# MACHEREY-NAGEL NANOCOLOR® VIS II and NANOCOLOR® UV/<sub>VIS</sub> II

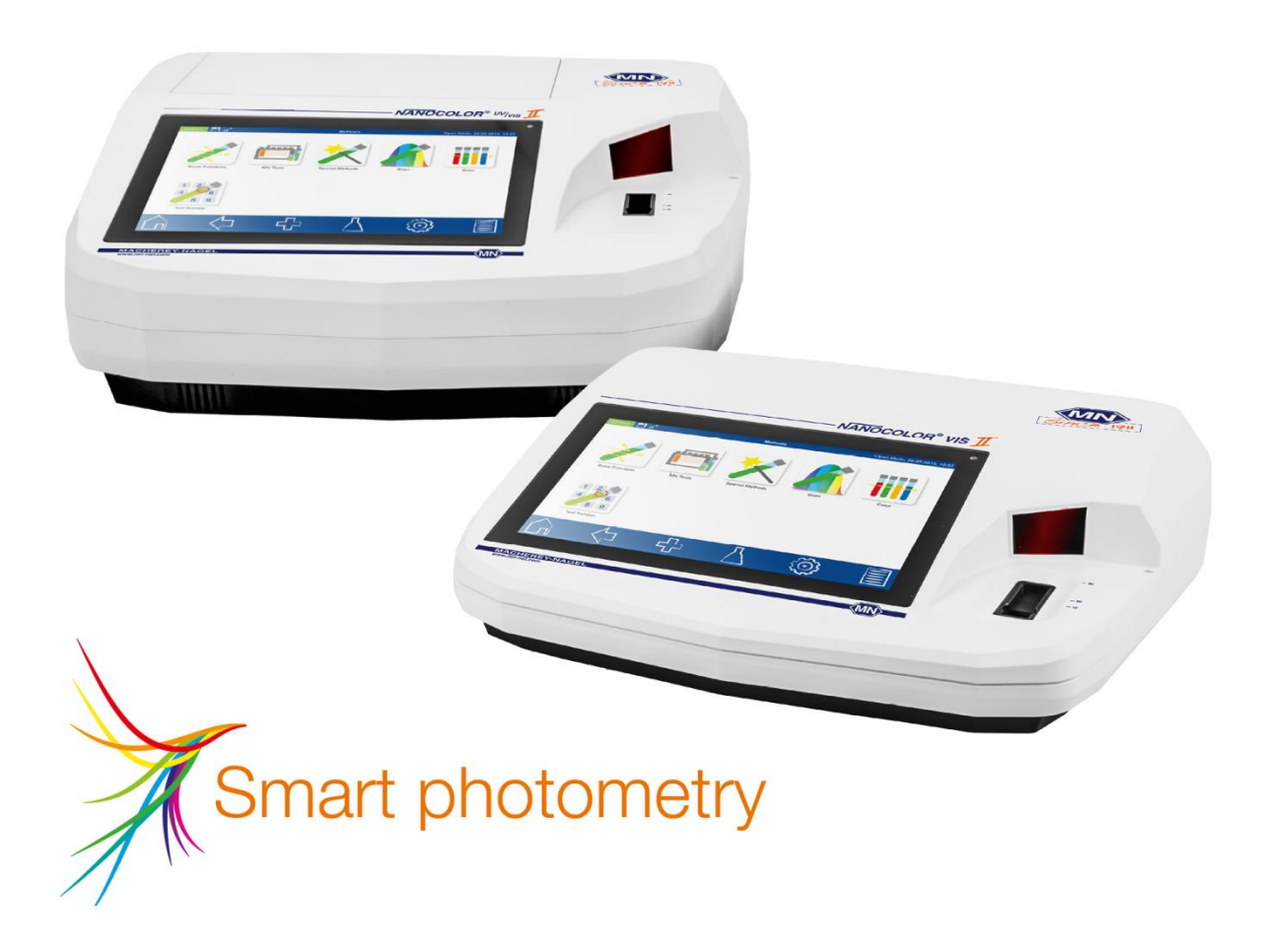

Manual

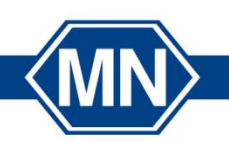

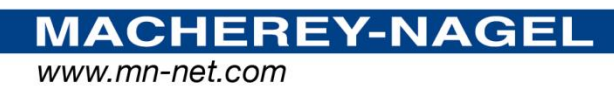

# **Content**

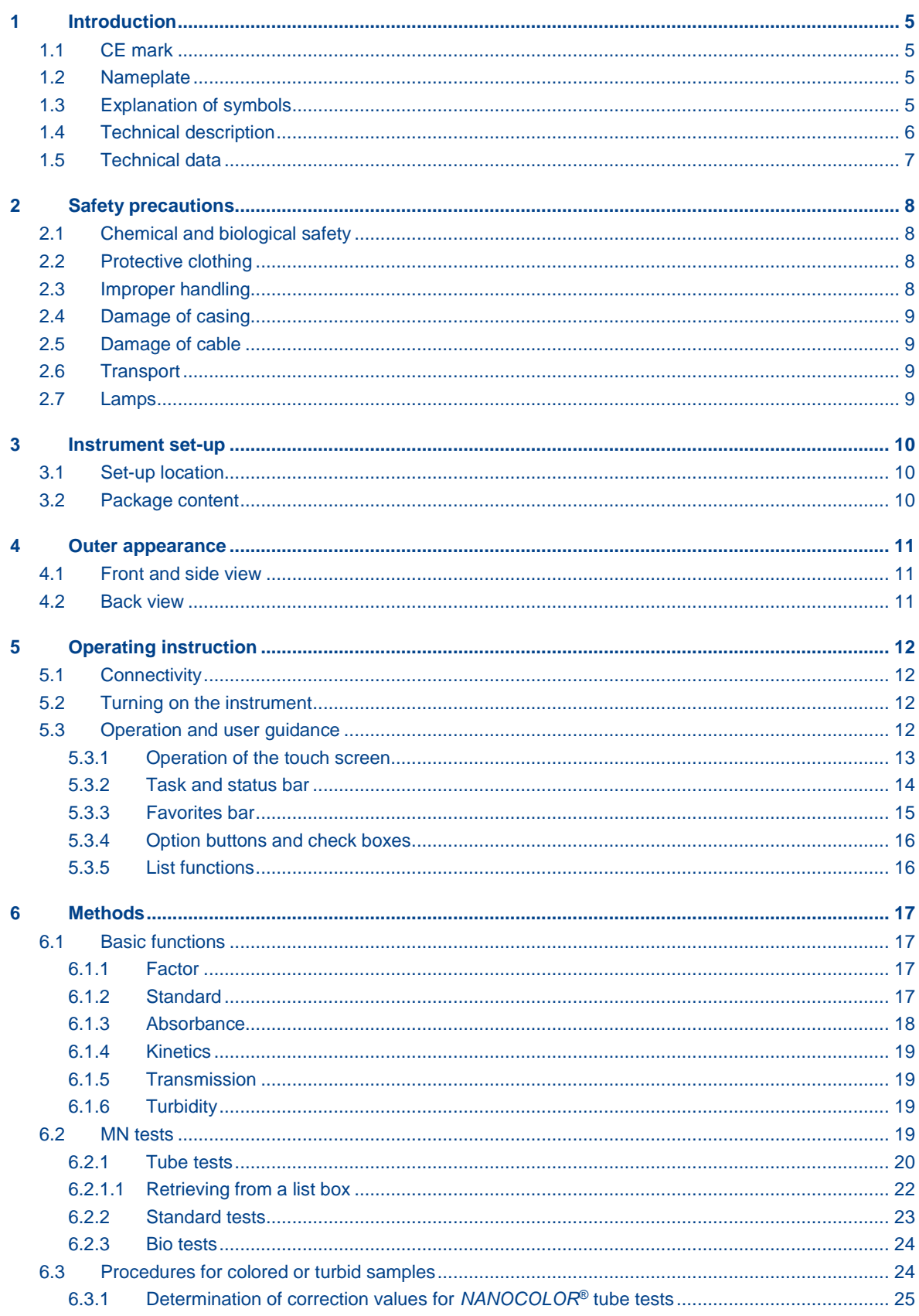

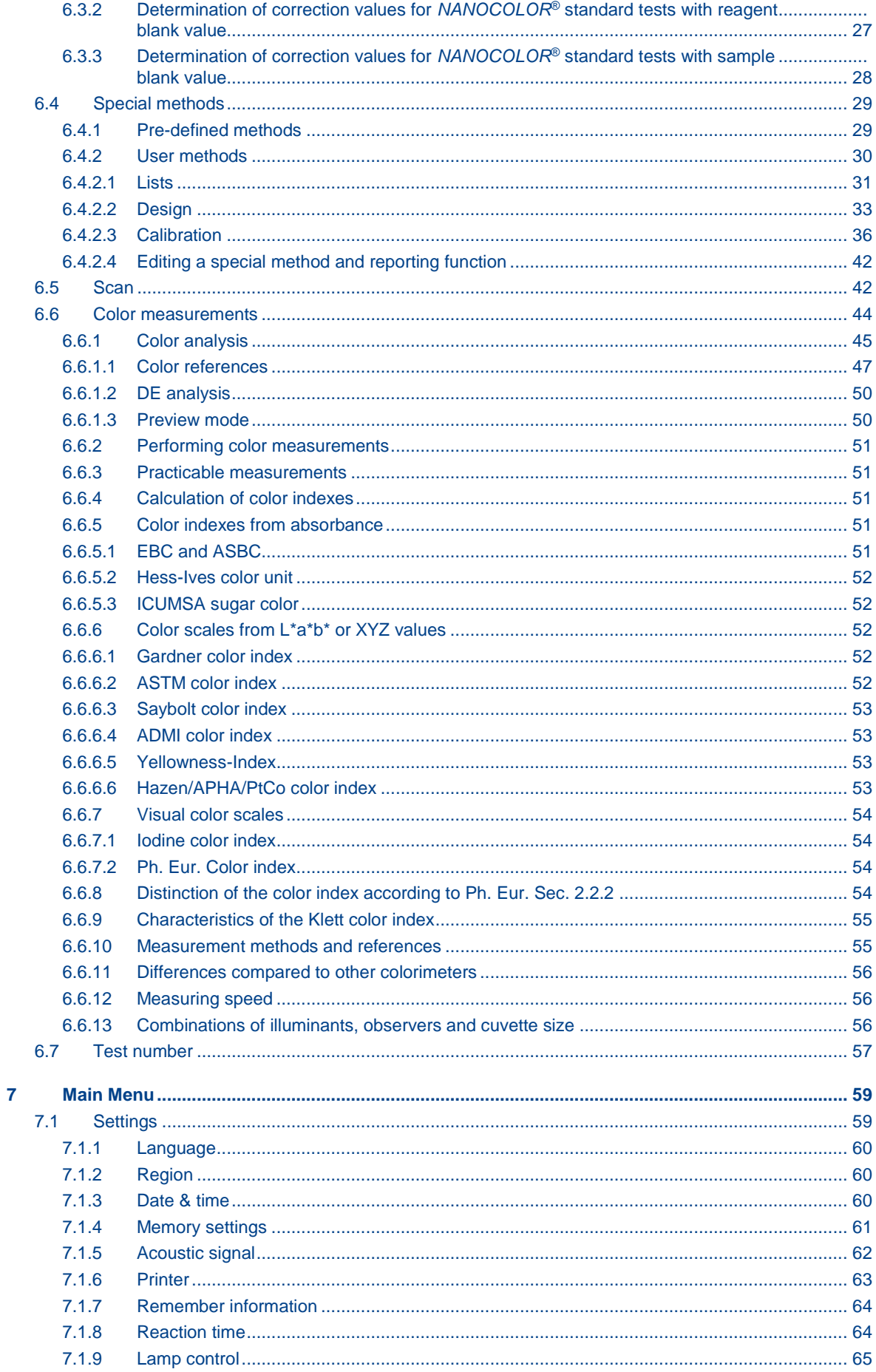

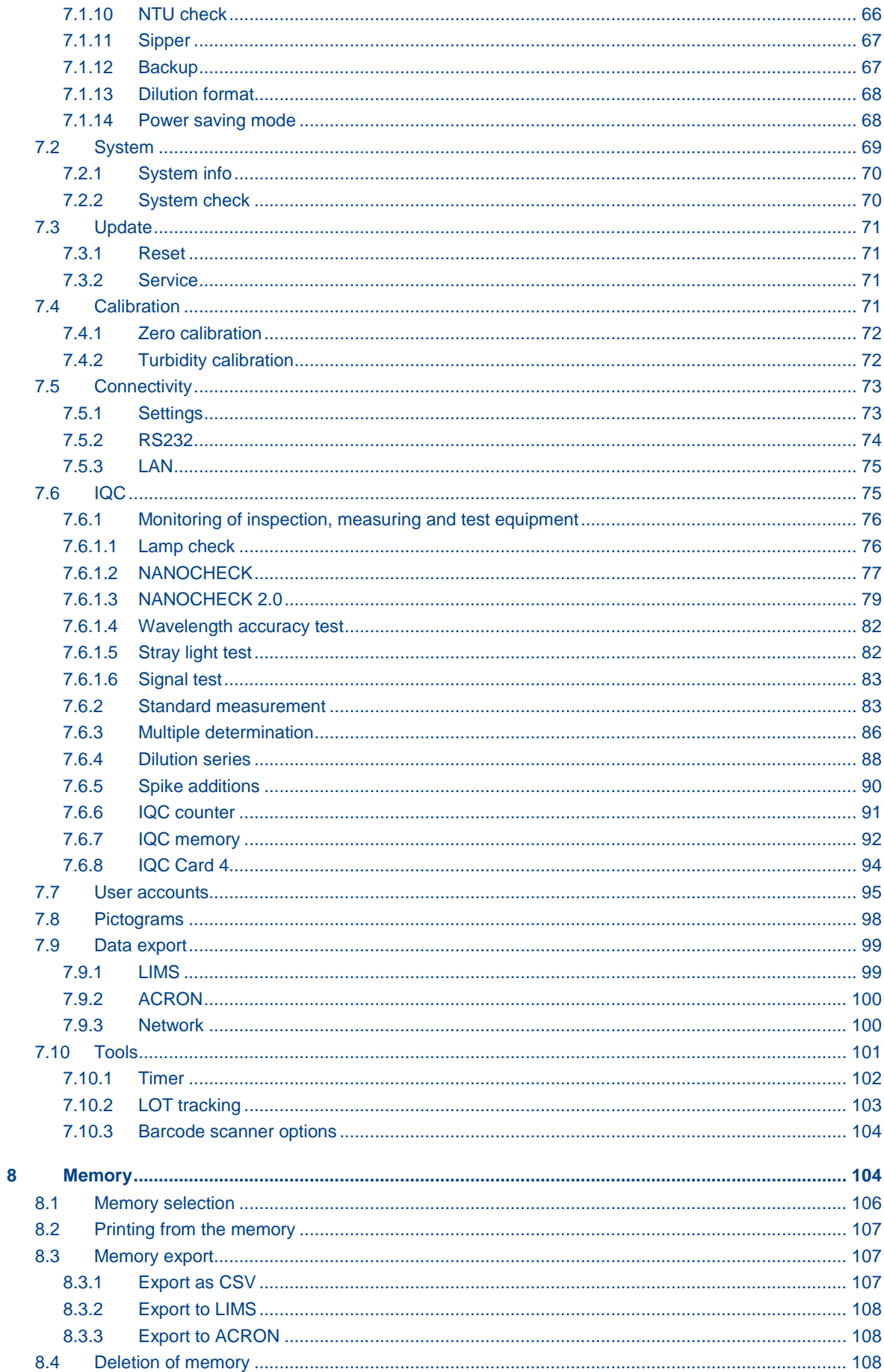

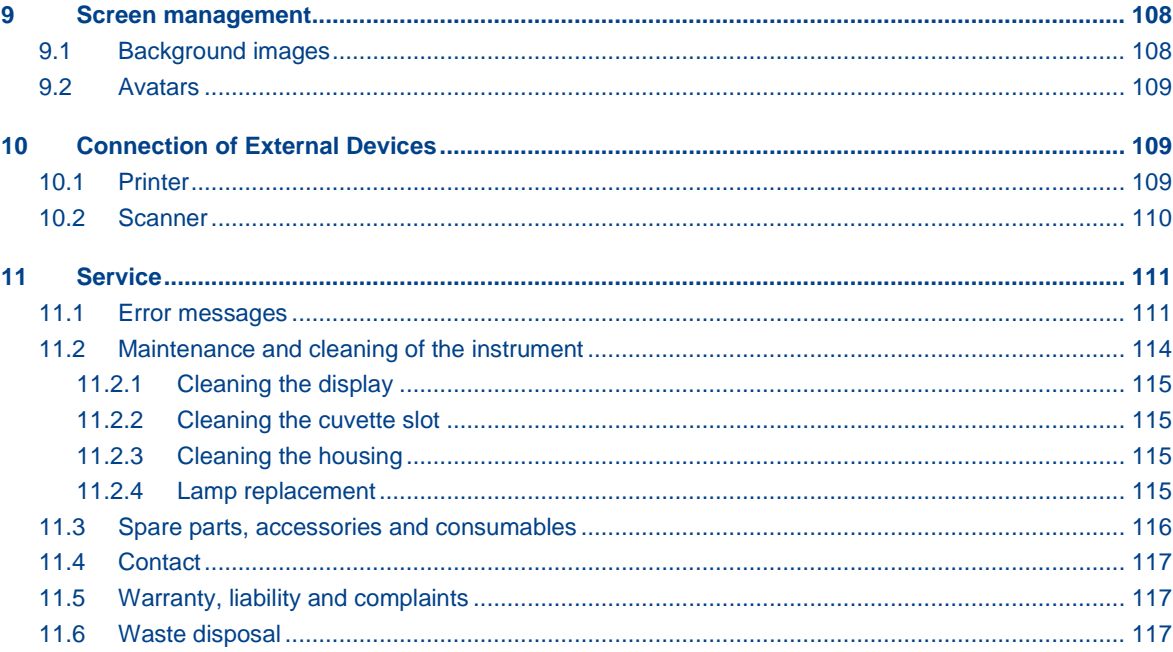

#### <span id="page-5-0"></span>**1 Introduction**

The *NANOCOLOR*® *UV*/*VIS* II and *NANOCOLOR*® *VIS* II are powerful, fast and compact spectrophotometers for water analysis, which are able to evaluate MACHEREY-NAGEL *NANOCOLOR*® tube and standard tests. In addition, the instruments are also capable of determining the nephelometric turbidity measuring of a sample by light diffusion at a 90° angle. The combination of a 10.1" HD display with an intuitive, icon based menu structure enables a fast, comfortable and enjoyable handling of the spectrophotometers. Thus, the spectrophotometers are the ideal laboratory photometer for the entire spectrum of water analysis.

#### <span id="page-5-1"></span>**1.1 CE mark**

The CE mark declares that the product complies with the harmonization legislation of the European Community listed below:

European Directive 2011/65/EU on the restriction of the use of certain hazardous substances in electrical and electronic equipment (RoHS 2)

European Directive 2012/19/EU on waste electrical and electronic equipment (WEEE)

European Directive 2014/30/EU on the harmonization of the laws of the member states relating to electromagnetic compatibility (EMC)

European Directive 2014/35/EU of electrical equipment designed for use with certain voltage limits (LVD)

#### <span id="page-5-2"></span>**1.2 Nameplate**

*NANOCOLOR*® *UV*/*VIS* II:

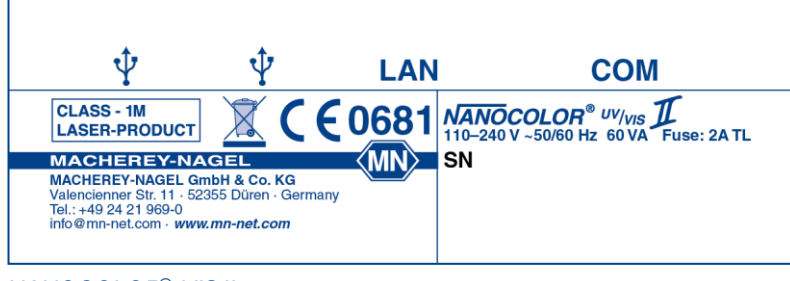

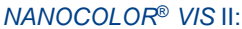

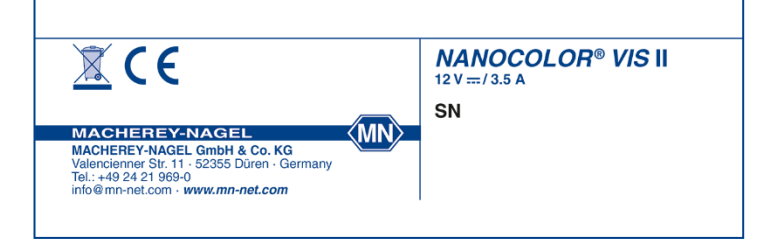

#### <span id="page-5-3"></span>**1.3 Explanation of symbols**

The nameplate of the device contains the symbols and terms listed below with the following meanings:

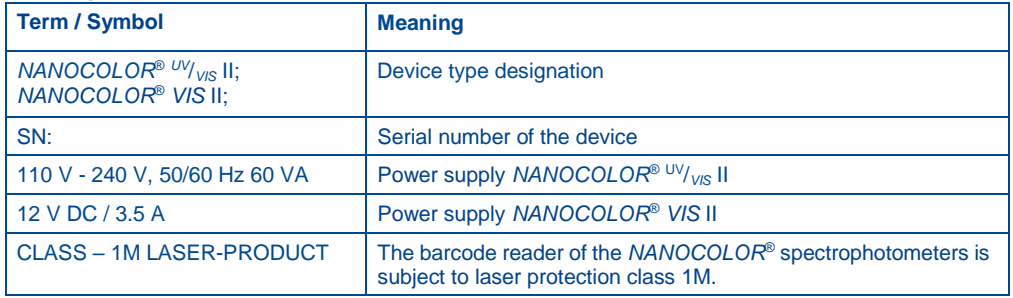

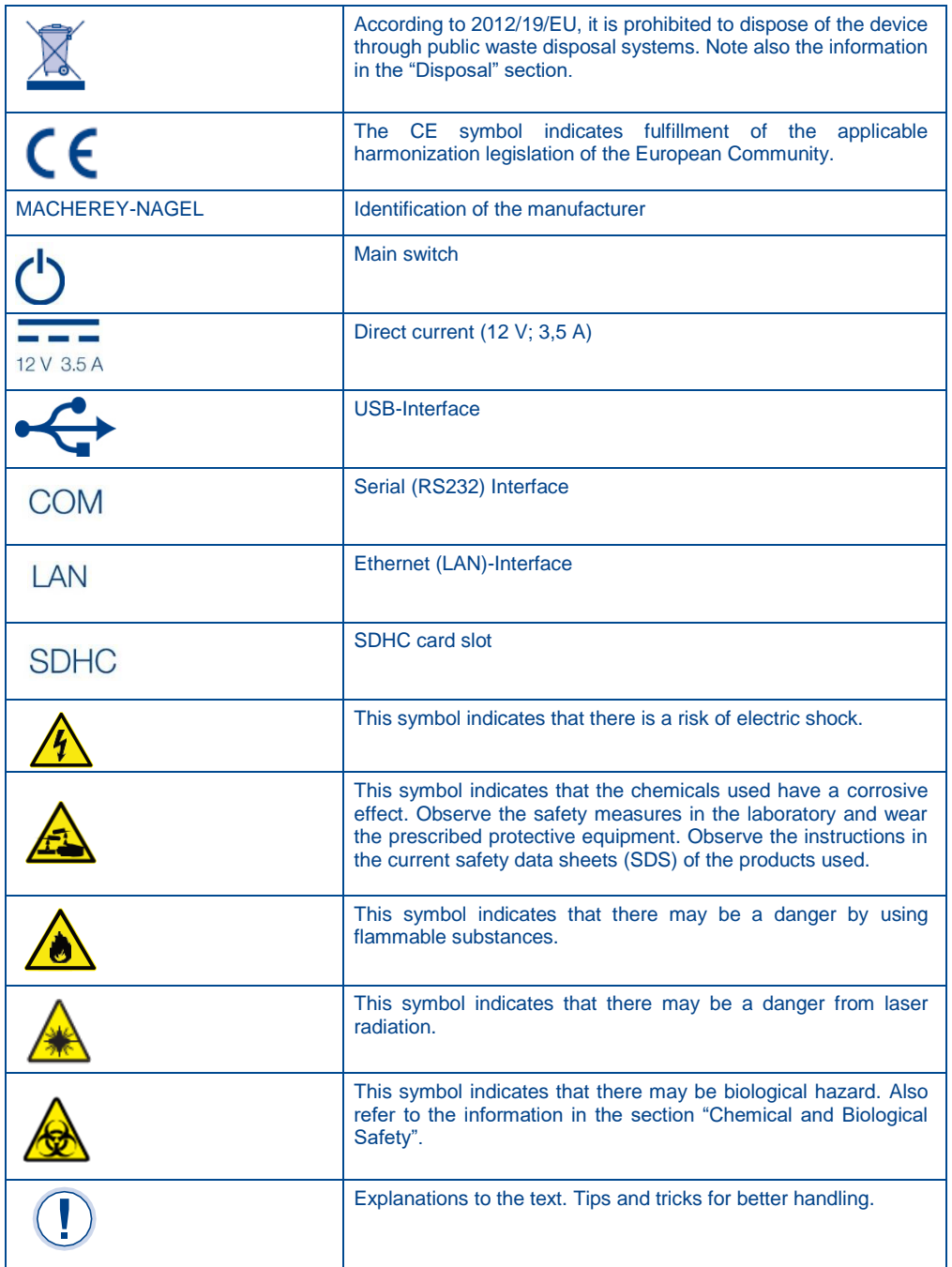

#### <span id="page-6-0"></span>**1.4 Technical description**

A halogen lamp and a deuterium lamp cover the wavelength range from 190 nm – 1100 nm in the *NANOCOLOR<sup>® UV</sup>/vs* II. A halogen lamp covers the wavelength range from 320 nm – 1100 nm in the *NANOCOLOR*® *VIS* II. The light of the respective lamp is diffracted via a concave grating and sent through a slit into the instrument's cuvette slot. After the light has passed through the sample, the amount of absorbed light is calculated by detecting the remaining light. Matching the measured absorbed light with a pre-set calibration, the instrument can calculate the concentration of the sought analyte.

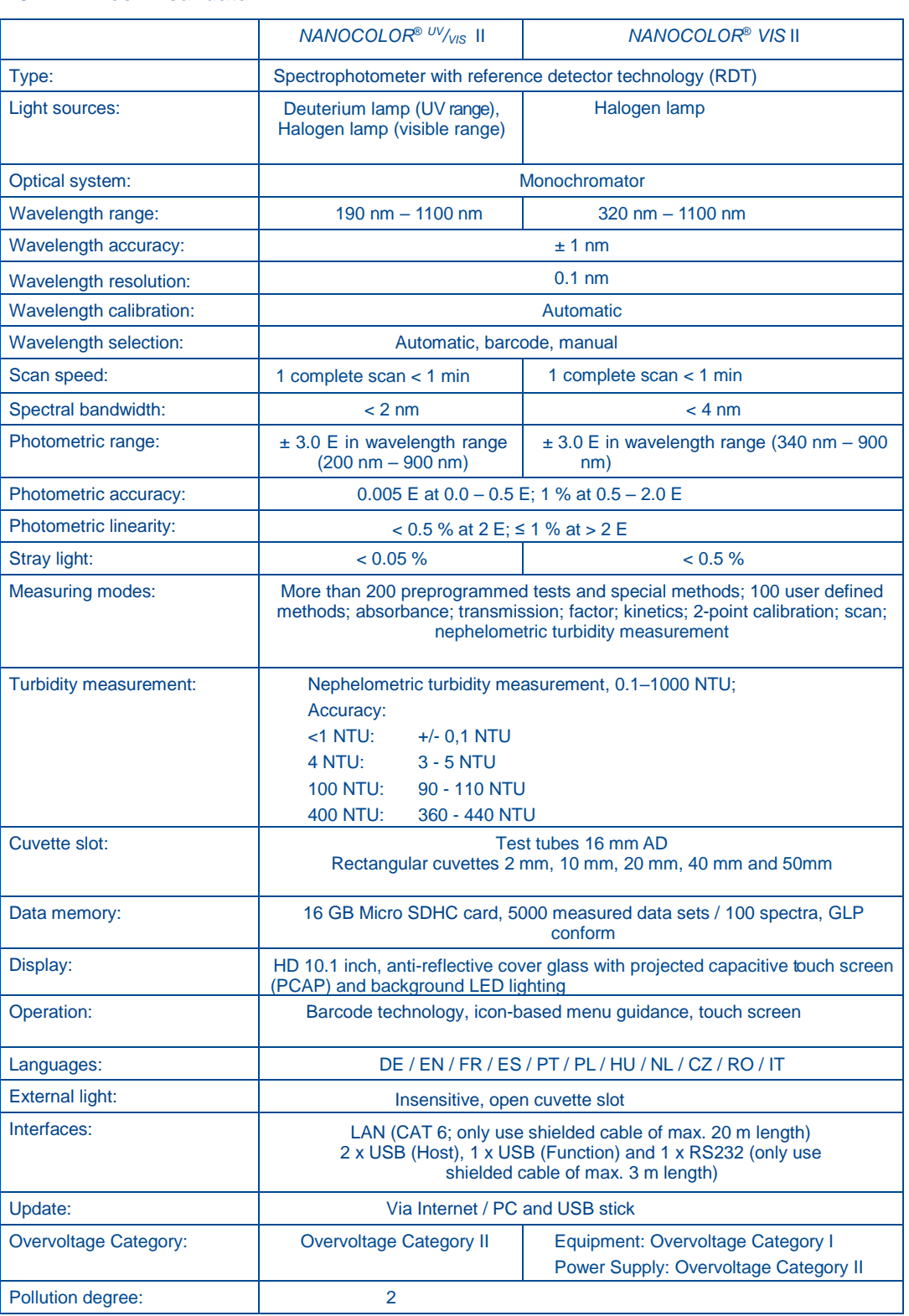

#### <span id="page-7-0"></span>**1.5 Technical data**

#### <span id="page-8-0"></span>**2 Safety precautions**

BE SURE TO READ THE FOLLOWING SAFETY INSTRUCTIONS CAREFULLY BEFORE USING THE DEVICE.

Failure to follow these instructions may result in serious injury to the operator, malfunction or damage to the equipment.

Keep this operating instruction in a safe place for future reference.

Follow the safety notes and instructions in the operating instruction and observe the stickers and notices on the device.

Do not work on internal parts of the unit. Non-compliance will invalidate any warranty claim. Use of the hazard warnings:

#### **DANGER**

Indicates an imminent or potentially hazardous situation which, if not avoided, will result in death or serious injury.

**WARNING**

Indicates an imminent or potentially hazardous situation which, if not avoided, could result in death or serious injury.

#### **A** CAUTION

Indicates a potentially hazardous situation which, if not avoided, may result in minor or moderate injury.

#### **NOTICE**

Indicates a situation which, if not avoided, may result in malfunction or damage of the instrument. Information that clarifies facts in the text and that requires special attention.

#### <span id="page-8-1"></span>**2.1 Chemical and biological safety**

#### **A** WARNING

Working with samples, reagents and corresponding accessories is associated with dangers. Unprotected handling of chemicals can lead to serious injuries. Wear the necessary personal protective clothing when working with *NANOCOLOR*® spectrophotometers.

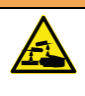

#### **WARNING**

Risk of physical damage: Test kits with corrosive and hazardous substances. Wear suitable protective equipment when working with the cuvettes. Observe the safety data sheet (SDS) of the test kit used.

#### <span id="page-8-2"></span>**2.2 Protective clothing**

<span id="page-8-3"></span>As protective clothing we recommend to wear protection gloves and a laboratory coat.

#### **2.3 Improper handling**

#### **A** CAUTION

Multiple threats: Only qualified personnel may handle the device. Improper use or use by untrained personnel will void any warranty claim by MACHEREY-NAGEL.

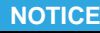

*NANOCOLOR*® VIS II: Only the associated power supply unit GTM96600-6012-R2 (REF 919156) may be used.

#### **2.4 Damage of casing**

<span id="page-9-0"></span>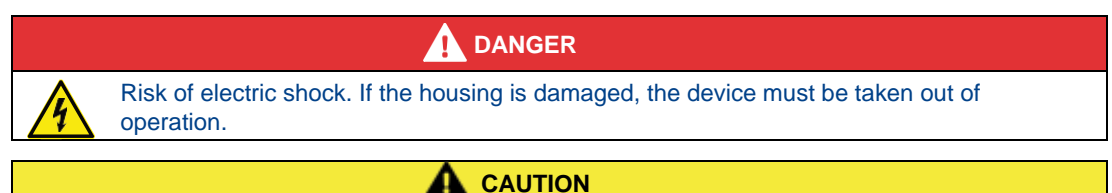

Multiple threats: If the housing is damaged, the proper functioning of the instrument and the accuracy of the measurement results can no longer be guaranteed. The instrument must be repaired. Contact MACHEREY-NAGEL.

**A** DANGER

#### <span id="page-9-1"></span>**2.5 Damage of cable**

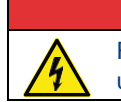

Risk of electric shock. If a cable breaks at the power supply plug/power supply unit, stop operation and replace the power supply plug immediately.

#### <span id="page-9-2"></span>**2.6 Transport**

For transporting the instrument, the cardboard box used for the initial shipment as well as the protective inner parts are perfectly appropriate. Therefore, we recommend keeping the box. In case the original box is not available anymore, a large cardboard box and plenty of soft packing material, which prevents the instrument from shifting during transport, can be used.

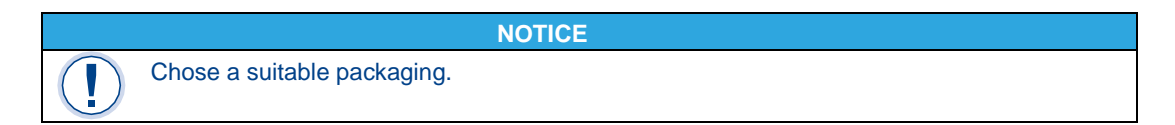

#### <span id="page-9-3"></span>**2.7 Lamps**

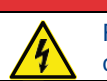

## **DANGER**

Risk of electric shock. Always disconnect the unit from the power source before carrying out maintenance work on the lamps.

#### **CAUTION**

Risk of burns: The light sources of the spectrophotometers can become very hot. Therefore, allow the lamps to cool down for at least 30 minutes before changing them.

#### **CAUTION**

Exposure of the eye to light. Do not look directly into the light beam of the halogen lamp and the turbidity LED.

#### **CAUTION**

Danger from UV radiation: The deuterium lamp generates radiation in the ultraviolet range that can damage the eyes. Therefore, never look directly into the radiation of this light source without suitable UV protective goggles. Also protect your skin from direct exposure to UV radiation.

#### **CAUTION**

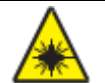

Danger from laser radiation: The barcode scanner of *NANOCOLOR*® spectrophotometers is subject to laser protection class 1M. Do not look directly into the light beam of the barcode reader.

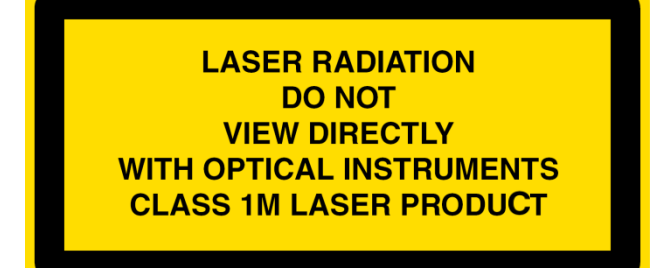

#### <span id="page-10-0"></span>**3 Instrument set-up**

#### <span id="page-10-1"></span>**3.1 Set-up location**

**A**CAUTION Multiple threats: Only qualified personnel may handle the device. Only use the instrument in a suitable location. It should be placed on a dry, clean, leveled

and plain surface. The operating temperature is between  $10^{\circ}C - 40^{\circ}C$ . Make sure to protect the instrument from drastic changes in temperature. Avoid positioning the instrument close to windows, hot plates, ovens etc. To ensure correct functioning and reliable results, the instrument should not be exposed to direct sunlight or other bright, focused light sources. For optimal performance, humidity should be between 20% – 80 %. The device can be used up to 3000 m.

#### <span id="page-10-2"></span>**3.2 Package content**

Open the shipping box carefully with a sharp tool. Make sure not to damage its contents. Remove the instrument and all other parts carefully. Check the package, instrument and accessories for visible damages. In case a part is damaged, contact your distributor or MACHEREY-NAGEL's technical support (see chapter 11.4).

The following list contains all items inside the package. Ensure that your shipment is complete. In case of missing items, also contact your local distributor or MACHEREY-NAGEL's technical support.

#### **NOTICE**

Save the shipping carton and packing material so that the device is well protected in the event of a possible return or transport.

Package content:

- *NANOCOLOR® UV/VIS* II or *NANOCOLOR® VIS* II
- Cuvette slot cover
- Closure for cuvette slot (only for *NANOCOLOR*® *UV*/*VIS* II)
- Protective covering
- Power plug (only for *NANOCOLOR*® *UV*/*VIS* II)
- Power supply with country specific adapters (only for *NANOCOLOR*® *VIS* II)
- Quick start guide
- Calibration cuvette
- Microfiber cloth for cleaning of display and cuvettes
- USB stick
- Touch pen

<span id="page-11-0"></span>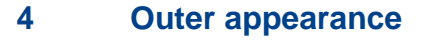

#### <span id="page-11-1"></span>**4.1 Front and side view**

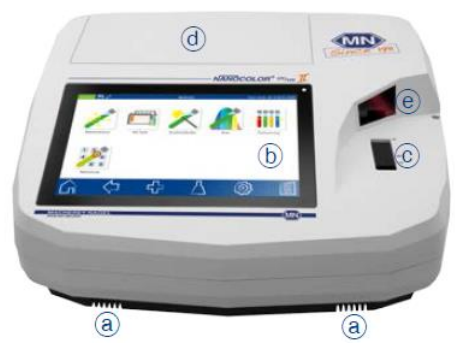

Figure 1: Front view <sup>UV</sup>/<sub>VIS</sub> II Figure 2: Front view VISII

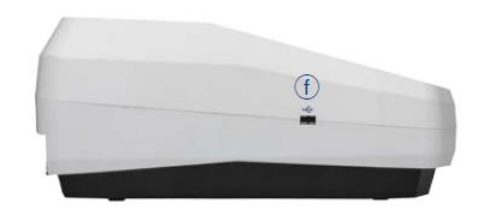

- <span id="page-11-4"></span>a Stereo speakers
- b 10.1″ HD touch screen with PCAP
- c Universal cuvette slot for tube tests of 16 mm OD and rectangular cuvettes of 2 mm, 10 mm, 20 mm, 40 mm and 50 mm
- d Lamp compartment with halogen and deuterium lamp (SDHC card slot)
- e 2D bar code scanner
- f USB A interface (Host)

#### <span id="page-11-2"></span>**4.2 Back view**

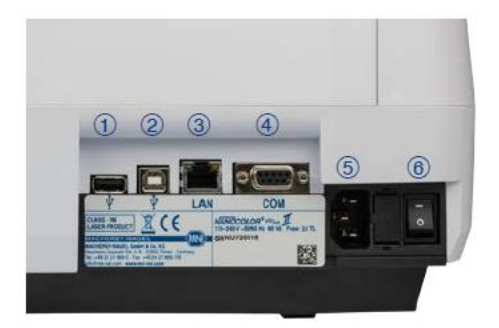

- USB A interface (Host)
- USB B interface (Function)
- Ethernet (LAN) interface
- RS 232 interface
- Connection for power supply 110-240 V (~ 50/60 Hz)
- **6 Main switch**
- SDHC card slot ( *UV*/*VIS* II refer to Fig. 1d)
- Connection for power supply 12 V DC 3,5 A

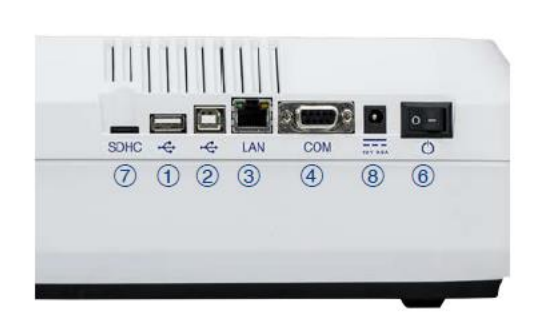

<span id="page-11-3"></span>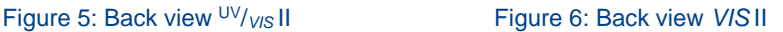

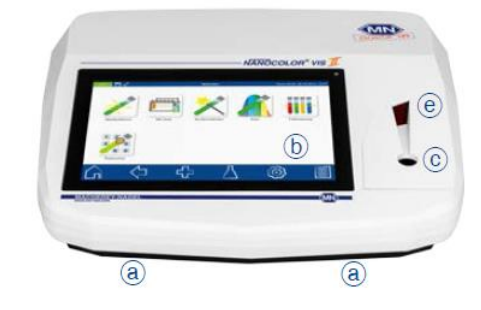

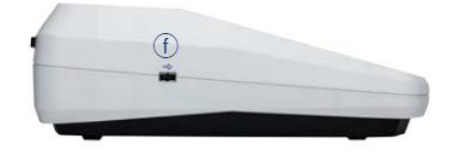

Figure 3: Side view <sup>UV</sup>/<sub>VIS</sub> II Figure 4: Side view VISII

### <span id="page-12-0"></span>**5 Operating instruction**

### **GEFAHR**

Risk of electric shock. Make sure that the AC adapter plug/power supply does not show any signs of damage. Use only the enclosed power cord.

Fire hazard: When using the external power supply, take care not to overload the power outlet. There is a risk of overload and fire.

Make sure that the power cord is not damaged. Check the suitability of the power source used for the equipment.

#### **HINWEIS**

**WARNUNG**

Defects in the power supply and the housing can lead to malfunctioning of the device. If the instrument shows an apparent breakage of the housing or a damaged power supply, it must be taken out of operation.

The *NANOCOLOR*® *UV*/*VIS* II requires a voltage of 110 V – 240 V (~ 50/60 Hz). Plug in the power cable into the connection for power supply (Figure 5  $\circledcirc$ ) on the instrument's back side. The *NANOCOLOR*<sup>®</sup> *VIS* II requires a voltage of 12 V (min. 3,5 A). Plug in the power adapter into the power supply and establish the connection to power supply (Figure 6  $\tilde{\circ}$ ) on the instrument's back side afterwards. Then, plug the power plug into the electrical outlet. Ensure that the power plug or power adapter is intact with neither cable break nor other damages. Otherwise, there is an imminent danger of an electric shock.

#### <span id="page-12-1"></span>**5.1 Connectivity**

Next to the electrical connection, four more types of interfaces are available within the *NANOCOLOR® UV/VIS* II as indicated on page 6 and 7:

 $2 \times$  USB A (Host) [\(Figure](#page-11-3) 5  $\overline{0}$  an[d Figure](#page-11-4) 3 f)

- 1 $x$  USB B (Function) [\(Figure](#page-11-3) 5 $\circledcirc$ )
- 1 $x$  Ethernet (LAN) [\(Figure](#page-11-3) 5 $\circled{3}$ )
- 1 $x$  RS232 [\(Figure](#page-11-3) 5  $\circledast$  for the connection of different devices as well as laboratory information management systems (LIMS)

Next to the electrical connection (Figure 6  $\circledast$ ) 5 more types of interfaces are available within the *NANOCOLOR*® *VIS* II as indicated on page 12:

- 1 x SDHC-card slot (Figure 6  $\circledcirc$ )
- 2 x USB Host (Figure 6  $\overline{0}$  and Figure 4 f)
- 1 $x$  USB function (Figure 6 $\circledcirc$ )
- 1 $x$  Ethernet (LAN) (Figure 6 $\circledcirc$ )
- 1 x RS232 (Figure 6  $\Phi$  for the connection of different devices as well as laboratory information management systems (LIMS))

#### <span id="page-12-2"></span>**5.2 Turning on the instrument**

The main switch of *NANOCOLOR<sup>® UV</sup>/vI*sII (Figure 5 ®) / *NANOCOLOR*<sup>®</sup> *VISII* (Figure 6<sup>®</sup>) can be found on the instrument's back side. Turn on the instrument. Subsequently, a boot screen appears displaying the MACHEREY-NAGEL logo. Afterwards, the instrument performs a self-test which takes about one minute. Next, a pop-up informing about the

results of the performance check will be displayed. Press  $\bigcirc$  or  $\bigcirc$  to move to the start screen. Now the instrument is ready to use. The instrument's operating state can be checked in the upper left corner of the display by pressing the status-icon. A green icon indicates that the instrument is ready to use. A red icon indicates that the instrument is performing a measurement. In case the instrument is not ready to use an error message will be displayed.

#### <span id="page-12-3"></span>**5.3 Operation and user guidance**

The spectrophotometer features a 10.1″ HD display with a projective, capacitive touch screen (PCAP). The instrument's cover-glass is non-reflecting. It can be easily and conveniently cleaned with the microfiber cloth included in your package or with a soft cotton cloth.

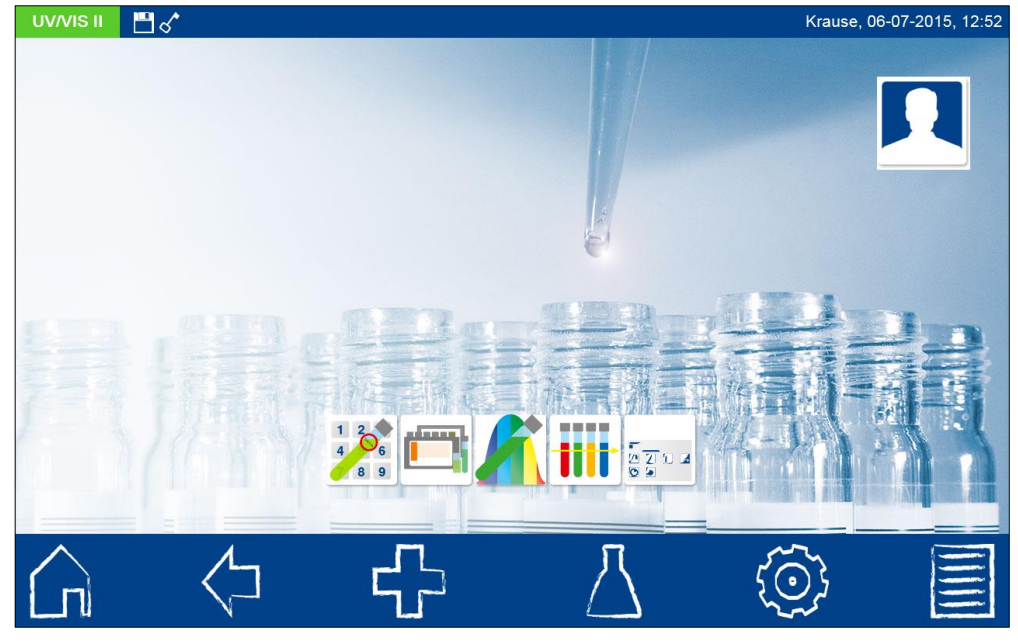

Figure 7: Start screen

#### <span id="page-13-0"></span>**5.3.1 Operation of the touch screen**

The spectrophotometer features a 10.1″ HD display with a PCAP touch screen sensitive to touches of one or more fingers. This enables handling by means of pressing or wiping on the screen with either fingers or a touchpen (special pen for projective, capacitive touch screens). Wearing protective gloves does not impair handling the instrument properly. In selected menus, you can zoom in and out by moving two fingers in opposite directions or towards each other. Numbers or texts can be inserted to the respective number or text fields, by touching the respective field, which automatically opens a pop-up displaying a text or numeric keypads.

| О           |                |   |             |  |  |  |  |  |
|-------------|----------------|---|-------------|--|--|--|--|--|
|             | $\overline{2}$ | 3 | $\mathbf C$ |  |  |  |  |  |
| 4           | $\overline{5}$ | 6 | $+/-$       |  |  |  |  |  |
| 7           | 8              | 9 | ,           |  |  |  |  |  |
| $\mathbf 0$ | OK             |   |             |  |  |  |  |  |

Figure 8: Numeric keypad

| ${\sf q}$                     | ${\mathsf W}$ | $\mathbf e$ | $\mathsf{r}$ | t            | $\mathsf z$ | $\mathsf{u}$            | î           | $\mathsf{o}$ | p |               |
|-------------------------------|---------------|-------------|--------------|--------------|-------------|-------------------------|-------------|--------------|---|---------------|
| $\mathsf{a}$                  | $\mathbf{s}$  | d           | f            | $\mathsf{g}$ | h           | j,                      | $\mathsf k$ |              |   | $\mathcal{D}$ |
| T                             | y             | $\mathsf X$ | $\mathbf{C}$ | $\mathsf{V}$ | $\mathsf b$ | $\overline{\mathsf{n}}$ | m           | ٠            | 7 |               |
| $\left\langle -\right\rangle$ | 123           |             |              |              |             |                         |             |              |   |               |

Figure 9: Text keypad I

Press the <-> key to switch between the keypad layouts QWERTZ, QWERTY and AZERTY, depending on which language you are using.

Press the 123 / abc key to switch between letters and numbers or special characters.

| $\mathbf 1$                   | $\overline{2}$ | 3      | $\overline{4}$ | 5    | $6\phantom{1}6$ | 7 | 8                      | 9             | $\pmb{0}$ |      |
|-------------------------------|----------------|--------|----------------|------|-----------------|---|------------------------|---------------|-----------|------|
| $\#$                          | $\sim$         | Ö      | Ü              | Ä    | $\ddot{}$       | - | $=$                    | $\star$       |           | $\%$ |
|                               | $\,<$          | $\geq$ | $\mathsf{\$}$  | $\&$ | ł               | n | $\boldsymbol{\Lambda}$ | ×.            | y.        | ٠    |
| $\left\langle -\right\rangle$ | abc            |        |                |      |                 |   |                        | $\mathsf{CE}$ |           |      |

Figure 10: Text keypad II

Pressing the ↑ key on the special character layout will switch to another keypad of special characters. Via the text keypad, this key is used to capitalize letters.

| 1                                            | $\overline{2}$ | $\mathbf{3}$ | $\overline{4}$ | $5\phantom{.0}$ | $6\phantom{a}$ | 7       | 8                         | $9$ | $\mathbf 0$        |  |
|----------------------------------------------|----------------|--------------|----------------|-----------------|----------------|---------|---------------------------|-----|--------------------|--|
| $\circledcirc$                               | $\mathsf B$    | ö            | ü              | ä               | $\mu$          | €       | $\boldsymbol{\mathsf{S}}$ | ×   | $\pmb{\mathrm{u}}$ |  |
|                                              |                |              | Ū              | ٦               |                | $\circ$ | ×<br>n.                   |     | л                  |  |
| $\left  \left\langle -\right\rangle \right $ | abc            |              |                |                 |                |         |                           | CE  |                    |  |

Figure 11: Text keypad III

#### <span id="page-14-0"></span>**5.3.2 Task and status bar**

The spectrophotometer menu is equipped with a status information bar at the top and a task bar at the bottom of the display. Both bars are always displayed. The upmost bar displays the instrument's operating status.

**UV/VIS II** Design Krause, 12-Nov-2014, 13:34 ⊞∝

#### Figure 12: Status bar

In case of activated special features (e.g. memory, reaction time, etc.), a status icon appears. The status icon in the upper left corner displays whether the instrument is ready to use. A green icon indicates that the instrument is ready to use. A red icon indicates that the instrument is currently busy, e.g. with a measurement process. The instrument can be operated via the task bar.

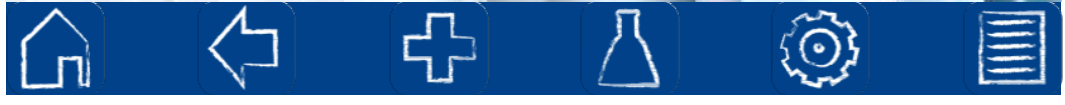

Figure 13: Task bar

During the measuring process the bar is inactive (shaded appearance).

Task bar functions:

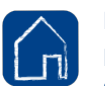

Home icon:

By pressing this icon at any position in the menu, one is guided back to the start screen *(see Figure 7)*. From the start screen, it is not possible to get back to the last

application via the  $\bigotimes$  icon.

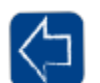

#### Back icon:

By pressing this icon, one goes back to the application or level that was used last.

Consider that some menus cannot be retrieved by pressing the  $\bigodot$  icon (e.g. measurement menu), as the process has been ended by leaving the respective menu.

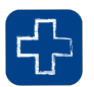

#### Feature icon:

By tapping this icon, one can activate additional features as long as they are available in the selected menu.

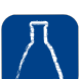

#### Test icon:

By pressing this icon, basic features as well as MACHEREY-NAGEL tests and applications, such as special methods, scan, color measurement or test number can be selected in the method menu.

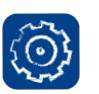

#### Main menu icon:

By pressing this icon, one can get to the main menu, including settings, the IQC menu as well as other functions.

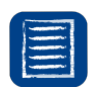

Memory icon:

By pressing this icon, the measurement memory is opened. All measurement

results obtained via the programs in the methods menu  $(\triangle)$  icon) are saved here.

#### <span id="page-15-0"></span>**5.3.3 Favorites bar**

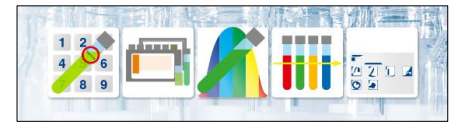

Figure 14: Favorites bar on the start screen

The instrument allows you to add favorites to the start screen to personalize the instrument and to provide quick access to the most preferred functions. Initially, the favourites bar features the icon for *NANOCOLOR*® tube tests. Other icons can be added to the favorite bar by holding and moving them to the blue colored area. Removal of icons from the favorites bar is done by holding an icon and moving it out of the blue colored area.

#### <span id="page-16-0"></span>**5.3.4 Option buttons and check boxes**

#### $\odot$   $\odot$

Option buttons are framed in black. Activated option buttons are filled with a black dot. Consider that only one selection point can be activated at a time. You can activate a selection point by touching it. By leaving the menu, the selected options will be saved automatically.

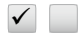

Check boxes are square shaped. Touching an empty check box or its text will set a checkmark and activate the box. It is possible to select more than one check box at once. Touching a checkbox with a checkmark deactivates the box and removes the checkmark.

#### <span id="page-16-1"></span>**5.3.5 List functions**

When editing text or numeric fields, it is possible that a selection window with a list will be opened instead of a keypad. This list can be scrolled down by finger movement on the display. A suitable field can be selected by touching it. The background of the currently selected entry will be colored. There are two kinds of lists: pre-defined lists (e.g. choice of region) cannot be edited and complemented, while dynamic lists can be adjusted.

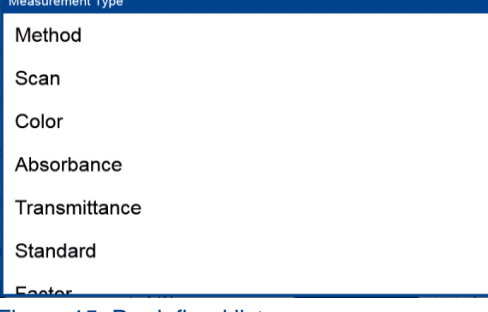

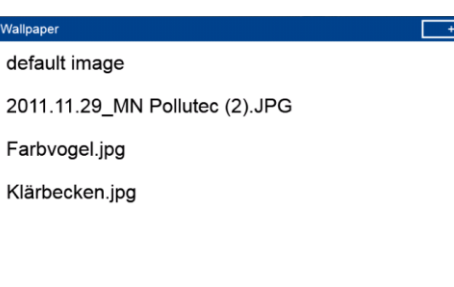

Figure 15: Predefined list Figure 16: Dynamic list

A new entry can be added by pressing  $\overline{a}$  at the upper right corner of a dynamic list. A numeric or text keypad will appear in order to add the new entry. Confirming the entry will add it to the list. Entries can only be deleted in dynamic lists by pressing the respective entry for a moment until a recycle bin  $\mathbb{I}$  appears. Pressing will remove the entry from the list.

#### <span id="page-17-0"></span>**6 Methods**

The method selection window can be opened by pressing  $\Delta$ . The available options are shown i[n Figure](#page-17-4) 17. Press the appropriate icon to open the desired window.

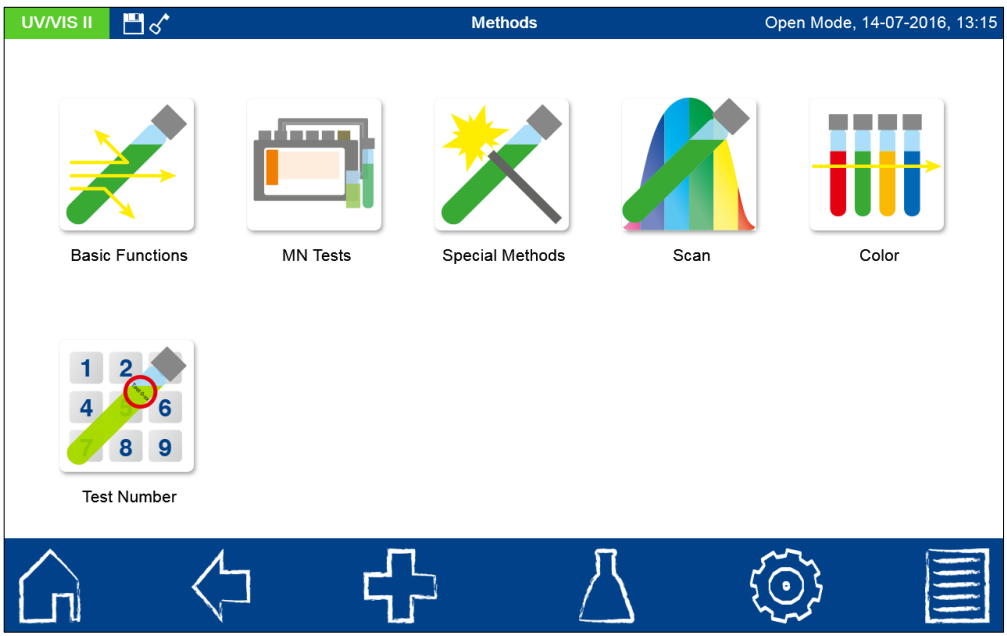

Figure 17: Method selection window

**NOTICE**

<span id="page-17-4"></span>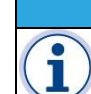

For measurements in the UV-range, make sure to always cover the cuvette slot. Otherwise result fluctuations cannot be excluded.

#### <span id="page-17-1"></span>**6.1 Basic functions**

Pressing the  $\mathbb{X}$  icon will open the basic functions menu. There are six different measurement options to choose from.

#### <span id="page-17-2"></span>**6.1.1 Factor**

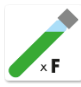

The basic function "Factor" enables the determination of measurement results through the multiplication of an absorbance with a user defined factor. After having selected this method, a window will appear asking for the factor and the

wavelength for the measurement and calculation. Confirming with  $\vee$  opens the

measurement window. Inserting the zero solution and pressing  $\blacksquare$  will initiate the zero measurement. After the successful measurement of the zero solution, the sample solution

needs to be inserted. Pressing  $\blacktriangleright$  will start the measurement process. After the measurement has been completed, the measurement result will be displayed in the result window.

#### <span id="page-17-3"></span>**6.1.2 Standard**

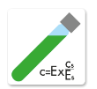

The basic function "Standard" enables the definition of a sample's concentration on basis of the concentration of a standard solution and a zero solution. After having selected this method, a window will appear asking for the standard concentration

and the wavelength for the measurement. Confirming the entries by pressing  $\vee$  will open

the measurement window. Inserting the zero solution and pressing  $\bigcup$  will initiate the zero

measurement. Then, the standard solution needs to be inserted. Pressing will start the sample measurement. After the standard solution the sample solution has to be inserted.

**Pressing We will start the sample measurement. After the measurement has been** completed, the measurement result will be displayed in the result window (see 6.1.3). In case

more samples need to be investigated the next sample can be inserted. Pressing  $\blacktriangleright$  will start the measurement of the next sample.

#### <span id="page-18-0"></span>**6.1.3 Absorbance**

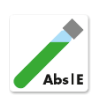

The basic function "Absorbance" enables the measurement of a sample's absorbance against a zero solution. After having selected this method, a window will appear asking for the wavelength of the measurement. By pressing the

Add button a set of wavelengths can be selected. The wavelengths list can be cleared or selected entries can be deleted by pressing the  $\frac{R_{\text{enove}}}{R_{\text{enove}}}$  button. By pressing "empty"-Button the entire content of the list is deleted.

Confirming with  $\blacktriangleright$  will open the measurement window. The instrument asks for a zero

measurement. Inserting the zero solution and pressing  $\blacksquare$  will initiate the zero measurement. After the successful measurement of the zero solution, the sample solution needs to be

 $\blacksquare$  inserted. Pressing will start the measurement process. After the measurement has been completed, the measurement result is displayed in the result window (figure 18).

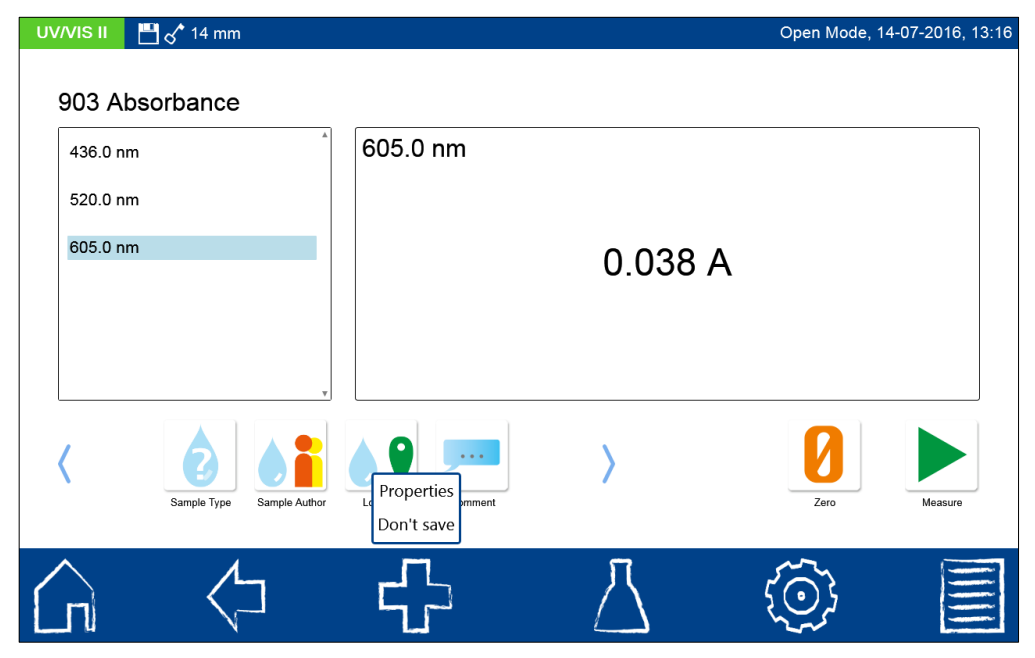

Figure 18: Result window of the absorbance measurement

The absorbance of the individual wavelengths can be displayed by selecting the appropriate wavelength from the list on the left. Use the icons below the result window to enter various

types of sample information. Press the  $\overline{u}$  icon to see other available options. Via the "Properties" command, new sample information can be added below the measurement menu. For this purpose, the desired icon from the opened dialogue must be held down and then dragged into the blue flashing sample information bar.

#### **NOTICE**

If the icon is already present in the sample information bar, this option will not be available. For more information about the available options see Section 6.2.1).

The "Do not save" command prevents the measurement result from being stored in the instrument's memory when the cuvette is removed or when the menu is exited.

**NOTICE** The "Do not save" command is only available in the "Open Mode".

#### <span id="page-19-0"></span>**6.1.4 Kinetics**

The basic function "Kinetics" enables the measurement of a sample's kinetic against a zero solution. After having selected this method, a window will appear asking for the measurement time, a time interval and the measurement

wavelength. Confirming the entries with  $\blacktriangleright$  opens the measurement window. Inserting the zero solution and pressing  $\Box$  will initiate the zero measurement. After the successful

measurement of the zero solution, the sample solution needs to be inserted. Pressing starts the measurement process. A diagram will be displayed showing the live-recording of the measurement results.

#### <span id="page-19-1"></span>**6.1.5 Transmission**

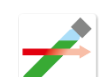

The basic function "Transmission" enables the measurement of a sample's transmission against a zero solution. After having selected this method, a window will appear asking for the wavelength of measurement. By pressing the button a set of wavelengths can be added to the list. The wavelengths list can be cleared or

selected entries can be deleted by pressing the **Bullet Contract By pressing "empty"**-

Button the entire content of the list is deleted. Confirming with  $\blacktriangledown$  will open the measurement window. A request for a zero solution will appear. Inserting the zero solution

and pressing  $\bigcup$  initiates the zero measurement. After the successful measurement of the

zero solution, the sample solution needs to be inserted. Pressing  $\blacktriangleright$  starts the measurement process. After the measurement has been completed, the measurement result will be displayed in the measurement window.

#### <span id="page-19-2"></span>**6.1.6 Turbidity**

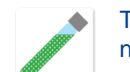

The basic function "Turbidity" enables the measurement of a samples nephelometric turbidity. You will be prompted to insert the sample solution.

Insertion of the test tube and pressing  $\blacksquare$  initiates the measurement. After the measurement has been completed, the measurement result will be displayed in the result window. When measuring against a zero value, the cuvette with the zero solution must be measured before measuring the sample solution. The measurement of the zero solution is

started by pressing **U** The turbidity

#### <span id="page-19-3"></span>**6.2 MN tests**

The MN test menu is opened by pressing . The available options are shown in [Figure](#page-20-1) 19. Press the appropriate icon to open the desired menu.

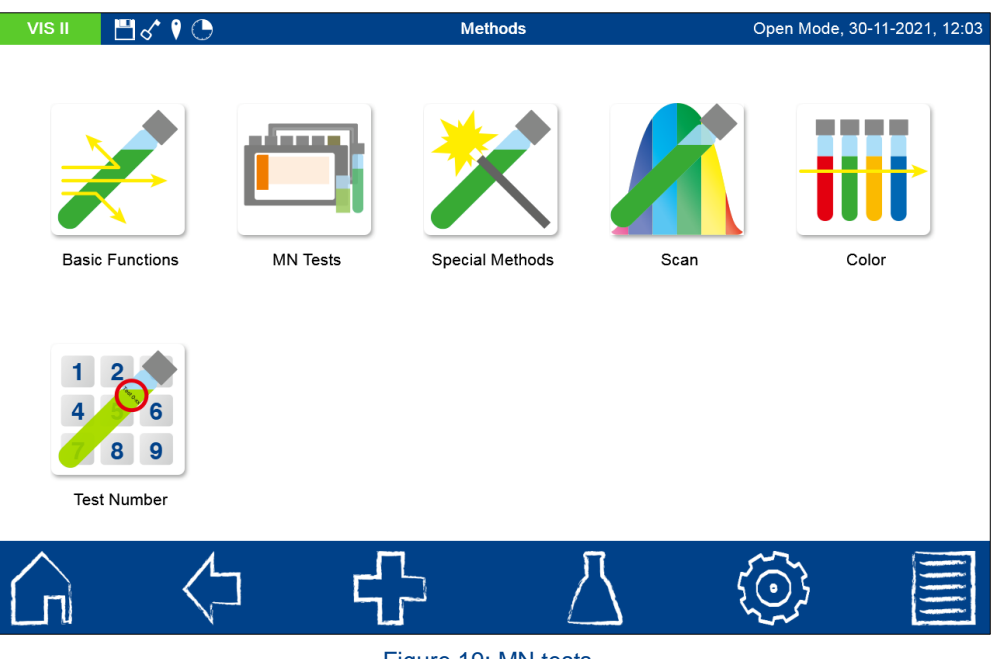

Figure 19: MN tests

**NOTICE**

<span id="page-20-1"></span>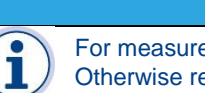

For measurements in the UV-range, make sure to always cover the cuvette slot. Otherwise result fluctuations cannot be excluded!

#### <span id="page-20-0"></span>**6.2.1 Tube tests**

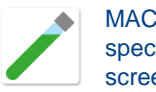

MACHEREY-NAGEL tube tests can be selected in different ways with the spectrophotometer. All test tubes are labeled with a barcode. When the start screen is active or the device is in measuring mode, the barcode of the inserted test tube will be scanned automatically. The instrument detects the tube test and the measuring process is initiated automatically.

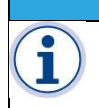

#### **NOTICE**

Tube tests which need to be measured against a zero solution cannot be measured automatically using the barcode. Only the method will be automatically called up via the barcode on the tube.

After the measurement has been completed, the measurement result will be displayed in the result window (figure 20).

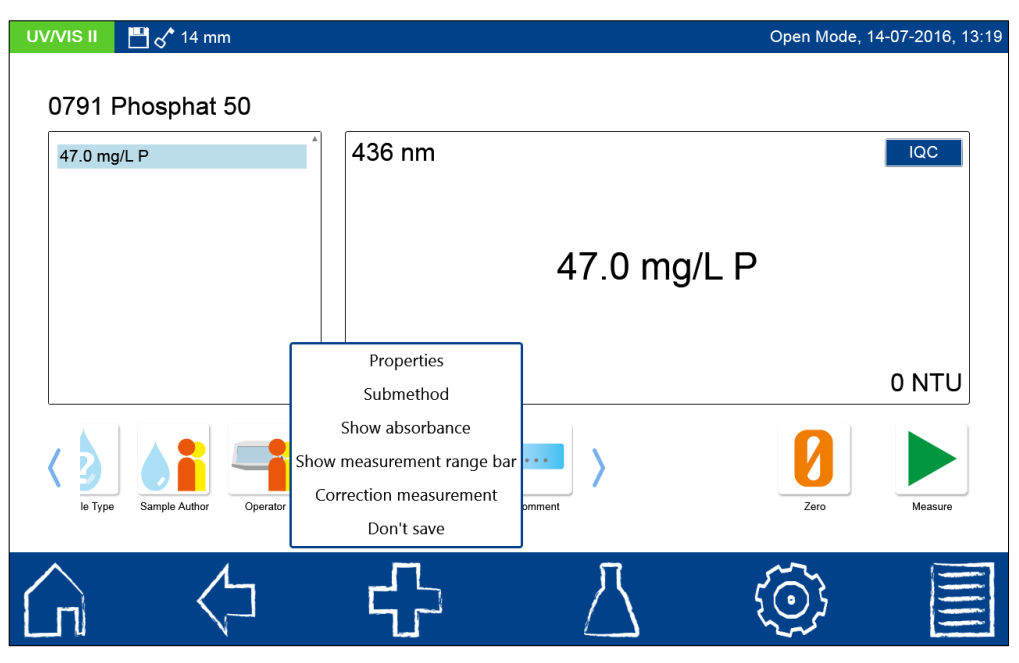

Figure 20: Result window of the cuvette measurement

<span id="page-21-0"></span>Via  $\ddot{b}$  and the icons below the result window, different sample information can be added. Via the "Properties" command, new sample information can be added below the measurement menu. For this purpose, the desired icon in the opened dialogue must be held down and then dragged into the blue flashing sample information bar with a wiping motion. *(Note: If the icon is already present in the sample information bar, this option is not available.*) To remove the icon from the sample information bar, the procedure is similar. This time the icon must be removed from the blue flashing sample information bar with a wiping motion after holding it down. The following sample information can be added to the sample:

- Sample number: Sample numbers are assigned automatically and consecutively by the instrument. By pressing the sample number icon, you can assign a sample number manually. Thereafter, the instrument will count forward based on the manually assigned sample number.
- Date&Time: Enter the date and time of sampling here.
- Sample type: Enter information, such as 24 hr composite sample or 2 hr random sample here.
- Sampler: The name of the sampler can be assigned to the sample here.
- Comments: Additional information, such as appearance of the sample, turbidity or other characteristics may be noted here. The comment an also be added later in the device memory (see chapte[r 8\)](#page-104-1).
- Sampling location: Make a note of the sampling location here. Sampling locations already recorded are available for selection after each measurement.
- Dilution: The dilution of the sample can be entered here. Depending on the setting in the Settings / Dilution Formula menu (see Section [7.1.13\)](#page-68-0), the dilution is displayed either as "1+X" or 1:X." The result of the measurement is converted automatically.
- User: A name can be entered here, for example, if a user has not been specified by the user account or if the user is not the user currently logged-in.

The "Submethod" entry allows you to change the submethod of the respective method, and thus change the reference unit and the reference value (e.g. PO<sub>4</sub>, se[e Figure](#page-22-1) 21). The activated submethod is highlighted in orange. When changing the submethod, the result is automatically converted. Removing the cuvette or exiting the measuring menu via the other icons in the taskbar quits the measurement, and the result will be stored in the measured value memory of the instrument.

The "Show absorbance" entry activates the display of the absorbance and transmittance value of the measurement in the lower left hand corner of the measurement result window. When the "Show 20-80% measurement range" entry is tapped, a colored bar will appear in the bottom center of the result window, which shows the position of the measurement result within the measuring range. If the bar is colored green, the result is within the 20-80% measuring range. If displayed in yellow, the measured value is still within the measuring range, but outside of the 20-80% measuring range. If the bar is colored red, the measured value is out of range.

The "Correction measurement" option can be used when a correction value (see Sectio[n 6.3\)](#page-24-1) is applied to compensate for a measurement error in colored or turbid samples.

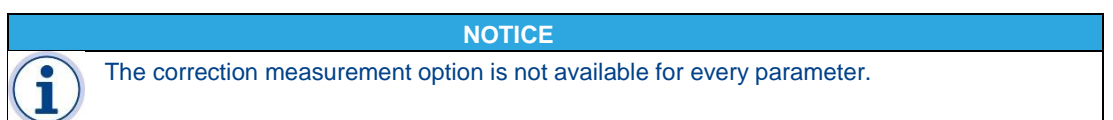

Pressing the "Do not save" command prevents the measurement result from being stored in the instrument's memory when the cuvette is removed or when the menu is exited *(Note: This function is only available in the "Open Mode")*.

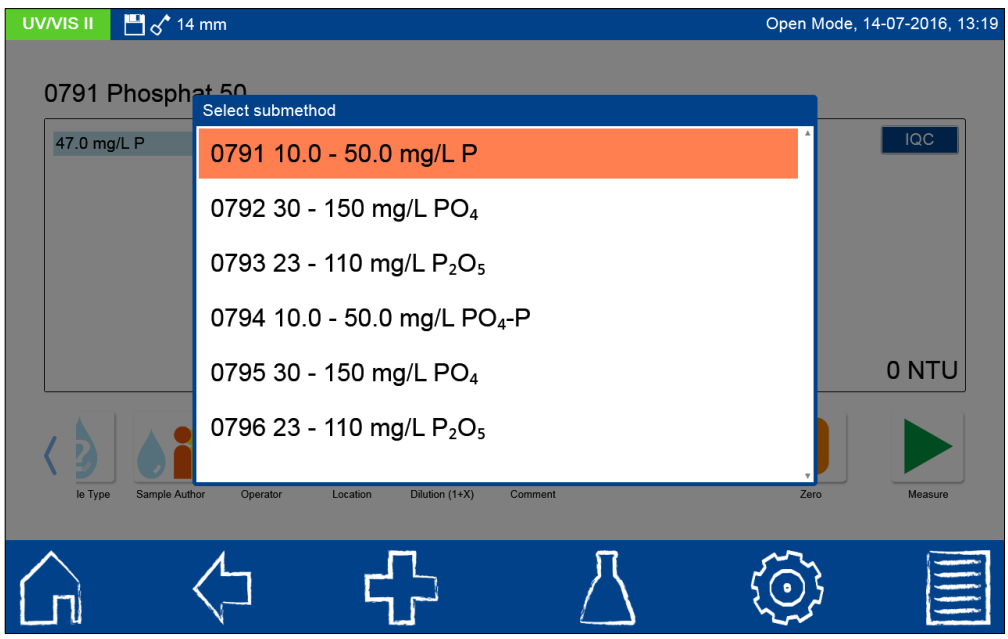

Figure 21: Selecting a submethod for cuvette tests

#### <span id="page-22-1"></span><span id="page-22-0"></span>**6.2.1.1 Retrieving from a list box**

Pressing this icon  $\Box$  opens the list box of the tube tests [\(Figure](#page-23-1) 22). By selecting an entry the corresponding test will be highlighted. After confirming with  $\blacktriangleright$ , the measurement window will open. For multiple tube tests, a test protocol can be activated. By pressing the

icon **EXNOTE:** the corresponding pictogram of the test will be displayed (see section Fehler! **Verweisquelle konnte nicht gefunden werden.**).

Besides the scroll function in the list box, a filter function is also available. By entering the name of the test via the text keypad and confirming with Enter, the list will be searched for matches [\(Figure](#page-23-2) 23).

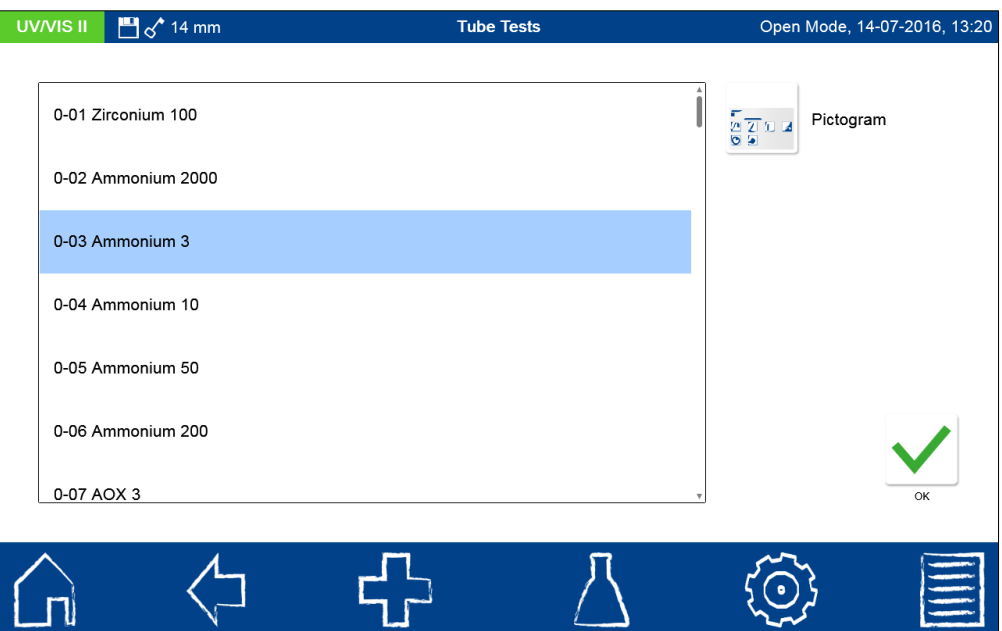

Figure 22: List box for tube tests

<span id="page-23-1"></span>Whenever a test is selected by means of the list box, the measurement of the cuvette will not start automatically after it is inserted. The measurement has to be started manually by pressing  $\mathbf{0}$  or  $\blacktriangleright$ .

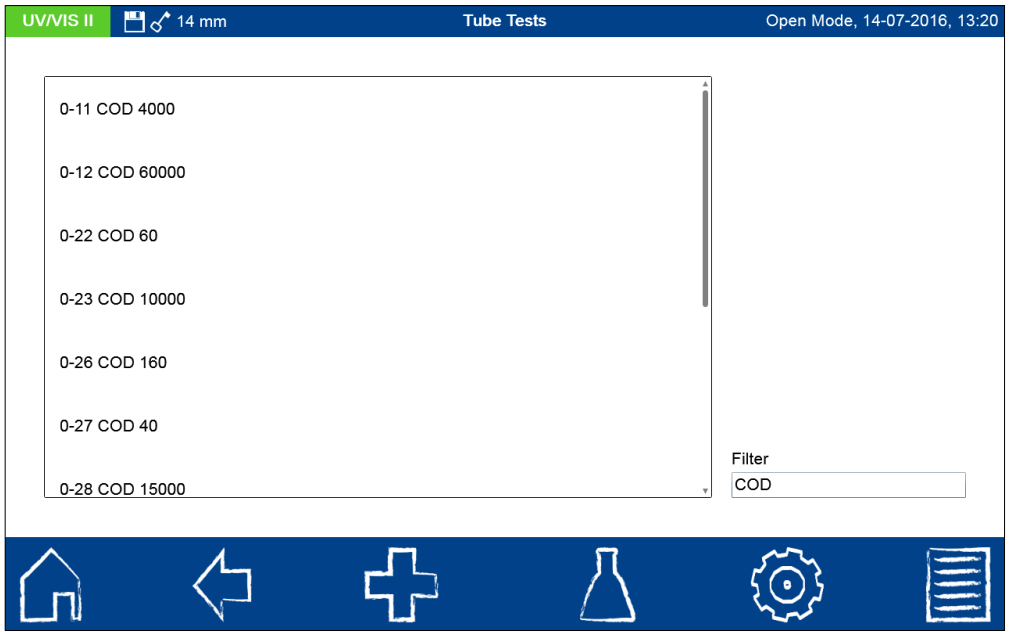

Figure 23: Filter function in the test list box

#### <span id="page-23-2"></span><span id="page-23-0"></span>**6.2.2 Standard tests**

MACHEREY-NAGEL standard tests can be selected in different ways. It is, however, not possible to select a standard test by barcode identification. The appropriate measurement menu for a specific standard test can be manually

selected in the test menu from a list through. Additionally, the test number (see section 6.7) can be manually inserted.

A request for a zero solution will appear. After insertion of the rectangular cuvette, the measurement is initiated by pressing  $\blacksquare$ . After the successful measurement of the zero solution, the sample solution needs to be inserted. Pressing  $\blacktriangleright$  starts the measurement process. After the measurement has been completed, the measurement result will be displayed in the result window. Via  $\Phi$  and the icons below the result window, different sample information can be added. Removal of the cuvette or leaving the menu via the task bar icons quits the measurement process and stores the measurement result in the measurement memory of the device.

#### <span id="page-24-0"></span>**6.2.3 Bio tests**

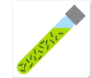

*NANOCOLOR*® bio tests can be retrieved in the device in different ways. The cuvettes are equipped with a bar code. If the instrument is set to the home screen or to a measurement menu, then the cuvette can be inserted and the barcode will be read automatically. The corresponding cuvette test will be activated in the device and the measurement will be started automatically (automatic measurements are not performed for bio tests that have to be measured against a zero solution). The desired test can also be retrieved by entering the test number (see section [6.7\)](#page-57-0). After completion of the

measurement, the result will be displayed in the measurement window. Via  $\ddot{\mathbf{u}}$  and the icons below the result window, various types of sample information can be added (see section [6.2.1\)](#page-20-0). Removing the cuvette or exiting the measuring menu via the other icons in the taskbar quits the measurement, and the result will be stored in the measured value memory of the **instrument** 

#### <span id="page-24-1"></span>**6.3 Procedures for colored or turbid samples**

These instructions are to be applied only in conjunction with the original instructions of the *NANOCOLOR*® cuvette tests. The photometric analysis of water samples with inherent color or turbidity always requires determination of a correction value. Color and turbidity both cause increased light absorption (increased absorbance), which leads to wrong results. Determination of correction values requires individual procedures for every test.

For example, it is not possible simply to measure the color of the sample without reagents and then subtract this value from the test result. In many cases, the reagents alter the color or turbidity of the sample. All changes of the sample during analysis, such as dilution or addition of chemicals which alter pH or redox state have to be taken into account. Only the main reagent, which forms the measured color complex, is not added.

For the spectrophotometers *NANOCOLOR*® *UV/VIS* II and *VIS* II, after the normal analysis (value A) is completed, activate the correction value program (see [Figure](#page-21-0) 20) by selecting the "Correction value" entry via the  $\Box$  icon in the result window.

The instrument asks for the cuvette with the correction value (value B) and measures the correction. The corrected measurement result is displayed and stored. For some tests it is I to measure an additional blank value.

Basic procedure:

Determine measuring result as per original instruction = A Determine correction value as per special instruction = B Analytical result =  $A - B$ 

Exceptions: Methods, where decreasing absorbances are measured against a reagent blank value. In these cases, analytical result  $= A + B$ . The corresponding analytical instructions point out this fact.

It is very important to subtract only values with equal dimensions (e.g. mg/L N; mg/L NH<sub>4</sub>;  $mmol/m<sup>3</sup>; E).$ 

If, in the same matrix, the correction factor for several samples is so low that it can be neglected, it may be possible to work without correction. However, this conclusion can only be drawn from practical experience and cannot be predicted!

#### <span id="page-25-0"></span>**6.3.1 Determination of correction values for** *NANOCOLOR***® tube tests**

For measurement of the correction value use a clean, empty test tube filled with distilled water as a blank value (exceptions: test 0-59 / 0-64 / 0-65 / 0-66).

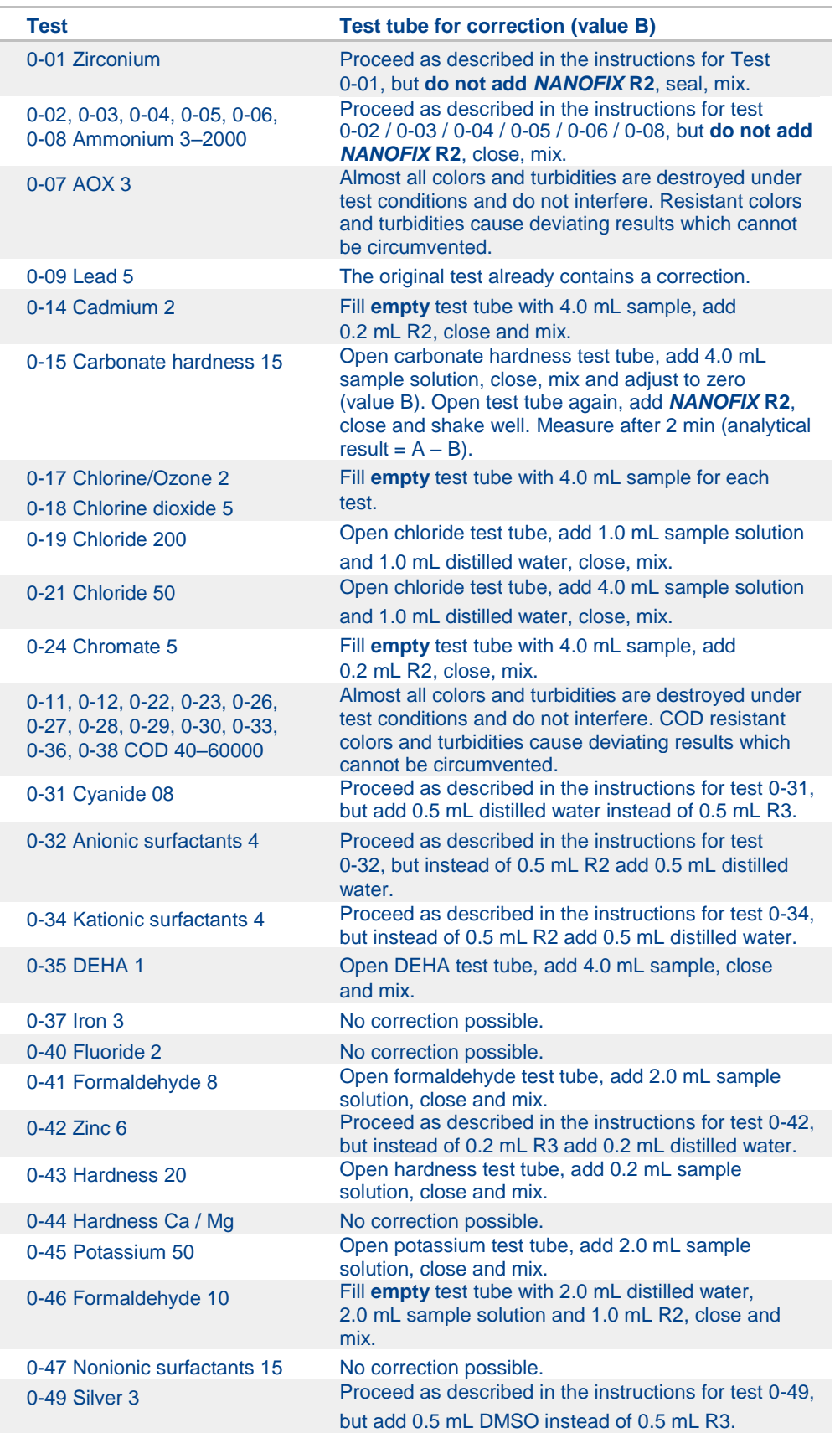

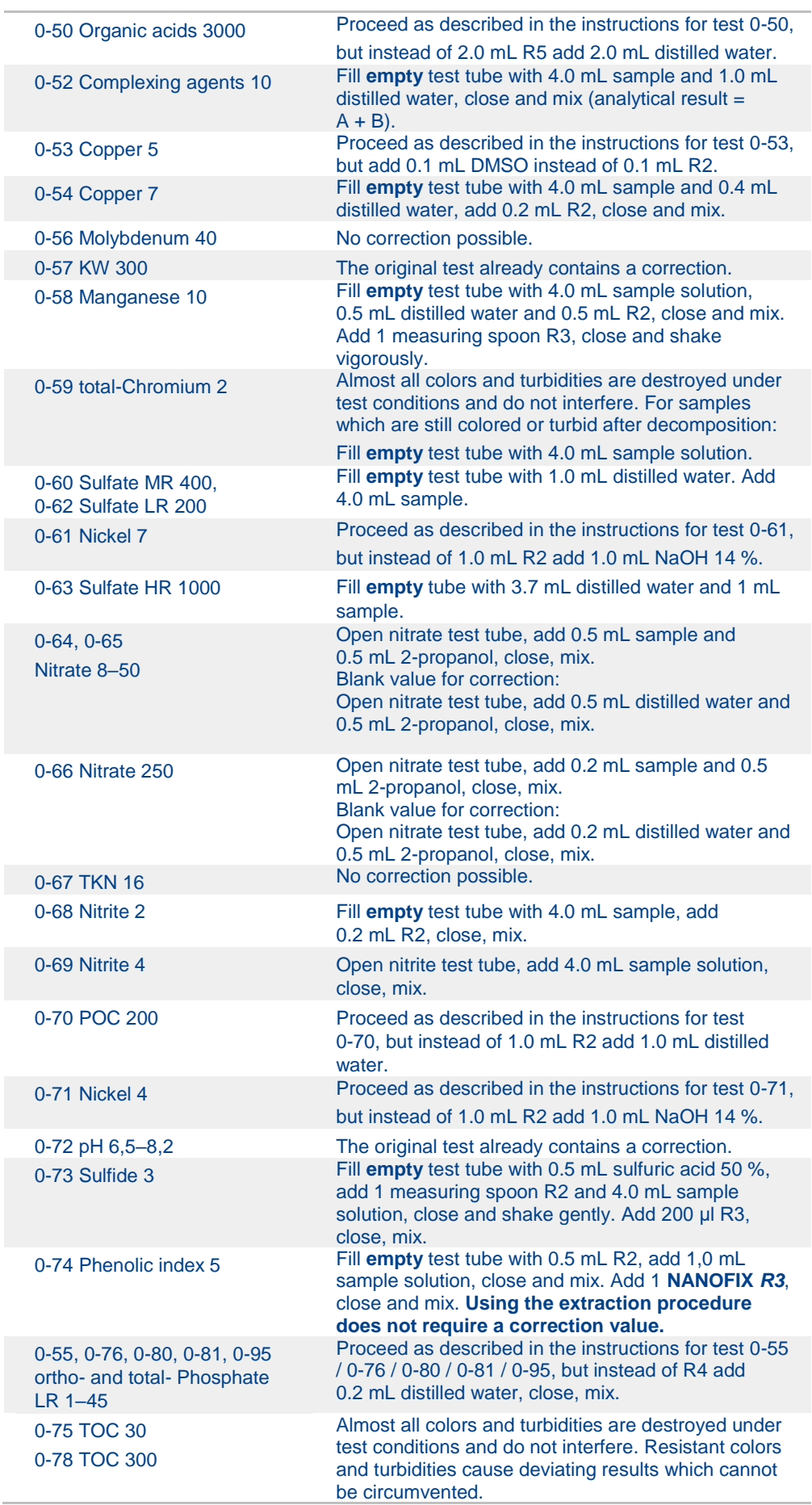

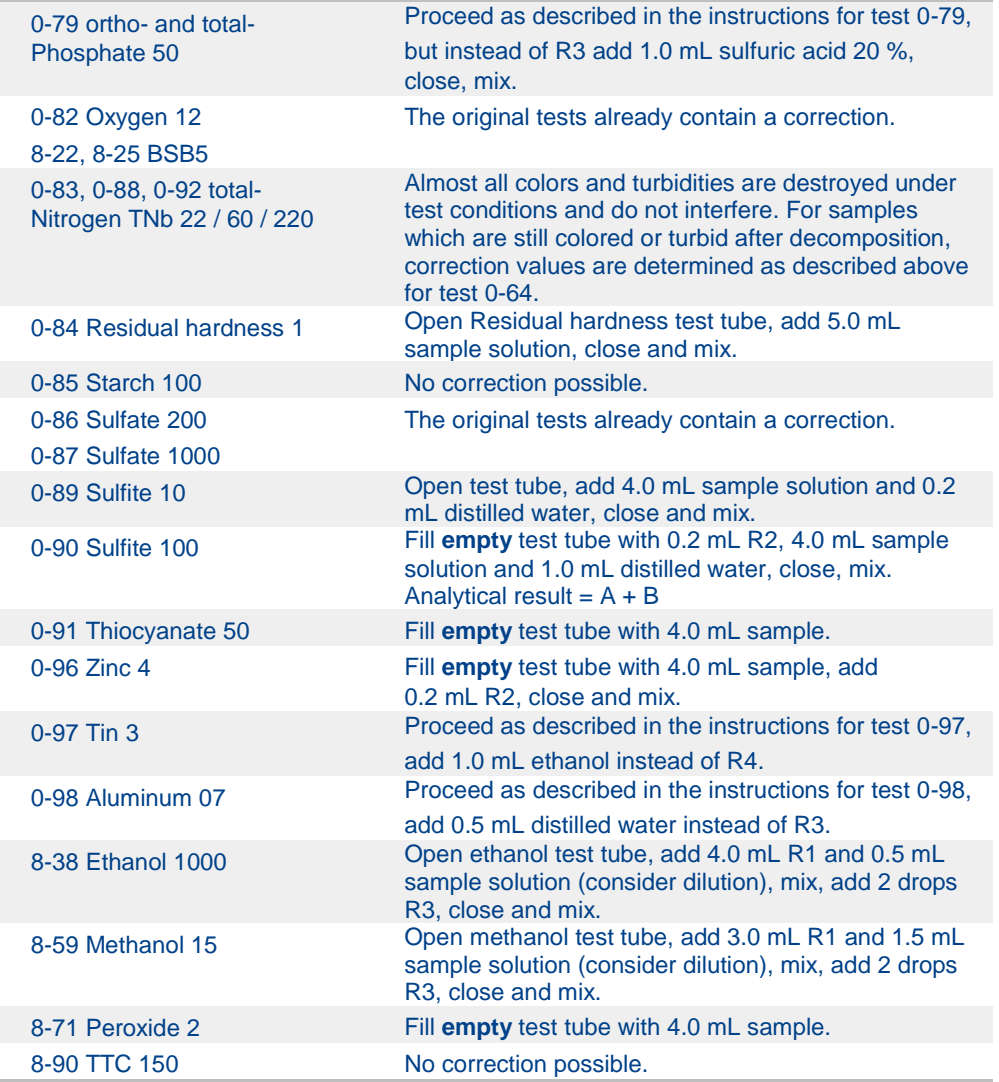

Table 1: Determining the correction value for *NANOCOLOR*® tube tests

#### <span id="page-27-0"></span>**6.3.2 Determination of correction values for** *NANOCOLOR***® standard tests with reagent blank value**

For tests of this category, the instructions require distilled water plus reagents as a reagent blank value. Another volumetric flask 25 mL is necessary for the correction value. Distilled water is used as a blank value for the correction value. For some tests, a special reagent has to be prepared for correction. If reduced sample volumes are used for a test (dilution due to concentrations which are too high), the sample volume for determination of the correction value must be reduced by the same amount.

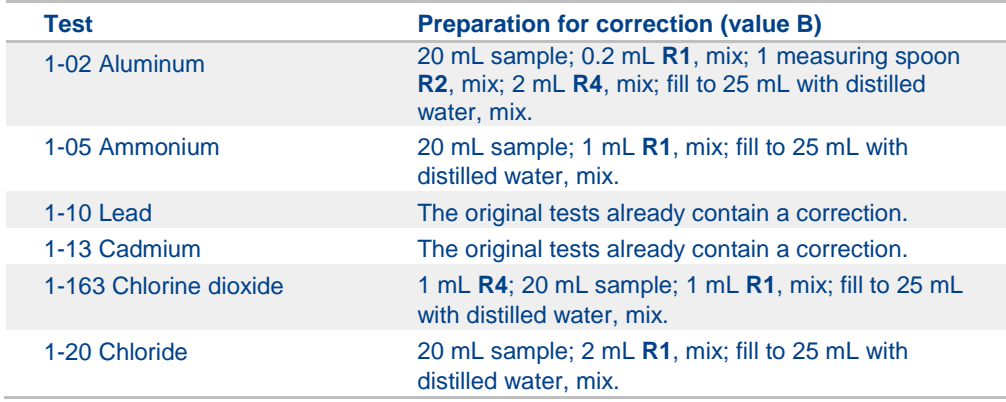

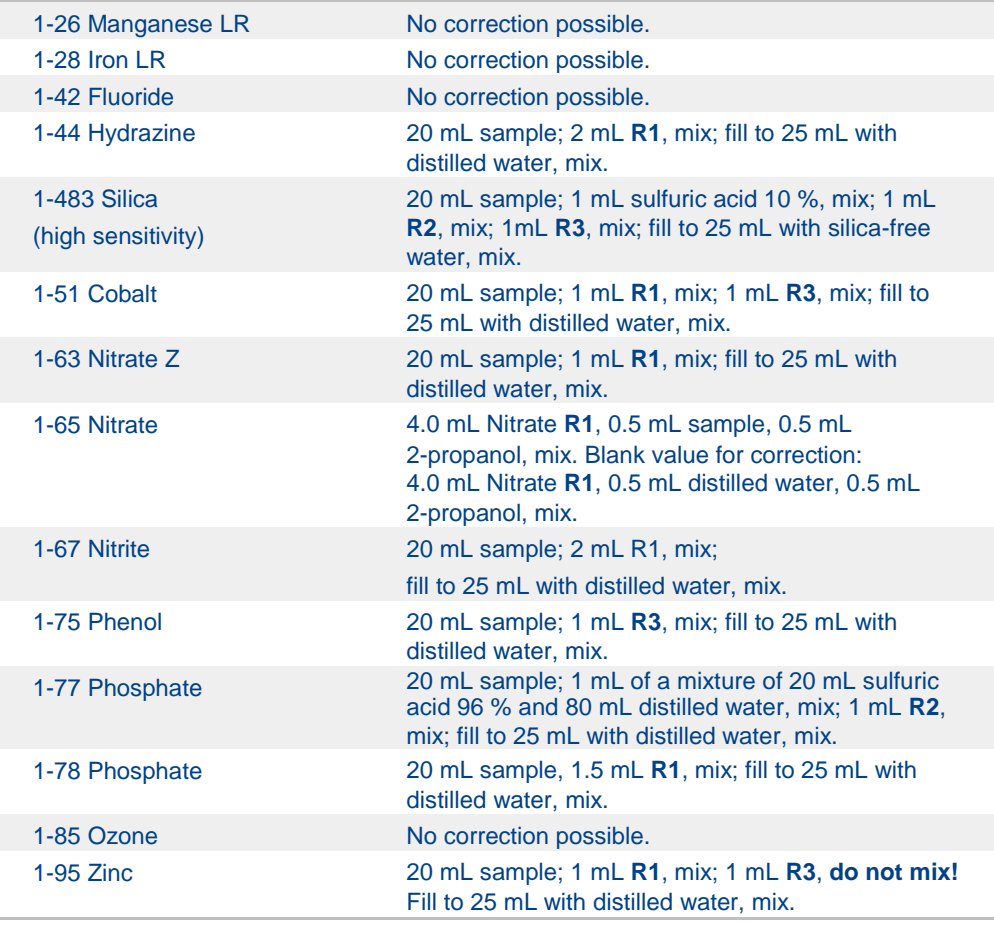

Table 2: Determining the correction value for *NANOCOLOR*® standard tests

#### <span id="page-28-0"></span>**6.3.3 Determination of correction values for** *NANOCOLOR***® standard tests with sample blank value**

For the tests of this category, the correction can already be performed during the measurement. In these cases the following preparations are used as blank values instead of the blank values given in the instructions. For some tests, a special reagent has to be prepared for correction. If reduced sample volumes are used for a test (dilution due to concentrations, which are too high), the sample volume for determination of the correction blank value must be reduced as well.

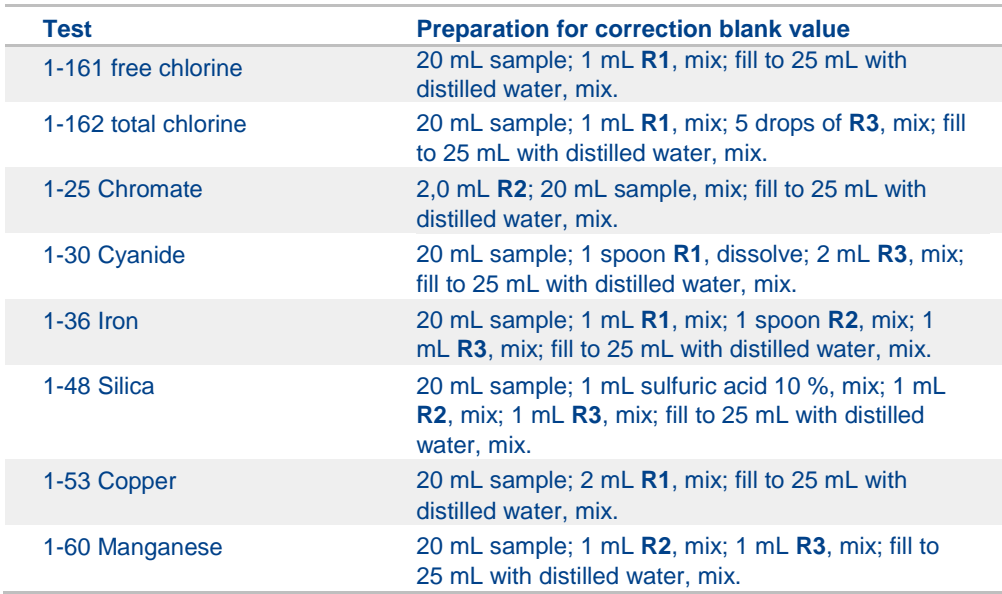

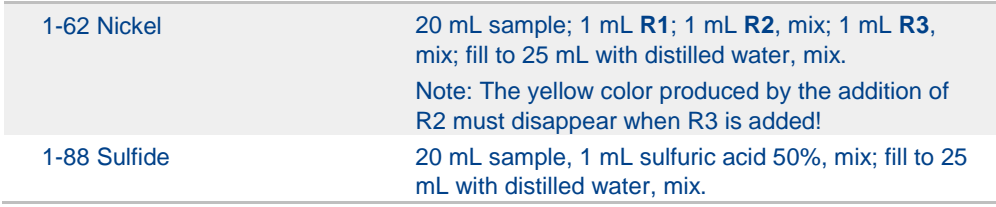

Table : Determining the correction value for *NANOCOLOR*® standard tests

#### <span id="page-29-0"></span>**6.4 Special methods**

The special methods menu is opened by pressing the icon sequence  $\Box \rightarrow \mathbb{X}$ . This menu allows you to retrieve not only all of the special methods pre-programmed by MACHEREY-NAGEL, but also the special methods created by the user.

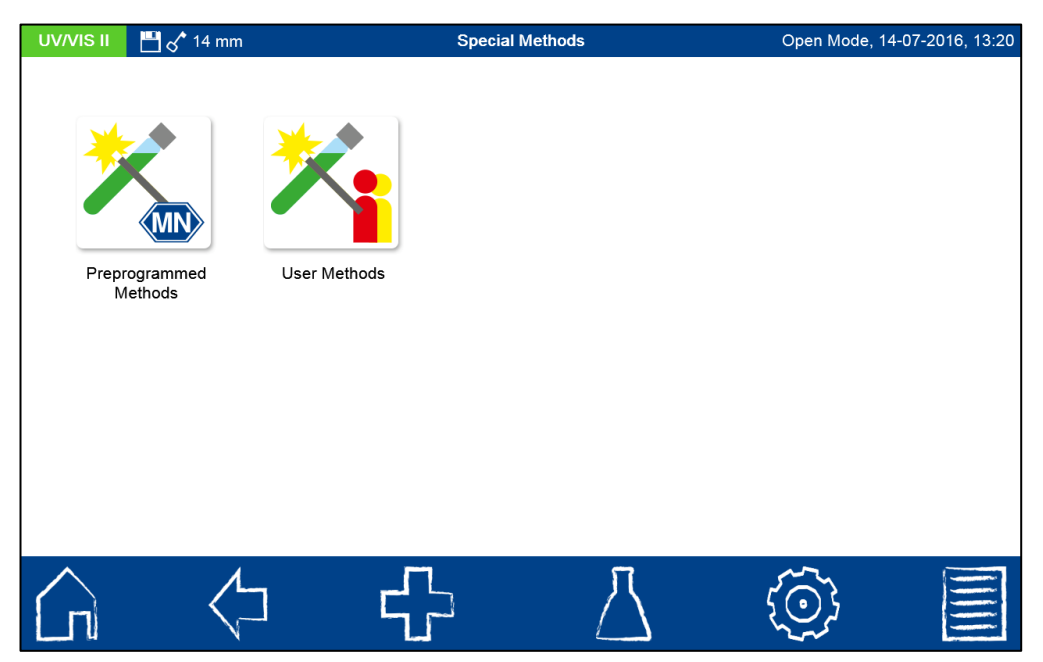

Figure 24: Menu for selecting special methods

#### <span id="page-29-1"></span>**6.4.1 Pre-defined methods**

Pressing the  $\sum$  icon will open the list box containing the MACHEREY-NAGEL preprogrammed special methods. The pre-programmed special methods involve important standard analytical methods in the fields of drinking water analysis, brewery analysis and turbidity measurements. For the brewery analysis, MACHEREY-NAGEL provides for the performance of all photometric analysis methods (with the exception of enzymatic testing) in compliance with MEBAK, Volume II, 2002. Simply select the desired test, insert the required cuvette in the photometer when prompted and read off the measured value. The following table renders a list of the programmed methods for brewery analysis.

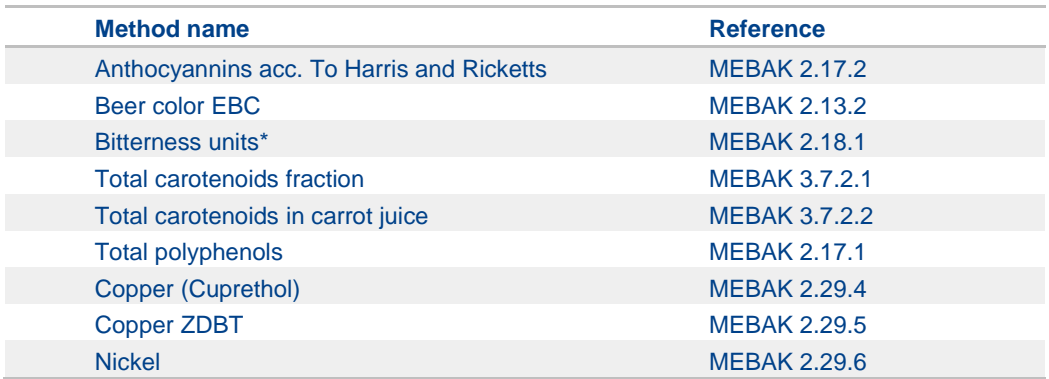

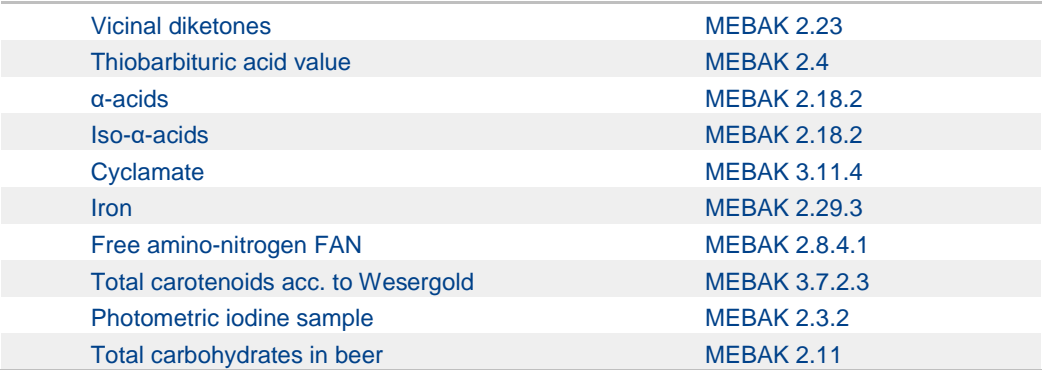

Table 2: Pre-programmed methods of brewery analysis

\*Marked methods are only available on the *NANOCOLOR® UV/<sub>VIS</sub>* II

To run a method, select the appropriate entry from the list (see [Figure](#page-30-1) 25) and confirm with

. The list box offers not only a scroll function, but also a filter function. By entering the name of the test via the text keypad and confirming with Enter, the list will be searched for matches.

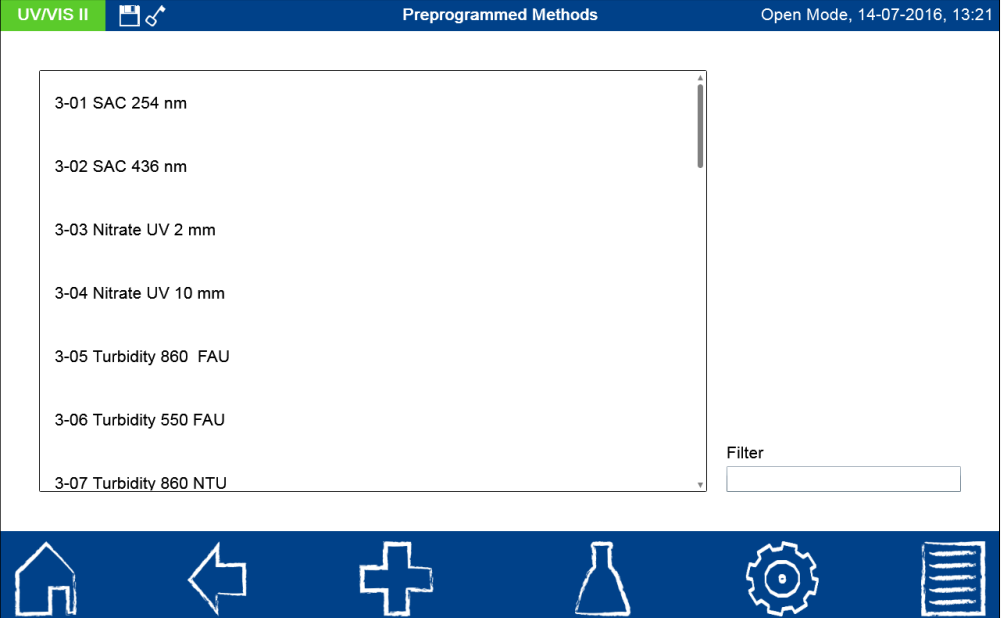

Figure 25: List box of the pre-defined special methods

<span id="page-30-1"></span>Whenever a test is selected by means of the list box, the measurement of the cuvette will not start automatically after it is inserted. The measurement has to be started manually by

pressing  $\Box$  or  $\blacktriangleright$  . The display of the result is similar to the procedure for tube tests and rectangular cuvette tests (see Section [6.2.1\)](#page-20-0).

#### <span id="page-30-0"></span>**6.4.2 User methods**

Pressing the **interpretent is confident** to creating and displaying user-defined special methods (see [Figure](#page-31-1) 26).

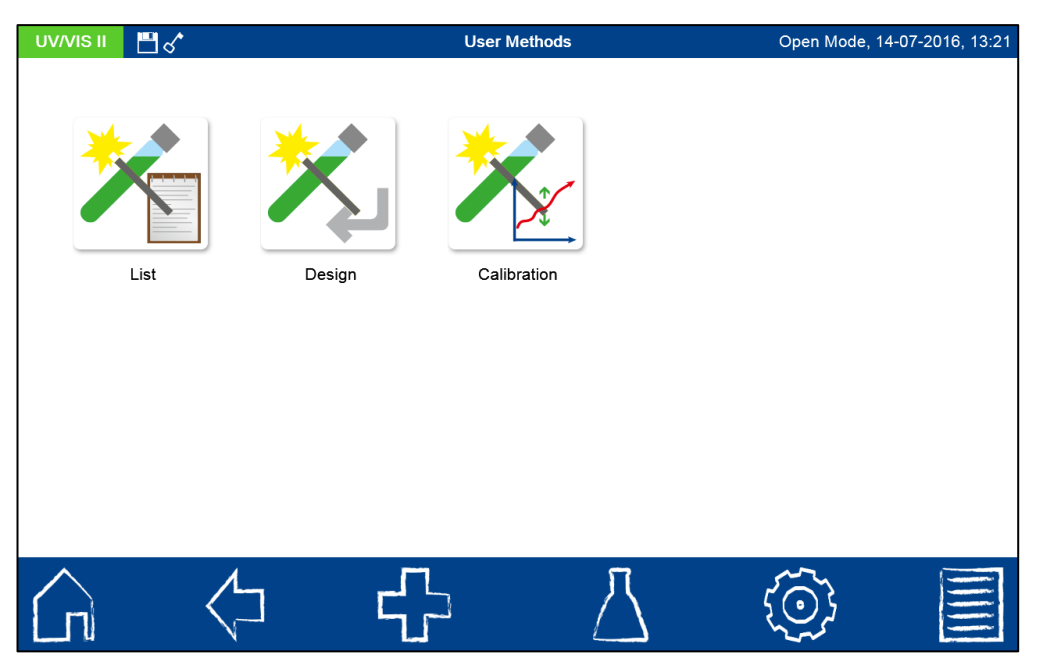

Figure 26: Options for user method creation

#### <span id="page-31-1"></span><span id="page-31-0"></span>**6.4.2.1 Lists**

Pressing the  $\leq$  icon opens the list containing all of the special methods that have already been created by the user. Besides the scroll function in the list box, a filter function is also available. By entering the name of the test via the text keypad and confirming with Enter, the list will be searched for matches. If the list is empty, then no special methods have been created by the user yet (see sections [6.4.2.2](#page-33-0) an[d 6.4.2.3\)](#page-36-0).

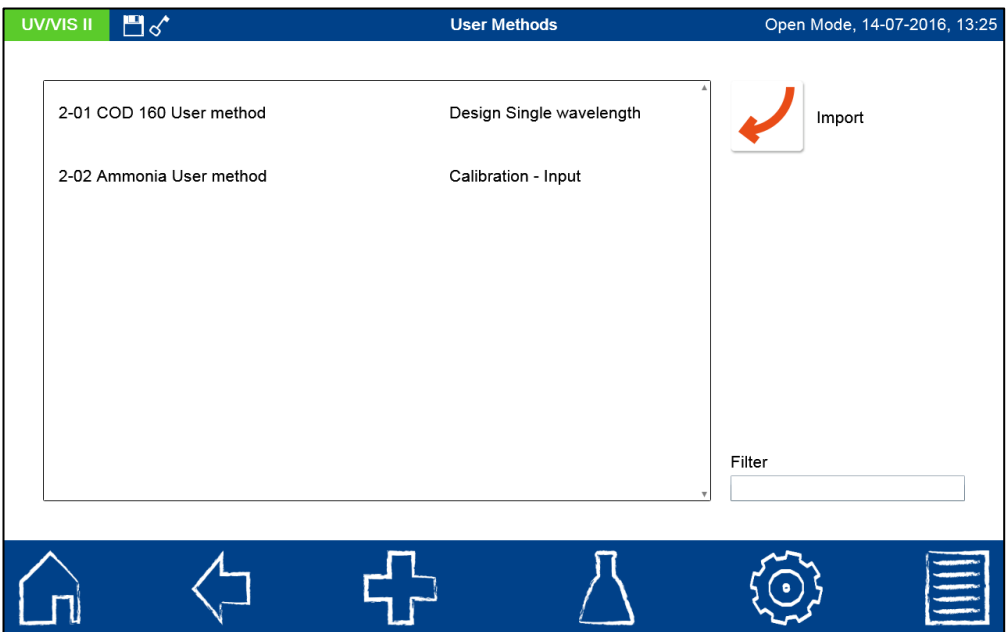

Figure 27: List of user-defined special methods

A user-defined special method can be imported into the same type of device via the  $\blacktriangle$  icon (Example: The special method from the *NANOCOLOR*® *UV*/*VIS* II with the serial number NUV20001 can be imported into the *NANOCOLOR*® *UV*/*VIS* II device with serial number NUV20056). In order to import the desired special method, connect the mass storage device containing the saved method to the spectrophotometer. After pressing the icon, a list box will open showing the methods on the mass storage device available for import (see [Figure](#page-32-0) 28). Tapping on the desired entry will import the special method into the list of special methods (see section [6.4.2.1\)](#page-31-0).

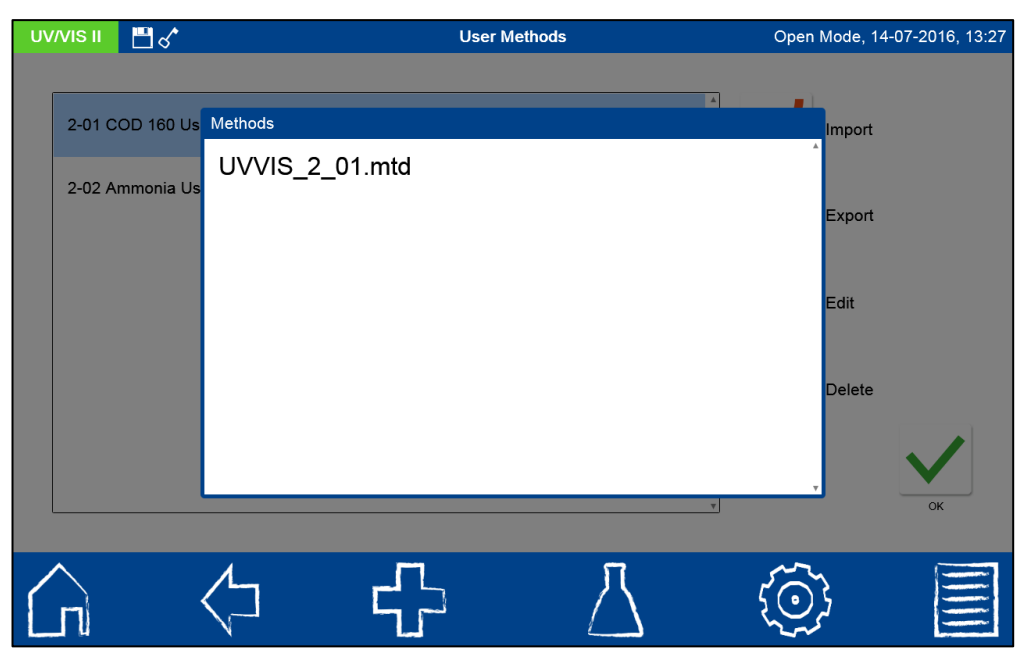

Figure 28: Method import from external mass storage device

<span id="page-32-0"></span>When you tap on an entry in the list of user-defined special methods, additional options will appear on the right hand side (see [Figure](#page-32-1) 29).

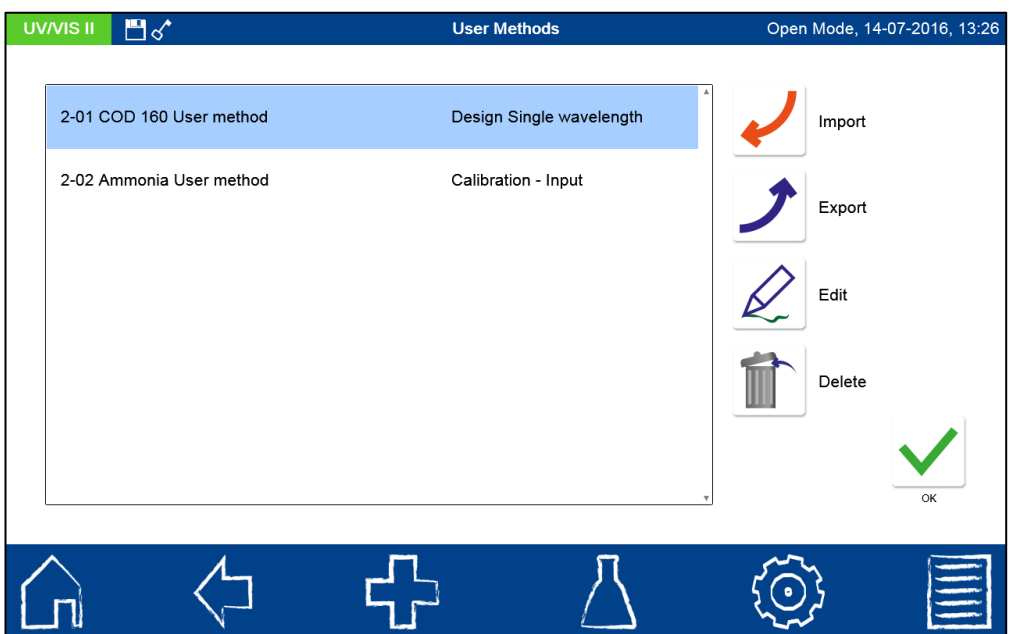

Figure 29: Options for a list entry in the user methods menu

<span id="page-32-1"></span>Press the  $\mathcal I$  icon to export the selected special method as a MTD file. Connect a mass storage device to the spectrophotometer for this purpose. After pressing the icon, the text keypad will appear so that you can enter a name for the export file. Entering the desired name and confirming by pressing Enter will save the special method to the external memory. The method can then be imported into a photometer of the same type.

Press the  $\mathbb Z$  icon to edit the selected special method. A window will open with the properties of the special method (see section [6.4.2.2\)](#page-33-0). These can be viewed or changed.

Afterwards, press the  $\vee$  icon to confirm and save the changes. Press the  $\blacksquare$  icon to remove the selected method from the list. A dialogue box will open asking you to confirm the deletion. After confirming with "Yes," the method will be removed permanently from the list of special methods. To run a method, select the appropriate entry from the list and confirm with  $\vee$ .

#### <span id="page-33-0"></span>**6.4.2.2 Design**

The design menu allows you to create special methods based on previously established method information, such as factors and wavelengths of the measurement. In the single wavelength mode, the measurements are carried out at a defined wavelength. The multiwavelength mode allows measurements to be made while taking into account (sum, difference and ratio) of several absorbance values that were measured at up to four different

wavelengths. A calibration function to the fourth degree can be shown. Pressing the  $\mathbb Z$  icon opens a pop-up window for selecting a single wavelength method or a multi-wavelength method (see [Figure](#page-33-1) 30).

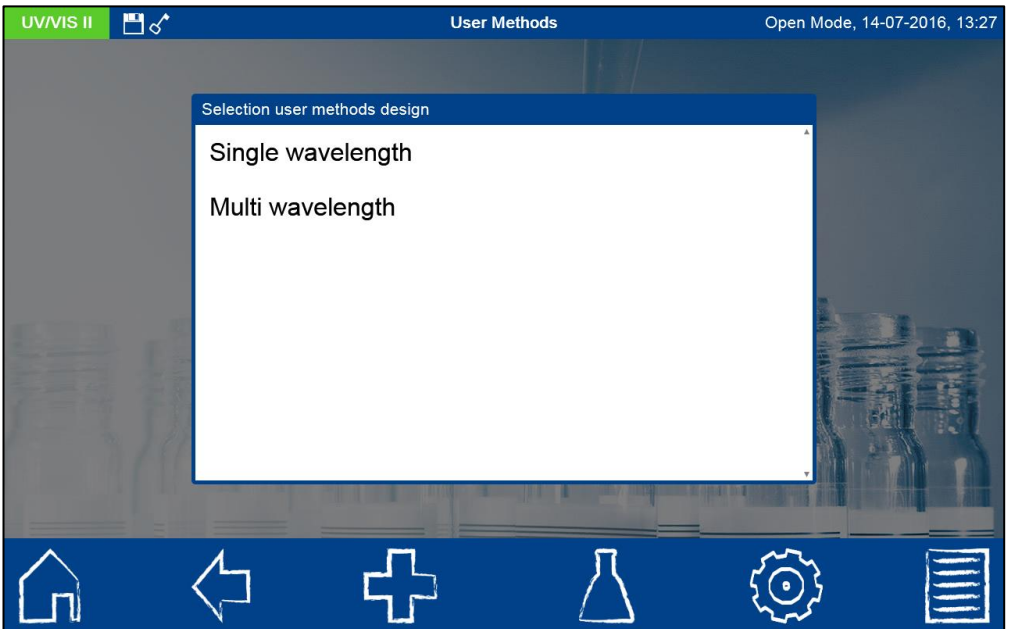

Figure 30: Selection of the method design

<span id="page-33-1"></span>Depending on which selection is made, a window will open in which the data of the special method can be entered. In the case of the multi-wavelength method (see [Figure](#page-34-0) 32), not only the wavelengths of the measurement are requested, but also the factors for the multiplication and corresponding calculation formula.

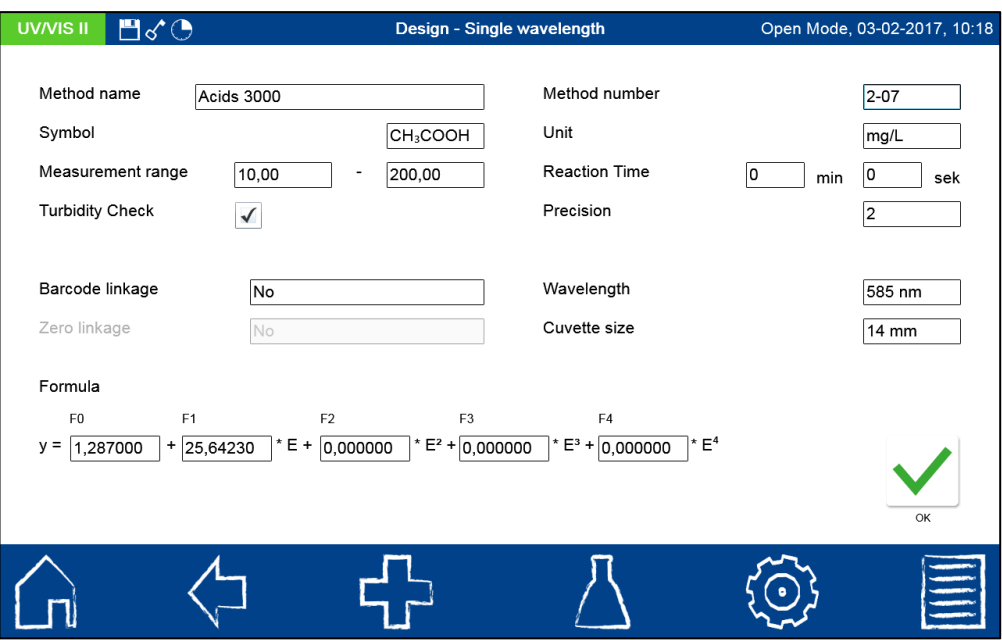

Figure 31: Entering the properties of a special method in the single wavelength mode

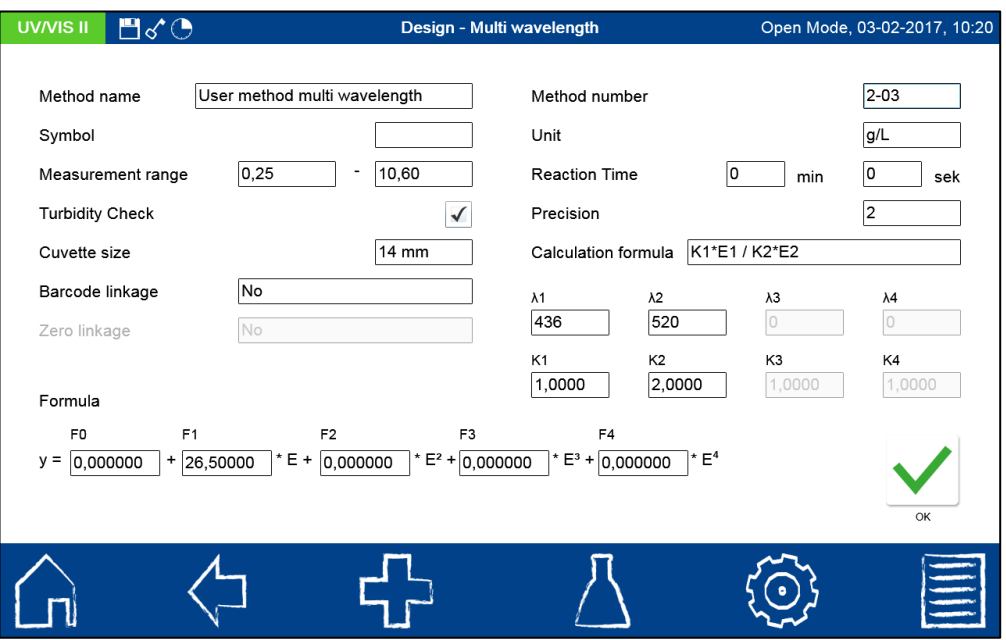

Figure 32: Entering the properties of a special method in the multi-wavelength mode

<span id="page-34-0"></span>*Method name:* Enter a method name via the text keypad. The name should not exceed 20 characters in length. Confirm the entry with Enter.

*Method number:* The method number is a specific number with which the method can be retrieved later from the list box in the "User methods" menu. Enter a method number between 1 and 99 using the numeric keypad. The lowest available number will appear

automatically. Confirm the entry with  $\blacktriangleright$ . Should the chosen method number not be available, the message "This method number is already in use" will appear. Either select another method number or delete the method having that number.

*Symbol:* Enter a symbol via the text keypad which will be shown after the unit when the result is displayed. Confirm the entry with Enter. No more than 10 characters are allowed.

*Unit:* Enter a unit via the text keypad which will be shown when the result is displayed. Confirm the entry with Enter. No more than 10 characters are allowed.

*Measuring range:* Enter the desired measuring range of the method using the numeric keypad.

*Reaction time:* Enter the reaction time using the numeric keypad and confirm your entry with

. The reaction time is given in minutes and seconds. If the reaction time has been activated in the settings, the entered time will count down before each measurement (see section [7.1.8\)](#page-64-1).

*Turbidity control:* When activated, the nephelometric turbidity of the sample will also be measured with each measurement and evaluated on the basis of the limit stored in the settings (see Section [7.1.10\)](#page-66-0). This function is available only with the 14 mm (ID) test tubes.

*Precision:* Enter the number of decimals on the numeric keypad and confirm your entry with

The result will be displayed with the selected number of decimals. A maximum of three decimals is possible.

*Calculation formula (multi-wavelength measurements):* In this section, the wavelengths and coefficients given in the selected calculation formula are defined. The number of wavelengths is determined by the choice of the calculation formula. To enter, tap on the calculation formula entry and select the desired formula from the list. Tap on the fields for the wavelengths and coefficients and enter the values using the numeric keypad. The list of calculation formulas includes the options shown in [Figure](#page-35-0) 33, with E1 as absorbance value of the wavelength 1, E2 as absorbance value of the wavelength 2, K1 as multiplication factor of the wavelength 1, K2 as multiplication factor of the wavelength 2, etc. To include a subtraction step in one of the formulas, the K factors can be programmed with a minus sign.

| <b>UV/VIS II</b>                            | م⊮  |                            |                                   | Design - Multi wavelength | Open Mode, 14-07-2016, 13:28   |
|---------------------------------------------|-----|----------------------------|-----------------------------------|---------------------------|--------------------------------|
| Method name                                 |     | Select calculation formula |                                   | Method number             | $2 - 03$                       |
| Symbol                                      |     | No formula                 |                                   |                           |                                |
| Measurement range<br><b>Turbidity Check</b> |     | $K1*E1 + K2*E2$            |                                   |                           | sek<br>2                       |
| Cuvette size                                |     |                            | $K1*E1 + K2*E2 + K3*E3$           |                           |                                |
| Barcode linkage<br>Zero linkage             |     |                            | K1*E1 + K2*E2 + K3*E3 + K4*E4     |                           | $\hat{I} \times 4$<br>$\Omega$ |
|                                             |     | K1*E1 / K2*E2              |                                   |                           | K <sub>4</sub>                 |
| Formula<br>F <sub>0</sub>                   |     |                            | (K1*E1 + K2*E2) / K3*E3           |                           | 1.0000                         |
| 0.000000<br>$V =$                           | $+$ |                            | (K1*E1 + K2*E2) / (K3*E3 + K4*E4) |                           |                                |
|                                             |     |                            |                                   |                           | OK                             |
|                                             |     |                            |                                   |                           |                                |

Figure 33: List of possible calculation formulas for multi-wavelength measurements

<span id="page-35-0"></span>*Barcode link:* Tap here to open the list of all barcode tests stored in the photometer. In order to retrieve the special method with the barcode of a MACHEREY-NAGEL cuvette, choose the desired test from the list.

*Wavelength (single wavelength measurements):* Enter the wavelength of the measurement using the numeric keypad and confirm your entry with  $\blacksquare$ . A wavelength in the 190 nm –
1100 nm range (*NANOCOLOR*® *UV/VIS* II) or 320 nm – 1100 nm range (*NANOCOLOR*® *VIS* II) can be entered.

*Zero link:* When the "Barcode link" option is used, the "Zero link" option is enabled. When the corresponding test is selected, the zero stored for the MACHEREY-NAGEL tube test will be used for the calculation. This allows a measurement without a zero solution. This option is available only for the test which was selected in the context of the barcode link and for which a zero is already stored in the photometer.

*Cuvette size:* Select the cuvette size from the displayed list box. When methods are carried out, the photometer detects automatically whether the correct cuvette is being used.

*Formula:* The formula field is where the factors for the final calculation of the measurement result are entered. Formulas to the 4<sup>th</sup> degree can be entered. Tapping on the individual fields will open a numeric keypad for entering numerical values. Negative factors can be depicted by entering a minus sign before the numeric value.

**HINWEIS** The formula has the format  $y = F0 + F1+E + F2+E^2 + F3+E^2 + F4+E^2$  with E as absorbance value and F as factors of the equation. The factors are input as an equation, as determined by a plot of concentration values (x-axis) against the absorbance values (yaxis)

After successfully entering all parameters, confirm the entries with  $\blacktriangledown$ . The method will be saved and included in the list of user methods (see section [6.4.2.1\)](#page-31-0). The properties that were

entered can be edited there via the  $\mathbb Z$  icon. A report on the special method properties and

data can be printed by pressing the  $\bigoplus$  icon and selecting "Print." The entries "Export to PNG file" and "Export to CSV file" allow the method report to be exported to a connected storage medium.

## <span id="page-36-1"></span>**6.4.2.3 Calibration**

The Calibration menu is opened by pressing the  $\mathbb{Z}$  icon. This menu is used to determine absorbance values for standard solutions of known concentrations as part of creating a userdefined special method (see [Figure](#page-36-0) 34).

<span id="page-36-0"></span>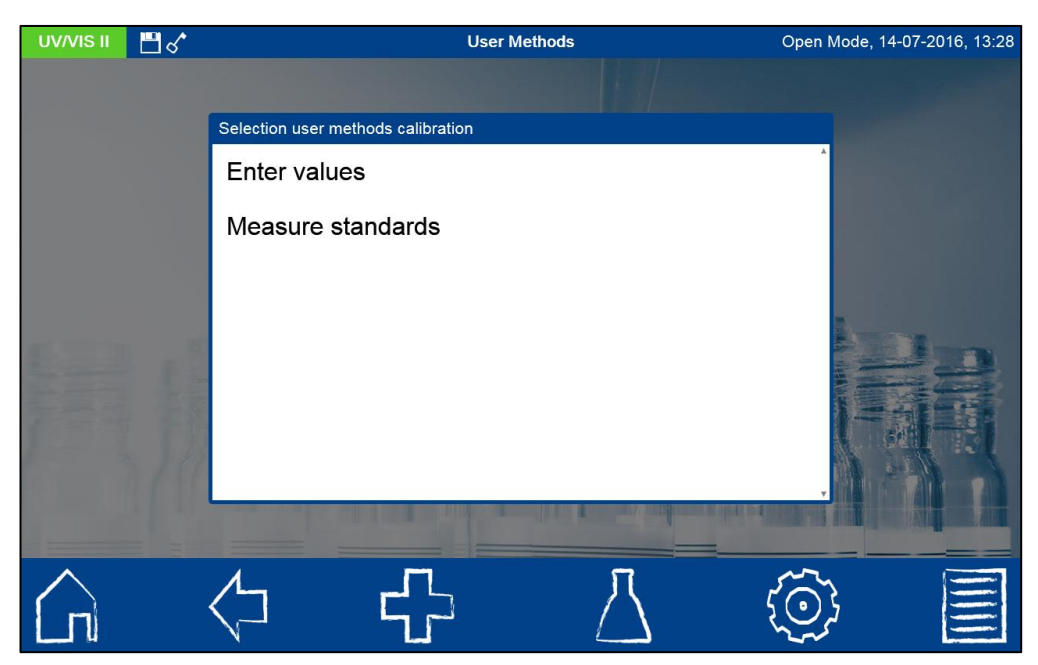

Figure 34: Selection of the mode for calibrating a special method

In the "Enter values" mode, one can create a calibration curve by manually entering the known concentration values and corresponding absorbance value pairs of standard solutions. The "Measure standards" mode enables one to create a calibration table by entering the concentration of the standard solutions and then measuring the corresponding absorbance values. In both cases, the concentrations of stock solutions and the absorbance values are plotted in a diagram. The calibration curve is charted, and all relevant statistical data and the calibration function are calculated and displayed. A calibration function to the 4<sup>th</sup> degree can be plotted. Before starting the measurement, all data for the method must have been filled in (se[e Figure](#page-37-0) 35).

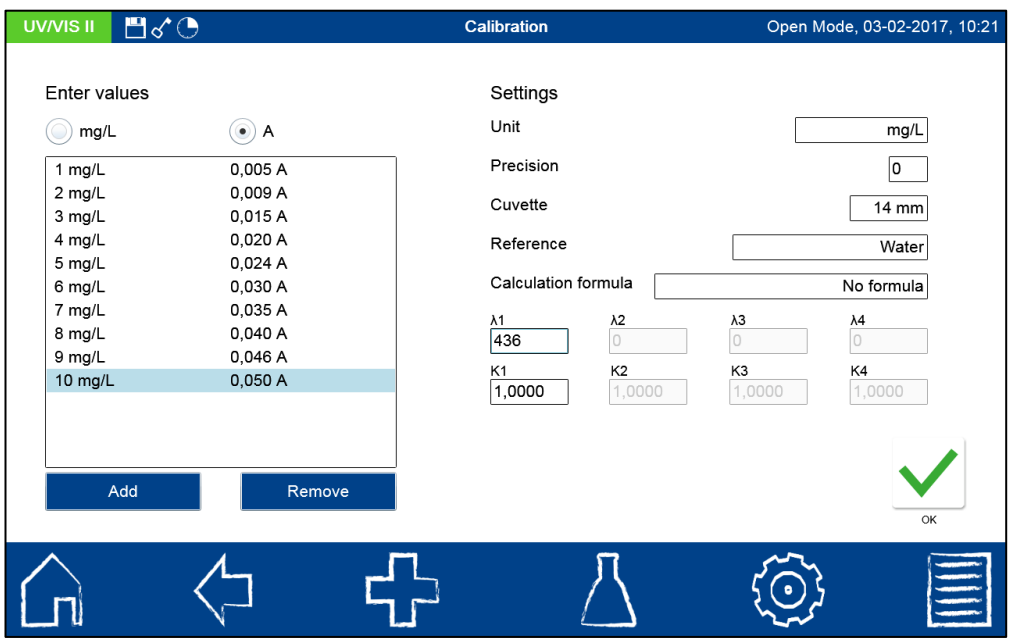

Figure 35: Entering samples for the measurement of a calibration function

<span id="page-37-0"></span>Press the **interest of the interpretation** on the numeric keypad. Unwanted concentrations can be deleted from the list by pressing **Figure 2018**. To create a calibration, at least three concentration-absorbance value pairs must be entered. To increase the statistical certainty level of the calibration function, a multiple determination can also be performed for the respective concentrations. To do so, enter the desired value of the concentration. The absorbance and concentration values will be entered in the correct columns when the selection button above the table is pressed.

*Wavelength:* Enter the wavelength of the measurement using the numeric keypad and

confirm your entry with  $\vee$ . A wavelength in the 190 nm – 1100 nm range (*NANOCOLOR*® *UV/VIS* II) or in the 320 nm-1100 nm range (*NANOCOLOR*® *VIS* II) can be entered.

*Unit:* Enter a unit via the text keypad, which will be shown when the result is displayed. Confirm the entry with Enter. No more than 10 characters are allowed.

*Precision:* Enter the desired number of decimals using the keypad and confirm your entry with  $\vee$ . The measurement result will be displayed with the selected number of decimals.

*Cuvette size:* Select the cuvette size from the list box that pops up. The photometer detects automatically whether the correct cuvette size is being used.

*Reference:* Select the desired reference for the measurement. In addition to water, the reagent blank value can also be chosen here. If values are measured, the device will ask for the insertion of the corresponding reference cuvette. The specification appears in the report on the special method.

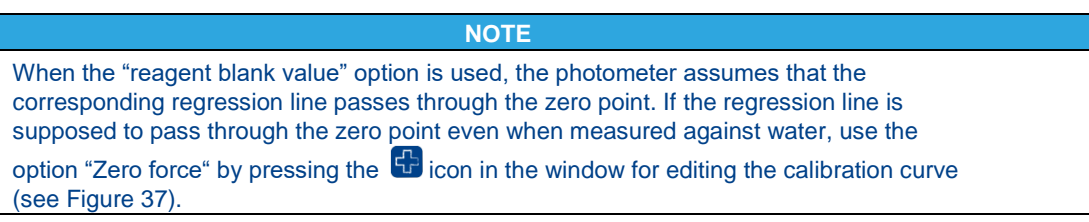

*Calculation formula:* In this section, the wavelengths and the coefficients specified in the selected formula are defined. The number of wavelengths is determined by the choice of the calculation formula. Tap on the calculation formula entry and select the desired formula from the list. Tap on the fields for the wavelengths and coefficients to enter the values via a numeric keypad. The list of calculation formulas includes the options shown i[n Figure](#page-35-0) 33, with E1 as absorbance value of the wavelength 1, E2 as absorbance value of wavelength 2, K1 as a multiplication factor of the wavelength 1, K2 as a multiplication factor of the wavelength 2, etc. To include a subtraction step in one of the formulas, the K factors can be programmed with a minus sign.

In the "Enter values" mode, the calibration curve will be calculated and displayed by pressing

 $\blacktriangleright$ . In the "Measure standards" mode, enter all of the parameters and start the

measurement by pressing  $\blacktriangleright$ . The photometer will ask you to insert in succession the sample solutions in the concentrations entered previously (see [Figure](#page-38-0) 36). The first measurement is always the measurement of the zero solution. The user must decide independently whether to make a zero measurement against a reagent blank value or whether to use water as a reference. The measurement series is created by inserting the cuvettes in the given order. The progress of the measurement series is indicated by a progress bar.

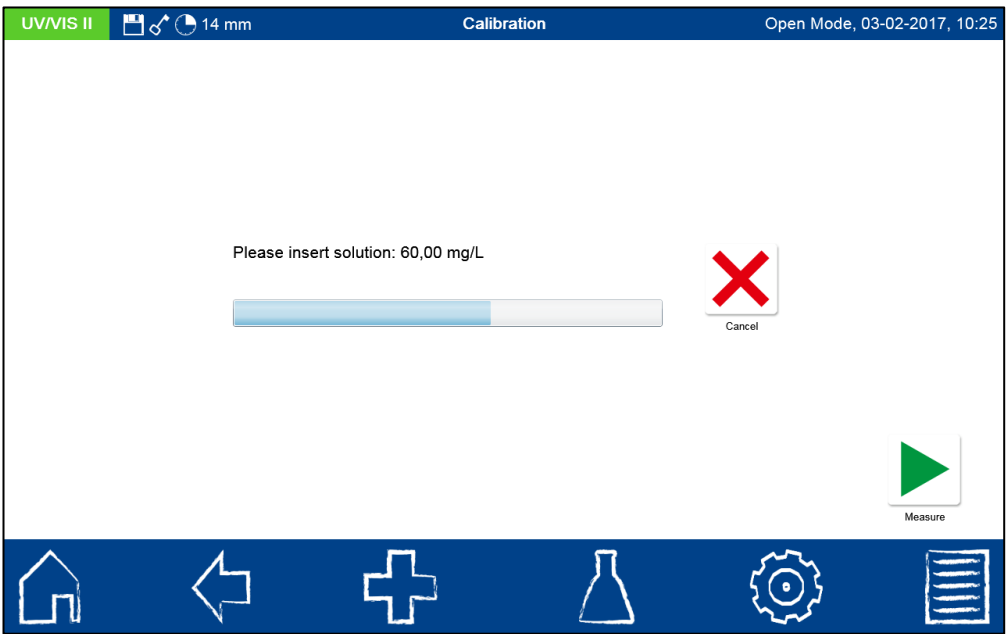

<span id="page-38-0"></span>Figure 36: Measurement procedure for the calibration of a user-defined special method

After the last cuvette has been removed from the photometer, all statistical parameters will be calculated and plotted as shown in [Figure](#page-39-0) 37.

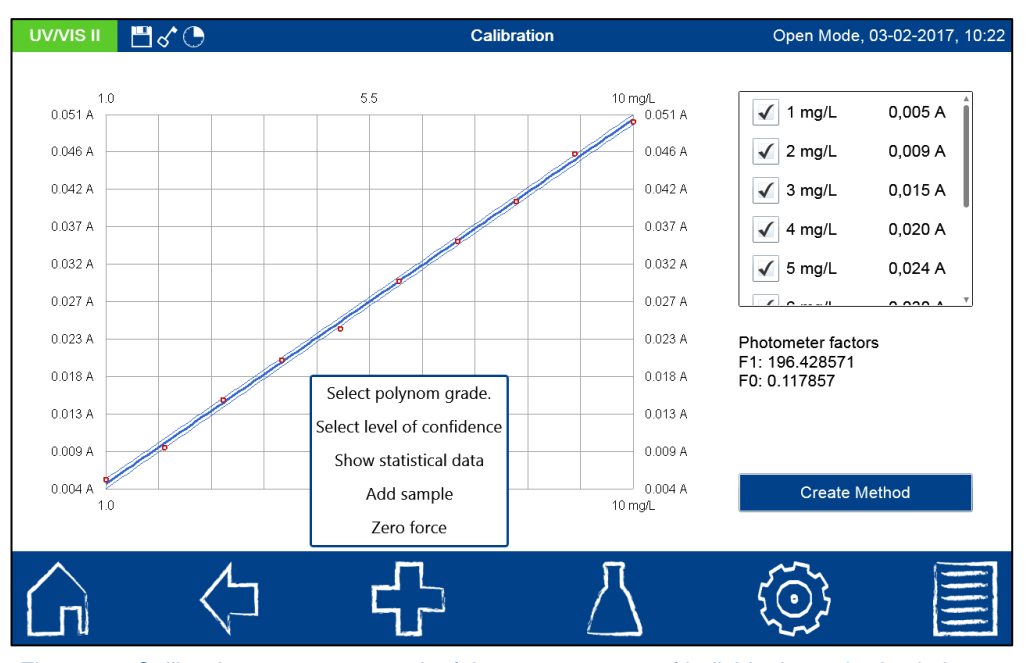

<span id="page-39-0"></span>Figure 37: Calibration curve as a result of the measurement of individual standard solutions

For linear and quadratic functions, the confidence interval of the statistical calculation is shown as hyperbolas in the form of thin blue lines.

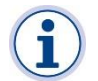

*Note: The factors F0 to F4 are the photometer factors, not the factors of the compensatory function!)*

The concentration and absorbance pairs appear next to the graph and can be included or excluded by selecting or deselecting the checkbox in front of the pair of values in the analysis. Following the deselection or selection of data pairs, the calibration function and statistical data will be recalculated automatically.

The degree of the polynomial can be changed after the measurement by pressing  $\overline{d}^T$  and then tapping the entry "Select degree of the polynomial." A list box for selecting the desired degree of the polynomial will open (see [Figure](#page-39-1) 38). Whenever another polynomial degree is selected, the calibration function and statistical data will be recalculated automatically.

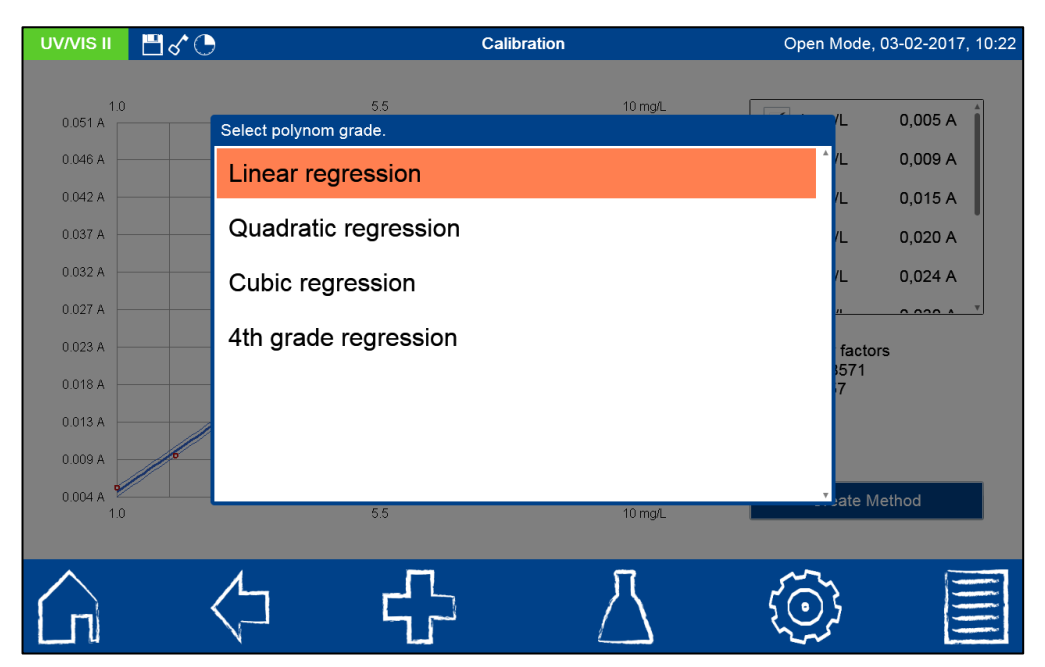

<span id="page-39-1"></span>Figure 38: Setting the degree of the polynomial

For the representation of the confidence interval and statistical data specifications, the accuracy with which the results are calculated can be specified. The confidence level or significance level is set by default to 95%.

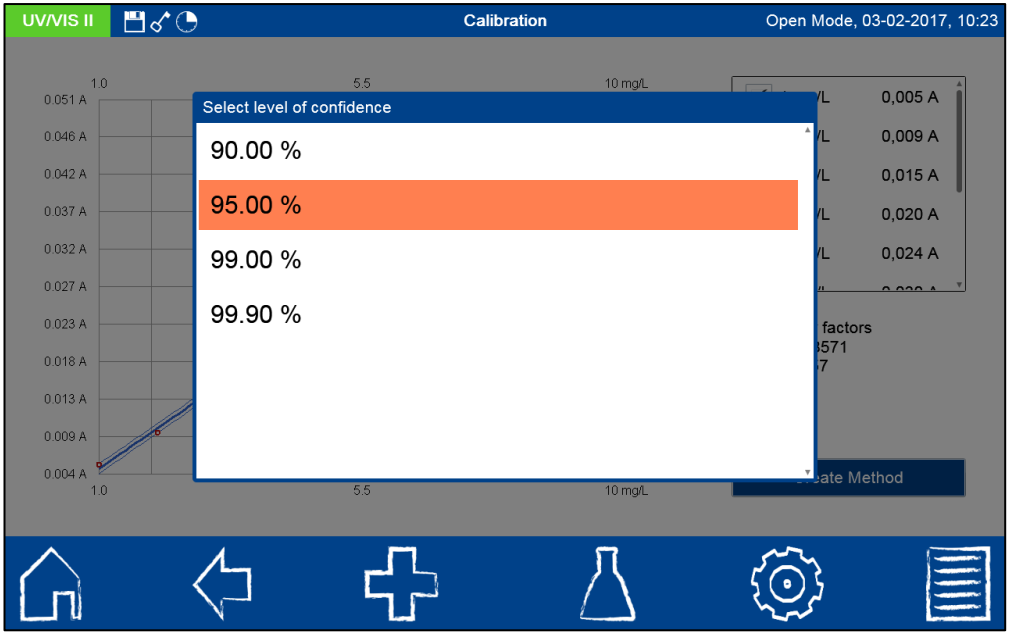

Figure 39: Setting the confidence level for the regression

The values for limit of detection, limit of quantification and detection capability can be viewed by pressing  $\bigoplus$  and tapping the entry "Statistical data" (see [Figure](#page-40-0) 40).

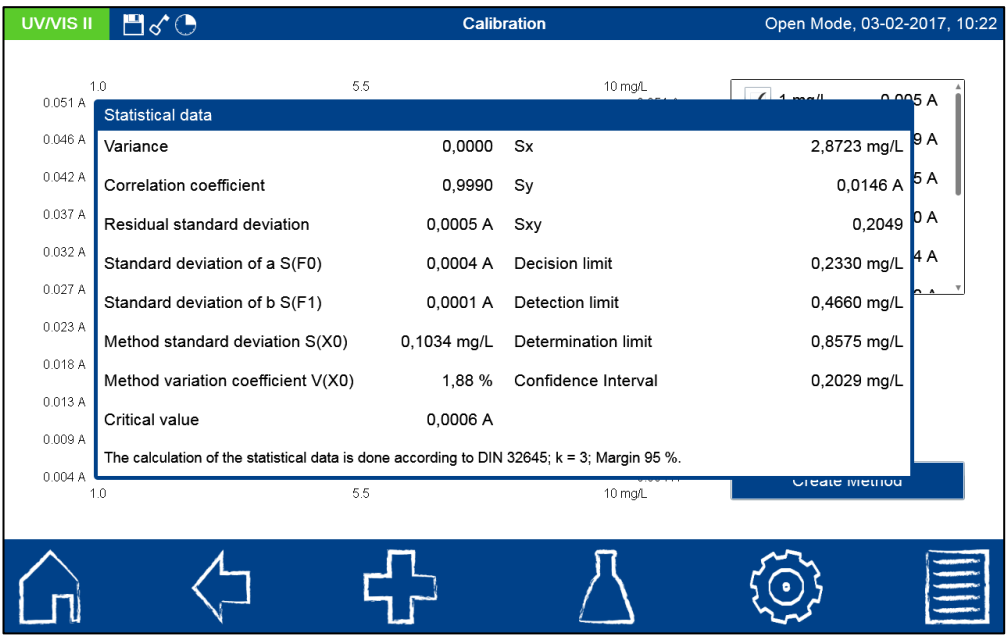

Figure 40: View of the statistical data of the user-defined special method

<span id="page-40-0"></span>When creating calibration curves, outliers can occur due to errors in the preparation of the solution and measurement, and these lead to a widening of the confidence interval. There are two ways to handle outliers. One way would be to exclude outliers from the calculation by deselecting the corresponding measured value from the list. The calibration line is then

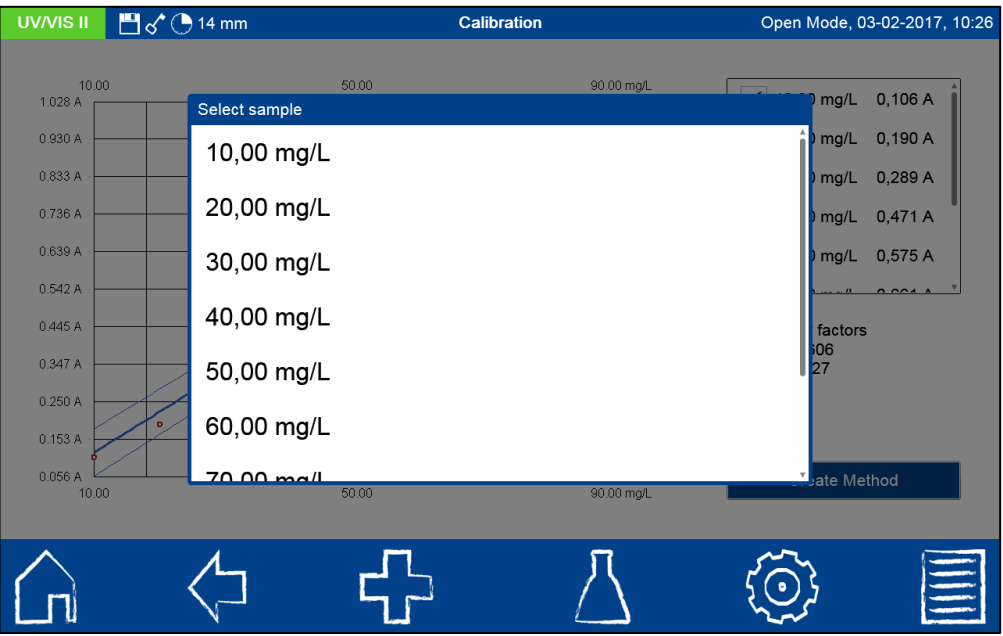

automatically redrawn. The confidence interval is much narrower. This way, any arbitrary measurement point can either be excluded from the calculation or be included again.

Figure 41: Re-measuring the sample of the standard series

<span id="page-41-0"></span>The second method of correcting outliers would be to make a new preparation of the faulty solution and re-measure it. Pressing  $\bigoplus$  and selecting the option "Repeat measurement" will open a list box with the various samples (see [Figure](#page-41-0) 41). By selecting the sample to be remeasured and then inserting the sample after being prompted by the photometer, the value in the measurement data will be replaced and the calibration function and statistical data will be re-calculated.

To increase the accuracy of a method, where there is a linear relationship between concentration and absorbance, each concentration of the series can be entered multiple times and measured. It is important, however, not to measure each cuvette several times, but rather, to make several individual experiments for each concentration.

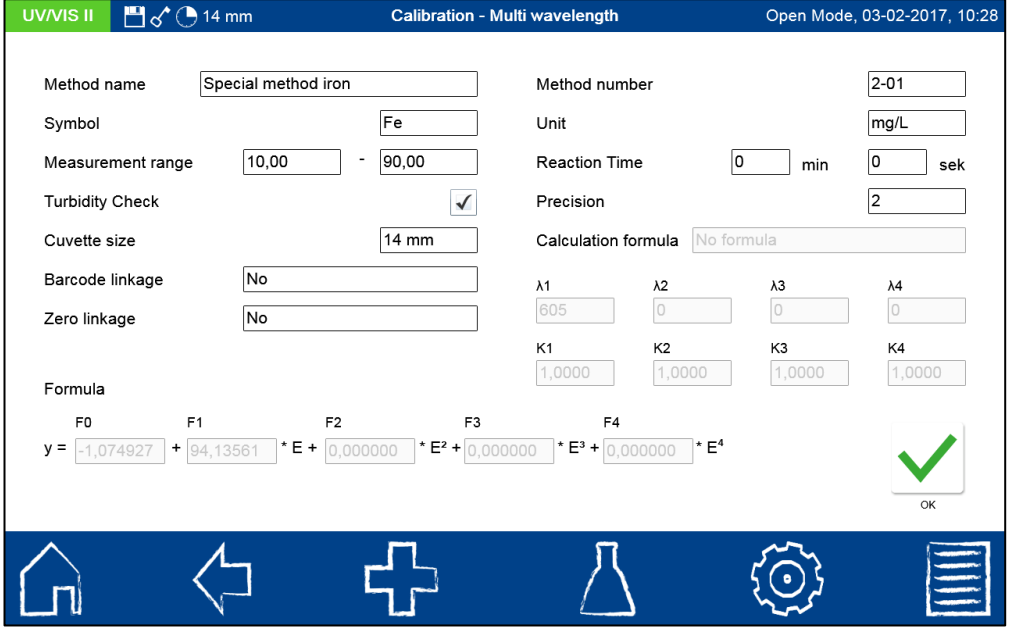

<span id="page-41-1"></span>Figure 42: Entering the properties of the calibrated special method

After finalization of the calibration function, the corresponding method can be created by pressing **Example A dialogue (see [Figure](#page-41-1) 42)** identical to the method design dialogue will open so that you can enter the properties of the user-defined calibration (see

section [6.4.2.2\)](#page-33-0). After all the data has been entered and you confirm it by pressing  $\blacktriangleright$ , the calibrated special method will be stored in the list of special methods (see section [6.4.2.1\)](#page-31-0). You will not be able to edit the calibration parameters yourself there, and that's why they are shown in grey.

### **6.4.2.4 Editing a special method and reporting function**

After measurement of a special method, the data that was input can always be viewed and

output again. Via the  $\mathbb Z$  icon, the entered properties for a special method can be edited in the list of special methods (see [Figure](#page-31-1) 27). The entries "Export in PNG file" and "Export in CSV file" allow you to export all of the special method parameters associated with the method to a connected storage medium. The report on the properties and data of the special

method can be printed by pressing the  $\bigoplus$  icon and tapping on the entry "Print." In the case of special methods based on a calibration as described in Section [6.4.2.3,](#page-36-1) the measured absorbance and concentration pairs can be viewed and edited via the entry "Edit calibration."

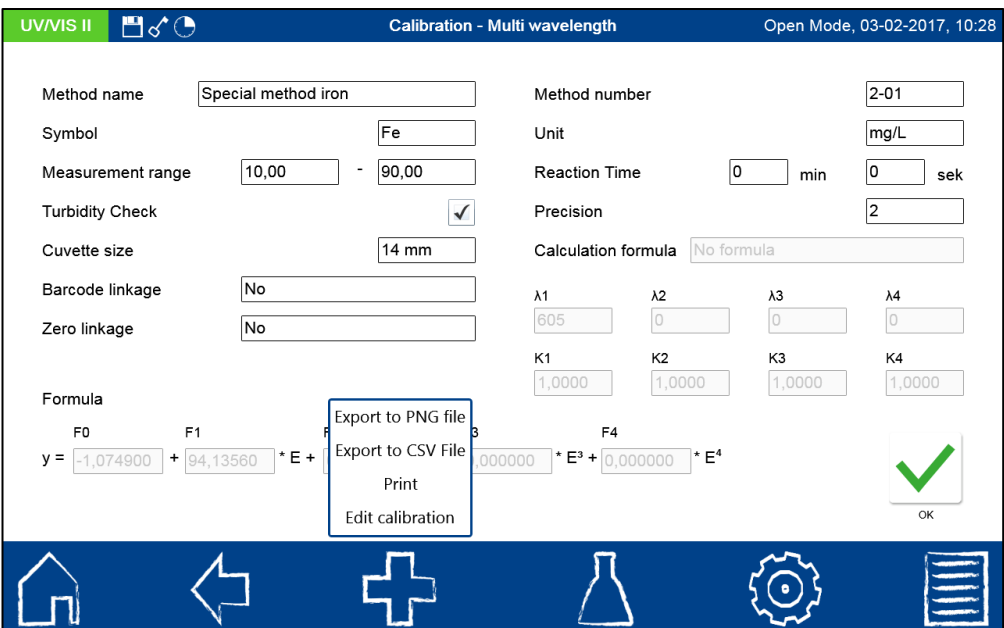

Figure 43: Options for editing and outputting the data of a special method

Confirming with the  $\vee$  icon initiates the saving of the data. If you do not wish to make any changes to the method, you can exit the menu by pressing  $\Box$  or any other buttons in the task bar.

### **6.5 Scan**

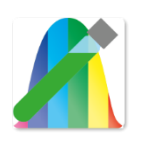

The spectrophotometer enables to record a sample's absorbance in the range of 190 nm – 1100 nm (for *NANOCOLOR*® *UV*/*VIS* II) or 320 nm – 1100 nm (for *NANOCOLOR*® *VIS* II). Dependent on the selected wavelength range, the scan is performed with the light from the halogen and / or the deuterium lamp. The measurement is defined against a zero solution. After having selected this

method through  $\blacksquare$ , a sample description can be inserted. Furthermore, the wavelength range needs to be specified. Confirming with  $\blacktriangleright$  opens the measurement window. A request for a zero solution will appear. Inserting the zero solution and pressing  $\Box$  will initiate the scan of the zero solution.

 $\mathsf{\Pi}$ 

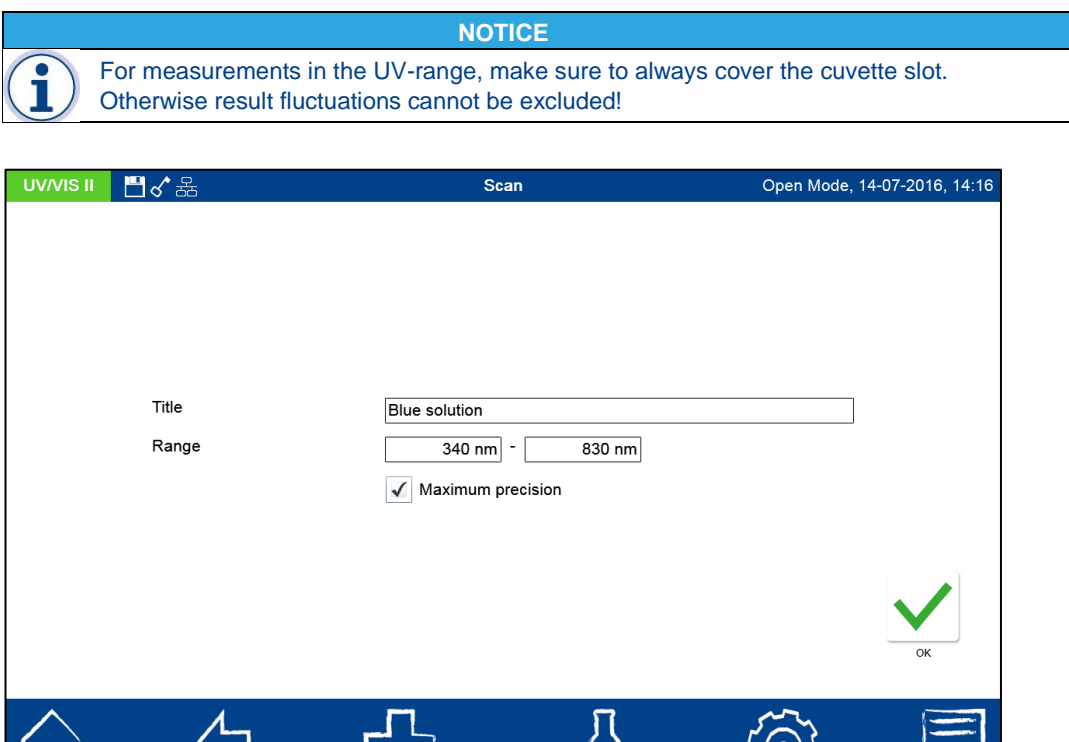

Figure 44: Scan menu

كركيبي

After the successful measurement of the zero solution, the sample solution needs to be inserted. A graphic depicting the wavelengths will appear. The scan of the whole wavelength range can be observed live. After the measurement has been completed, the complete scan will be displayed in the result window.

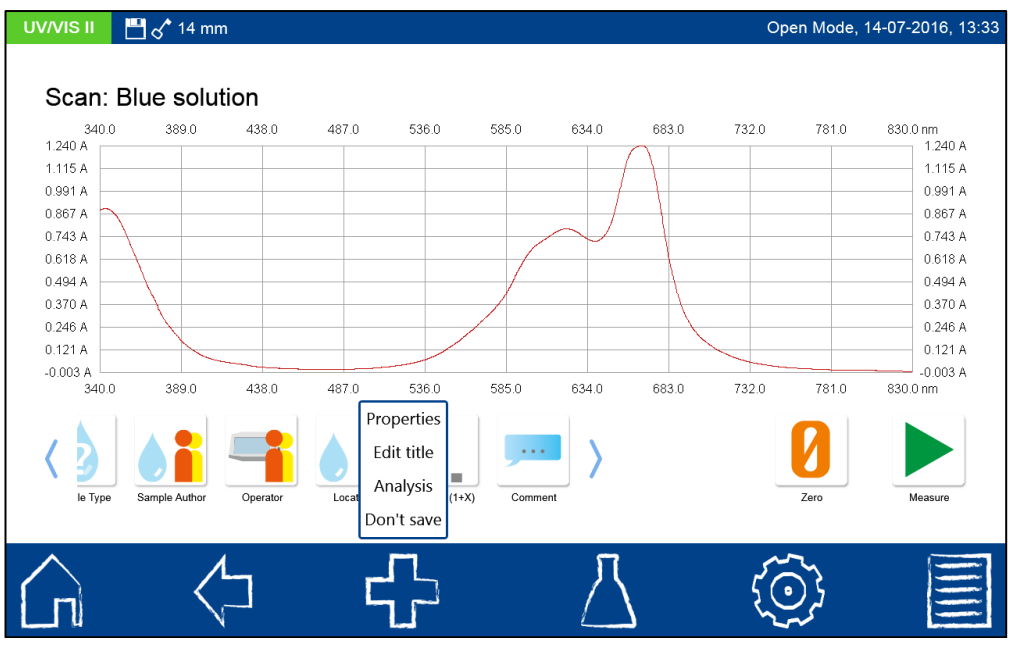

Figure 45: Result window of the scan

Various types of sample information can be entered using the icons located below the result window. Press the  $\bigoplus$  icon to view other available options. Via the "Properties" command, new sample information can be added below the measurement menu (see Section [6.2.1\)](#page-20-0). The title of the current scan can be edited by pressing the "Edit title" command. If the title is

not edited, the next scan will be given the same title and be assigned the next serial number. The menu for the scan analysis can be opened via "Analysis" or by opening an individual

result in "Scan" in the instruments memory and then pressing the  $\mathbb{R}$  icon. Pressing the "Do not save" command prevents the measurement result from being stored in the instrument's memory when the cuvette is removed or when the menu is exited

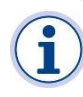

*Note: This function is only available in the "Open Mode"*.

Removing the cuvette or exiting the measurement menu by means of other icons in the task bar will end the measuring process and the result will be stored in the measured value memory of the device.

### **6.6 Color measurements**

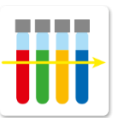

The spectrophotometer provides the possibility to determine different color types and furthermore allows the comparison of these with stored color references.

After having selected this menu through **illi**, one can decide via option buttons to perform either a color measurement or a color comparison against a reference (as far as a color reference is yet defined via the color analysis menu already, figure 46). A

sample description can be inserted in the field "title". After selecting the button "color measurement", one can decide on the color type to be measured; the field "light source" and "observer" are automatically filled in. These can always be manually changed. In this case, however, the selection of the color number automatically indicates the preference CIE L\*a\*b.

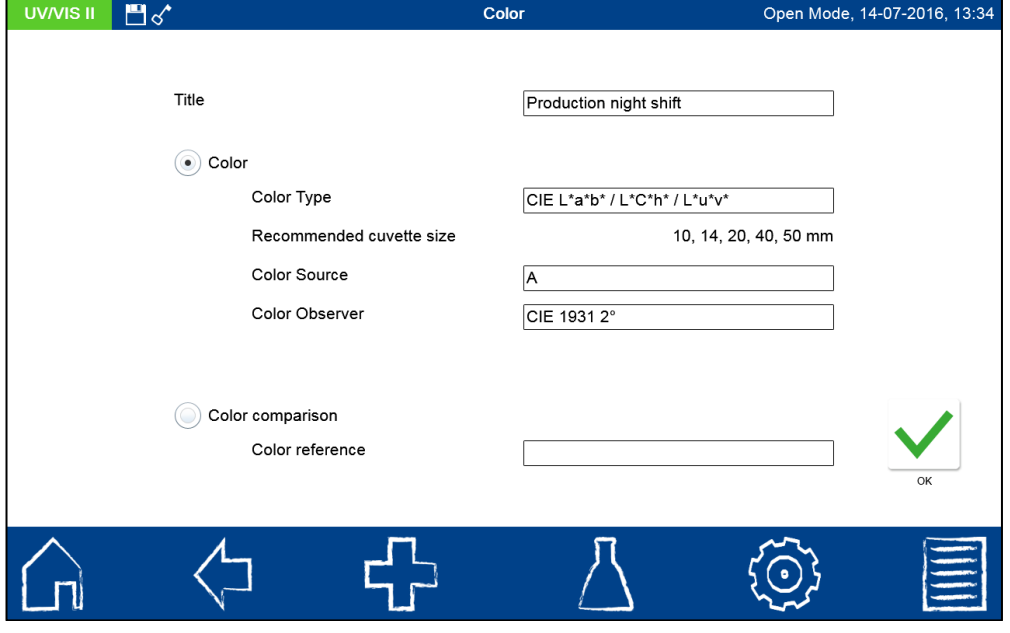

Confirming with  $\vee$  opens the measurement window.

Figure 46: Color measurement menu

**NOTICE** Make sure to always cover the cuvette slot during color measurement

After measurement of the zero solution and the color sample, the result is displayed in the result window (Figure 47).

| <b>UV/VISII</b> | $M \sim 14$ mm                |                                                                        |                                                                                                    |      | Open Mode, 14-07-2016, 13:38 |
|-----------------|-------------------------------|------------------------------------------------------------------------|----------------------------------------------------------------------------------------------------|------|------------------------------|
| Result          | Color: Production night shift |                                                                        | $L^*$ = 77.1 a <sup>*</sup> = -52.9 b <sup>*</sup> = -36.0<br>$L^*$ = 77.1 $C^*$ = 64.0 h <sup>*</sup> = 34.2<br>$L^*$ = 77.1 $u^*$ = -93.5 $v^*$ = -15.2 |      |                              |
| le Type         | Sample Author<br>Operator     | Properties<br>Edit title<br>Analysis<br>$(1+X)$<br>Locat<br>Don't save | Comment                                                                                                    | Zero | Measure                      |
|                 |                               |                                                                        |                                                                                                    |      |                              |

Figure 47: Result window of the color measurement

Various types of sample information are entered using the icons below the result window.

Press the **induced in the view other available options.** Via the "Properties" command, new sample information are added below the measurement menu (see Section [6.2.1\)](#page-20-0). The title of the current color measurement is edited using the "Edit Title" command. If the title is not edited, the next color measurement will be given the same title assigned with a serial number. To the color measurement use the "Analysis" command or select the result from the

memory and press **iil** . Pressing the "Do not save" command prevents the measurement result from being stored in the instrument's memory when the cuvette is removed or when the menu is exited.

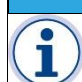

### **NOTICE**

This function is only available in the "Open Mode"

# **6.6.1 Color analysis**

The *NANOCOLOR*® spectrophotometers can also be used for color analysis. The color analysis menu is depicted in figure 48. It implies the comparison of colors, the DE analysis, the comparison against color references and the quality control of color measurements. The color analysis mode can be entered as described in the previous section. Color preview mode.

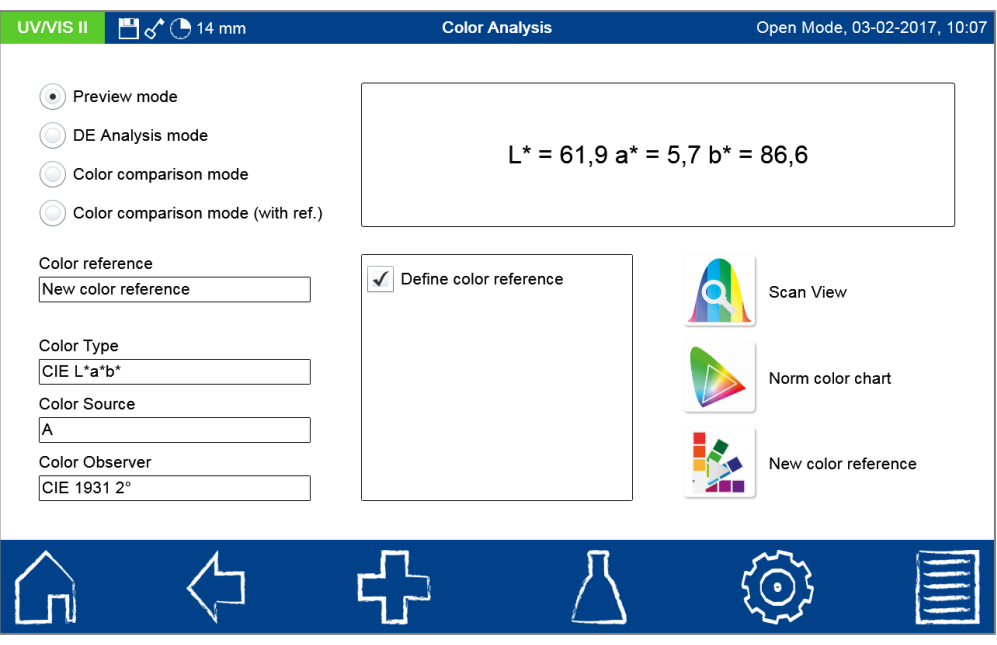

Figure 48: Color analysis view

Each color measurement is based on a scan from 360 nm to 830 nm. Therefore each color

measurement can also be expressed as scan by pressing on the icon  $\blacksquare$ . Here the scan can be viewed, zoomed and analysed.

Pressing the icon  $\triangleright$  opens the CIE XYZ color space as a Yxy transformation. The values X,Y and Z are called standard color values or tristimulus values.

An absolute color space is a three-dimensional coordinate system containing all colors that the human eye can perceive. Every color clearly corresponds to a point in the coordinate system. The position of a color in the color space only depends on the spectral composition of the light used and the absorption characteristics of the sample. All absolute color spaces are based on the XYZ color space created by the International Commission on Illumination (CIE).

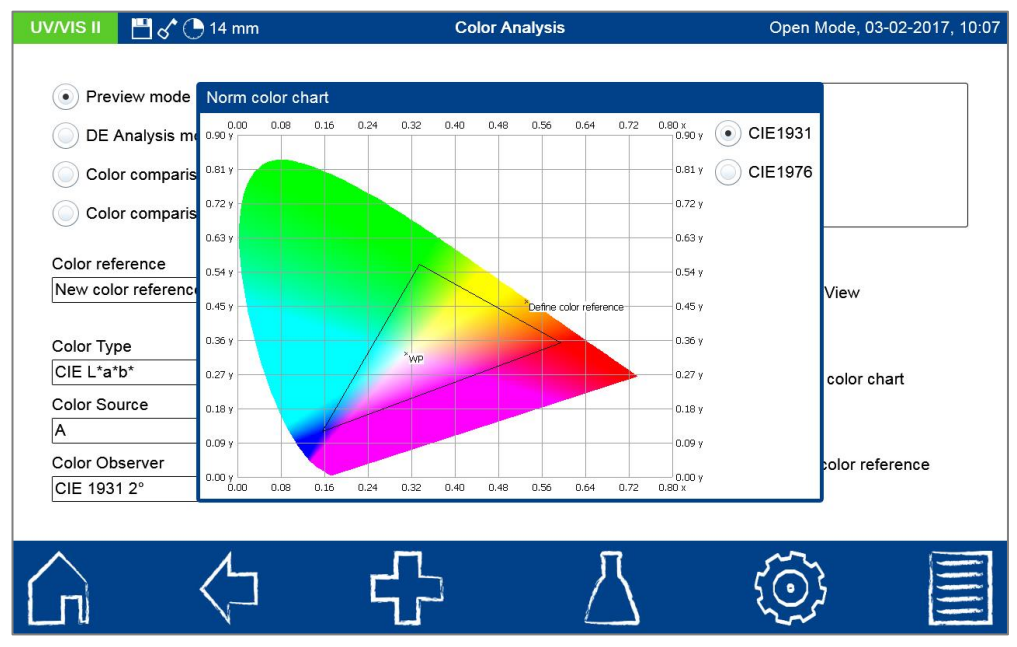

Figure 49: CIE XYZ color space as a Yxy transformation (see Chapter 1.3, page 13).

The x coordinate represents the red component of the color and the y coordinate represents the green component. The z coordinate is perpendicular to the xy plane and represents the

lightness (brightness). This chromaticity diagram contains (in schematic form) all visible colors. The pure spectral colors (e.g. the color at 560 nm) are on the outer curved boundary of the diagram. The black triangle represents schematically the color gamut of a device using the RGB color space. As it can be observed, a monitor can display considerably fewer colors than the human eye can see. The point "WP" in the middle of the diagram is the so called white point of the color scape. Each color measurement is expressed with a black cross and corresponding title in this scheme. The user can switch between two different views of the color charts corresponding to the mentioned norms CIE1931 and CIE1976.

The color chart can be exported to a USB drive by choosing "export to USB drive" via the -icon.

# **NOTICE**

Important: this diagram is very often misunderstood! It should be always remembered that this is a very schematic representation. Of course, you can also see the colors located outside both gamuts on a monitor or a printout. The reason is that it is impossible to create digital pictures containing the true XYZ colors. All digital pictures are GIF or JPG files that contain the RGB color space. If it was possible to pack the XYZ colors in a JPG file, all colors outside of the black triangle would appear black on the monitor! The diagram just illustrates the nature of XYZ colors that can be seen in the real world, but cannot be displayed by a monitor.

### **6.6.1.1 Color references**

If you regularly had to measure the color difference of a series of samples with regard to a reference, for example compare the color of a batch with the color of a product specification, the procedure of color comparison, described in this section, can be used. The "color references" function was conceived for these kinds of applications. Measure your reference sample and save the color values within a list of color references. The next time you want to make a measurement with these values, you do not need to measure a reference again, but just choose the respective color reference from a list and conduct only the measurement of the samples. The comparison will be done automatically by the photometer.

If your color standard is defined by a reference substance and the statistical color distribution of your samples is well known, you can create a color reference from a single measurement.

After performing the color measurement of the reference substance, press the  $\frac{1}{2}$  icon in the color analysis menu. A screen for the definition of a new color reference will open (figure XX). Enter an unambiguous name for the color reference and define a DE value, which corresponds to your quality control aims. You can even enter known L\*a\*b\* values of a color

reference manually. Confirm your entry with  $\blacktriangleright$ . The new color reference will be automatically stored in the database and can from now on be found in the list of color references in the color analysis view. A color reference can be deleted by choosing the respective entry from the list of color references and confirming the entry "Delete current

color reference" via the **interespense is not possible**. Therefore, note down the L\*a\*b\* values of the stores color reference, in case these information are important for the user. These values can only be viewed in the photometer, if the corresponding color measurement is still available.

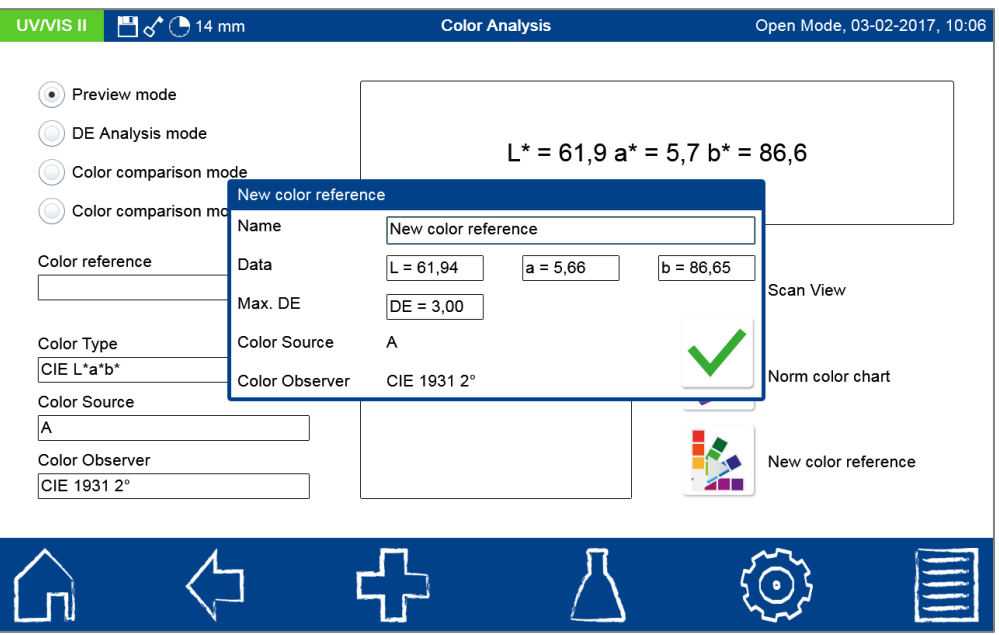

Figure 50: Entering the name of a color reference

Choosing the option button "color comparison mode (with ref.) in the color analysis menu can be used to compare a measure color with a stored color reference. Therefore a color measurement from the list in the middle of the color analysis menu as well as a color reference from the list of color references must be chosen. The calculated result is expressed in the result view as a DE value.

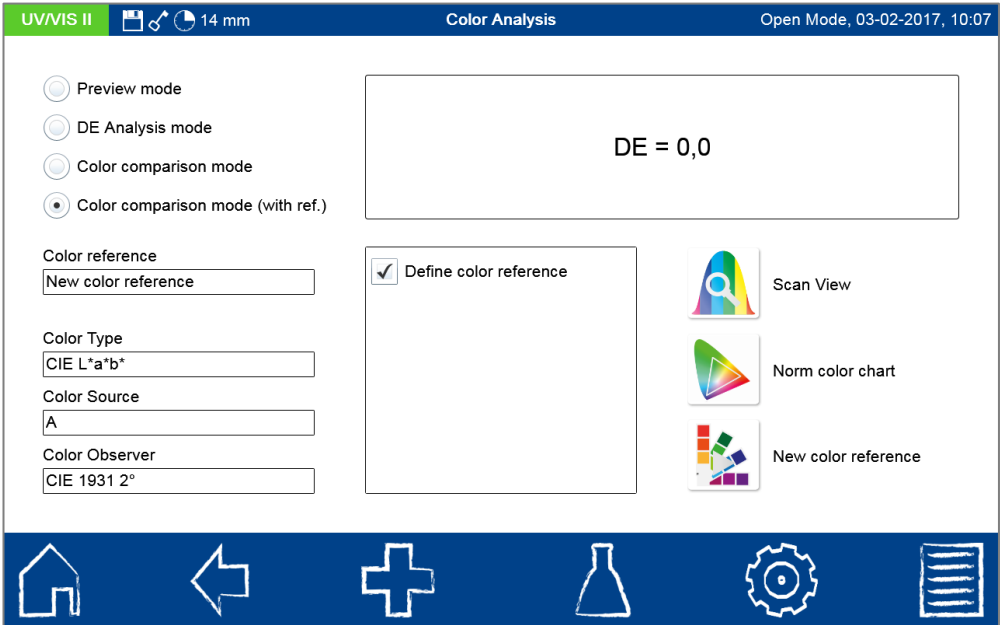

Figure 51: Color comparison with a color reference in the color analysis menu

For a more convenient analysis against a color references one can also use the color comparison mode in the color measurement menu (figure XX). In case a color reference has already been created, it can be chosen from the list of color references.

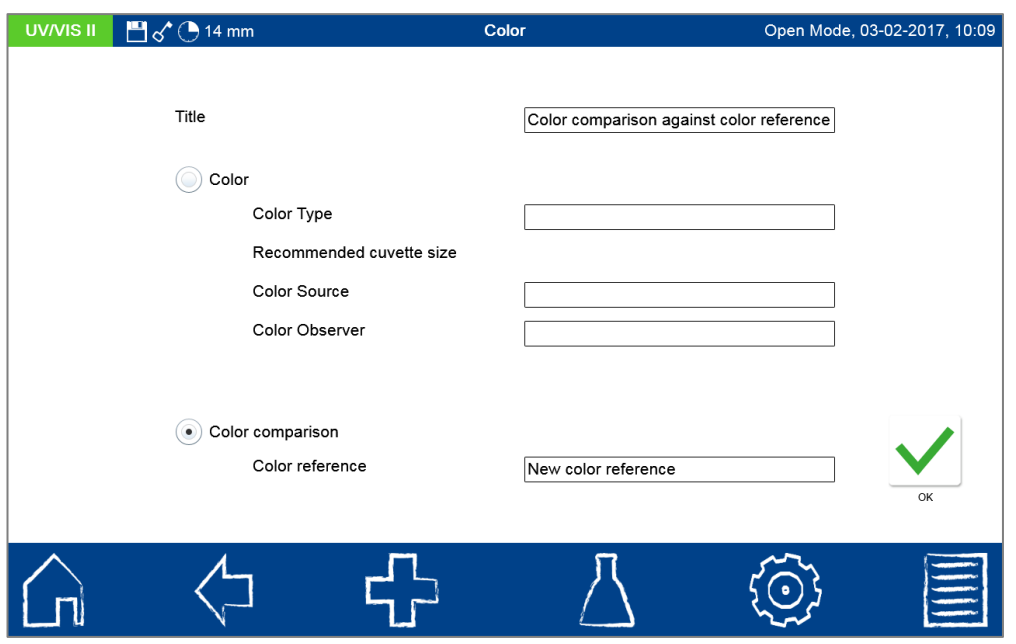

Figure 52: Color comparison using the color measurement menu

Confirming with **V** leads to the measurement screen. Inserting a zero followed by insertion of the sample shows the result of the measurement in the result view screen (figure XX). The device automatically evaluates the measurement. The measured DE value is compared against the accepted DE value of the color reference and evaluated as "failed" or "passed". The user can enter sample information via the sample info icons.

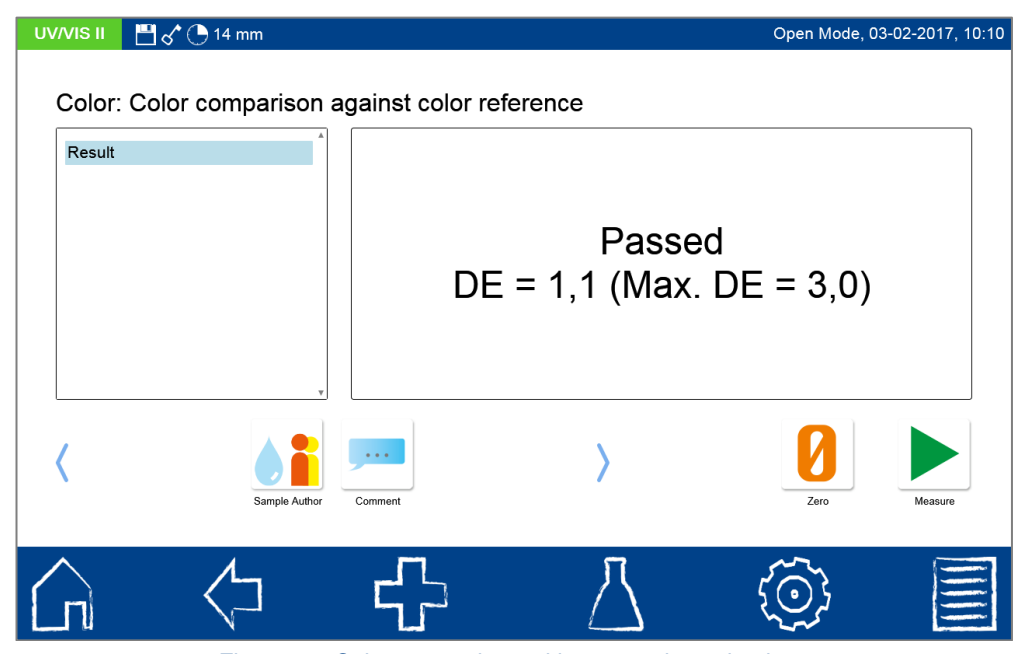

Figure 53: Color comparison with automatic evaluation

Removing the tube or leaving the menu will store the result in the memory.

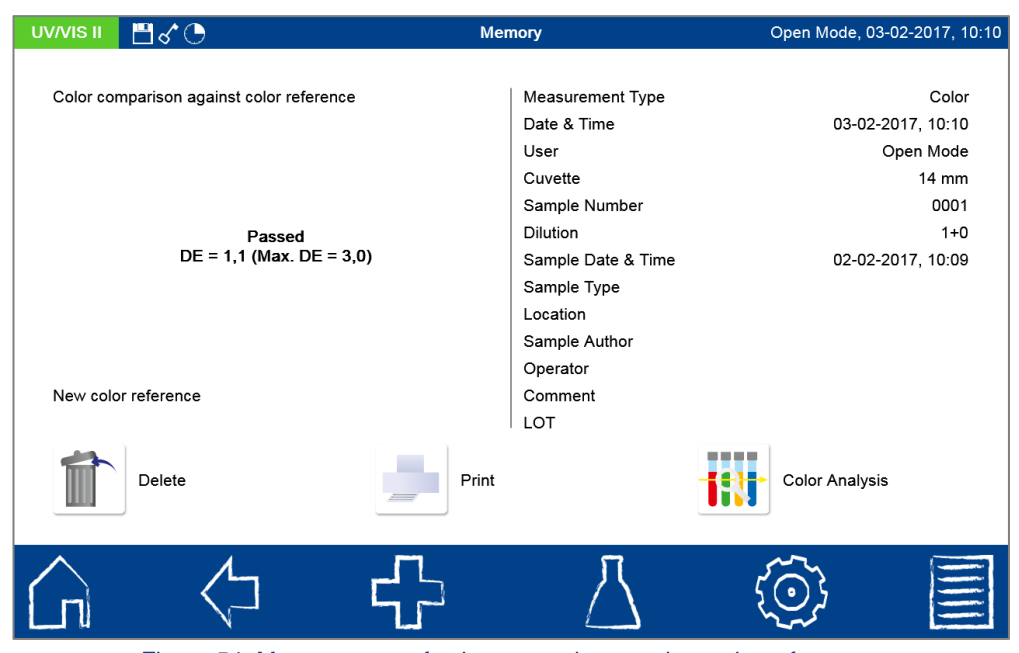

Figure 54: Memory entry of color comparison against color reference

### **6.6.1.2 DE analysis**

If your samples show a distribution of color values, e.g. lemonades made of natural fruit juice with seasonal differences in color quality or different origin, you have to determine your color reference from the samples color distribution. Therefore e.g. ten representative samples from different LOTs can be measured and evaluated via the DE analysis mode in the color analysis menu. Mark the color measurements, which are supposed to be compared. The device automatically calculated a maximal DE value, which is display in the result view (Figure 55).

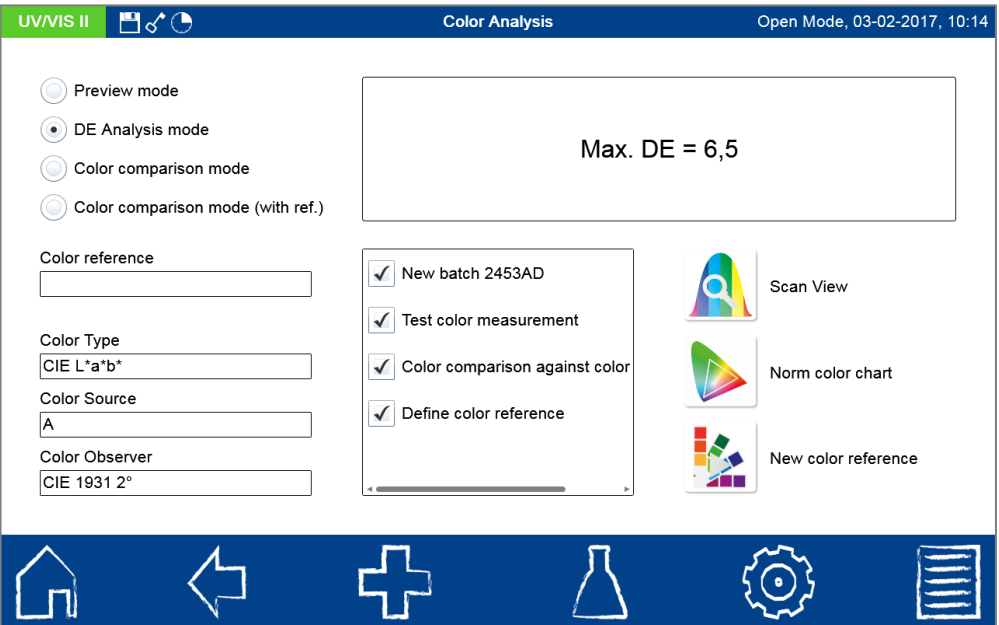

Figure 55: DE analysis of different color measurements

## **6.6.1.3 Preview mode**

The preview mode enables the use to see the results of chosen color measurement from the list of color measurements in the middle of the screen. In this view only one color measurement can be selected. Otherwise an error message will be displayed in the result view screen. The results are shown dependent on the color type chosen in the left bottom

corner of the color analysis menu. The preview mode therefore can be used to recalculate color measurements into a different color scale. A CIE L+a\*b\* result e.g. can be also expressed as a APHA/Hazen/PtCo ASTM D 5386 result.

### **6.6.2 Performing color measurements**

In the following, the basics of the programmed color measurements of the spectrophotometer and the measurement of colored, translucent samples are described. The color measurement does not require extensive sample preparation or any reagents. However, the sample must be absolutely clear, which usually means that all samples, whose color is to be measured, must be filtered through a 0.45  $\mu$ m membrane filter (e.g. CHROMAFIL<sup>®</sup>). The actual color of the sample may be affected by this, since at least a part of the visually perceived color could be caused by the turbidity particles.

### **6.6.3 Practicable measurements**

The spectrophotometer enables you to determine the following parameters:

**Color spaces:** standard color value X, Y, Z; chromaticity coordinates x, y, z; CIE-L\*a\*b\*; CIE-L\*Ch; CIE-L\*u\*v\*; Hunter-Lab; RGB; CMYK; HSB; HSL; YUV

**Color differences:**  $\Delta E$  CIE 1976,  $\Delta E$  CIE 1994, measurement against standards,  $\Delta E$ analysis

**Color scales:** Hazen/APHA/PtCo color index, iodine color index, ICUMSA sugar color, beer color according to EBC and ASBC, yellowness index, Hess-Ives color unit, coloring according to Ph. Eur., Gardner color index, ADMI color index, ASTM color index, Saybolt color index, Klett color index,

Colorimetric density, true coloration according to EN ISO 7887-3.

**The following parameters important to the colorimetric analysis can be used:**

CIE observer : CIE 1931 2°, CIE 1964 10°

Illuminants : A, C, D65, D50, D55, D75, E, FL11

### **6.6.4 Calculation of color indexes**

The color indexes measurable with the spectrophotometers are determined in different ways. Besides color indexes which are simply calculated from the absorbance for one or more wavelengths, there are also color indexes that are calculated from CIE-L\*a\*b\* or XYZ values. Furthermore, there are color indexes for which there is no mathematical definition because they are only defined visually.

## **6.6.5 Color indexes from absorbance**

The European beer color EBC, the US beer color EBC, the Hess-Ives color unit, ICUMSA sugar color and the Klett color index (see also Section [6.6.9\)](#page-55-0) are calculated from absorbance.

### **6.6.5.1 EBC and ASBC**

The beer color according to EBC MEBAK 2.16.2 is calculated as EBC from absorbance at 430 nm, measured in 10 mm cuvettes:

$$
EBC = E_{430} \times 25 \times F
$$
 Formula 1

In this case, F is the dilution factor of the beer sample. The US beer color is calculated as follows from the ASBC EBC color:

$$
ASBC = EBC \times 0,375 + 0,46
$$
 Formula 2

The ZERO reference Is distilled water.

### **6.6.5.2 Hess-Ives color unit**

The Hess-Ives color index is calculated as follows from four absorbances at the wavelengths 640 nm, 560 nm, 470 nm and 460 nm according to DGK 0.50.2:

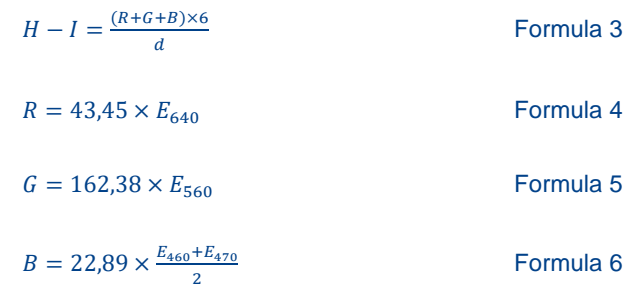

In this case, d is the layer thickness in mm.

## **6.6.5.3 ICUMSA sugar color**

The coloring of sugar solutions is calculated according to ICUMSA GS1/3-7 from absorbance at 420 nm as follows:

$$
ICUMSA = 1000 \times \frac{E_{420, 50 Brix}}{c \times b}
$$
 Formula 7

In this case, c is the concentration of the sugar solution in g/mL and b is the layer thickness in cm. The ZERO reference is distilled water.

# **6.6.6 Color scales from L\*a\*b\* or XYZ values**

For the Gardner color index there is a DIN EN ISO conversion method from CIE L\*a\*b\* values. This makes it the only color index for which normalized calculation rules exist! Furthermore, the ASTM color index and the Saybolt color index are calculated from L\*a\*b\* values. The ADMI color index is defined through  $\Delta E$  values of platinum-cobalt solutions against distilled water.

### **6.6.6.1 Gardner color index**

The Gardner color index can be applied to all colorations, ranging from 1 (lightest value) to 18 (darkest value) and is measured in 10 mm cuvettes. The Gardner color indexes are defined by the CIE chromaticity coordinates x and y. All of the color indexes are defined by a calibration, and the decimal places are calculated by a complex calculation of the x and y values of the next and the previous measuring points. For more detailed information, refer to EN ISO 4630-2. As part of the calculations of the Gardner color index, the software checks the Y-value against the information provided by the standard EN ISO 4630-2: 2004. If the value is outside the permitted range, the instrument will display an exclamation mark in addition to the measured value. This indicates that the sample is either too bright or too dark for the analysis according to the standard. The ZERO reference is distilled water.

### **6.6.6.2 ASTM color index**

The ASTM color index is defined by the CIE standard color values X, Y, Z, and is therefore suitable for all colors. It ranges from 0.5 (lightest value) to 8 (darkest value) in increments of 0.5. If the reading is between two values, the color value of the darker value is given with the prefix "L" (for lower). This calibration applies to 32.5 mm cuvettes and is based on the standard ASTM D1500-07. You can use 20 mm or 50 mm cuvettes; the software automatically converts the measurements to 32.5 mm layer thickness.

 $ASTM = 0.25 + 0.8695 \times (\Delta X + \Delta Y + \Delta Z)$  Formula 8

$$
\Delta X = -\log(\frac{X}{98,074})
$$

) Formula 9

$$
\Delta Y = -\log(\frac{Y}{100})
$$
 Formula 10  

$$
\Delta Z = -\log(\frac{Z}{188,232})
$$
 Formula 11

The ZERO reference is distilled water.

# **6.6.6.3 Saybolt color index**

The Saybolt color index can be applied to all colorations, ranging from +30 (lightest value) to -16 (darkest value) and is measured in 50 mm cuvettes. The Saybolt color index is calculated from CIE L\*a\*b\* values based on the standard ASTM D6045-12 as follows.

Saybolt = 
$$
\alpha + (\frac{\beta}{\log_{10} \Delta E - \theta})
$$
 Formula 12  

$$
\alpha = 51.1 \quad \beta = 44.5 \quad \theta = 2.55
$$

$$
\Delta E = \sqrt{(100 - L^*)^2 + a^{*2} + b^{*2}}
$$
Formula 13

The ZERO reference is distilled water.

### **6.6.6.4 ADMI color index**

Similar to the PtCo color scale, the ADMI color index is defined by the coloring of hexachloroplatinate solutions. It is measured in a 50 mm cuvette. But in order to measure colorations that are not in the yellow-orange gamut, CIE L\*a\*b\* values are not used for the calibration, but rather, the  $\Delta E$  values of the PtCo solutions are measured against water. Therefore, a solution with 50 ADMI units exhibits the same  $\Delta E$  value as a Hazen/APHA/PtCo standard solution with 50 mg/L Pt, but it could also be colored red, green or blue. The ADMI values are not obtained by comparison with the PtCo calibration, but rather, calculated based on the standard AWWA 2120F through a 4<sup>th</sup> degree polynomial. The ZERO reference is distilled water.

## **6.6.6.5 Yellowness-Index**

The yellowness index is calculated from CIE XYZ values. Although it can be calculated for all colorations, it is defined only for yellow shades. For the yellowness index, the following formula applies based on the ASTM standard E313-05:

$$
YI = \frac{100 \times (C_X \times X - C_Z \times Z)}{Y}
$$
 Formula 14

Pure "white" samples have a YI value of 0. Yellow-red tints produce positive YI values. The parameters  $C_x$  und  $C_z$  are dependent on the selected illuminant and the observer. The ZERO reference is distilled water.

### **6.6.6.6 Hazen/APHA/PtCo color index**

The Hazen / APHA / PtCo color index covers the gamut of colors from colorless (<1) to light yellow-orange (500). It is defined from solutions of hexachloroplatinate in water containing hydrochloric acid and is expressed in mg/L Pt. The measurement is made in 50 mm cuvettes. Photometrically, the platinum-cobalt color index is calculated according to ASTM D5386-05 from the yellowness index according to ASTM E313-05. The ZERO reference is distilled water.

# **6.6.7 Visual color scales**

The color indexes Hazen / APHA / PtCo, the iodine color index, and the Ph. Eur. Color index are defined only visually. The spectrophotometer performs an approximation of the measured CIE-L\*a\*b\* values against a calibration table ("estimate").

### **6.6.7.1 Iodine color index**

The iodine color index measures the color gamut from colorless to yellowish to dark brown and is measured in 10 mm cuvettes. The values according to DIN 6162 range from 10 (light yellow) to 100 (brown). Samples are compared to solutions containing 10 mg, 20 mg, 30 mg, 40 mg, etc. of iodine in a 100 ml solution of potassium iodide. Intermediate values are not specified, but may be stipulated. The use of the iodine color index requires that the sample has a "similar" color to the color of iodine. The iodine color index is expressed in mg iodine / 100 ml solution. The ZERO reference is distilled water.

## **6.6.7.2 Ph. Eur. Color index**

The European Pharmacopoeia defines three color standards for red (cobalt chloride / HCl), blue (copper chloride / HCl) and yellow (iron (III) chloride / HCl). These are used to mix five color schemes for the colors red, brown, brown-yellow, yellow and yellow-green. They are then further diluted. It covers colors that are brighter. The color is specified as red, brown, brown-yellow, yellow, yellow-green and the number specifies the solution according to Ph Eur 2:02:02. The strongest color solution always has the number 1. B ranges from B1 to B9, all other color solutions only to 7. A differentiation of the bright solutions B9, GY7 and G7 is difficult even with a photometer. The Ph. Eur. Color index is measured in 50 mm cuvettes based on DAB 4.00/2.02.02.00. The ZERO reference is distilled water.

## **6.6.8 Distinction of the color index according to Ph. Eur. Sec. 2.2.2**

Once you have selected the Ph. Eur. Color scale and tapped on a list entry, a window will appear in which you can choose the color scheme to be used for the comparison [\(Figure](#page-54-0) 56).

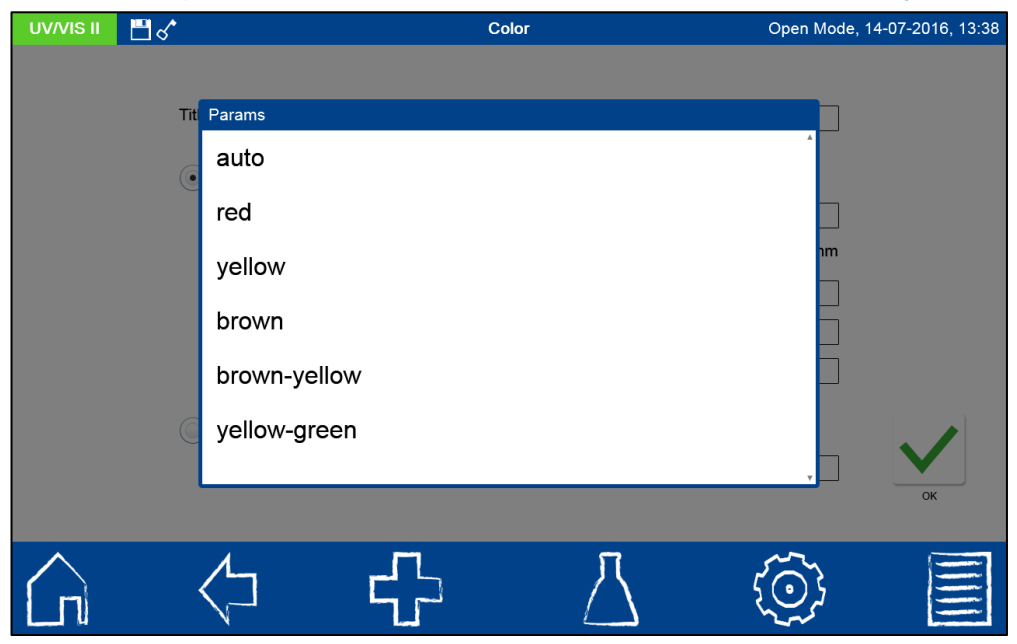

Figure 56: List box of the Ph. Eur. Color scheme

<span id="page-54-0"></span>You can compare all of the color schemes by using the *automatic* option, or a single scheme by using the option button *red*, *brown*, *brown-yellow*, *yellow* and *yellow-green*. A result is shown in [Figure](#page-55-1) 57.

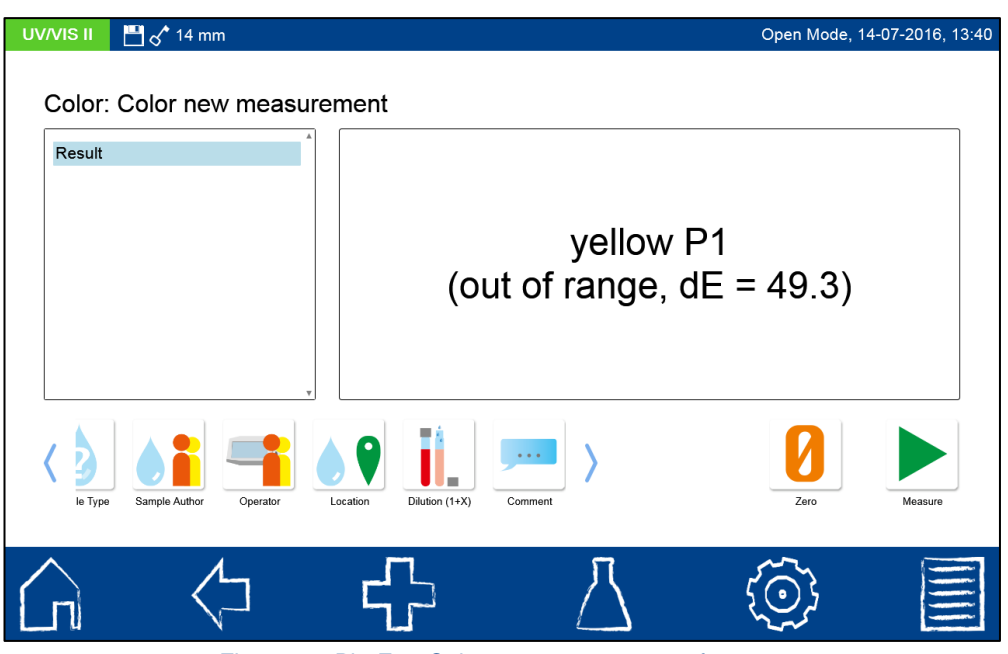

Figure 57: Ph. Eur. Color measurement out of range

<span id="page-55-1"></span><span id="page-55-0"></span>If the sample is out of range, this will be indicated in the measurement result (see [Figure](#page-55-1) 57).

### **6.6.9 Characteristics of the Klett color index**

The Klett color index is one of the oldest photometric color indexes of all. It is measured with an American Klett-Summerson photometer. The construction of these photometers has remained practically unchanged since 1939. These photometers operate with simple glass filters. In contrast to the first European photometers, the measured value is not the transmittance or absorbance, but rather a value on an **arbitrary logarithmic scale** from 1 to 1000, the Klett scale. This scale follows the Lambert Beer Law and is therefore proportional to the concentration. Due to the properties of colored glasses, the filters originally used in the Klett colorimeter have a relatively large transmission range; for instance, the filter KS-42 allows the transmission of light in the range of 400 to 450 nm. The original Klett index is thus an integral measurement value over a range of about 50 nm.

### **6.6.10 Measurement methods and references**

For each color determination, the tristimulus values and chromaticity coordinates are calculated as specified by International Commission on Illumination CIE, Publication *CIE 15:2004, 3 rd Edition*. **The following color indexes are calculated directly from X, Y, Z or x, y, z data:**

XYZ, xyz, L\*a\*b\* and L\*u\*v\* according to *CIE 15:2004, 3rd Edition*.

Hunter-Lab according to *HunterLab Application Note "Hunter Lab Color Scale," August-1-15, 1996 Vol. 8, No. 9*

Gardner color index according to *DIN EN ISO 4630-2*

Yellowness index according to *ASTM E 313-05* und *ASTM D1925* (outdated)

RGB, CMYK, YUV, HSB, HSL according to *[www.brucelindbloom.com](http://www.brucelindbloom.com/)*

ASTM color index according to *ISO 2049*

Saybolt color index according to *ASTM D156, D6045*

Hazen/APHA/Pt-Co color index according to *ASTM D 5386-05* and *ASTM D 1209*

**The following color indexes are calculated from absorbances at certain wavelengths:**

ICUMSA sugar color according to ICUMSA *Method GS1/3-7*, *GS2/3-9* and *GS2/3-10* Beer color EBC (*Analysis Methods for Breweries Vol. 2*, EBC 9.4, MEBAK 2.16.2) and ASBC.

Hess-Ives according to DGK test method F 050.2

**The following colors indexes are calculated from CIE-L\*a\*b chromaticities:**

Iodine color index according to *DIN 6162* Ph. EUR. Coloring according to *Ph. Eur. 2.2.2*

# **6.6.11 Differences compared to other colorimeters**

To make things faster, most commercially available colorimeters measure only the wavelength range from 360 nm to 780 nm, in some cases only to 720 nm, with an increment of 10 nm. The *NANOCOLOR*® spectrophotometers adhere to the strict recommendations of the CIE. 360 nm to 830 nm, increment 1 nm. Therefore, slightly different values for L \* a \* b \* can be measured. These values are not incorrect, but rather, they are more accurate. The following differences were observed on average: L\* below 1% a\* to 2% for red solutions, otherwise below 1%, b\* to 5% for green solutions, 2% for yellow solutions, otherwise around 1%. Differences depend on the type and concentration of the sample.

### **6.6.12 Measuring speed**

The *NANOCOLOR*® spectrophotometers are not simply colorimeters, but rather, full-fledged spectrophotometers which can be used either as a colorimeter or for nephelometric turbidity measurement. These instruments were not designed for speed, but rather, for precision and versatility. Since the *NANOCOLOR*® spectrophotometers make proper use of the CIE recommendations, the measuring takes longer than with other colorimeters. A color measurement (ZERO or sample) takes about 30 seconds at an integration from 360 nm to 830 nm.

### **6.6.13 Combinations of illuminants, observers and cuvette size**

For an absolute color measurement, all cuvette sizes, illuminants and observers are allowed, as long as the parameters are listed in the measurement log (see CIE publication). **Different types of illuminants, observers or cuvette sizes will lead to different measurement results!**

Table 3 shows the allowable values for illuminant, observer and cuvette for each color index / color scale. The cuvette size indicates the inner diameter ID and the layer thickness d. The 14 mm cuvette is the *NANOCOLOR®* test tube; all the other cuvette sizes denote rectangular cuvettes. The last column of the table "according to standard" means the layer thickness specified by the relevant standard (see table 3). Some color indexes can be measured using any cuvette size, even if the standard dictates a specific size. If a dash (-) is entered as the standard size, then either the standard does not specify a size or the result is divided by the film thickness in the calculation. If a dash (-) is entered in the *observer* or *illuminant* column, the color index is calculated from the absorbance and not from chromaticity, so this setting is not an issue.

For precise color measurements, MACHEREY-NAGEL recommends the use of a cuvette > 14 mm.

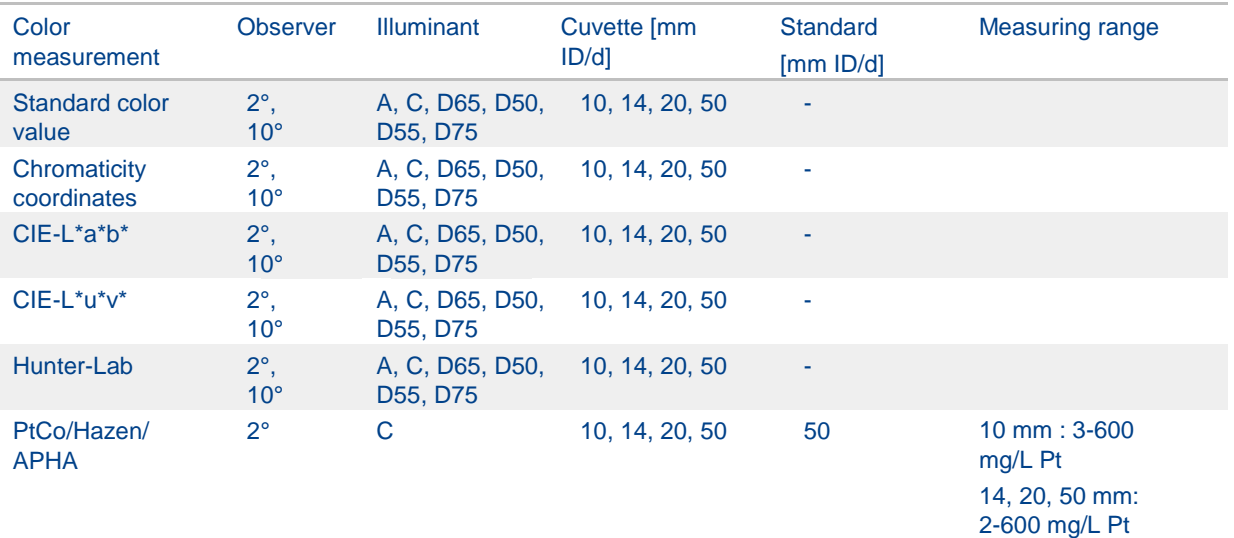

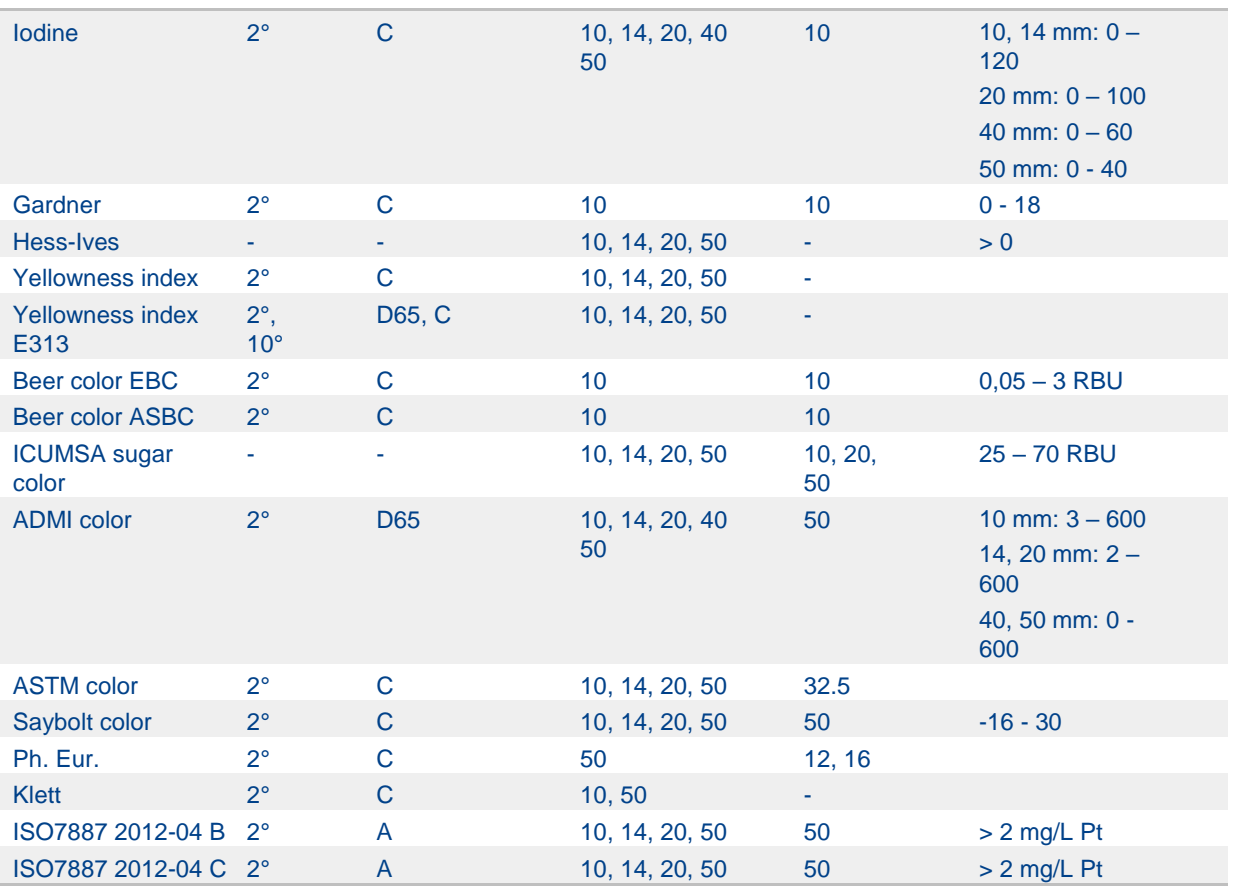

Table 3: Allowable combinations of illuminants, observers and cuvette types

# **6.7 Test number**

Besides opening the measurement menu of the cuvette tests via barcode  $12<sup>2</sup>$  $4\begin{array}{c} 4 \ \hline 8 \ \hline 9 \end{array}$ detection, it can also be opened by selecting the related test from a list of tube tests or by entering the test number [\(Figure](#page-58-0) 58). Upon entering the three-digit test number, the information for the last submethod to be selected will be shown [\(Figure](#page-58-0) 58). By entering the three-digit test number plus the corresponding submethod number, the

information for that submethod can be viewed. Tap  $\Box$  to delete the entry. Confirming

with  $\vee$  will initiate the start of the selected method.

<span id="page-58-0"></span>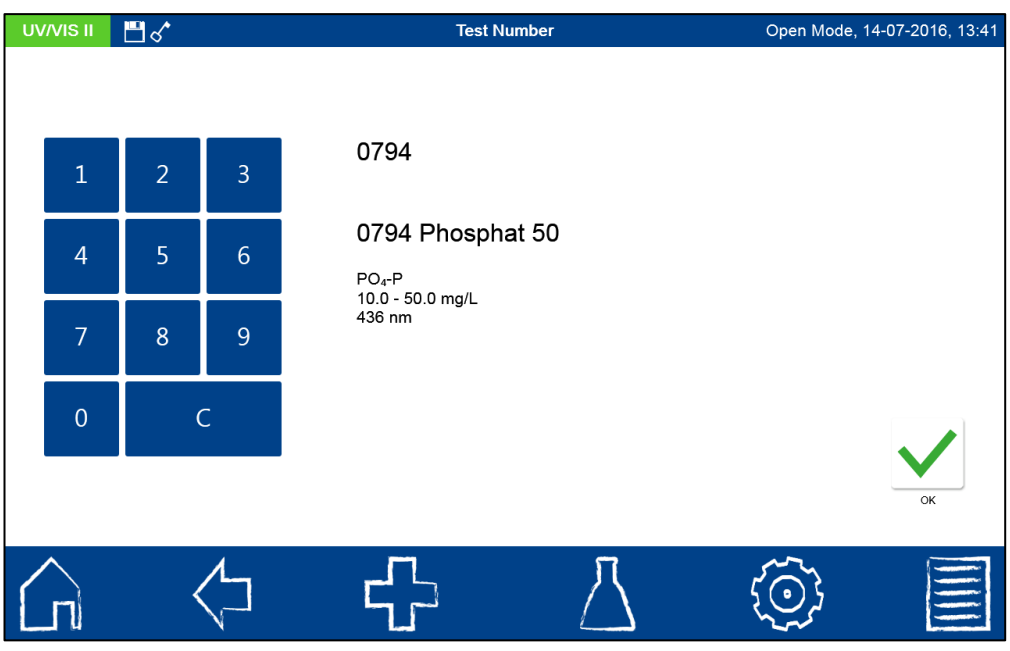

Figure 58: Opening a method entering a test number

# **7 Main Menu**

Press the icon to open the main menu. Now you can choose from the options shown in [Figure](#page-59-0) 59.

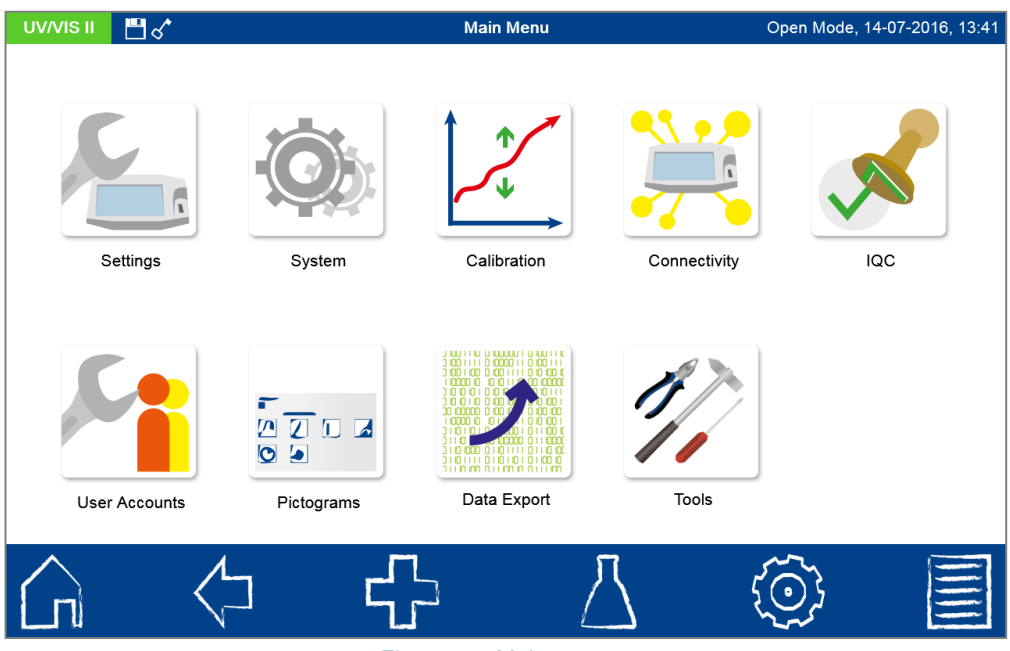

## Figure 59: Main menu

# <span id="page-59-0"></span>**7.1 Settings**

In this menu, general settings for the instrument can be made or options which affect the measurement process can be selected.

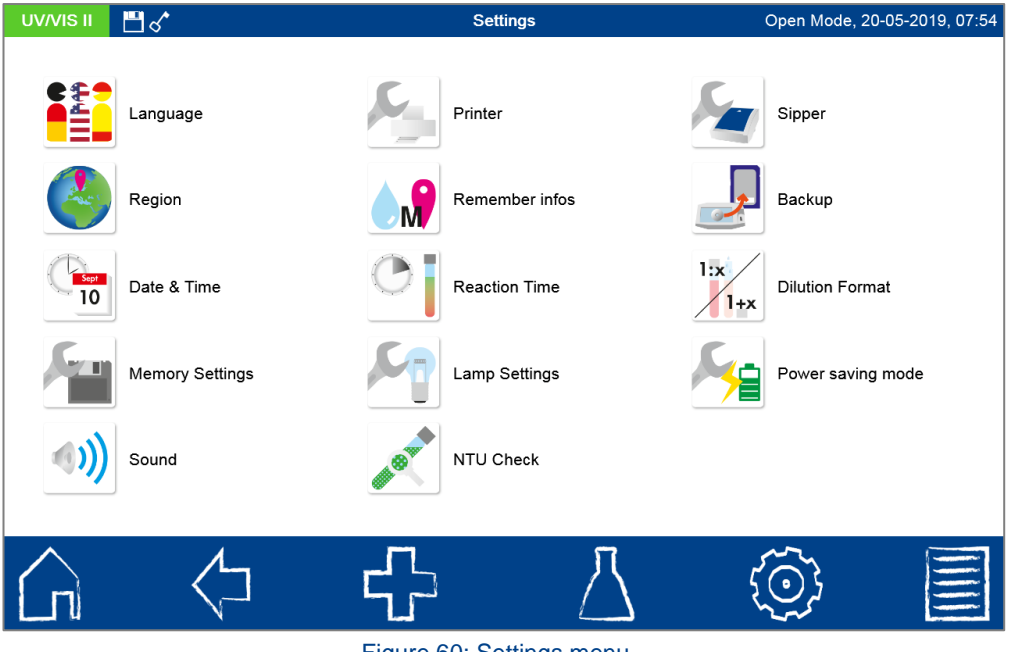

Figure 60: Settings menu

# **7.1.1 Language**

Click on the **iff** icon to select the language of the instrument from the list that pops up. After you have selected the desired language, the list will close and the chosen language will be applied as the general display language for the entire device.

# **7.1.2 Region**

Click on the  $\ddot{\bullet}$  icon to select the region of the device from the list that pops up [\(Figure](#page-60-0) 61). After you have selected the desired region, the list will close and the chosen region will be applied. Changing the regional settings will affect the display of the measurement result. This can change the way the thousands separator and the decimal place are depicted (Example: DE (Germany) 1.567,222; UK (United Kingdom) 1,567.222).

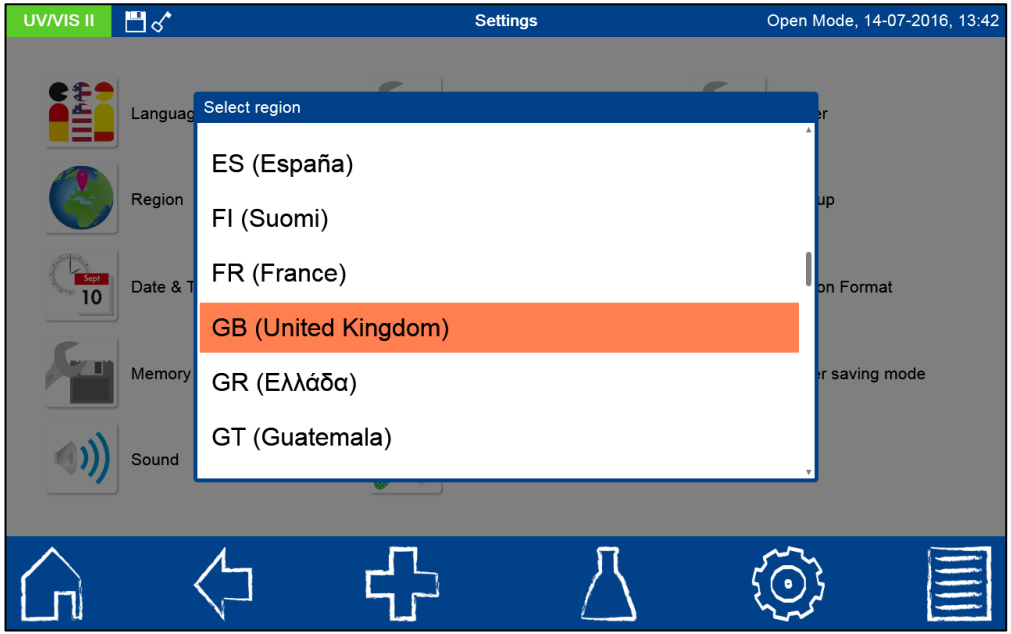

Figure 61: List box of regional settings

# <span id="page-60-0"></span>**7.1.3 Date & time**

Click the icon to change the date and time display format. Four different options are available for the date format [\(Figure](#page-61-0) 62). After changing the display format, the date will be shown in the status bar in the chosen format. Two options are available for the clock display – 12 hrs and 24 hrs. After changing the clock display format, the time will be shown in the status bar in the chosen format. The setting will be saved upon exiting the menu.

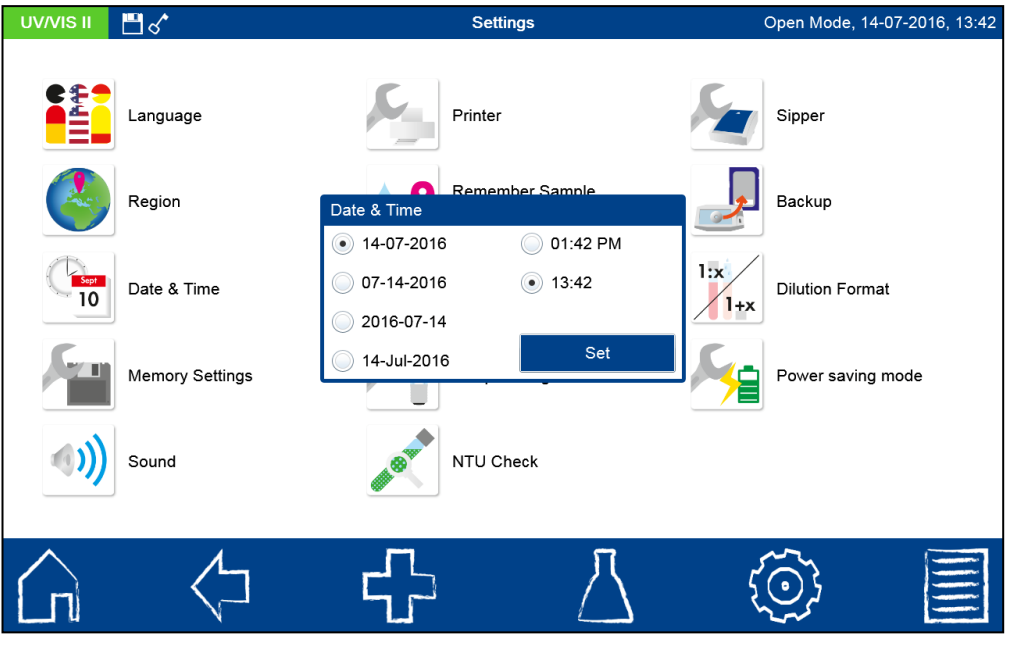

Figure 62: Settings for the date and time display format

<span id="page-61-0"></span>Press the **Button to open the date and time settings window [\(Figure](#page-61-1) 63).** Press the arrow button to set the desired date and time or directly click on the respective number to open a separate numeric pad to enter the desired number. Confirming with the button saves the settings. A preview of the date and time display can be seen in the lower left hand corner of the pop-up window.

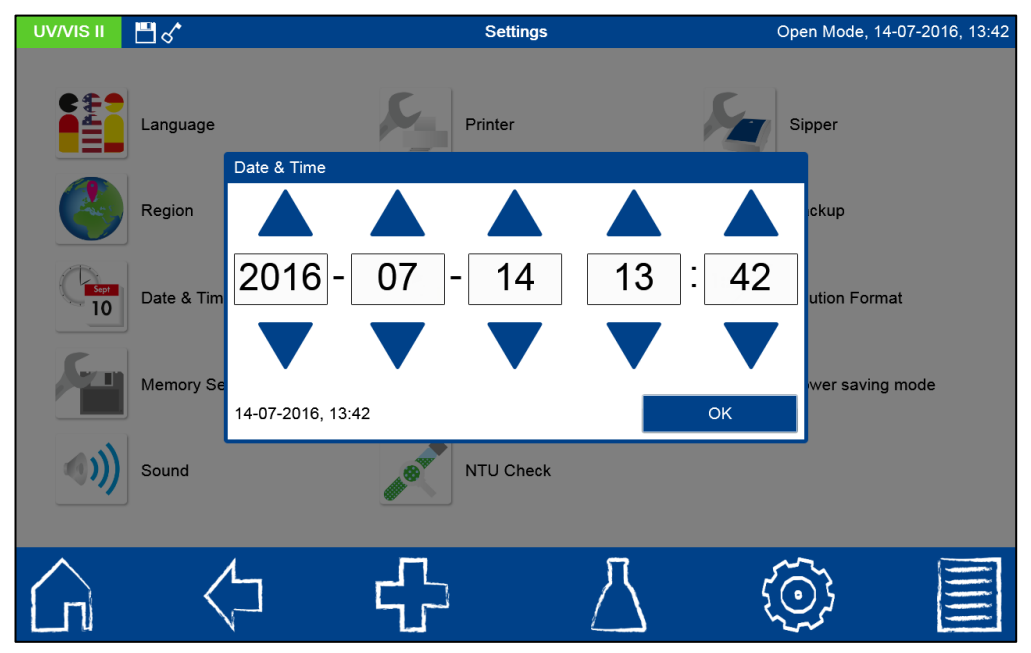

Figure 63: Setting the date and time

# <span id="page-61-1"></span>**7.1.4 Memory settings**

Press the **incollect in the view the memory settings. Besides an overview of the memory usage,** the saving of measurement results can be switched on and off here. The bars in conjunction with the percentage readings provide information about the usage of the RAM and the instrument's memory as well as the SD card memory. The available storage space is shown beneath the bar.

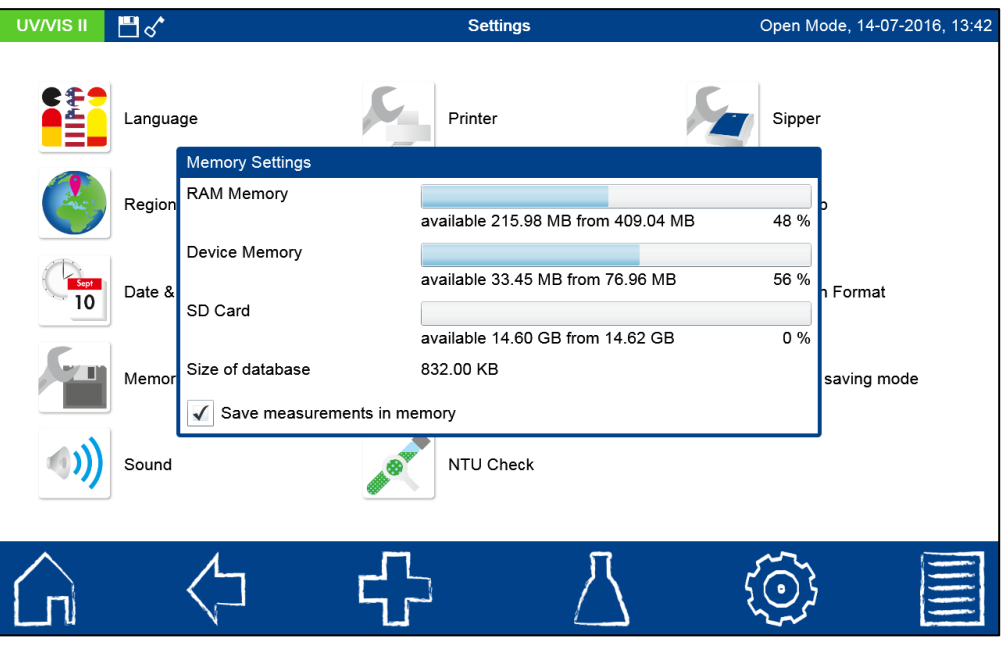

Figure 64: Memory settings

The automatic saving of all measurement results can be switched on or off using the "Save measurement results" checkbox. If the box is unchecked, all of the measurement results will be displayed but not saved. The setting will be saved upon exiting the menu.

**NOTICE** The option for switching off the measurement results memory is only available in the "Open Mode" (see also Section [7.6.2\)](#page-83-0).

# **7.1.5 Acoustic signal**

Press the  $\langle 0 \rangle$  icon to adjust and test the sound level of the acoustic signals [\(Figure](#page-63-0) 65). Press the volume symbol to open a list for selecting the sound level. The sound level can be adjusted from 0–10. The settings affect all of the acoustic signals that the instrument has to

offer. Press the **button to test the adjusted volume.** The setting will be saved upon exiting the menu.

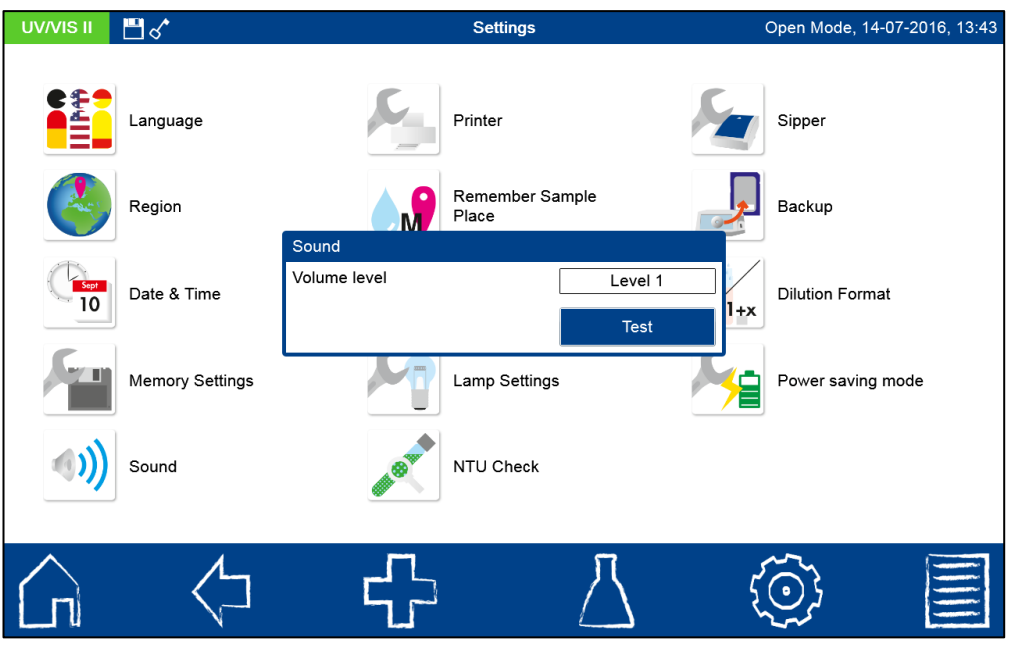

Figure 65: Acoustic signal settings

## <span id="page-63-0"></span>**7.1.6 Printer**

Press the **inter in addarfully** icon to adjust the printer settings. A printer can be connected directly to the spectrophotometer via the two USB A ports. In addition to standard printer models

**NOTICE**

Not all kinds of standard printers are supported by the instrument.

MACHEREY-NAGEL also offers thermal printers for the connection to the

spectrophotometers. The check box "color printing" is only relevant for printers that support color printing. If the color printing option is deselected, the print-outs will be in black and white. The "Automatic printing of measurement" checkbox determines whether a connected printer prints out the measurement results immediately after measuring. Choosing the entry "Extended printout" the printout of results will contain all information about a measurement. In case the checkbox is not set, the measurement results on the printout will only contain the most important information. Setting the checkbox "Inverted printout", the printout will start with the latest measured result. When deselecting this option the first result will be the oldest in memory. The settings will be saved upon exiting the menu.

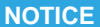

Printouts with a thermal printer are limited to the measurement of tube tests and rectangular cuvette tests. They cannot print out results of a scan or a color measurement.

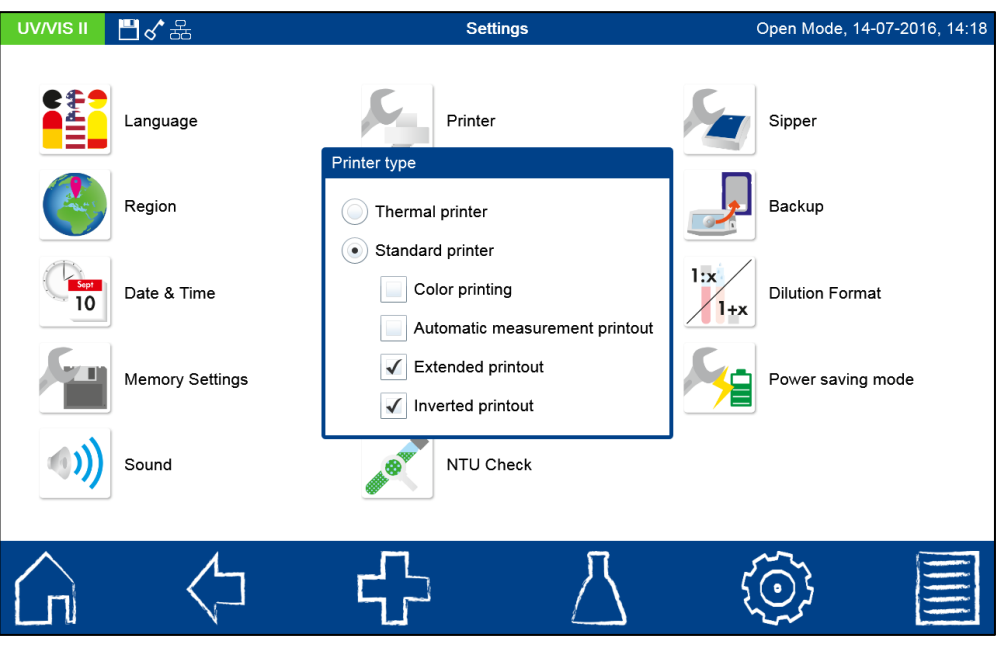

Figure 66: Printer settings

## **7.1.7 Remember information**

Press the  $\left[\begin{matrix} 0 & 0 \\ 0 & 1 \end{matrix}\right]$  icon to open a window to turn on the remind function for severe sample information and menu entries. When activated, once a sample information has been entered, it will be applied to every subsequent measurement until this option is deselected. A remind

flag  $\Omega$  in the status bar tells, whether this function has been activated for one ore more information. The setting will be saved upon exiting the menu. The Check box "Menu entries" will remind entries like last chosen scan wavelength, last chosen dilution factors or last chosen color measurements.

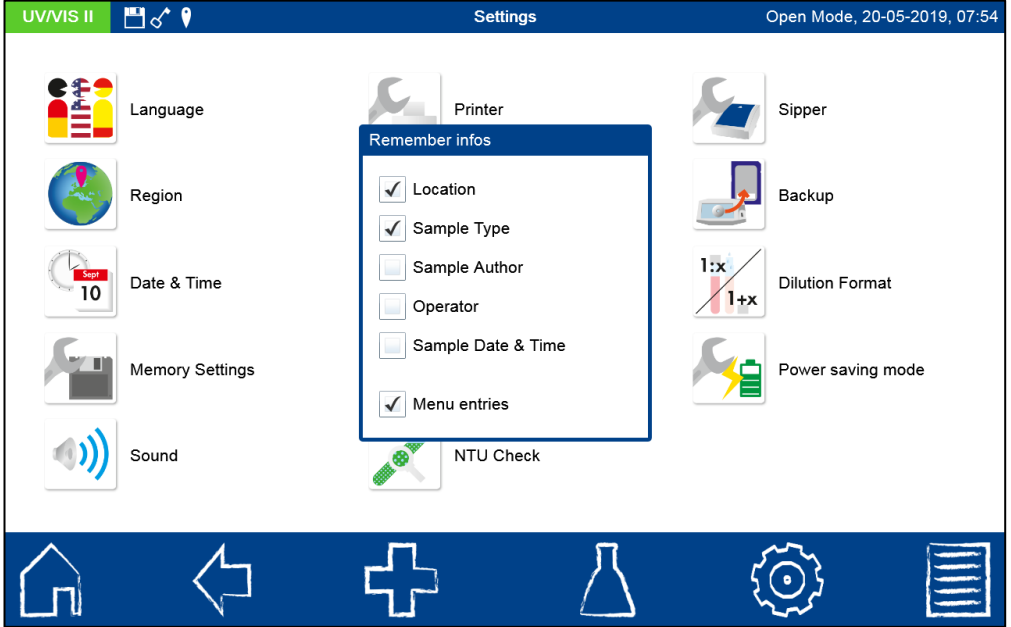

Figure 67: Activate "Remember information"

# **7.1.8 Reaction time**

Press the icon to open a window to enable this function. When enabled, the reaction time stored for a test will begin to count down automatically before the measurement. After the reaction time has counted down, the measurement will then take place automatically.

Setting the radio button (see [Figure](#page-65-0) 68) will activate the function and a reaction time flag will appear in the status bar. Marking the checkbox "Reaction time for each measurement" will activate the reaction time for each measurement. If the checkbox is unmarked the reaction time will only be counted for the first inserted cuvette in one method. All further cuvettes inserted within the same method will be directly measured. The settings will be saved upon exiting the menu.

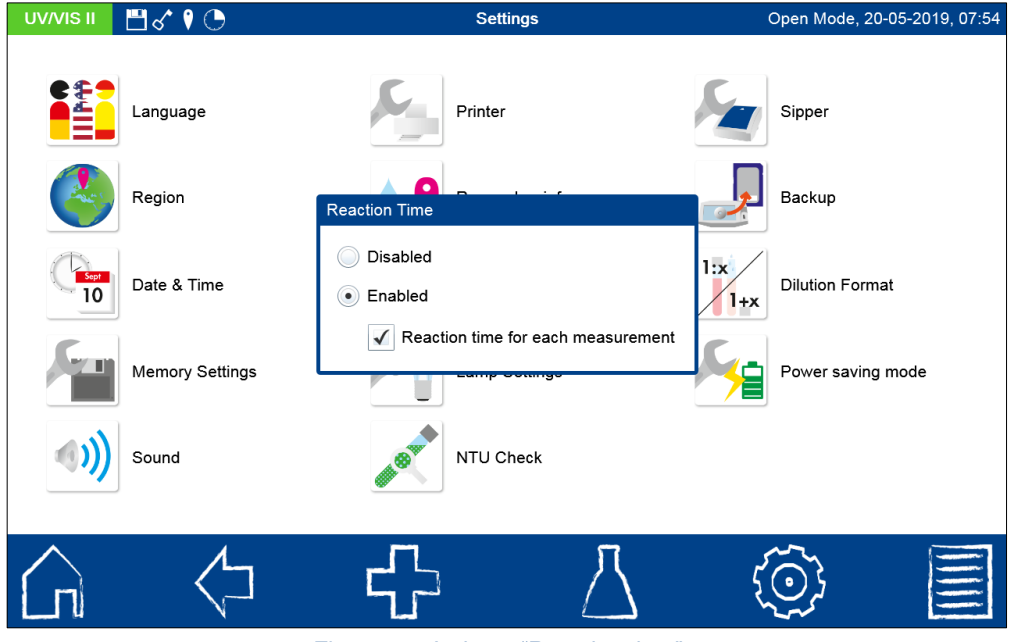

Figure 68: Activate "Reaction time"

## <span id="page-65-0"></span>**7.1.9 Lamp control**

Press the **inco** icon to open the lamp control window. In this menu, the running time of the spectrophotometer's halogen lamp (and UV lamp: *NANOCOLOR*® *UV/VIS* II only) is shown. In case of replacement, the running time can be reset by pressing the "Reset" button. Furthermore, the switch-off time for the UV lamp can be set via this menu. The warm-up time before use of the deuterium lamp is 90 seconds. The warming up process of the deuterium lamp is indicated by a popup window, showing the warm up time. Activation of the deuterium lamp is indicated by the "UV" flag in the status bar of the device. The maximum service life of the deuterium lamp is 1000 hours on average.

Adjusting the lamp change point controls the use of the UV lamp in the wavelength range from 335 nm-345 nm. Enter the desired lamp change point on the numeric keypad and confirm your entry with "OK". The settings will be saved upon exiting the menu.

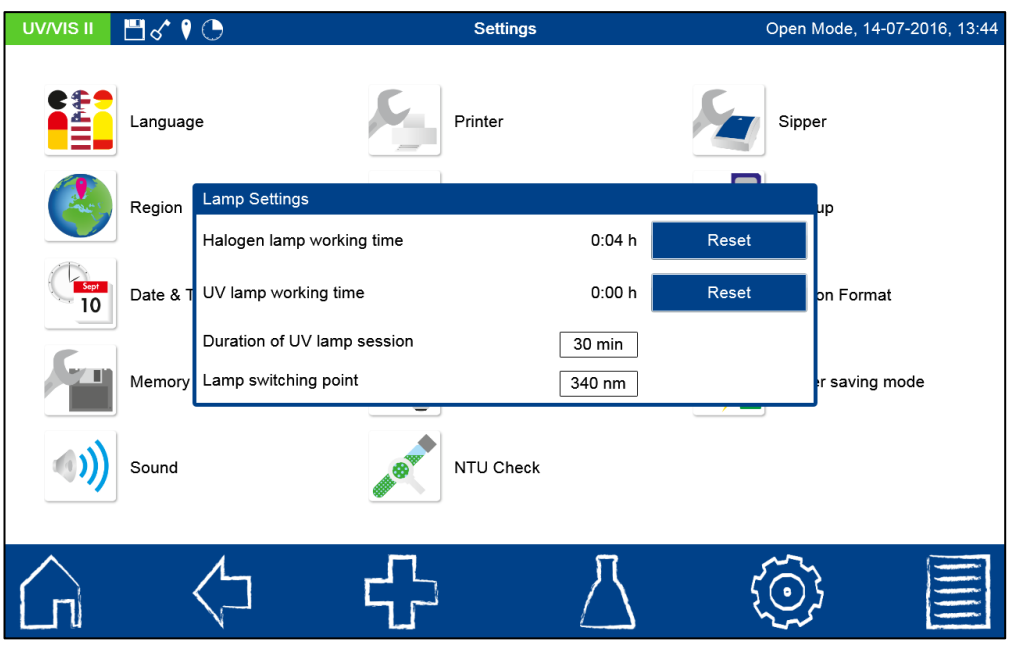

Figure 69: Lamp settings menu

## **7.1.10 NTU check**

This function allows the detection of potentially interfering turbidity during the measurement of light transmission in tube tests. The result of the turbidity measurement is stored together with the actual measurement result.

Press the icon to open a window for turning on this function. Mark the checkbox to turn on the NTU check (see [Figure](#page-66-0) 70). Define a warning limit and enter it via the numerical keypad. If the specified warning limit is reached during a measurement, the measurement result will be displayed in red as a warning. It is recommended that you pre-set the warning limit to 10 NTU. The setting will be saved upon exiting the menu.

When activated, parallel to each measurement of a tube test for which the measurement of the nephelometric turbidity is to be included, the NTU value (nephelometric turbidity units) will be determined. The turbidity measurement is performed at a 90° angle at 860 nm. When this option is activated, the measuring time for tube tests will be prolonged by a few seconds.

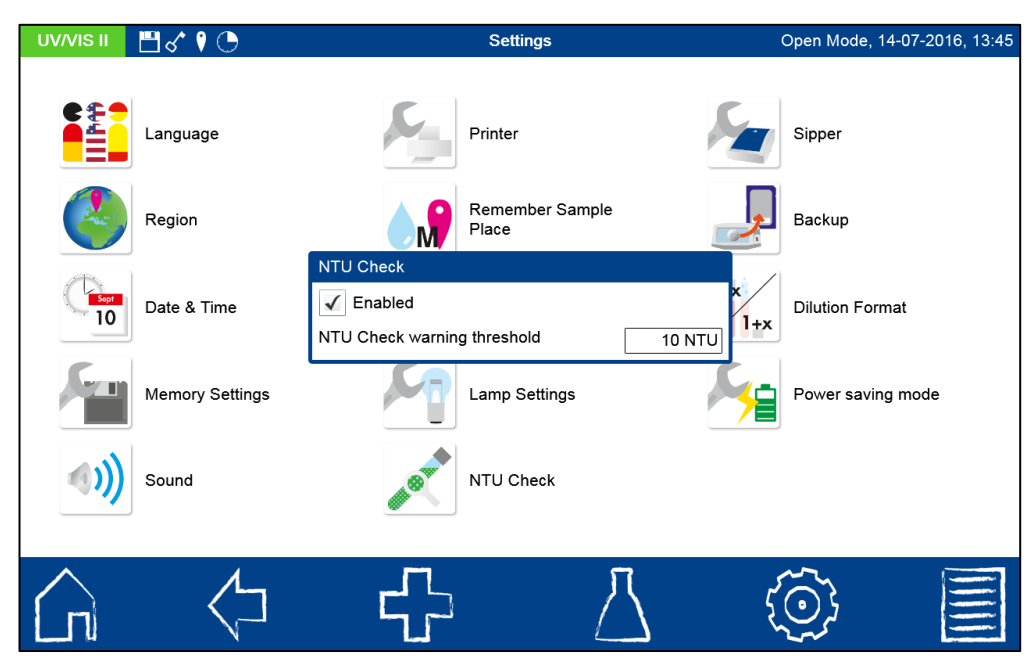

<span id="page-66-0"></span>Figure 70: Activate "NTU-Check" function

# **7.1.11 Sipper**

Press the **inco** icon to open the window for the sipper pump settings. When a sipper pump is connected, the settings made here for pump time, flush time and delay time will be applied. To connect the sipper pump to the spectrophotometer, consult Section [7.5.1](#page-73-0) and observe the instructions in the respective sipper manual. The settings are saved upon exiting the menu.

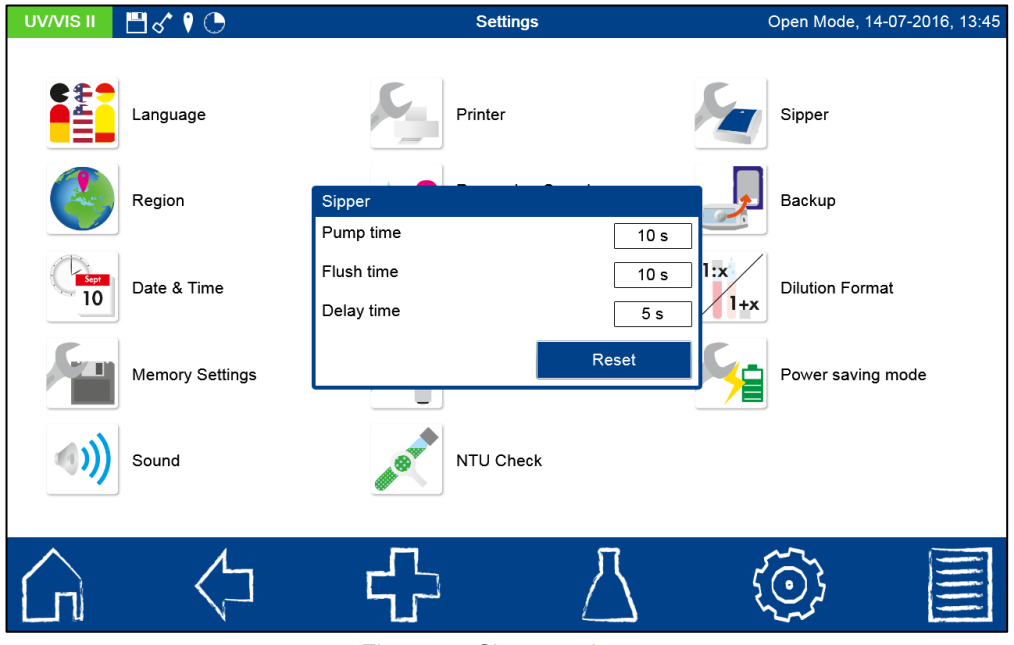

# Figure 71: Sipper settings

# <span id="page-67-0"></span>**7.1.12 Backup**

Press the icon to open the window for saving a backup. We recommend securing the saved measurement results, user-defined settings, and special methods in the form of a backup before servicing the unit or before an update. In addition to the built-in SDHC memory card, the backup can be stored on an external USB drive. Select the desired storage medium via the option buttons (see [Figure](#page-68-0) 72).

When the  $\overline{\phantom{a}}$  button is pressed, the photometer data will be backed up to the selected storage medium. The message "Backup complete" confirms that the backup process was successful. To end the process, confirm with "OK."

By pressing the  $\mathbb{R}^{\text{Restore}}$  button, the data backed-up to the storage medium will be transferred to the spectrophotometer. A confirmation prompt will appear to continue the process. Confirming with "OK" opens a list of backup files available on the internal SDHC card. The file names are marked with the date and time. Select a backup file in order to import its contents. To retrieve a backup from a USB drive, press  $\Box$  in the list. The backup files on the connected USB storage device will be shown.

### **NOTICE**

Restoring an instrument backup permanently erases the current data.

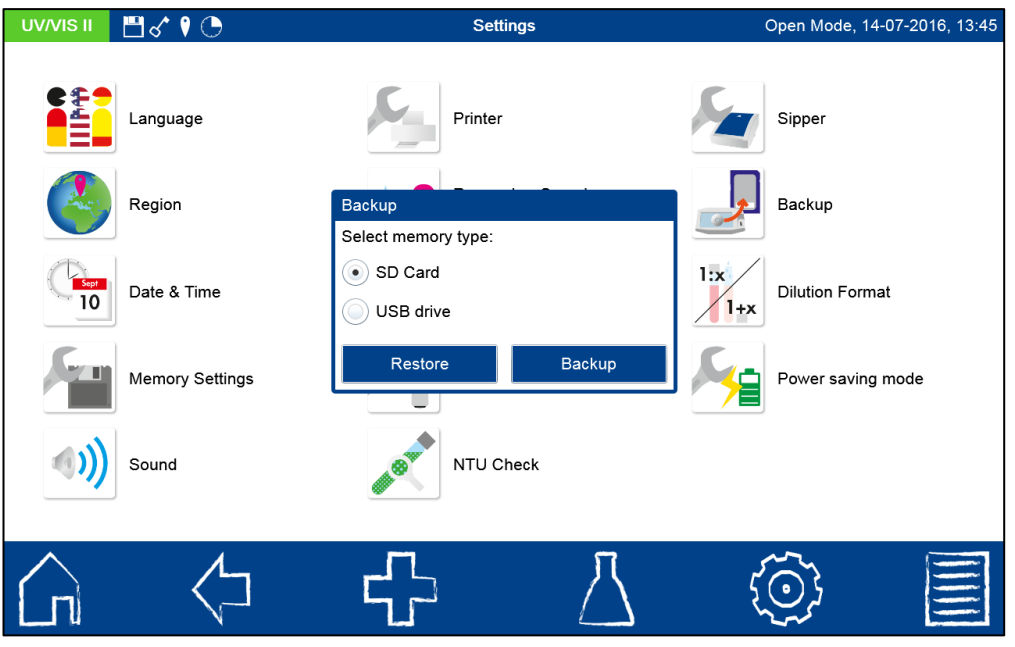

Figure 72: Create and restore a backup

## <span id="page-68-0"></span>**7.1.13 Dilution format**

Press the  $\mathbb{X}$  icon to open a window for setting the dilution format. You can choose between the formats "1 +  $X$ " and "1 :  $X$ ." When activated, the selected dilution will be displayed in this format and applied in the IQC menu dilution series. The setting will be saved upon exiting the menu.

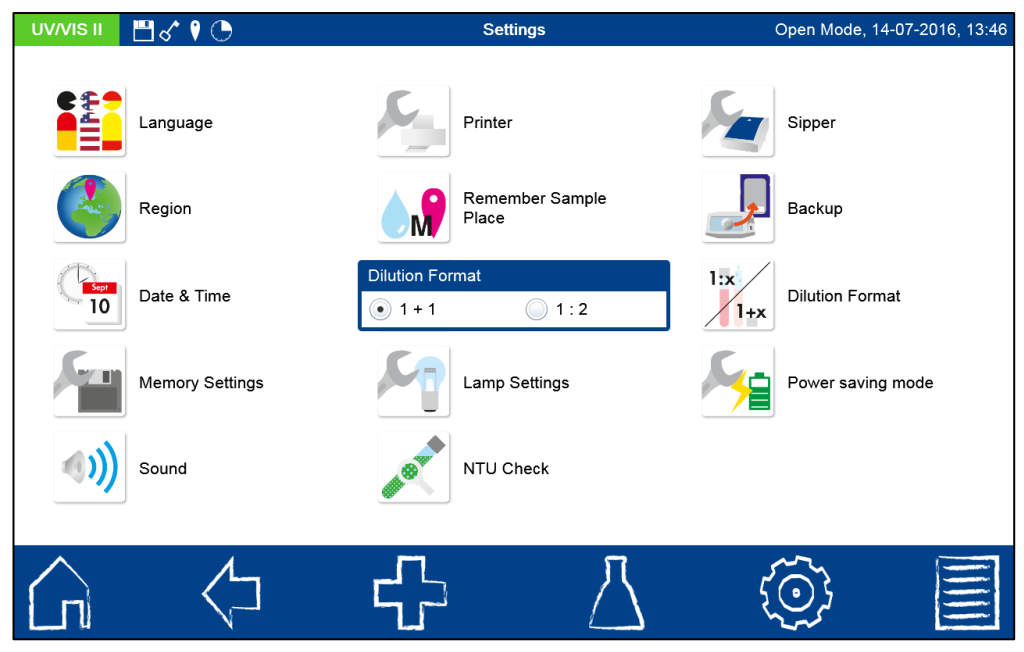

Figure 73: Choose dilution format

# **7.1.14 Power saving mode**

Press the  $\mathbb{Z}^2$  icon to open a window for activating this function [\(Figure](#page-69-0) 74). This is where you set the time for the display to switch off when not in use in order to save energy. Simply tap on the black display in the energy saving mode to switch it back on and start using the instrument. The setting will be saved upon exiting the menu. The default setting is 5 minutes. Select 0 minutes to deactivate the energy saving mode.

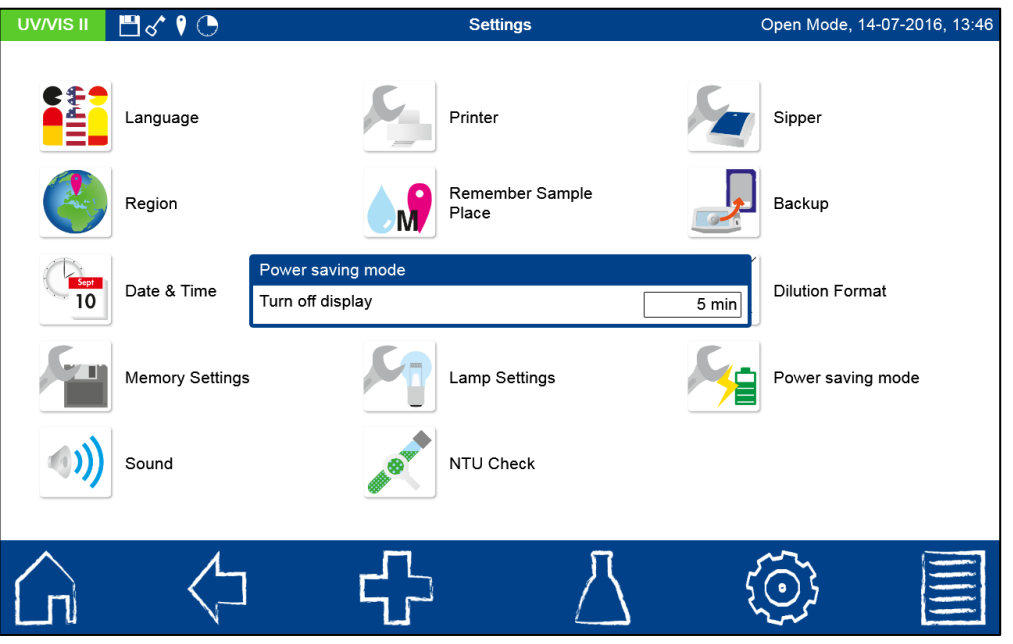

Figure 74: Energy saving mode

# <span id="page-69-0"></span>**7.2 System**

Press the icon to open the system menu.

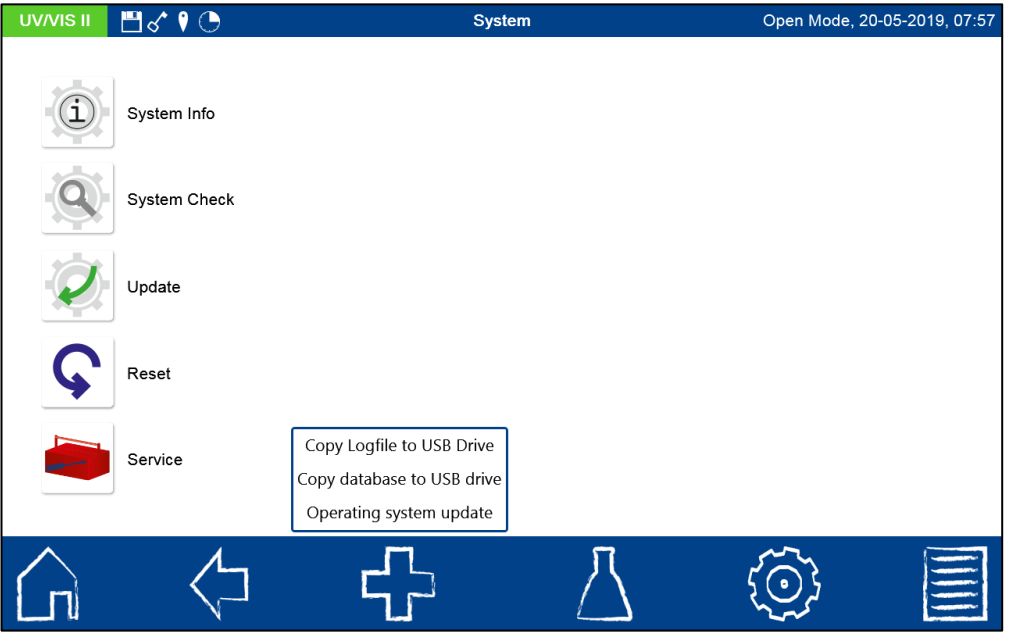

Figure 75: System menu

## *Operating system update:*

Via the  $\overline{\mathbb{G}}$  icon further system relevant options are available. Pressing "Operating system update" opens a dialog to update the operating system. We suggest that you perform a backup before each update (see Section [7.1.12\)](#page-67-0), even if the update has no influence on the data. In order to backup customer-defined user methods, we recommend that they are exported to an external storage medium, such as a USB drive. Download the update file from the MACHEREY-NAGEL homepage and extract the ZIP file on your PC. Copy the .arc update file to the top level of a USB stick and connect it to the instrument. Select the required update file from the list in the operating system update menu. Wait until a message appears

indicating the termination of the update process. (This process can take up to a few minutes). Restart your device when prompted. Wait until the unit has restarted and has conducted the necessary self-tests. Do not turn off the device during this process.

Press the  $\overline{3}$   $\rightarrow$   $\overline{4}$  icons to see whether the update was successful. The installed version will now be shown.

### *Copy logfile to USB drive*

In case of instrument errors or malfunction, it will be helpful to have the log-file of the instrument available for fault analysis. To copy the log-file by inserting a USB-Stick into one of the USB A interfaces and press "Copy logfile to USB drive" in the system menu. The successful completion of the process is indicated.

#### *Copy database to USB drive*

The save the instruments database to a USB-drive insert a USB-Stick into one of the USB A interfaces and press "Copy database to USB drive" in the system menu. The successful completion of the process is indicated.

# **7.2.1 System info**

Press the icon to open a window showing the instrument data [\(Figure](#page-70-0) 76). This is where information on the manufacturer, instrument model, serial number, operating system version, software and firmware version, and the number of system starts are listed. Have this information ready when contacting the MACHEREY-NAGEL technical support.

| <b>UV/VIS II</b> | H ♂ ♥ <mark>①</mark>                      |                                            | <b>System</b>                | Open Mode, 14-07-2016, 13:47           |
|------------------|-------------------------------------------|--------------------------------------------|------------------------------|----------------------------------------|
|                  | System Info                               |                                            |                              |                                        |
|                  | System Check                              | System Info<br>Manufacturer                | MACHEREY-NAGEL GmbH & Co. KG |                                        |
| Update           |                                           | Model<br>Serial Number<br>Software Version |                              | UV/VIS II<br>NUV20006<br>$1.5.1 - j11$ |
|                  | Firmware Version<br>Reset<br>Launch Count |                                            |                              | 1.5.1<br>2                             |
|                  | Service                                   |                                            |                              |                                        |
|                  |                                           |                                            |                              |                                        |

Figure 76: System info

# <span id="page-70-0"></span>**7.2.2 System check**

Press the state icon to open the dialogue for the system check menu. This is where a periodic check of the system can be arranged by marking the checkbox. When activated, it will be performed every 180 minutes following the latest measurement.

The system check can be triggered manually by pressing  $\blacktriangleright$ . A lamp test, a wavelength accuracy test, a filter test, and detector test will be performed. This can take a few minutes. During this time no measurements are possible. The result of the system check is then displayed in the overview window.

If the result of one or more of the tests is rated "Fail," restart the instrument and repeat the system check. If the problem persists, contact the manufacturer or your local distributor.

## **7.3 Update**

We suggest that you perform a backup before each update (see Section [7.1.12\)](#page-67-0), even if the update has no influence on the data. In order to backup customer-defined user methods, we recommend that they are exported to an external storage medium, such as a USB drive.

Download the update file from the MACHEREY-NAGEL homepage and extract the ZIP file on your PC. Copy the .mns update file to the top level of a USB stick and connect it to the

instrument. Press the  $\overline{3}$   $\rightarrow$   $\overline{4}$  icons and select the required update file from the list. Wait until a message appears indicating the termination of the update process. (This process can take up to a few minutes). Restart your device when prompted. Wait until the unit has restarted and has conducted the necessary self-tests. Do not turn off the device during this process.

Press the  $\overline{\otimes} \to \overline{\otimes}$  icons to see whether the update was successful. The installed version will now be shown.

# **7.3.1 Reset**

A system reset sets the device back to the default setting. All data, special methods and custom settings will be deleted. We suggest that you backup all saved data, special methods, and the user-defined settings beforehand on an SD card (see Section [7.1.12\)](#page-67-0).

After pressing the  $\blacklozenge$  icon, a dialogue with a confirmation prompt will open (see [Figure](#page-71-0) 77). Confirming with "Yes" will reset the instrument to the default settings. The data stored on the internal SD card will remain unaffected by the system reset.

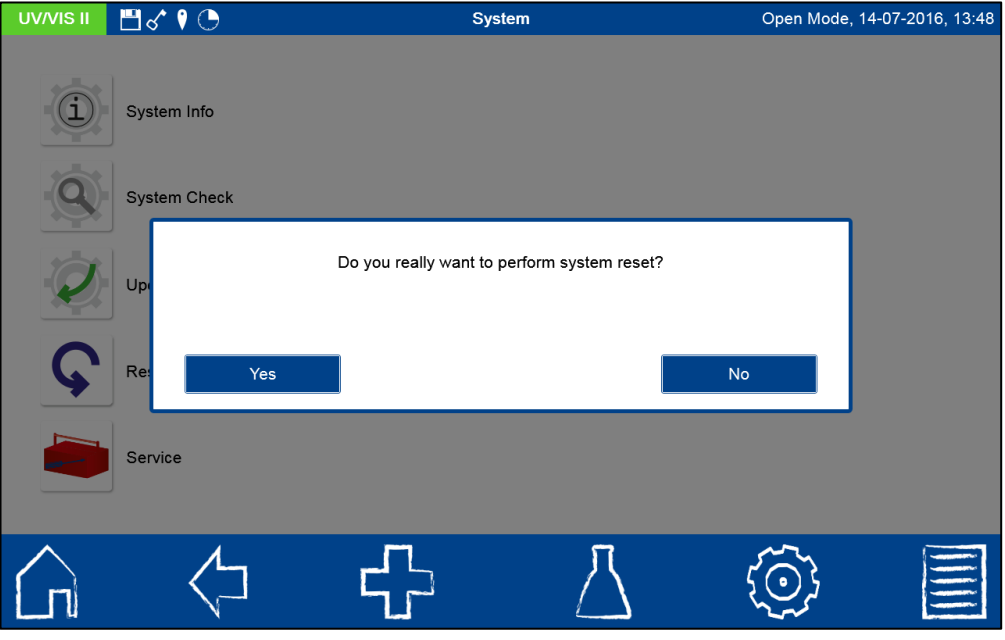

Figure 77: System reset

### <span id="page-71-0"></span>**7.3.2 Service**

Use of the service menu is protected by a service code. The use of this menu is reserved exclusively for service technicians for servicing purposes.

# **7.4 Calibration**

The spectrophotometer performs a self-test each time it starts to check the basic calibration. The basic calibration or zero calibration as well as the calibration of the nephelometric turbidity measurement can be performed manually, if required, via the calibration menu.
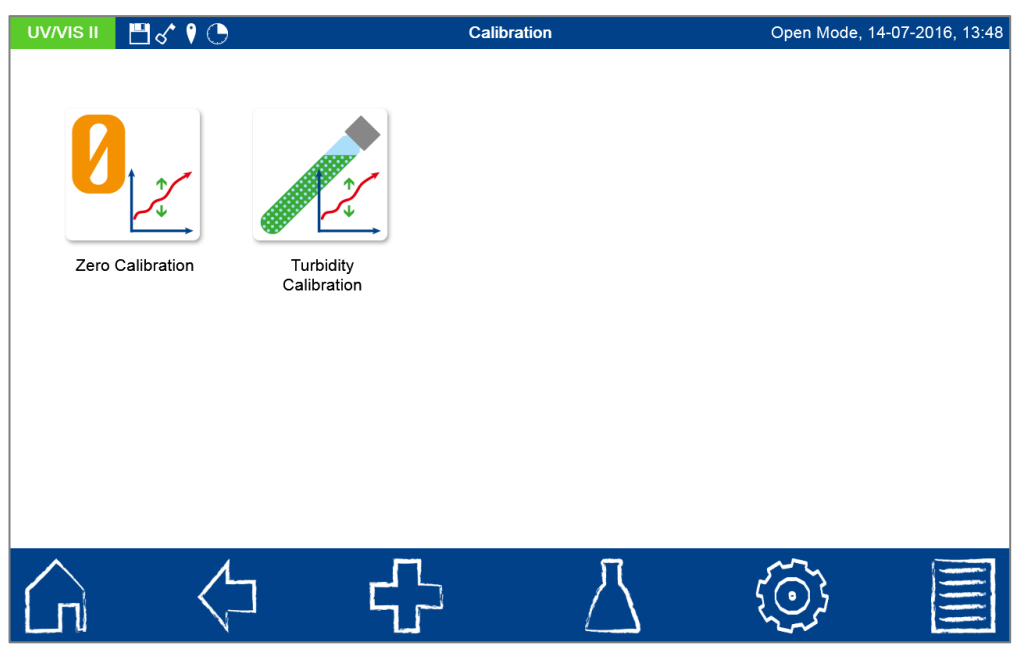

Figure 78: Calibration menu

# **7.4.1 Zero calibration**

Press the  $\frac{a}{\kappa}$  icon to open the window for the zero calibration of the instrument. Start the calibration process by confirming with  $\blacktriangleright$ . The instrument first takes an air measurement and then asks for the insertion of the calibration cuvette. Place the supplied and clean calibration cuvette in the cuvette slot; the calibration will continue automatically.

When calibration is complete, the date of calibration is stored in the device and displayed the next time the calibration process is activated.

# **7.4.2 Turbidity calibration**

Press the  $\mathscr H$  icon to open the window for the turbidity calibration of the instrument (see [Figure](#page-73-0) 79). Select the range to be calibrated. The turbidity standards you use can be entered in the list box on the left. The predefined standards can be deleted and replaced with the

desired values. Start the calibration process by confirming with **D**. The instrument will scan the series of standards after insertion and start the respective measurement automatically. When calibration is complete, the date of calibration is stored in the device and displayed the next time the calibration process is activated.

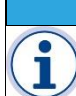

#### **NOTICE**

Turbidity standards for the calibration of the NANOTURB Sensitive range can be purchased from GLS chemicals (US).

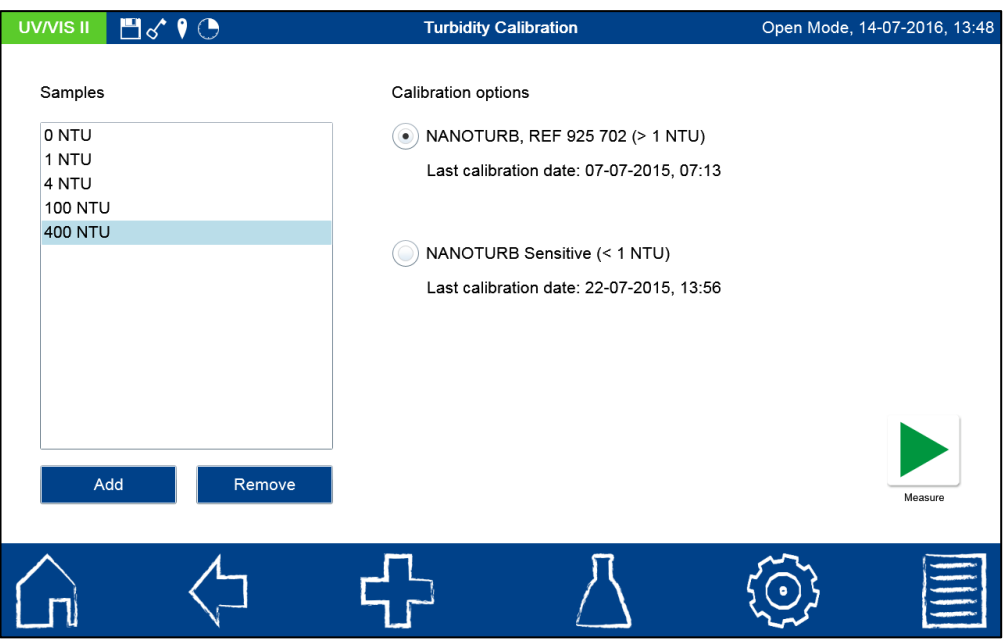

Figure 79: Turbidity calibration

# <span id="page-73-0"></span>**7.5 Connectivity**

In the connectivity menu, settings are made for the interfaces RS232, LAN and USB which the instrument provides.

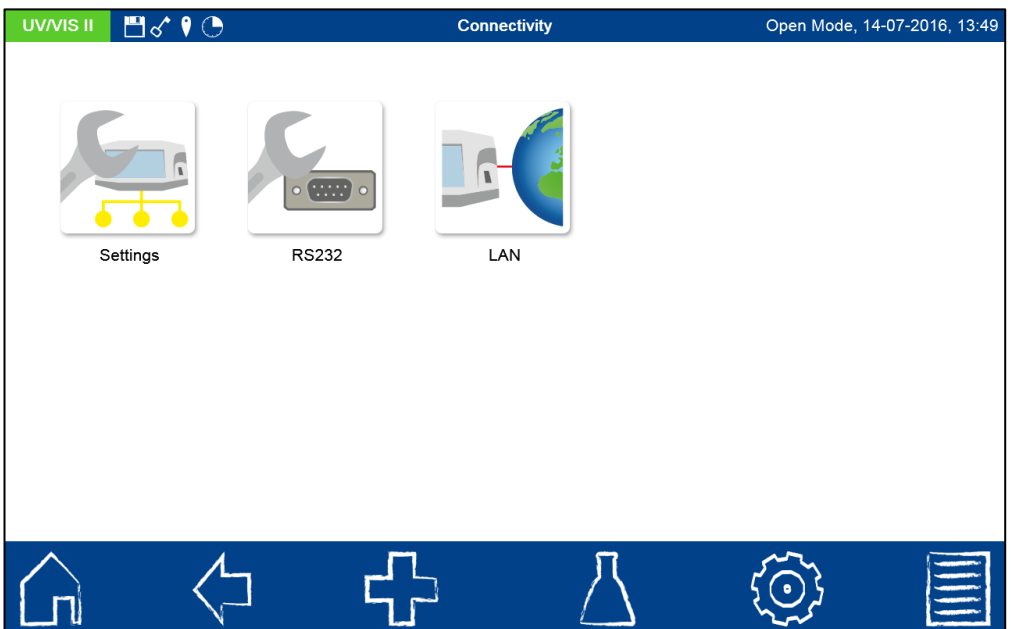

Figure 80: Connectivity menu

# <span id="page-73-1"></span>**7.5.1 Settings**

In the connectivity settings (see [Figure](#page-74-0) 81) the various types of interfaces on the device can be controlled. It is not possible to send several records at the same time through an interface. The assignment of the corresponding interface, therefore, has to be done manually. When the sipper pump (choose respective model *NANOCOLOR*® FP-100 or FP-200) is used, the RS232 checkbox must be marked. Only one option can be set for each

interface. Confirm with  $\vee$  to save the settings.

With the checkbox "Robot" the robot mode can be activated if the device is installed on a SKALAR robot. For further information please contact MACHEREY-NAGEL.

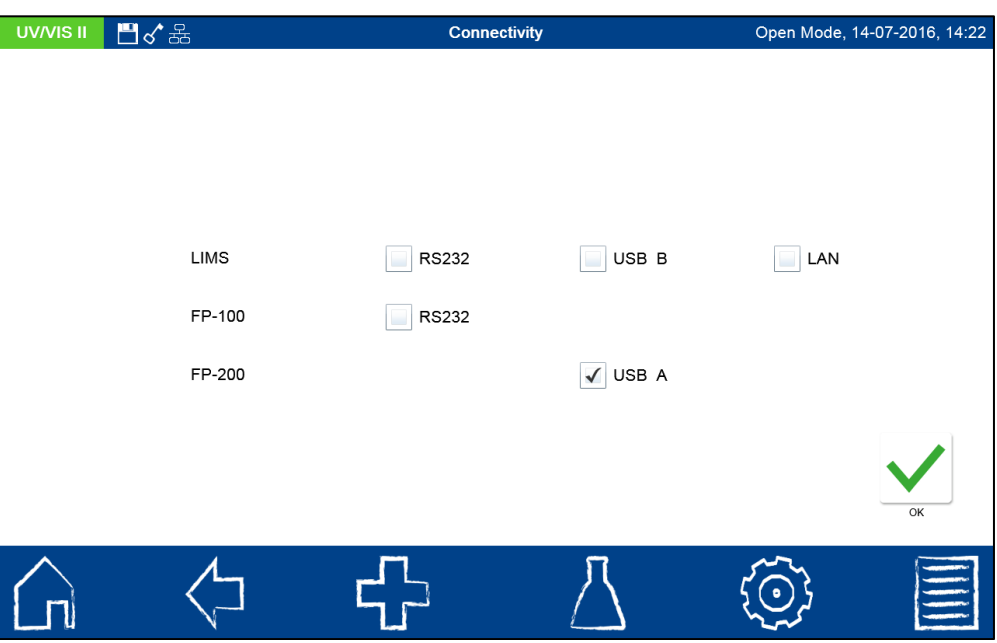

Figure 81: Connectivity settings

# <span id="page-74-0"></span>**7.5.2 RS232**

In the RS232 settings (see [Figure](#page-74-1) 82) the baud rate, bits and parity can be set. Tap on the respective text field to open a list box with the available settings. Confirm with  $\checkmark$  to save the settings.

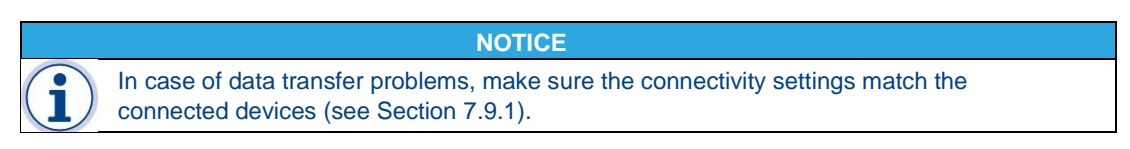

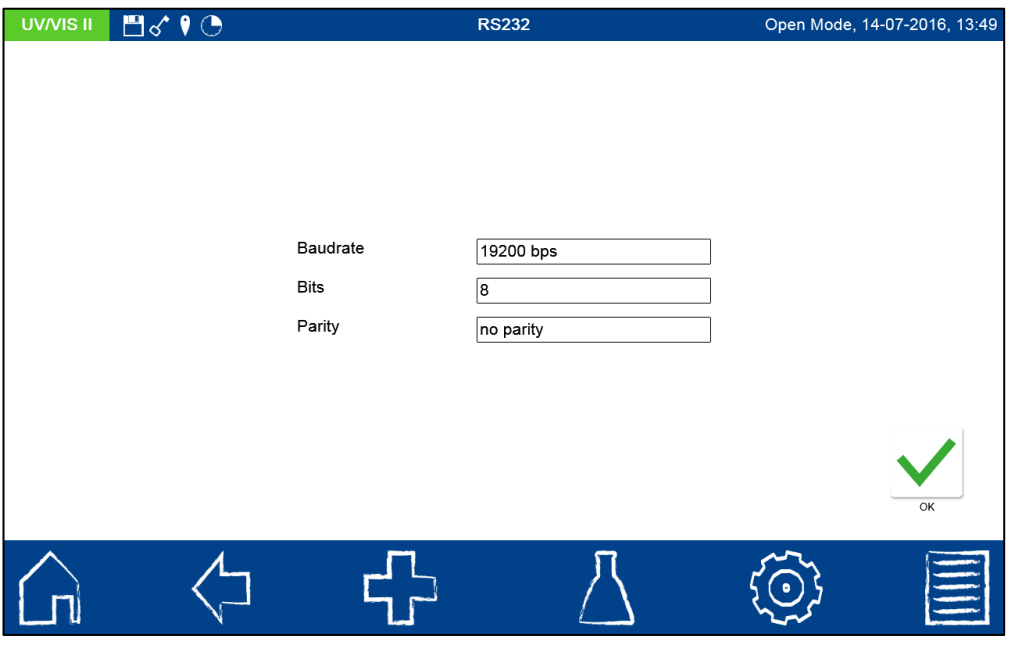

<span id="page-74-1"></span>Figure 82: RS232 settings

# **7.5.3 LAN**

The NANOCOLOR spectrophotometers support the communication in local networks. To connect the devices to a local network, a special configuration is required, for which MACHEREY-NAGEL recommends the support of a network administrator. Use only shielded cables with a maximum length of 20 m for the connection to networks. The following describes the settings for the connection to local networks.

Press the **interest icon to open the overview of the LAN settings [\(Figure](#page-75-0) 84). Press the CU** icon open the proxy server settings. When using a proxy server, the server name, port and the

corresponding user ID can be entered here. Confirming with  $\blacktriangledown$  saves the settings. For integration into a network or data transfer to a PC, the connection must first be configured. Via

the  $\overline{\text{CD}}$ icon you can access the settings for a Local Area Network (LAN). The necessary settings can be made in this menu. The Status field indicates whether a network connection

exists. If a connection exists, this is additionally indicated by the  $\frac{1}{\sqrt{2}}$  icon in the status bar of the device. The IP address is used to send data from an originator (spectrophotometer) to a specific recipient (e.g.: PC). If the device is part of a DHCP network, an IP-address will automatically be assigned, which can be viewed here along with the MAC address, subnet mask, gateway and the DNS-Servers.

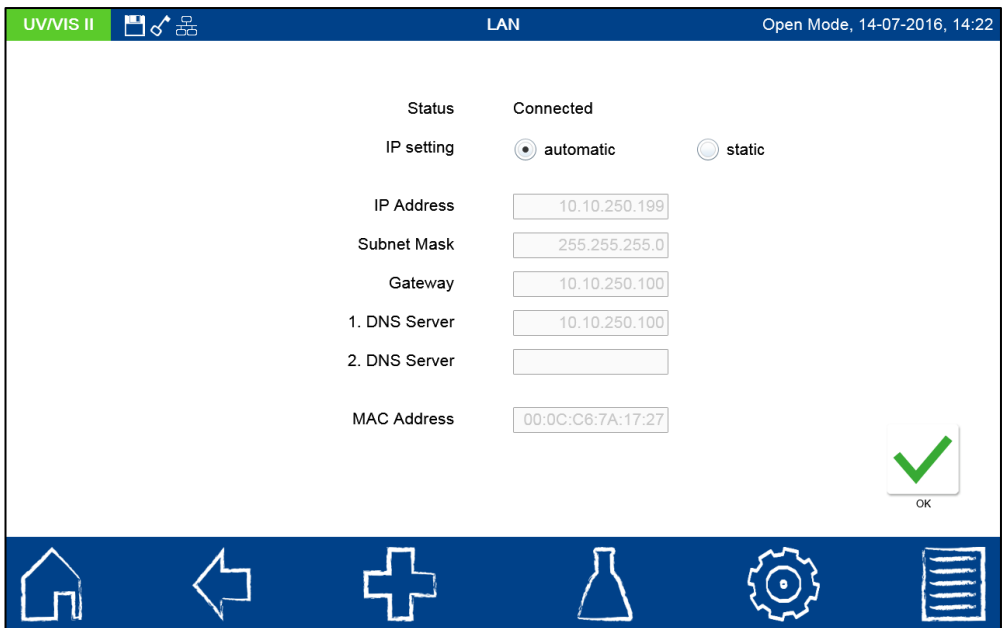

Figure 83: Overview of the LAN settings

<span id="page-75-0"></span>In case of a network setup with static IP addresses, the selection button needs to be set to "static". By using this setting, it is necessary to configure the connection. The MAC address of the device is displayed in the LAN menu.

After changing the LAN settings, the instrument requires a restart. Confirming the restart message will automatically initiate a restart of the instrument. After the restart, the new settings will apply. For settings of the network path refer to chapte[r 7.9.3.](#page-100-0)

# <span id="page-75-1"></span>**7.6 IQC**

The menu for internal quality control (IQC) is activated by pressing the  $\bullet$  icon and it contains the options shown in [Figure](#page-76-0) 84. The various options make it possible to model the internal quality control document. Even though the limits for standard measurements, multiple determinations, dilution series, and spike additions that are stored in the menu are based on German requirements, they can always be changed by the user.

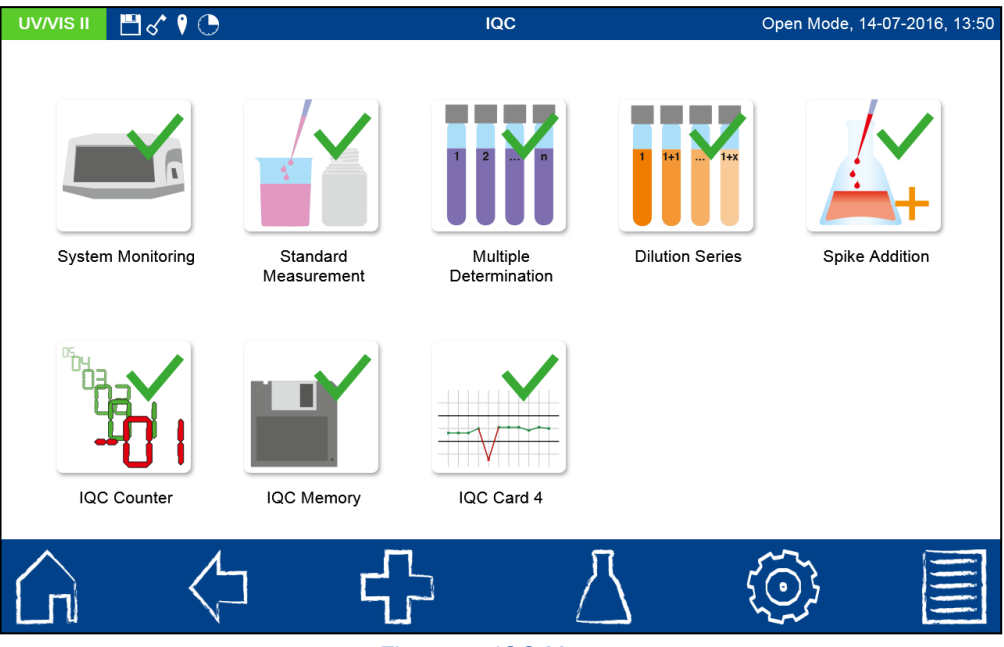

Figure 84: IQC-Menu

# <span id="page-76-0"></span>**7.6.1 Monitoring of inspection, measuring and test equipment**

Press the icon to open the menu for the monitoring of inspection, measuring and test equipment (see [Figure](#page-76-1) 85). The inspection, measuring and test equipment monitoring contains the programs for checking the optical properties of the instrument. Except for the tests for photometric accuracy and stray light, all other tests can be performed directly with the instrument without the need for extra material.

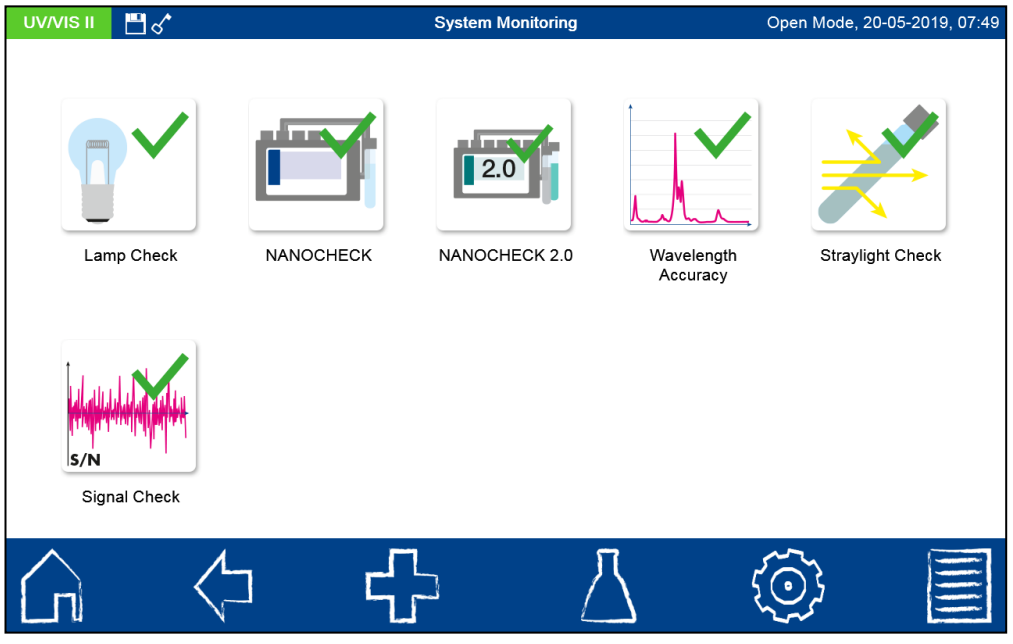

Figure 85: Options of inspection equipment monitoring

# <span id="page-76-1"></span>**7.6.1.1 Lamp check**

The lamp check serves to ensure that the installed lamp(s) are working properly. When you press the **ight** icon on the *NANOCOLOR<sup>® UV</sup>/<sub>VIS</sub>* II, a window will open with a selection of the lamps to check (see [Figure](#page-77-0) 86).

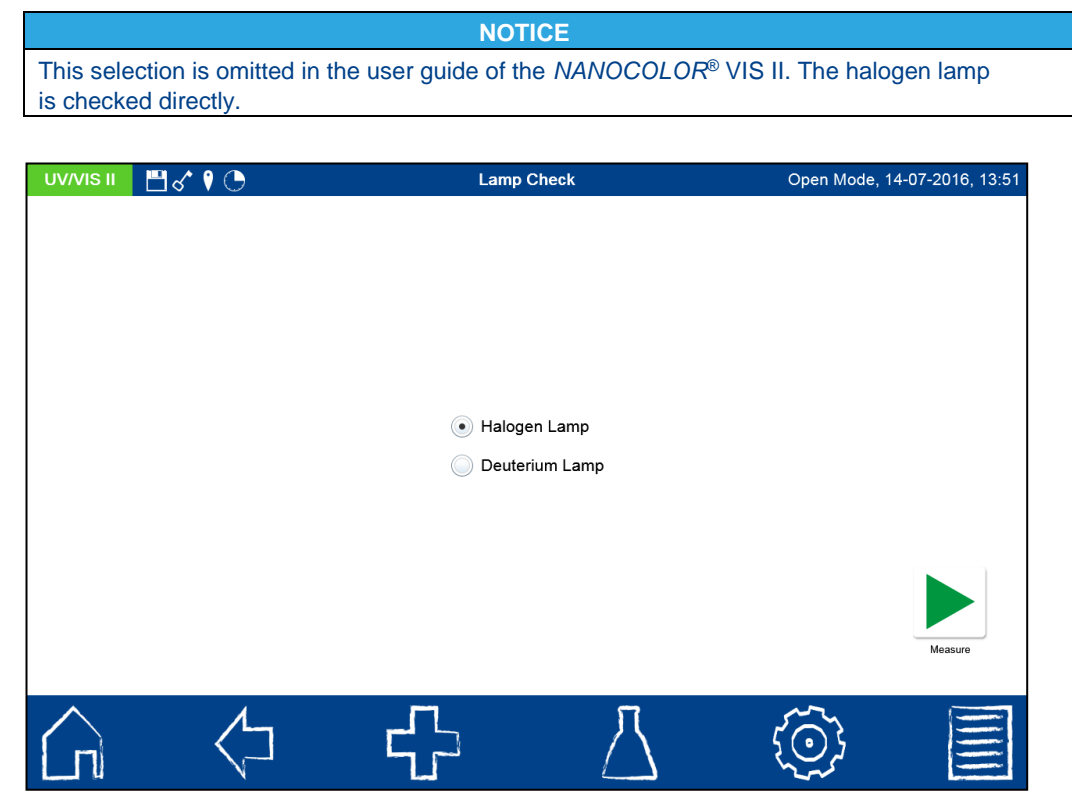

Figure 86: Selection of lamps in the lamp check menu

<span id="page-77-0"></span>After selecting the lamp and confirming with  $\blacktriangleright$ , the measuring process will start. The instrument takes a lamp curve and compares it with the stored reference values. This is followed by an evaluation of the test. Via the  $\overline{1}$  icon, the result of the test can be printed as a certificate or stored in the form of a CSV- and PNG-file on an external storage medium. When the deuterium lamp is tested, remember that it has to be heated up beforehand, which takes about 90 seconds.

# **7.6.1.2 NANOCHECK**

The NANOCHECK program is used to check the photometric accuracy of the spectrophotometer. For this purpose, you will need the *NANOCONTROL* NANOCHECK test

solutions (REF 925 701) offered by MACHEREY-NAGEL. Press the icon to open the NANOCHECK program menu (see [Figure](#page-78-0) 87). In order to enter the wavelength, reference value, and confidence interval data from the product certificate, each field must be manually selected and the corresponding value entered via the alphanumeric keypad. The data for the input NANOCHECK lot will be saved automatically after the program is run for the first time. Alternatively, a pre-programmed LOT can be chosen from the list box for the NANOCHECK

LOT via the  $\bigoplus$  icon. This list also includes all of the LOTs entered manually. To delete a LOT with all of its associated data, press and hold down that entry for a few seconds. Press

the  $\mathbb I$  icon that appears to delete the entry from the list.

| UV/VIS II                                                                                                  | $\overline{\mathbb{H}}$ of $\overline{\mathbb{R}}$                                                          | <b>NANOCHECK</b>                                                                                          |                                                                                                    | Open Mode, 14-07-2016, 13:52                                                                              |         |
|----------------------------------------------------------------------------------------------------|----------------------------------------------------------------------------------------------------|----------------------------------------------------------------------------------------------------|----------------------------------------------------------------------------------------------------|----------------------------------------------------------------------------------------------------|---------|
| Wavelength<br>365.0 nm<br>436.0 nm<br>470.0 nm<br>520.0 nm<br>540.0 nm<br>585.0 nm<br>605.0 nm<br>620.0 nm | Setpoint 1<br>0.500A<br>0.370 A<br>0.370 A<br>0.270 A<br>Sample 1<br>0.230 A<br>0.170 A<br>0.245A<br>0.260A | Confidence Interval 1<br>0.050A<br>0.040A<br>0.030 A<br>0.030 A<br>0.030 A<br>0.040A<br>0.030 A<br>0.030A | Setpoint 2<br>1.035 A<br>0.745A<br>0.760 A<br>0.570 A<br>Sample 2<br>0.490A<br>0.375 A<br>0.530A<br>0.565 A | Confidence Interval 2<br>0.050A<br>0.040A<br>0.030 A<br>0.030 A<br>0.030 A<br>0.040A<br>0.030 A<br>0.030A |         |
| Test LOT<br>1279                                                                                           | <b>Expiration Date</b><br>30-04-2017, 00:00                                                                 |                                                                                                    |                                                                                                    |                                                                                                    | Measure |
|                                                                                                    |                                                                                                    |                                                                                                    |                                                                                                    |                                                                                                    |         |

<span id="page-78-0"></span>Figure 87: Entering the desired values for *NANOCONTROL* NANOCHECK test solutions

After selecting the desired LOT or entering all necessary data, the measurement is started by pressing the **interpret in automatic menu guide will ask you to insert the NANOCHECK test** solutions (see [Figure](#page-78-1) 88). The progress of the test is shown by the advancing progress bar.

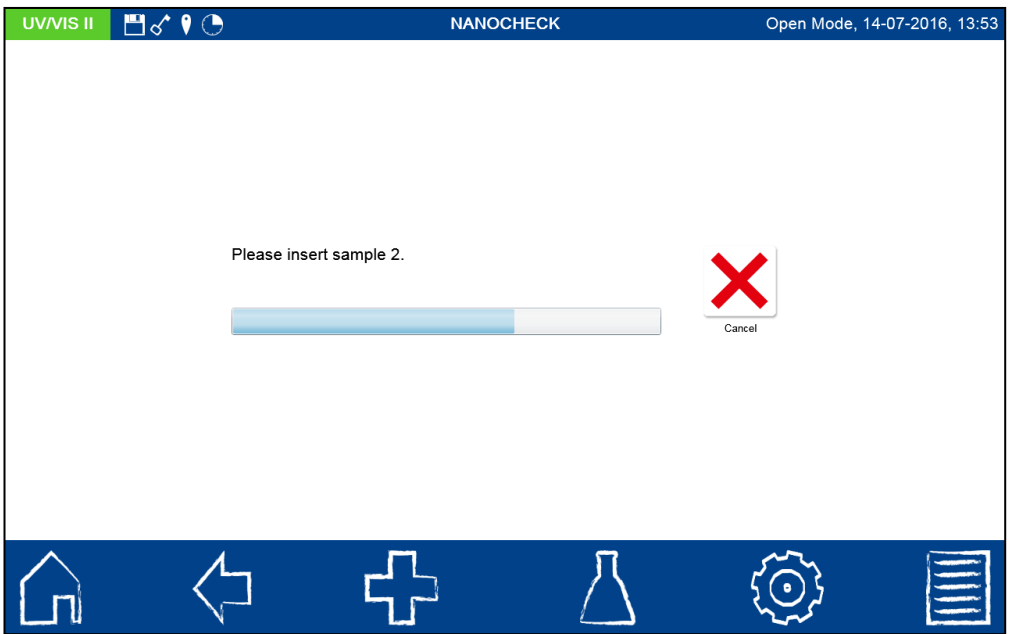

Figure 88: Running the NANOCHECK program

<span id="page-78-1"></span>After all test solutions have been measured, the measured values will be displayed in the evaluation table to the right of the respective wavelength (see [Figure](#page-79-0) 89). If the value falls within the confidence interval, it will be displayed in green, otherwise the value will be displayed in red and the entire measurement will be given a "Failed" rating. If all values are within the specified confidence intervals, the test will be given a "Passed" rating.

| <b>UV/VISII</b>  | $\Box$ of $\bigcirc$ 0 14 mm |                                             |                       | <b>NANOCHECK</b> |          |            |                       |         | Open Mode, 14-07-2016, 13:54 |
|------------------|------------------------------|---------------------------------------------|-----------------------|------------------|----------|------------|-----------------------|---------|------------------------------|
| Wavelength       | Setpoint 1                   |                                             | Confidence Interval 1 |                  |          | Setpoint 2 | Confidence Interval 2 |         |                              |
| 365.0 nm         |                              | 0.500A                                      | 0.050A                | 0.497A           |          | 1.035 A    | 0.050A                | 1.034 A |                              |
| 436.0 nm         |                              | 0.370 A                                     | 0.040 A               | 0.364A           |          | 0.745A     | 0.040A                | 0.735 A |                              |
| 470.0 nm         |                              | 0.370 A                                     | 0.030 A               | 0.365A           |          | 0.760 A    | 0.030 A               | 0.751A  |                              |
| 520.0 nm         |                              | 0.270 A                                     | 0.030 A               | 0.267A           |          | 0.570 A    | 0.030A                | 0.568 A |                              |
| 540.0 nm         | Sample 1                     | 0.230 A                                     | 0.030 A               | 0.225A           | Sample 2 | 0.490A     | 0.030A                | 0.480A  |                              |
| 585.0 nm         |                              | 0.170 A                                     | 0.040 A               | 0.171A           |          | 0.375 A    | 0.040A                | 0.372 A |                              |
| 605.0 nm         |                              | 0.245A                                      | 0.030 A               | 0.240A           |          | 0.530 A    | 0.030A                | 0.521A  |                              |
| 620.0 nm         |                              | 0.260A                                      | 0.030A                | 0.255A           |          | 0.565 A    | 0.030 A               | 0.555A  |                              |
| Test LOT<br>1279 |                              | <b>Expiration Date</b><br>30-04-2017, 00:00 |                       | Passed           |          |            |                       |         |                              |
|                  |                              |                                             |                       |                  |          |            |                       |         |                              |
|                  |                              |                                             |                       |                  |          |            |                       |         |                              |

Figure 89: Results of the screening using the *NANOCONTROL* NANOCHECK

<span id="page-79-0"></span>Via the  $\overline{d}$  icon, the result of the test can be printed as a certificate or stored in the form of a CSV- and PNG-file on an external storage medium.

If the results of the check exceed or fall below the allowed tolerances given in the certificate, contact the manufacturer or your local distributor.

# **7.6.1.3 NANOCHECK 2.0**

The program NANOCHECK 2.0 is used to check the photometric accuracy and linearity of the spectrophotometer. For this purpose, you will need the *NANOCONTROL* NANOCHECK 2.0 test solutions (REF 925 703) offered by MACHEREY-NAGEL. Press the

icon to open the NANOCHECK 2.0 program menu (see [Figure 8](#page-80-0)5). Entering the LOTspecific data takes place by scanning the 2D barcode, printed on the identification label of box of the test solutions. To scan the barcode press the  $\mathbb{R}$ -Icon and hold the box it in front of the 2D barcode scanner of the instrument (remove cuvette slot cover). Information from the barcode are automatically saved after the scan. If the scanned LOT already exists, it will be opened. In case the data in the existing LOT have been edited by the user, the device asks whether the data record should be overwritten or neglected. Alternatively, an already scanned LOT can be selected from the via the selection list for NANOCHECK 2.0 LOTs,

which is opened via the  $\overline{t}$ -icon. To delete a LOT with all of its associated data, press and

hold down that entry for a few seconds. Press the **II** icon that appears to delete the entry from the list.

| UV/VIS II      | H ♂ ♥ <mark>①</mark> |                          | <b>NANOCHECK 2.0</b> | Open Mode, 20-05-2019, 08:03     |
|----------------|----------------------|--------------------------|----------------------|----------------------------------|
| Wavelength     | <b>Target value</b>  | <b>Tolerance</b>         | Result               |                                  |
| 345 nm         | 0.202A               | ± 0,025 A                |                      | Photometric accuracy             |
| 350 nm         | 0,203 A              | ± 0,025 A                |                      |                                  |
| 365 nm         | 0,209 A              | ± 0,025 A                |                      |                                  |
| 412 nm         | 0,192 A              | ± 0,020 A                |                      | Linearity check ( $R^2 > 0.99$ ) |
| 436 nm         | 0,166 A              | ± 0,030 A                |                      |                                  |
| 470 nm         | 0.178 A              | ± 0.030 A                |                      |                                  |
| 490 nm         | 0.184A               | ± 0.020 A                |                      | Test LOT                         |
| 520 nm         | 0,189 A              | ± 0,025 A                |                      | 7950                             |
| 530 nm         | 0,197 A              | ± 0,020 A                |                      |                                  |
| 540 nm         | 0,199 A              | ± 0,020 A                |                      | <b>Expiration Date</b>           |
| 585 nm         | 0,173 A              | ± 0,030 A                |                      | 31-12-2019                       |
| 600 nm         | 0,162A               | ± 0,025 A                |                      |                                  |
| 605 nm         | 0,159A               | ± 0,020 A                |                      |                                  |
| $<< 1.3$ & 2.3 |                      | Check solution 1.1 & 2.1 | $1.2$ & $2.2$ >>     | Barcode<br>Measure               |
|                |                      |                          |                      |                                  |

Figure 90: NANOCHECK 2.0 menu

<span id="page-80-0"></span>The read-in data record can be edited with regard to wavelength, setpoint and tolerance. For this, the corresponding line can be marked and the editing window opens after pressing the appearing  $\mathscr{L}$  –Icon (see [Figure](#page-80-1) 91). Wavelengths that are not supposed to be checked can be deleted here.

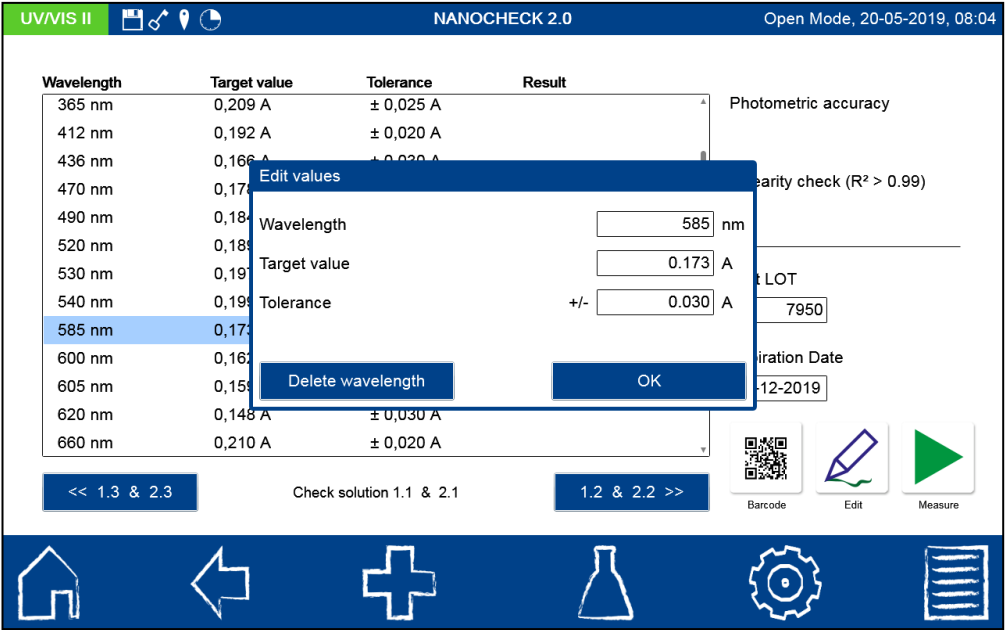

Figure 91: Edit option for NANOCHECK 2.0 entries

<span id="page-80-1"></span>After selecting the desired LOT, the measurement is started by pressing the  $\blacktriangleright$ -Icon. An automatic menu guidance prompts you to use the NANOCHECK 2.0 test solutions (see [Figure 9](#page-81-0)2). A filling progress bar represents the progress of the test program.

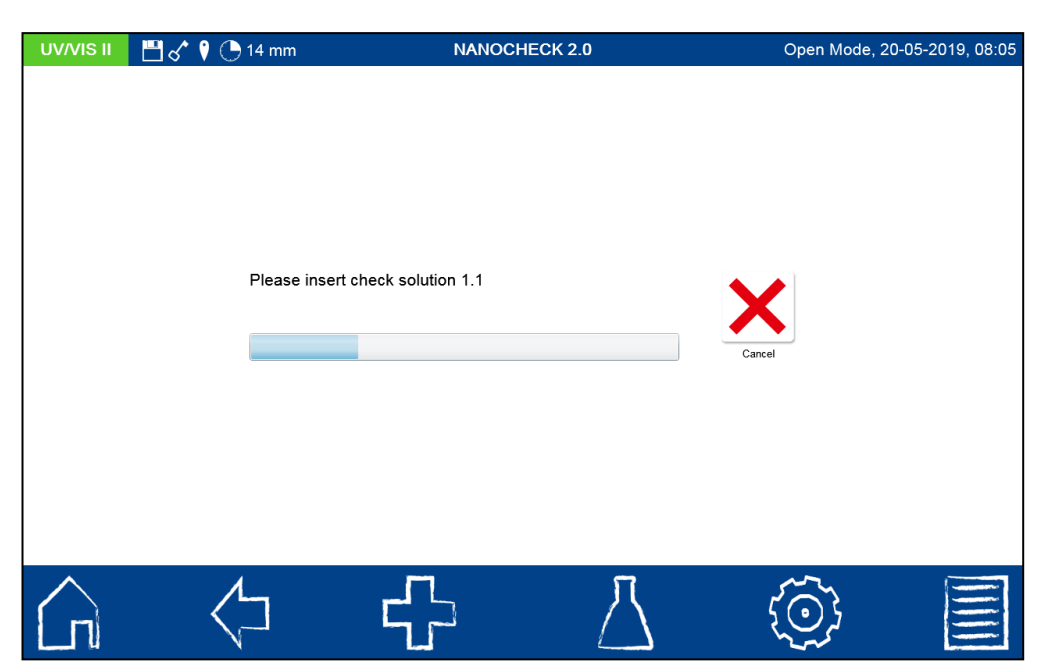

Figure 92: Sequence of the NANOCHCK 2.0 program

<span id="page-81-0"></span>After all test solutions have been measured, the measured values are displayed in the evaluation table to the right of the respective wavelength (see [Figure 9](#page-81-1)3). If the value lies within the confidence interval, it will be displayed in green, otherwise the value will be displayed in red and the entire measurement of the photometric correctness will be rated as "Failed". If all values are within the specified confidence intervals, the test is rated as "Passed".

In addition, a linearity test is performed at each wavelength. If this is valid at all wavelengths, the linearity is rated as "Passed". If the correlation coefficient of one or more measurements is below 0.99, the linearity is rated as "Failed".

| UV/VIS II<br>⊞८ १ ⊖ |                     |                          | <b>NANOCHECK 2.0</b> | Open Mode, 20-05-2019, 08:08     |
|---------------------|---------------------|--------------------------|----------------------|----------------------------------|
|                     |                     |                          |                      |                                  |
| Wavelength          | <b>Target value</b> | <b>Tolerance</b>         | Result               |                                  |
| 345 nm              | 0.202A              | ± 0.025 A                | 0.219A               | Photometric accuracy             |
| 350 nm              | 0,203 A             | ± 0,025 A                | 0,219A               | Passed                           |
| 365 nm              | 0,209 A             | ± 0,025 A                | 0,227A               |                                  |
| 412 nm              | 0,192 A             | ± 0,020 A                | 0,209A               | Linearity check ( $R^2 > 0.99$ ) |
| 436 nm              | 0,166A              | ± 0,030 A                | 0,181A               | Passed                           |
| 470 nm              | 0.178 A             | ± 0.030 A                | 0,189A               |                                  |
| 490 nm              | 0.184A              | ± 0.020 A                | 0,194A               | Test LOT                         |
| 520 nm              | 0.189 A             | ± 0.025 A                | 0,201A               | 7950                             |
| 530 nm              | 0,197 A             | ± 0,020 A                | 0,207A               |                                  |
| 540 nm              | 0,199 A             | ± 0,020 A                | 0,209A               | <b>Expiration Date</b>           |
| 585 nm              | 0,173 A             | ± 0,030 A                | 0,183A               | 31-12-2019                       |
| 600 nm              | 0,162A              | ± 0,025 A                | 0,172A               |                                  |
| 605 nm              | 0,159A              | ± 0,020 A                | 0,168A               |                                  |
|                     |                     |                          |                      |                                  |
| $<< 1.3$ & 2.3      |                     | Check solution 1.1 & 2.1 | $1.2$ & $2.2$ >>     | Barcode<br>Measure               |
|                     |                     |                          |                      |                                  |
|                     |                     |                          |                      |                                  |
|                     |                     |                          |                      |                                  |
|                     |                     |                          |                      |                                  |

Figure 93: Results of the screening using the *NANOCONTROL* NANOCHECK 2.0

<span id="page-81-1"></span>Via the  $\Phi$  icon, the result of the test can be printed as a certificate or stored in the form of a CSV- and PNG-file on an external storage medium.

If the results of the check exceed or fall below the allowed tolerances given in the certificate contact the manufacturer or your local distributor.

## **7.6.1.4 Wavelength accuracy test**

The wavelength accuracy test checks the accuracy of the wavelength at 360 nm, 453 nm and 536 nm. For measuring purposes, an internal holmium oxide filter is placed into the

beam path. Press the  $\mathbb{K}$  icon to open the program for the wavelength accuracy test.

Confirm with  $\blacktriangleright$  to start the automatic measuring process. After testing, the result of the measurement will be displayed (see [Figure](#page-82-0) 94). The actual values are compared against the reference values stored for the built-in holmium oxide filter. The maximum allowed deviation is +/- 1.0 nm. If all of the values are within the specified confidence intervals, the test will be rated "Passed."

| UV/VIS II | $\mathbb{H}$ of V $\odot$ |          | <b>Wavelength Check</b> |                  | Open Mode, 14-07-2016, 13:56 |  |
|-----------|---------------------------|----------|-------------------------|------------------|------------------------------|--|
|           |                           |          |                         |                  |                              |  |
|           |                           |          |                         |                  |                              |  |
|           |                           |          |                         |                  |                              |  |
|           |                           |          |                         |                  |                              |  |
|           |                           | Setpoint | Actual value            | Difference       |                              |  |
|           | Peak 1                    | 360.9 nm | 360.8 nm                | $0.1$ nm         | Passed                       |  |
|           | Peak 2                    | 453.5 nm | 453.1 nm                | $0.4 \text{ nm}$ | Passed                       |  |
|           | Peak 3                    | 536.2 nm | 536.1 nm                | $0.1$ nm         | Passed                       |  |
|           |                           |          |                         |                  |                              |  |
|           |                           |          |                         |                  |                              |  |
|           |                           |          |                         |                  |                              |  |
|           |                           |          |                         |                  |                              |  |
|           |                           |          |                         |                  |                              |  |
|           |                           |          |                         |                  |                              |  |
|           |                           |          |                         |                  |                              |  |

Figure 94: Result of the wavelength accuracy test

<span id="page-82-0"></span>Via the  $\ddot{b}$  icon, the result of the test can be printed as a certificate or stored in the form of a CSV- and PNG-file on an external storage medium.

If the results of the check exceed or fall below the allowed tolerances contact the manufacturer or your local distributor.

# **7.6.1.5 Stray light test**

Press the  $\mathbb X$  icon to start the program for measuring the stray light in the instrument. In addition to the stray light test according to DAB and Ph. Eur. At 340 nm and 370 nm with potassium nitrate, there is an alternative stray light test available for to the UV range at 220 nm using potassium iodide. To perform a stray light test, you need the appropriate solutions and a 10 mm quartz glass cuvette. The solutions can be mixed as follows: Dissolve 61.5 g of potassium nitrite (p.a.) in 1 L ultrapure water and 12.0 g of potassium iodide in 1 L ultrapure water. Select the desired method via the option button and start the automated measurement

process by pressing  $\blacktriangleright$ . The result of the measurement will be displayed upon completion of the test.

Via the  $\overline{a}$  icon, the result of the test can be printed as a certificate or stored in the form of a CSV- and PNG- file on an external storage medium.

If the results of the check exceed or fall below the allowed tolerances contact the manufacturer or your local distributor.

# **7.6.1.6 Signal test**

The signal test allows you to check the instrument for the signal to noise values in the visual

range at the wavelengths 345 nm, 436 nm, 540 nm, 585 nm and 700 nm. Press the the icon to start the automated test. The test performs 50 individual measurements for each wavelength and determines the signal scattering of the detector.

**NOTICE**

This test can take up to 15 minutes.

The result of the measurement will be displayed upon completion of the test. For each wavelength, the mean detector value *I* and the standard deviation  $\sigma$  of the scattering of detector values are given. Furthermore, the largest absolute difference between two values is given as  $\Delta$ . The user specifies the test criteria for passing or failing the signal test. Via the icon, the result of the test can be printed as a certificate or stored in the form of a CSVand PNG-file on an external storage medium.

# **7.6.2 Standard measurement**

Standard measurements are used to check your own work and that of the photometer and analytical accessories. Standards are available for purchase in the form of standard and spiking solutions (see also www.mn-net.com).

Press the icon to open the window for specifying the desired standards (see [Figure](#page-85-0) 98). Select the entry "Standard" to open the list of pre-defined standards in the device. Now either the desired standard can be selected from this dynamic list or a new standard can be defined via the icon.

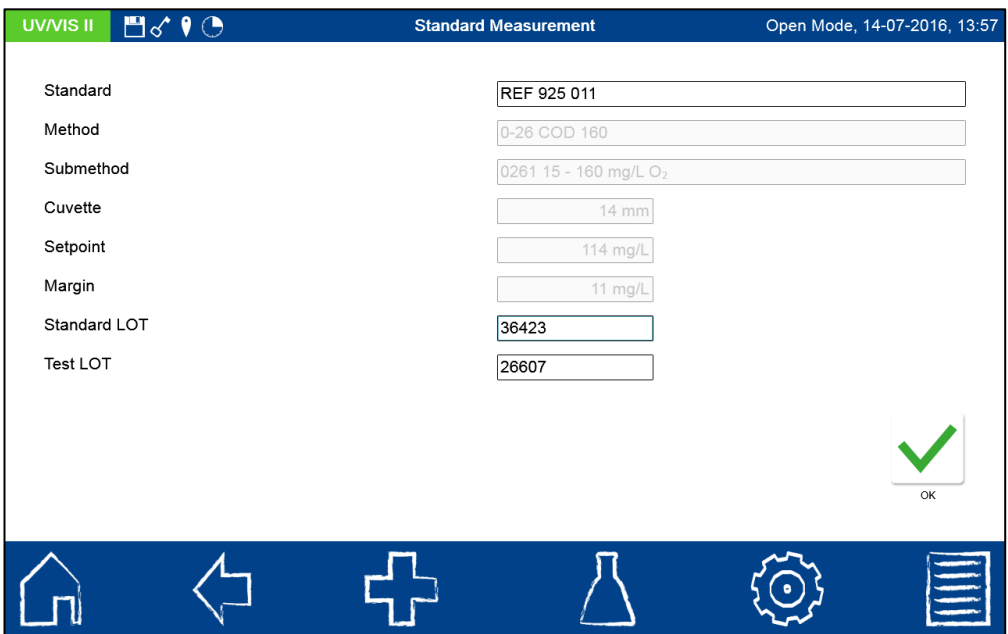

Figure 95: Entering the data for measuring a standard

After selecting a pre-defined standard, the remainder of the fields will be filled in with the values for method, submethod, cuvette, reference value, and confidence interval. Entering the LOT for test kit and standard via the text keypad and then confirming with  $\vee$  will open the measurement window. After inserting the appropriate sample solution and confirming with  $\blacktriangleright$ , the measurement will be carried out and the result will be displayed as shown in [Figure](#page-84-0) 96. The result will be given a "Passed" (green) or "Failed" (red) rating in the upper

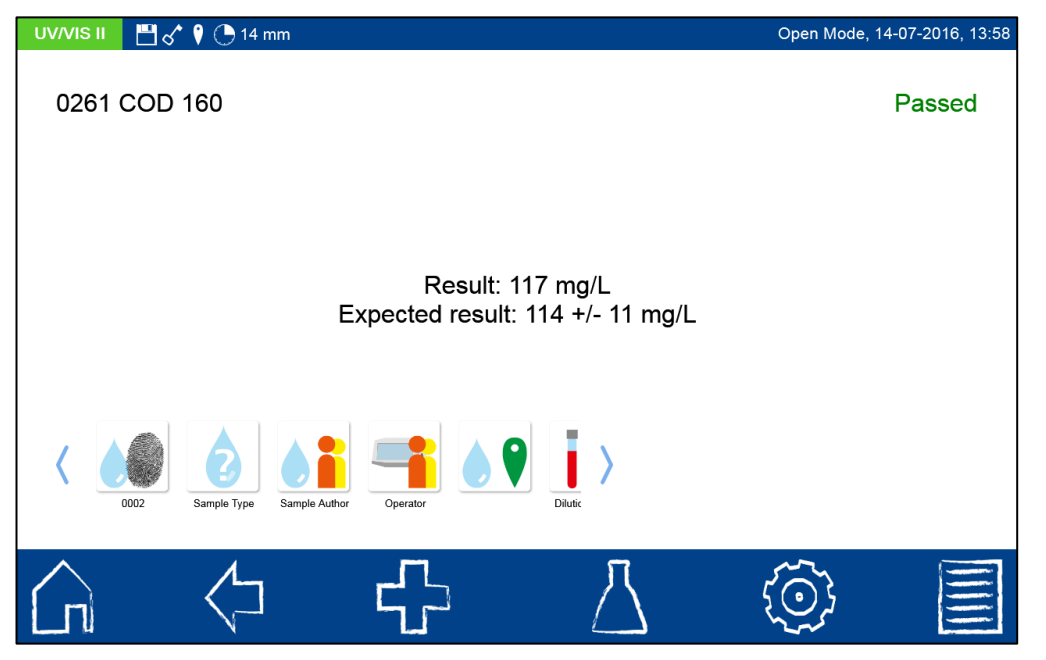

right corner. The measured value is compared against the reference value of the standard solution.

Figure 96: Result of a standard measurement

<span id="page-84-0"></span>Various types of sample information can be entered using the icons located below the result

window. Press the  $\overline{\mathbb{G}}$  icon to view other available options. Via the "Properties" command, new sample information can be added below the measurement menu (see Section [6.2.1](#page-20-0)). The "Do not save" command prevents the measurement result from being stored in the instrument's memory when the cuvette is removed or when the menu is exited *(Note: This function is only available in the "Open Mode")*.

Removing the cuvette or exiting the measurement menu by means of one of the other icons in the task bar will end the measurement process and save the result in the IQC memory (see Section [7.6.7\)](#page-92-0) of the device.

Alternatively, a standard measurement can also be defined later as part of a measurement process. Following a measurement using the standard menu of the spectrophotometer, press

the  $\frac{10K}{100}$  icon in the upper right hand corner of the result window to define a measurement as a standard measurement. A window will open for the selection of the desired IQC standard (see [Figure](#page-85-1) 97). After entering the LOT for test kit and standard via the text keypad and confirming with  $\frac{X}{x}$ , the result will be rated as shown in [Figure](#page-84-0) 96.

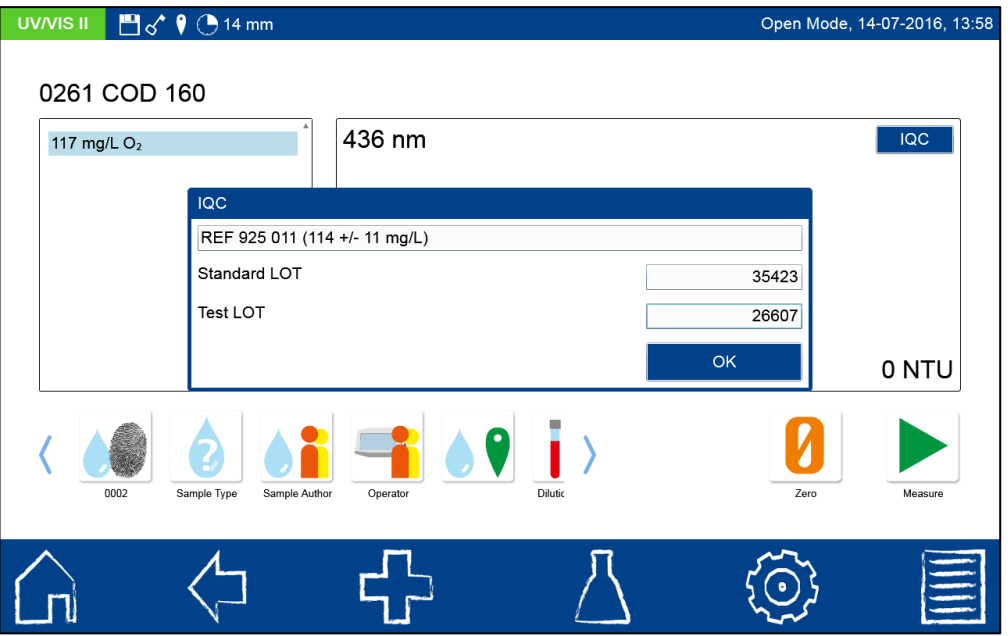

Figure 97: Measuring a standard using the measurement menu for cuvette tests

<span id="page-85-1"></span>In order to enter a user-defined standard, the  $\boxed{\phantom{a}t}$  icon must be pressed in the "Select" standard" dynamic list (see [Figure](#page-85-0) 98).

| UV/VIS II    | $\Box$ of $\bigcirc$ 0 14 mm | <b>Standard Measurement</b>                  |  | Open Mode, 14-07-2016, 14:01 |
|--------------|------------------------------|----------------------------------------------|--|------------------------------|
|              |                              |                                              |  |                              |
| Standard     | Select standard              |                                              |  |                              |
| Method       |                              | 0-24 Chromate 5 (REF 925 015)                |  |                              |
| Submethod    |                              |                                              |  |                              |
| Cuvette      |                              | 0-24 Chromate 5 (REF 925 015)                |  |                              |
| Setpoint     |                              | 0-24 Chromate 5 (REF 925 24)                 |  |                              |
| Margin       |                              | 0-26 COD 160 (COD 160 User defined standard) |  |                              |
| Standard LOT |                              |                                              |  |                              |
| Test LOT     |                              | 0-26 COD 160 (REF 925 011)                   |  |                              |
|              |                              | 0-26 COD 160 (REF 925 26)                    |  |                              |
|              |                              | 0-27 COD 40 (REF 925 010)                    |  |                              |
|              |                              |                                              |  | OK                           |
|              |                              |                                              |  |                              |
|              |                              |                                              |  |                              |

Figure 98: Selecting a standard

<span id="page-85-0"></span>A text keypad will pop up for entering the name of the user-defined standard. After the first measurement with the self-defined standard, the name entered here will appear in the dynamic list for standard selection along with the test number and test name (see [Figure](#page-85-0) 98 "User defined Standard" entry).

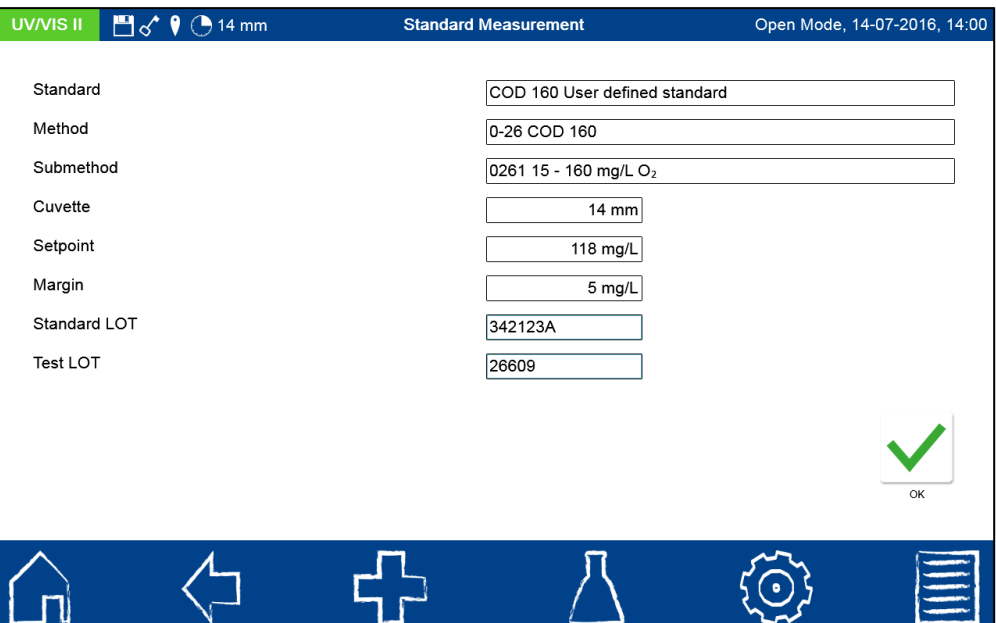

Figure 99: Creating a user-defined standard

<span id="page-86-0"></span>Tap the entry "Method," and then select the method for which you want to define the standard from the "Select method" list that appears (see [Figure](#page-86-0) 99). The submethod field can be used to select submethods, provided that multiple submethods are available for a method. Use the numeric keypad to enter the reference value and confidence interval for the standard in the "setpoint" and "margin" fields. Enter the LOT for test kit and standard via the text

keypad and confirm with  $\vee$  to open the measurement window. After inserting the

appropriate sample solution and confirming with  $\blacktriangleright$ , the measurement will be carried out and the result will be displayed as shown i[n Figure](#page-84-0) 96. The user-defined standard will not be saved in the list of standards until the measurement has been carried out.

The results of the standard measurements can be viewed in the IQC memory (see Section [7.6.7\)](#page-92-0) of the instrument.

#### **7.6.3 Multiple determination**

The analysis of a multiple determination increases the precision of a method and allows the detection of outliers.

Press the  $\overline{\text{III}}$  icon to open the window for selecting the desired method of the multiple determination (see [Figure](#page-87-0) 100). Tap the entry "Method" to open the list of methods available on the instrument. Now you can select the desired method from this list. The submethods can be selected in the submethod field, provided that submethods are available for a method. Use the alphanumeric keypad to enter the maximum permissible diffusion percentage in the "Margin" field. This is calculated as part of the measurement on the basis of the largest difference in readings between two measured values based on the average of the measurements.

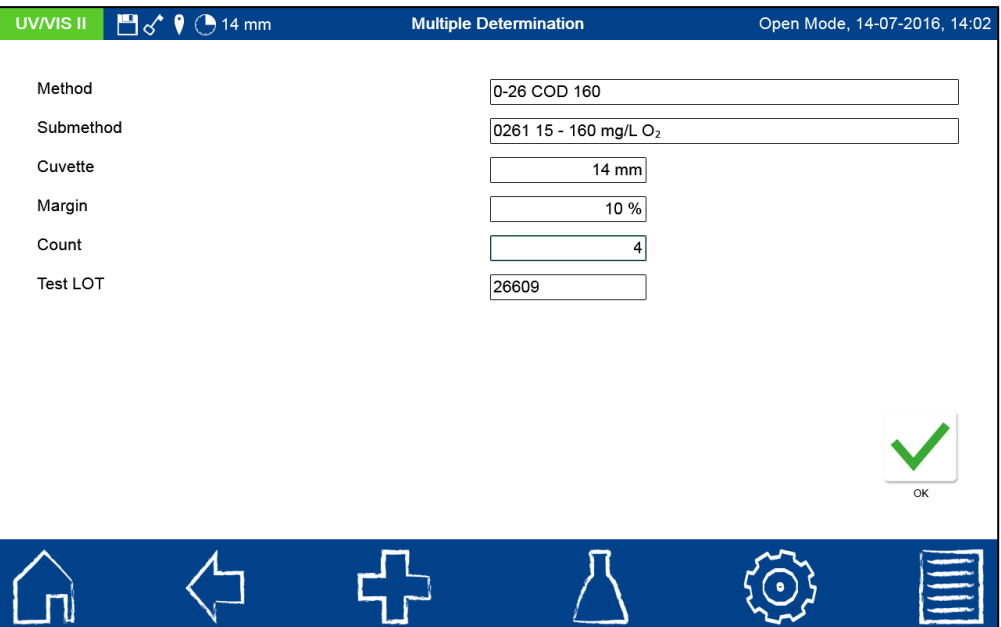

Figure 100: Entering the data for performing a multiple determination

<span id="page-87-0"></span>Enter the number of measurements and the LOT of the test kit used via the text keypad and then confirm with  $\vee$  to open the measurement window. The sample solutions must be inserted in the order they are retrieved (see [Figure](#page-87-1) 101). Confirm with  $\blacktriangleright$  to start the particular measurement process.

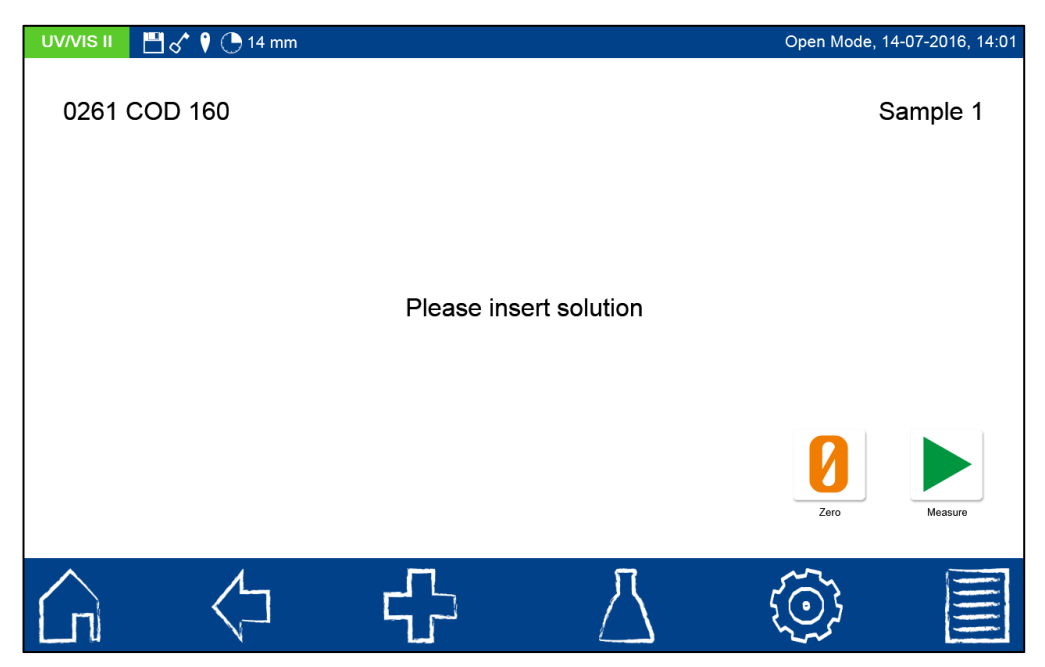

Figure 101: Measurement process of a multiple determination

<span id="page-87-1"></span>After inserting and measuring all of the sample solutions, the result of the measurement will be displayed as shown i[n Figure](#page-88-0) 102. The result will be given the rating "Passed" (green) or "Failed" (red) in the upper right hand corner. The measured value is compared against the specified confidence interval. All of the measurement results are listed in sequence and compared against both, the calculated and maximum diffusion.

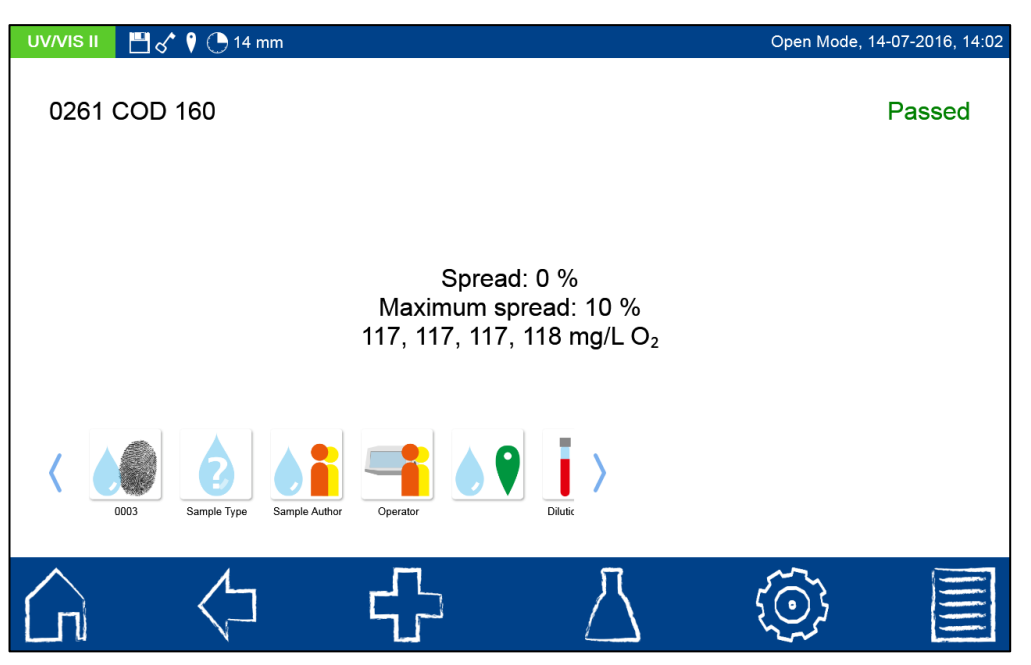

Figure 102: Result of a multiple determination

<span id="page-88-0"></span>In the example above, the average value of the measurements is 117 mg/L  $O<sub>2</sub>$  and the greatest difference of two measurement results 1 mg/L O<sub>2</sub>. The resulting 0% spread, therefore, is lower than the set limit of 10%; the quality objective is rated as having "Passed." Press the  $\Box$  icon to view other available options. Via the "Properties" command, new

sample information can be added below the measurement menu (see Section [6.2.1](#page-20-0)). The "Do not save" command prevents the measurement result from being stored in the instrument's memory when the cuvette is removed or when the menu is exited.

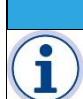

**NOTICE**

This function is only available in "Open Mode".

Removing the cuvette or exiting the measurement menu by means of one of the other icons in the task bar will end the measurement process and save the result in the IQC memory (see Section [7.6.7\)](#page-92-0) of the device.

### **7.6.4 Dilution series**

Through the analysis of a dilution series, interferences or problems with the sample can be sought and detected.

Press the  $\overline{\text{III}}$  icon to open the window for specifying the desired dilution series method (see [Figure](#page-87-0) 100). Tap the entry "Method" to open the list of methods available on the instrument. Now you can select the desired method from this list. The submethods can be selected in the submethod field, if submethods are available for a method. Specify the dilution factor for the subsequent calculation by entering the dilution in the "Dilution" field. Use the alphanumeric keypad to enter the maximum permissible deviation in percent in the "Margin" field. This is calculated as part of the measurement based on the absolute measured value difference between the expected value and the measured value based on the measured value. Enter

the LOT of the test kit used via the text keypad and then confirm with  $\blacktriangle$  to open the measurement window. After inserting the retrieved sample solutions ("diluted sample" and

"undiluted sample") and confirming with  $\blacksquare$ , the measurement will be carried out and the result will be displayed.

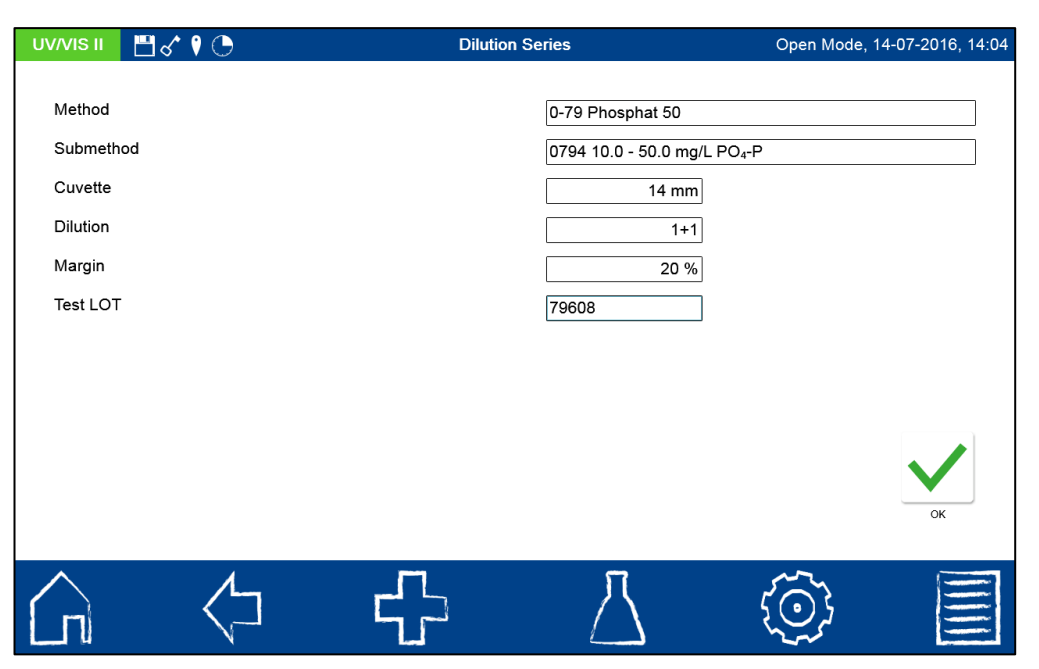

Figure 103: Entering the data for the measurement of a dilution series

After inserting and measuring both sample solutions, the result of the measurement will be displayed as shown in [Figure](#page-89-0) 104. In the upper right hand corner the result will be rated "Passed" (green) or "Failed" (red). The measured value is compared against the specified deviation. In addition to the measurement results, the calculated values for absolute and relative deviation as well as the expected value for the sample are displayed.

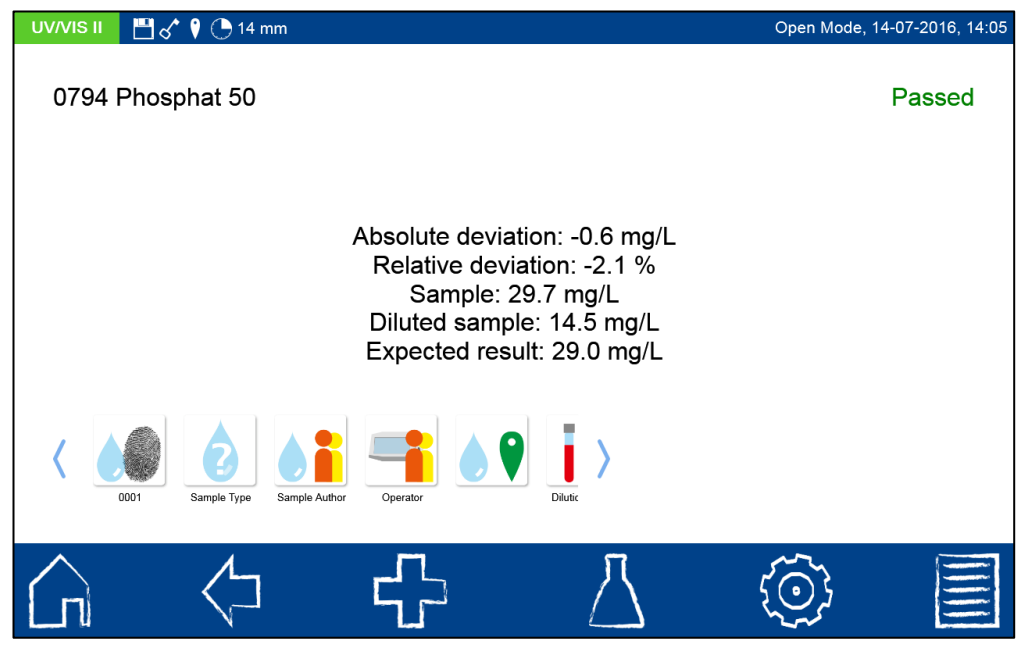

Figure 104: Result of the dilution series measurement

<span id="page-89-0"></span>In the example above, the measured value of the diluted sample is 14.5 mg/L. The dilution factor of a 1+1 dilution is two. The expected value can be calculated as 29.0 mg/L. Based on the measured value of the undiluted sample with 29.7 mg/L, this means an absolute deviation of -0.6 mg/L. The relative deviation of -2.1% was therefore lower than the set margin of 20%; the quality objective is given a "Passed" rating.

Various types of sample information can be entered using the icons located below the result window. Press the  $\bigoplus$  icon to view other available options. Via the "Properties" command, new sample information can be added below the measurement menu (see Section [6.2.1](#page-20-0)). The "Do not save" command prevents the measurement result from being stored in the

instrument's memory when the cuvette is removed or when the menu is exited *(Note: This function is only available in the "Open Mode")*.

Removing the cuvette or exiting the measurement menu by means of one of the other icons in the task bar will end the measurement process and save the result in the IQC memory (see Section [7.6.7](#page-92-0) of the device.

## **7.6.5 Spike additions**

Through the analysis of spike additions, interferences or problems with the sample can be sought and detected.

Press the  $\mathbb{A}$  icon to open a window for specifying the desired standard for the spike addition measurement. Select the entry "Standard" to open the list of the standards in the device. Now the desired standard can be selected from this dynamic list or a new standard can be defined via the  $\boxed{\bullet}$  icon. After selecting a pre-defined standard, the rest of the fields will be filled in automatically with the values for method, submethod, cuvette, increase in concentration through spiking, and confidence interval. Entering the LOT for test kit and

standard via the text keypad and then confirming with  $\vee$  opens the measurement window.

In order to enter a user-defined standard, the  $\boxed{\phantom{a}t}$  icon must be pressed in the "Select" standard" dynamic list. A keypad will pop up for entering the name of the user-defined standard. After the first measurement with the self-defined standard, the name entered here will appear in the dynamic list for selection of the standard.

Tap the entry "Method" and then select the method for which you want to define the standard from the "Select method" list that pops up. The submethod field can be used to select submethods, if multiple submethods are available for a method. Use the alphanumeric keypad to enter in the "Concentration increase" field the amount of analyte to be added to the sample through the standard addition. Enter the confidence interval of the expected value in the "Confidence interval" field using the alphanumeric keypad.

Enter the LOT for test kit and standard on the alphanumeric keypad and confirm with  $\blacktriangle$  to open the measurement window. The user-defined standard will not be saved in the list of standards until the measurement has been carried out.

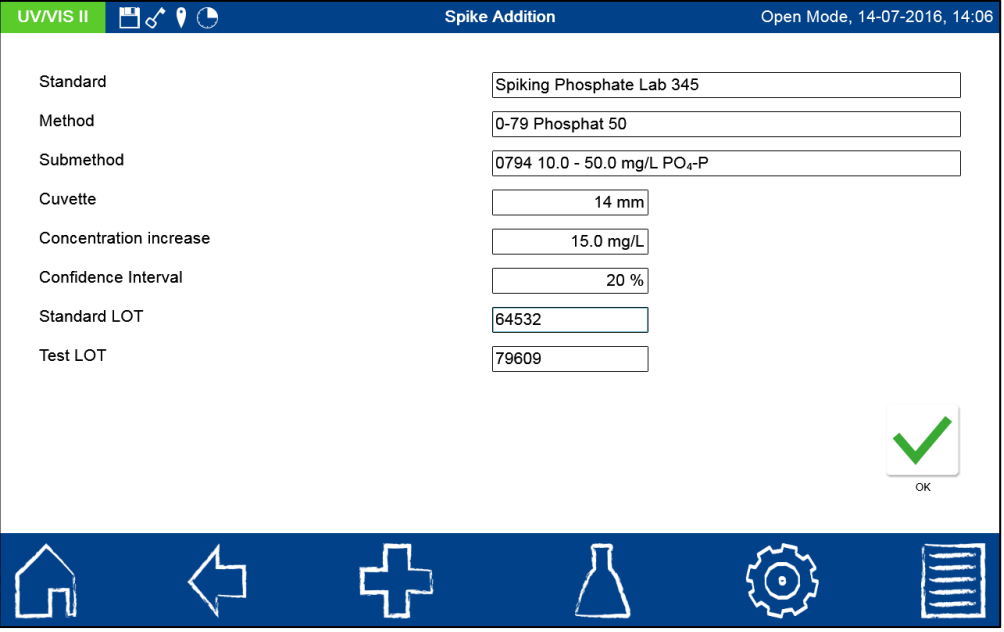

Figure 105: Entering the data of a spike addition measurement

After inserting and measuring the two sample solutions, the result of the measurement will be displayed as shown in [Figure](#page-91-0) 106. In the upper right corner the result will be rated "Passed" (green) or "Failed" (red). The measured value is compared against specified confidence

interval. In addition to the measurement results for the original sample and the spiked sample, the calculated increase in concentration and the expected value are also displayed.

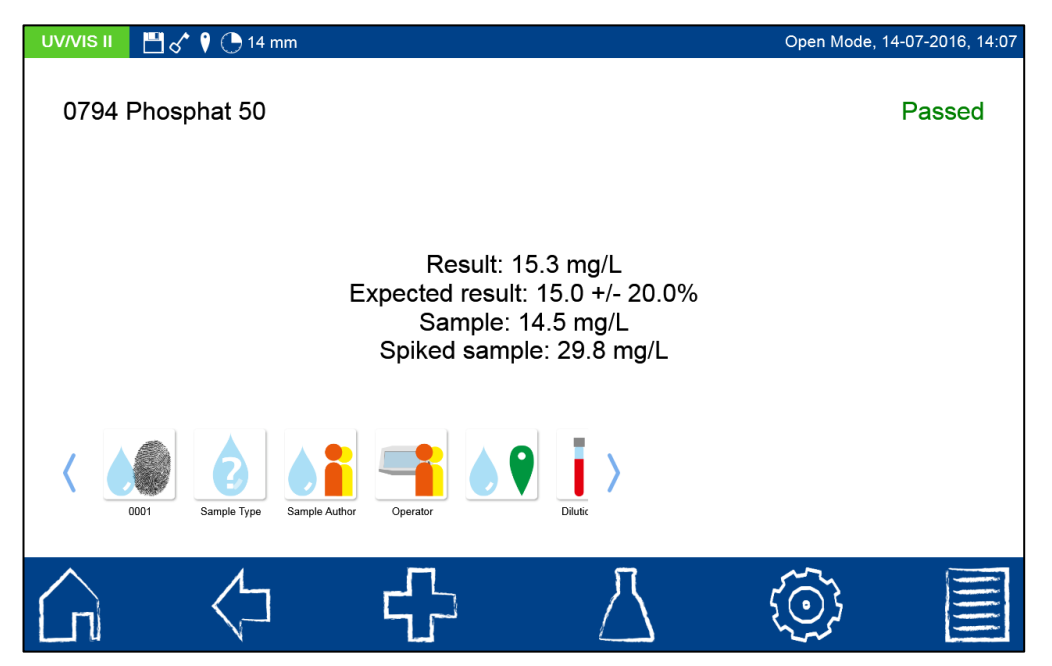

Figure 106: Result of a spike addition measurement

<span id="page-91-0"></span>In the sample above, the measured value of the sample is 14.5 mg/L. The measured value of the spiked sample is 29.8 mg/L. Therefore, the increase in concentration due to the spike addition is 15.3 mg/L. When compared to the expected value of 15.0 mg/L at the permissible confidence level of 10%, a deviation is not detected; the quality objective is given a "Passed" rating.

Various types of sample information can be entered using the icons located below the result window. Press the  $\overline{d}$  icon to view other available options. Via the "Properties" command, new sample information can be added below the measurement menu (see Section [6.2.1\)](#page-20-0). The "Do not save" command prevents the measurement result from being stored in the instrument's memory when the cuvette is removed or when the menu is exited.

**NOTICE**

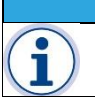

This function is only available in "Open Mode".

Removing the cuvette or exiting the measurement menu by means of one of the other icons in the task bar will end the measurement process and save the result in the IQC memory (see Section [7.6.7\)](#page-92-0) of the device.

## **7.6.6 IQC counter**

The IQC counter serves as a reminder to conduct a standard measurement. Press the  $\mathbb{H}$ icon to open a window for setting the IQC counter (see [Figure](#page-92-1) 107). Marking the checkbox "Enable IQC counter" will activate it. In the "Maximum number of days" field, you can set the number of days to wait until the warning is given. In the "Maximum number of measurements" field, you can set the number of measurements until the warning is to be given. The number of measurements always refers to the measurements within a method.

Confirming with  $\vee$  saves the settings and returns you to the IQC menu.

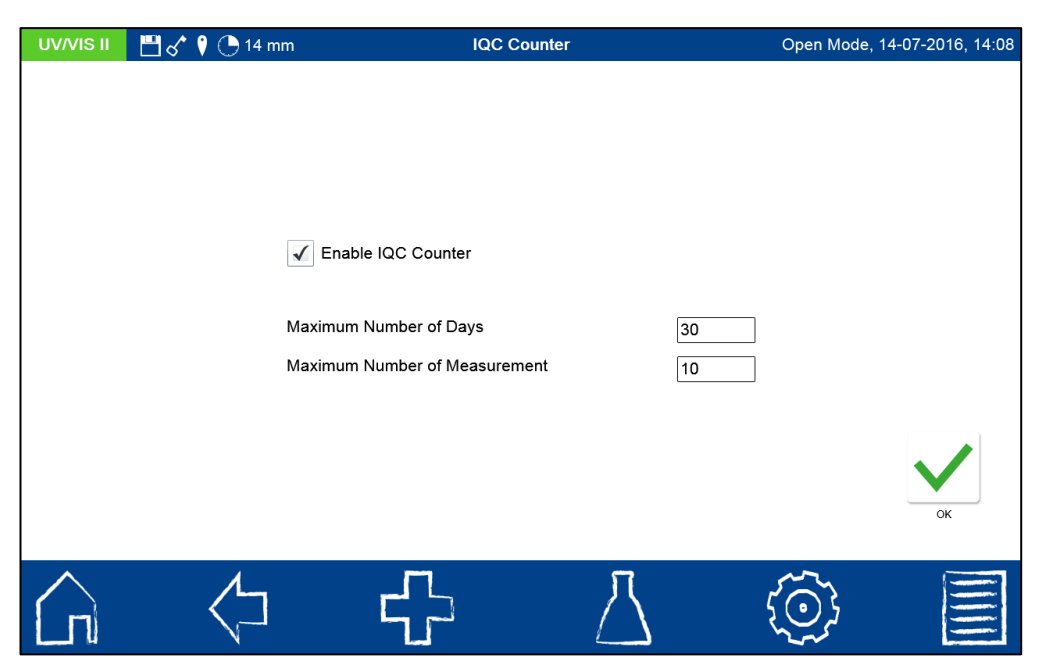

Figure 107: Setting the IQC counters

# <span id="page-92-1"></span><span id="page-92-0"></span>**7.6.7 IQC memory**

The IQC memory saves all measurement results that are generated through the IQC menu and the IQC button in the results window. These are results of internal quality control which are stored separately from the general measurement results. The IQC memory is accessed

via the  $\blacksquare$  icon in the IQC menu (see Section [7.6\)](#page-75-1). The IQC card 4 among others is created from the results stored here (see Section [7.6.8\)](#page-94-0). Next to the type of IQC measurement, the associated method for each measurement is shown and rated by a color code as either "Passed" (green) or "Failed" (red).

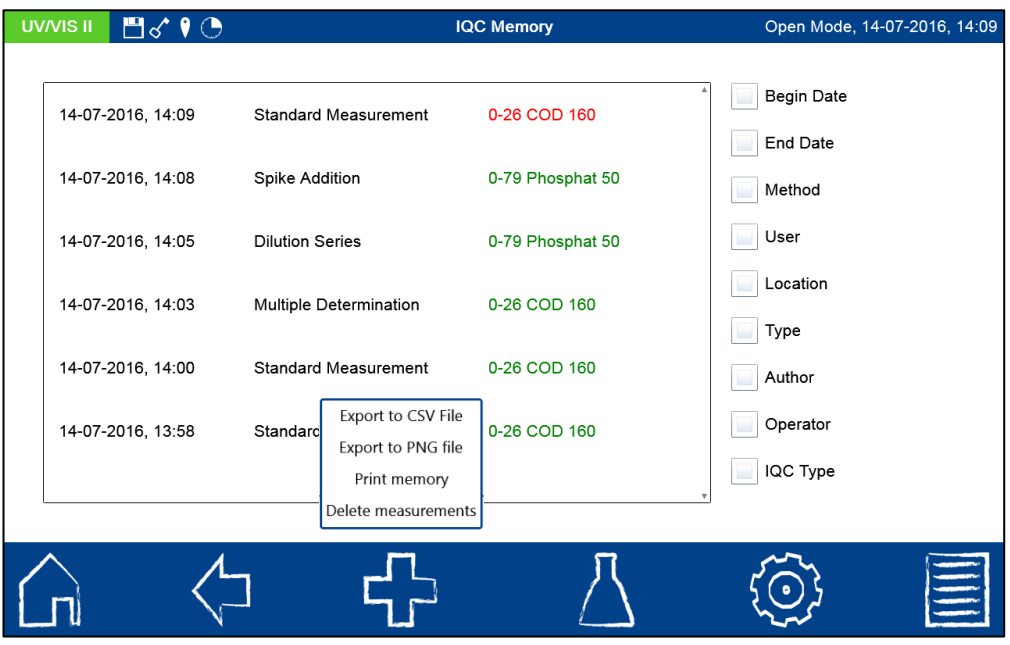

Figure 108: Overview of the measurements in the IQC memory

<span id="page-92-2"></span>You have the option of printing the results, exporting them as CSV- or PNG file or deleting them (*Note: Deleting results in the user mode is only available when administrator rights are given"*). Furthermore, the IQC memory can be selected according to various criteria[. Figure](#page-93-0) [109](#page-93-0) shows the selection according to the IQC type. The list box is opened by tapping the

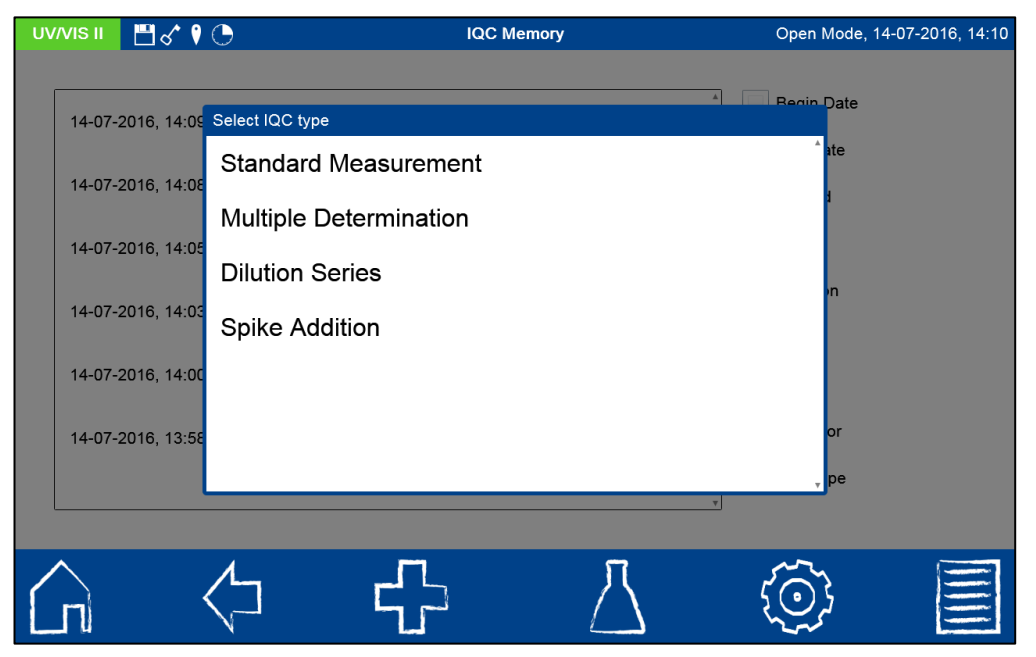

entry "IQC type" in the IQC memory (see [Figure](#page-92-2) 108). After selecting an IQC type, the IQC memory is selected accordingly.

Figure 109: Selection of the IQC type

<span id="page-93-0"></span>Various selection criteria can be applied simultaneously. Pressing the  $\Box$  icon gives you the option of deleting the selection or exporting the selected data as a CSV (Comma Separated Value) file to an external mass storage device. A name for the export folder can be entered on the text keypad. The file it contains can then be processed further in a spreadsheet program. The file name has the following format:

SNDevice\_IQC\_results\_YYYYMMDD\_HH:MM:SS.csv

Results can be send to a directly connected printer, or can be exported as PNG-file to an external storage device and then be printed from another workstation. When measurement results are printed or exported as PNG-file, the print-out will contain a selection of the most important information on the sample or all information available on the sample, depending on the chosen print settings (see Section [7.1.6\)](#page-63-0).

| <b>UV/VIS II</b> | F T                                                                   |         | <b>Memory</b>                                                                                          |            | Open Mode, 14-07-2016, 14:10                                  |
|------------------|-----------------------------------------------------------------------|---------|----------------------------------------------------------------------------------------------------|------------|---------------------------------------------------------------|
| COD 160          |                                                                       | Passed  | Measurement Type<br>Date & Time<br>User                                                                |            | <b>Standard Measurement</b><br>14-07-2016, 14:00<br>Open Mode |
|                  | Result: 117 mg/L O <sub>2</sub><br>Expected result: 118 +/- 5.00 mg/L |         | Cuvette<br>Sample Number<br>Dilution<br>Sample Date & Time<br>Sample Type<br>Location<br>Sample Author |            | 14 mm<br>0003                                                 |
|                  | Standard LOT: 342123A                                                 | 0.0 NTU | Operator<br>Comment                                                                                    |            |                                                               |
|                  | Delete                                                                | Print   | <b>LOT</b>                                                                                             | IQC Card 4 | 26609                                                         |
|                  |                                                                       |         |                                                                                                    |            |                                                               |

Figure 110: Display of an IQC single result

Details of a measurement can be obtained by selecting a single measured result from the memory (see Figure 107). It will show not only the result, but also all of the sample information entered. The information obtained this way can also be printed or exported via the  $\bigoplus$  icon.

# <span id="page-94-0"></span>**7.6.8 IQC Card 4**

Click on the icon in the IQC menu to open a list box of all the standards for which at least one standard measurement exists (see [Figure](#page-94-1) 111).

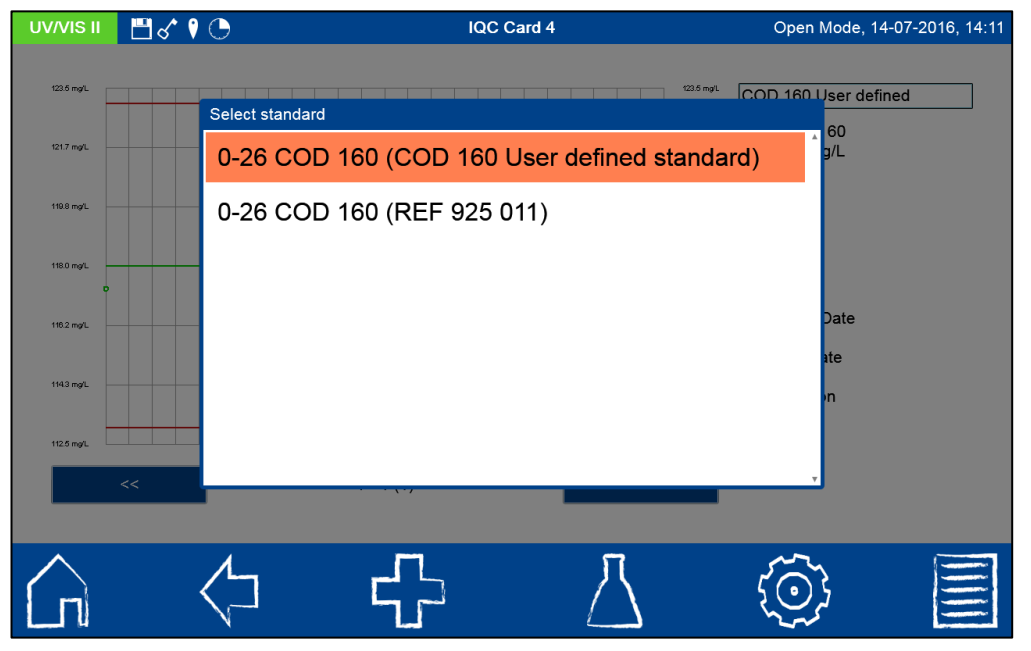

Figure 111: Selecting the standard for the display of the control card

<span id="page-94-1"></span>By tapping on the desired entry, all of the IQC measurements belonging to this standard will be compiled in a standard control card (see [Figure](#page-94-2) 112).

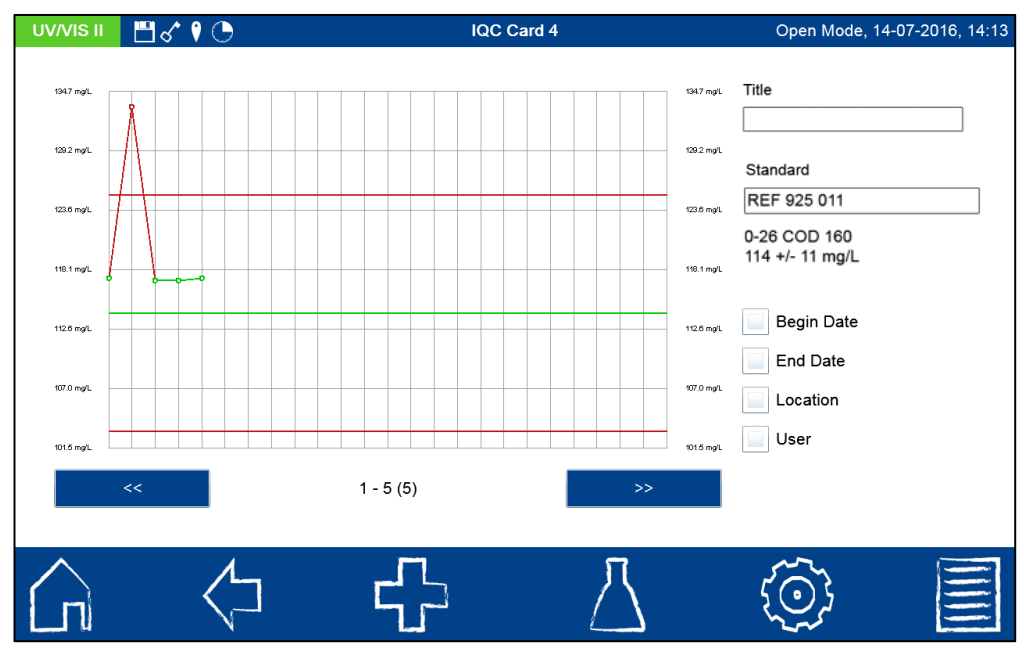

<span id="page-94-2"></span>Figure 112: IQC 4 control card

The middle green line reflects the reference value of the standard. The upper and lower red lines indicate the limits of the confidence interval of the standard. The individual standard measurements are shown in the form of dots and given the color-coded rating of either "Passed" (green) or "Failed" (red). Green lines connect measurements within the confidence interval, whereas red lines connect out-of-range measurements. When there are more than 25 results, the **buttons can be used to browse through the individual** pages of the control card. Within the control card various selection criteria on the right hand side are available. The standard can be changed in the entry field "REF 925 011." The list box from [Figure](#page-94-1) 111 will reopen. A 30 digit title for the IQC chart can be added in the field "title" on the right hand side.

When you press the  $\mathbf{G}$  icon, you are given the option of either exporting the displayed data in the form of a PNG file (see [Figure](#page-95-0) 113) or printing it out on a connected printer.

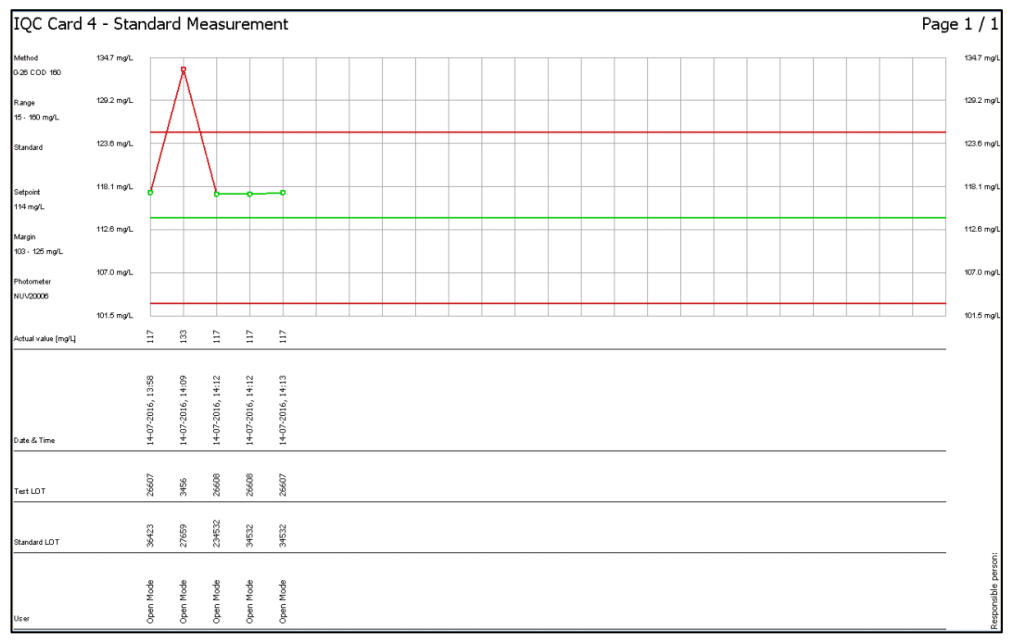

Figure 113: Export of the IQC control chart as PNG file

# <span id="page-95-0"></span>**7.7 User accounts**

The spectrophotometer allows a user management system with the creation of multiple user accounts with various rights. The instrument is delivered in the Open Mode by default. There are no limitations to user rights in this mode. To switch to the User Mode, first a user account has to be created. Afterwards, the "Open Mode" can be enabled und disabled using the icon (see [Figure](#page-96-0) 114).

Press the  $\Box$  icon to access the menu to create a user account. In the user account menu, the users already registered are listed in a window on the left hand side (Figure). If a user has not been created yet, the list will be empty.

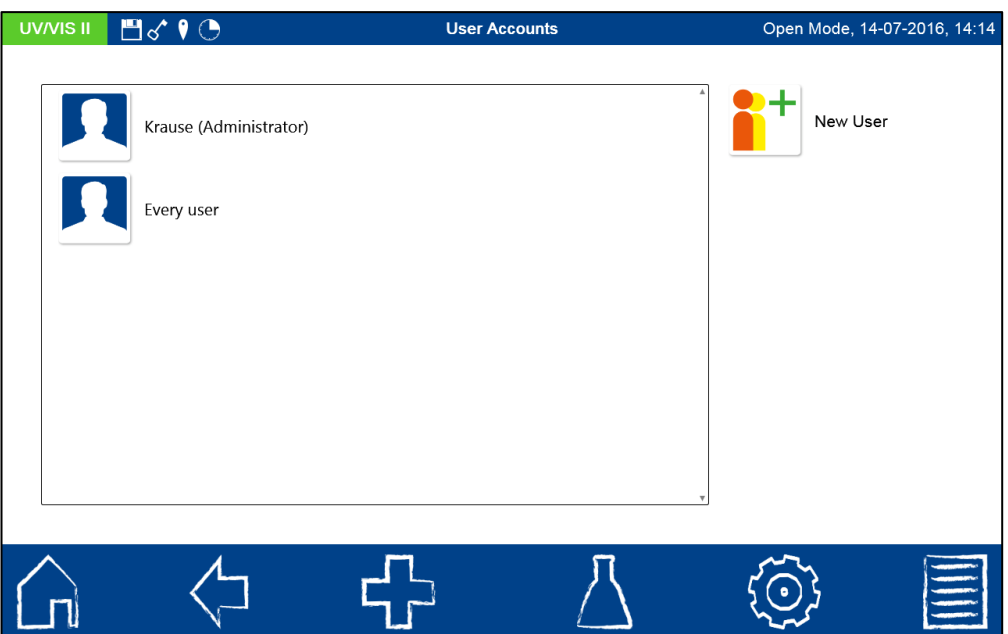

Figure 114: User accounts list

<span id="page-96-0"></span>Press the  $\tilde{I}$  icon to create a new user (see [Figure](#page-96-1) 115). Enter a user name and password using the text keypad. The password has to be entered twice. If the administrator checkbox is checked, the user has unlimited rights with the instrument. When disabled, the user is no longer allowed to change selected instrument settings, delete measurement values or edit users. Setting up a password is mandatory for administrator accounts. The new user can be given a user avatar by tapping on the default image. It can either be chosen from the list of pre-defined avatars or be uploaded from an external storage device after pressing the

symbol. Confirming with  $\blacktriangleright$  saves the new account and adds it to the list of users.

All entered users will be automatically available for selection of sample information in the field "User" after the measurement process (see Section [6.2.1\)](#page-20-0).

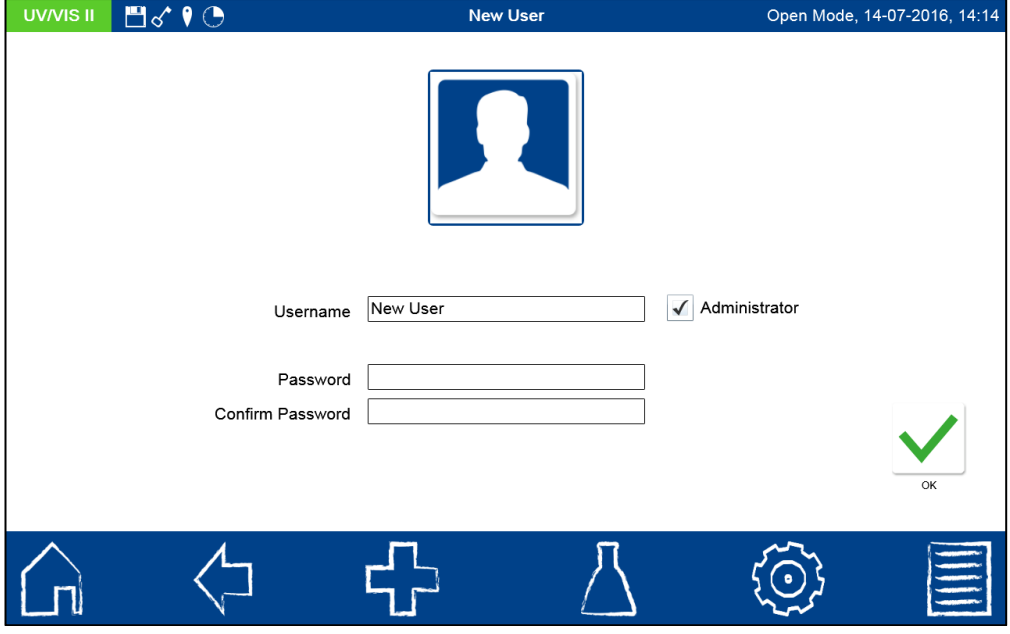

Figure 115: Creating an user account

<span id="page-96-1"></span>Press the  $\mathbb Z$  icon to edit the settings for a user (see [Figure](#page-96-0) 114). In User Mode, a user account can only be edited by someone with administrator privileges.

Press the **III** icon to delete a highlighted user. Following the confirmation prompt, the user will be deleted from the list. In the User Mode, a user account can only be deleted by someone with administrator privileges.

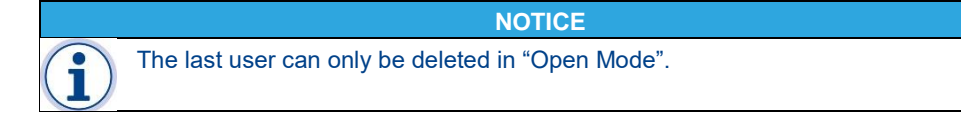

To change the User Mode, press the  $\bigoplus$  icon in the user accounts menu and select the entry "Turn off Open Mode" or "Turn on Open Mode" depending on which user mode is enabled. Following the confirmation prompt, the instrument will switch into User Mode and wait for a registered user to log in (see [Figure](#page-97-0) 116).

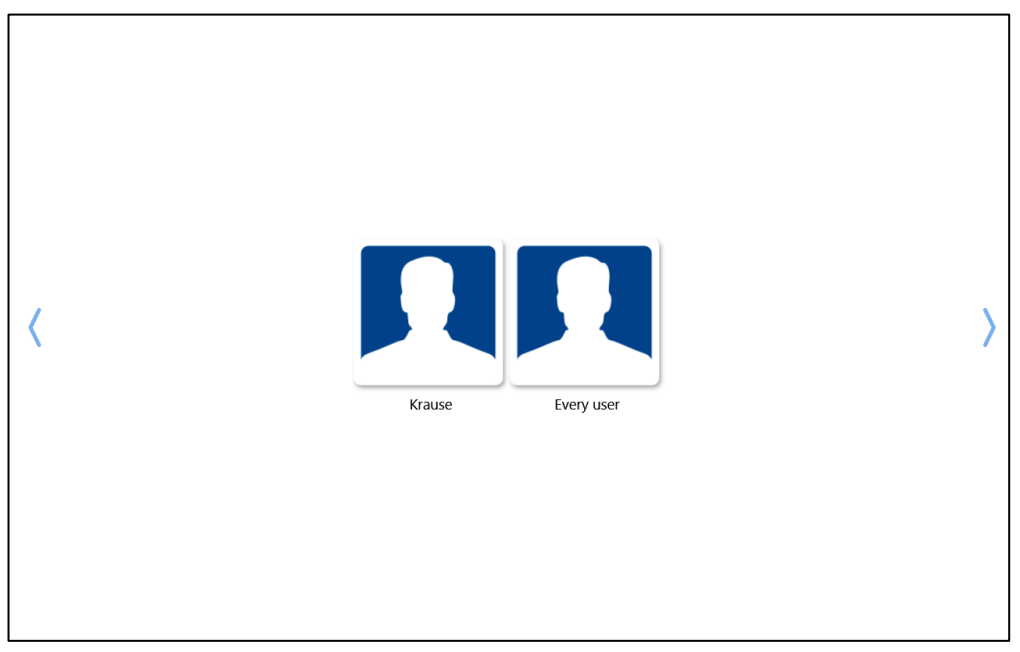

Figure 116: User log-in

<span id="page-97-0"></span>Tapping on a user name and entering the password enables the device, and the logged-in user is shown in the status bar (see [Figure](#page-98-0) 117). To change users, tap on the user avatar. The user will be asked to log off. After confirming, the instrument will be disabled again (see [Figure](#page-97-0) 116).

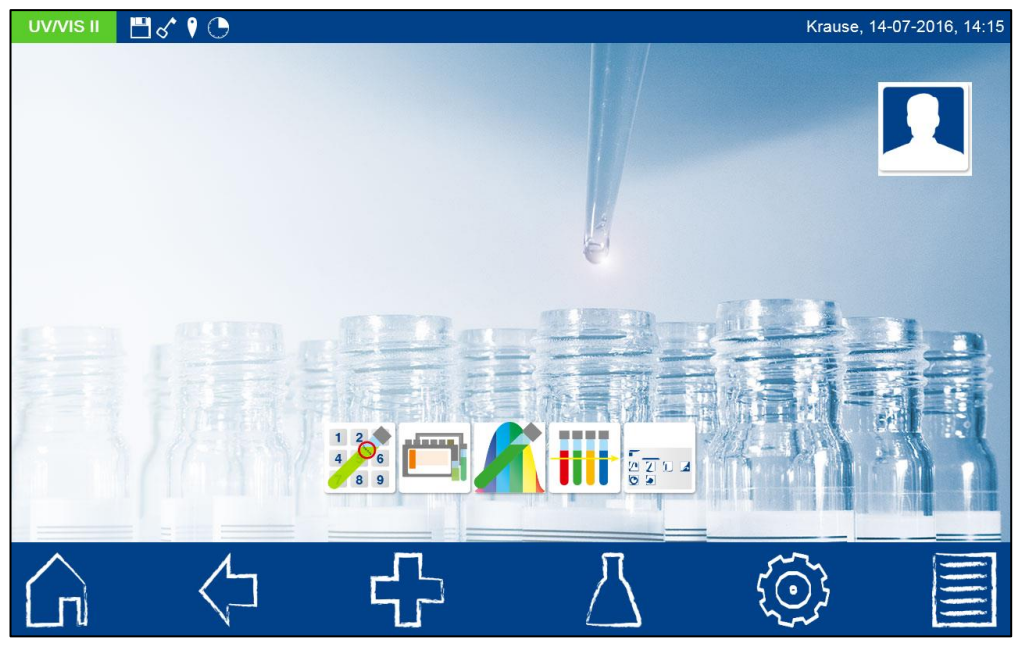

Figure 117: User mode window

<span id="page-98-0"></span>In User Mode, the log-in credentials will be asked for every time. The device will already start up in the background during the prompt. The rights of a user can be discerned by the key icon in the status bar. If the key is being shown, then the user has administrator privileges.

# **7.8 Pictograms**

To facilitate the use of MACHEREY-NAGEL tube tests, the pictograms on the lids of test packs are stored in the instrument. This way the procedure can be tracked directly on the device and is always at hand. The pictograms can be retrieved either from the pictogram menu or from the test list by highlighting a parameter and then displaying the corresponding

pictogram (see Section [6.2.1.1\)](#page-22-0). Press the  $\frac{2\pi x}{3}$  icon to retrieve the pictograms (see [Figure](#page-98-1) [118\)](#page-98-1).

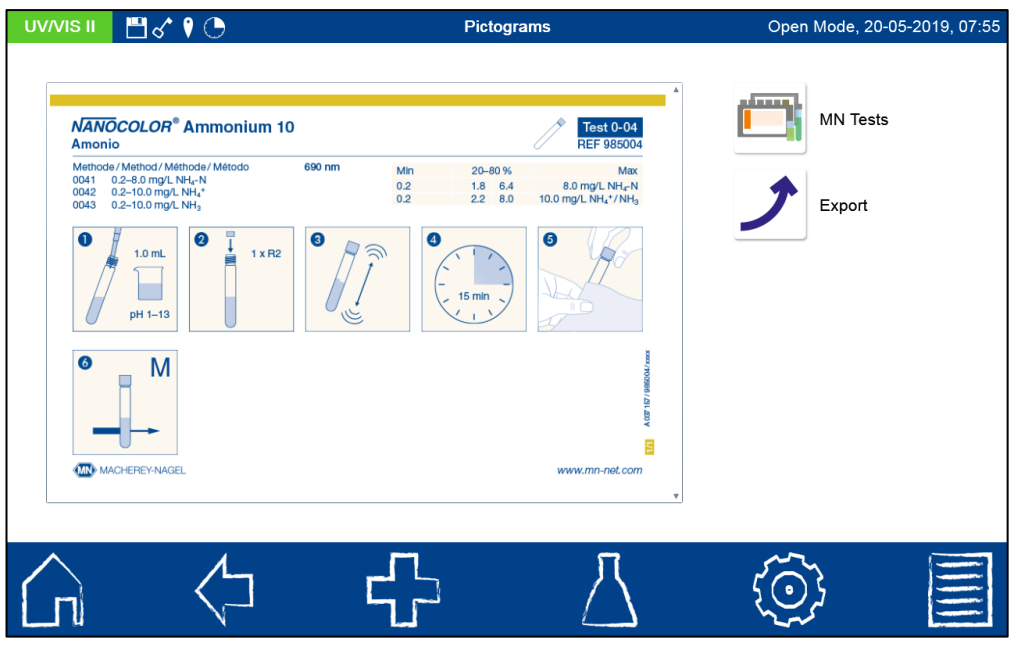

Figure 118: Pictogram menu

<span id="page-98-1"></span>Press the icon to open the list of the MACHEREY-NAGEL tube tests. Select the test from this list for which you want to display the pictogram. The last pictogram to be retrieved will be shown on the display. (*Note: Pictograms are not available for all of the tube tests*).

You can view pictograms with several pages by scrolling vertically on the screen. Press the

 $\blacktriangleright$  icon to export the pictogram currently being displayed as an image file to a connected data storage device.

# **7.9 Data export**

#### <span id="page-99-0"></span>**7.9.1 LIMS**

The LIMS configurator allows the compilation of a user-defined data set that can be transmitted from the memory of the photometer to a Laboratory Information and

Management System (LIMS). Press the icons  $\bigotimes$   $\rightarrow$   $\bigotimes$   $\rightarrow$   $\bigotimes$  to open the LIMS configurator (see [Figure](#page-99-1) 119). On the left hand side of the window, the desired fields can be

selected and deselected with the check boxes, while the **And and And And And buttons** can be used to change their order. On the right hand side of the window are the settings for formatting the data set. Entries can be made for a data start field, a separator field, a data end field, an end of line field, and the decimal point.

Selecting the checkbox "Send header" will result in a header being sent with each data set which shows the photometer type, the serial number of the device, and the firmware version installed.

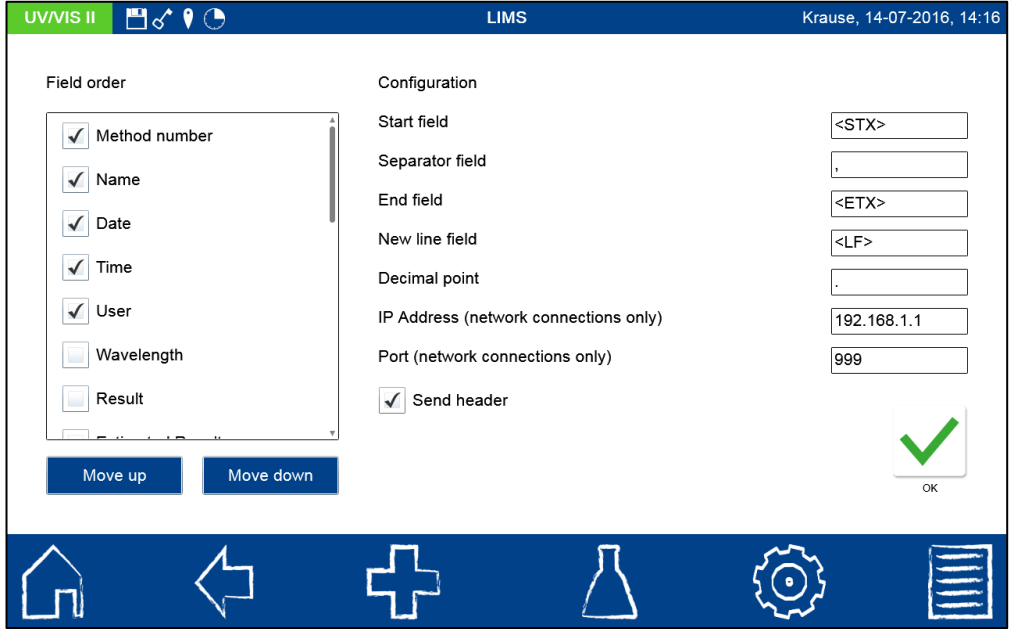

Figure 119: LIMS configurator

<span id="page-99-1"></span>In addition to the settings for the data set, the interface through which the data is transmitted

has to be defined. Press  $\bigotimes$   $\rightarrow$   $\bigotimes$  to view and change the settings for the interface (see Section [7.5.1\)](#page-73-1). Select the desired connection for the LIMS from these options (see [Figure](#page-100-1) [120\)](#page-100-1).

**NOTICE**

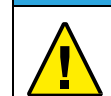

In order to use the RS232 interface, the LIMS has to have a serial-COM data reader. For connections via LAN, the LIMS has to have an http data reader. The connection via USB is realized as a LAN adapter in the photometer.

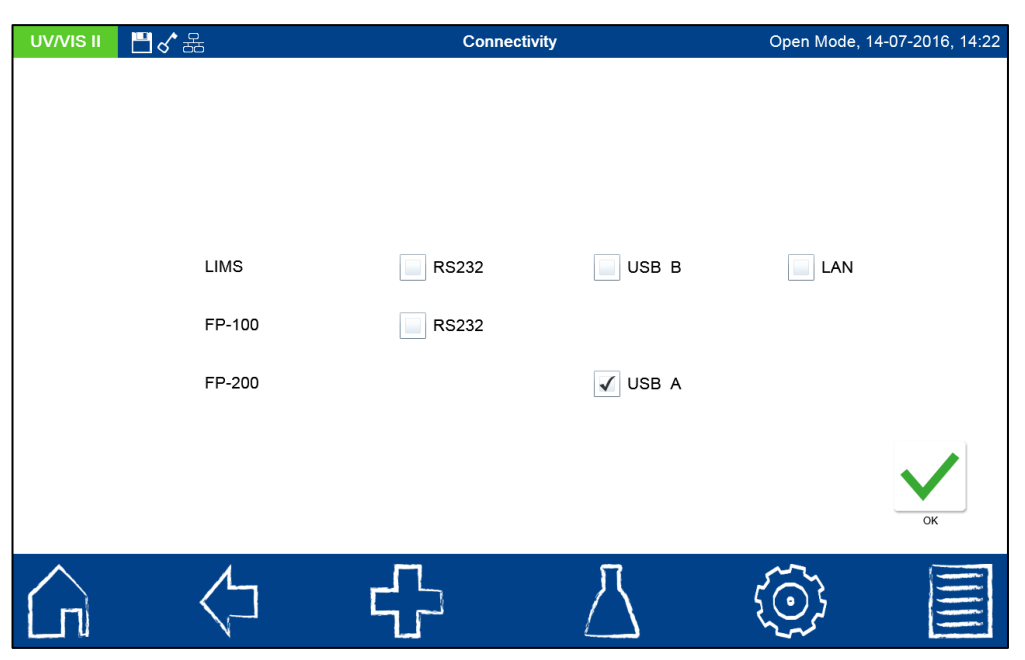

Figure 120: Settings for the data transfer interface

<span id="page-100-1"></span>To export the data to LIMS, press **b** and select "Export to LIMS" from the measurement result memory (see [Figure](#page-105-0) 127). The data will be transferred as the type configured above.

# **7.9.2 ACRON**

In order to export to ACRON, this menu contains the settings for changing the data export to a format adapted to ACRON. For more information on transferring data to ACRON is available through the technical support of MACHEREY-NAGEL.

#### <span id="page-100-0"></span>**7.9.3 Network**

Various settings are available for the data export to network drives. Open the settings by

clicking on the icon. Setting the "Network Server" setting to "Off" will not send data over the LAN interface. Whenever an export is triggered, the data will be sent via the USB A interface (e.g. a connected USB stick) in this setting.

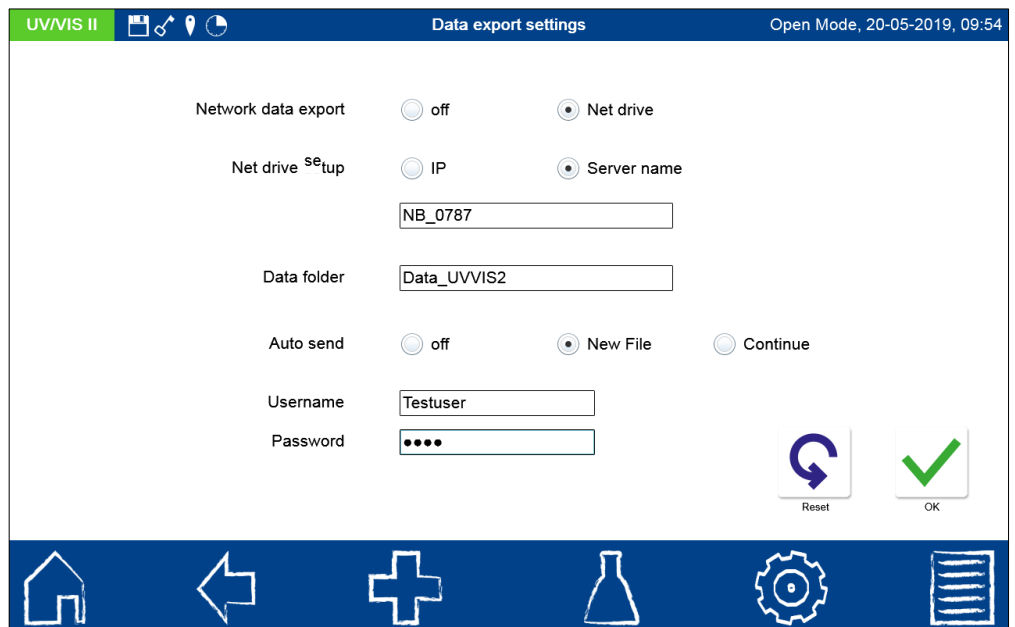

<span id="page-100-2"></span>Figure 121: Settings for data export to a network

To export data to a network drive, set the "Network server" setting to "Net drive" (see [Figure](#page-100-2)  121). Now additional settings for the data export have to be set. The destination of the data can be defined with an IP address or with a server name.

**NOTICE** Using an IP address, information about the DNS server must be stored in the LAN settings in order to obtain a resolution of the IP address into a server name. To transfer data to a receiver on a different IP network, a WINS server must be used to resolve the IP address. This functionality is only available for the IP setting "automatic" (DHCP mode).

In "Network Drive Setup", select "IP" and enter the IP address or select "Server Name" and enter the name of the server. Then enter the name of the destination folder in the "Data folder" field.

#### **NOTICE**

A folder with the specified name must exist in the destination drive and be password-approved for the corresponding user. It is only necessary to enter the server name and folder name as they are. The instrument will automatically create the correct network path structure "\\NB\_0787\Data\_UVVIS2".

In the "Username" and "Password" fields, enter the data identical to the release data of the target system. Use the "Auto send" option to set how the data is sent to the network drive. During data storage on the target drive, the spectrophotometer automatically creates a subfolder structure.

- "Off" setting: No data are automatically sent to the network drive. The export of the data must be initiated manually via the option "Export to CSV" in the measurement result memory (se[e Figure](#page-105-0) 127). A separate CSV file with date and time stamp is generated for each manually triggered export.

- "new file" setting: A separate CSV file with date and time stamp is generated for each saved measured value.

- "Continue data" setting: After setting this option, a CSV file without date and time stamp will be created in the destination folder beginning from the next measurement after setting this option. This file is continued with each stored measurement result and supplemented by the corresponding entry. When the CSV file is removed from the directory, the device automatically creates a new CSV file on the next export.

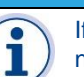

#### **NOTICE**

If the measurement result memory is deactivated, the data will be sent to the network drive, if data export to a network drive is enabled. However, the results are not stored in the device memory.

To export the measurement results in the form of a PNG file, use the data in the

measurement result memory (see Figure 123) via the  $\Box$  and entry "Export to PGN". The data is stored as a PNG file on the selected destination drive.

The export of the IQK results is done in the same way by selecting the corresponding options via  $\overline{1}$  in the IQC memory (see chapte[r 7.6.7\)](#page-92-0).

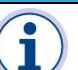

## **NOTICE**

More comprehensive information on the network connection can be requested directly from MACHEREY-NAGEL (see chapter [11.4\)](#page-117-0).

# **7.10 Tools**

The menu with tools can be accessed via the main menu followed by choosing the  $\mathscr Z$  icon.

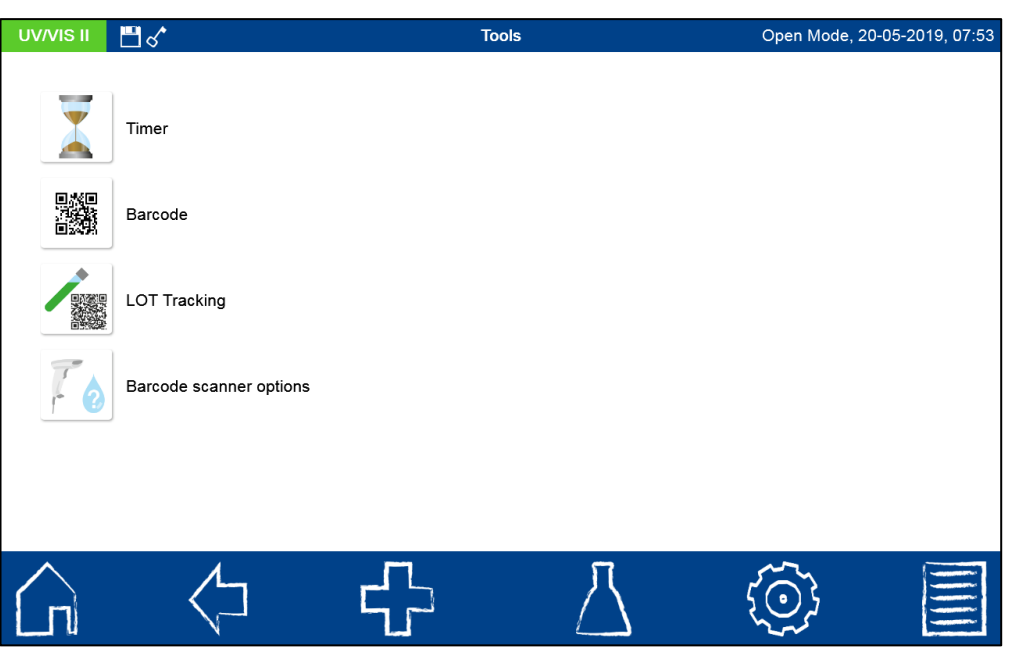

Figure 122: Tools menu

# **7.10.1 Timer**

The spectrophotometer has an integrated timer function (see [Figure](#page-103-0) 123). The Minute and **buttons can be used to set any time in the format hh/mm/ss. By pressing** the button  $\frac{\text{Stat/Stop}}{\text{bottom}}$ , you can stop or start the countdown. Press the  $\frac{\text{Reset}}{\text{best}}$  button to reset the time.

## **NOTICE**

You can open the timer function at any time by touching the screen in the upper right hand corner of the status bar.

When the timer is activated, the time will run down in the status bar and be shown in place of the date and time. When the time for the alarm has expired, an acoustic signal will be emitted, provided that the volume level has been set high enough. Once the alarm reaches zero, it will continue to countdown automatically in negative numbers.

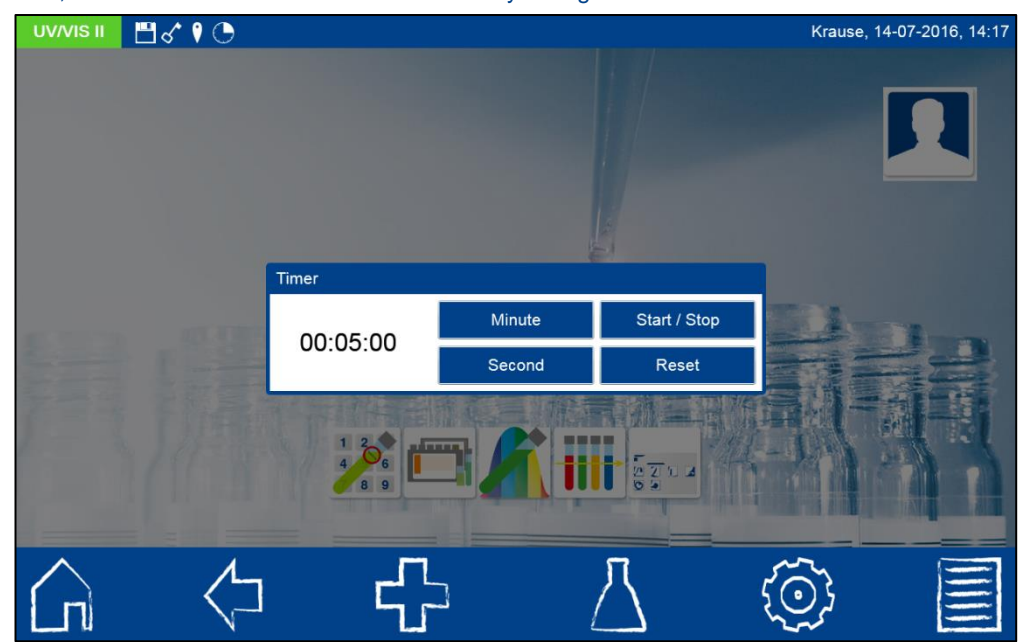

# Figure 123: Timer

# <span id="page-103-0"></span>**7.10.2 LOT tracking**

The LOT tracking menu enables the management of the used test kits with its LOT numbers. It serves as the database for adding the LOT numbers to the measurement result kit.

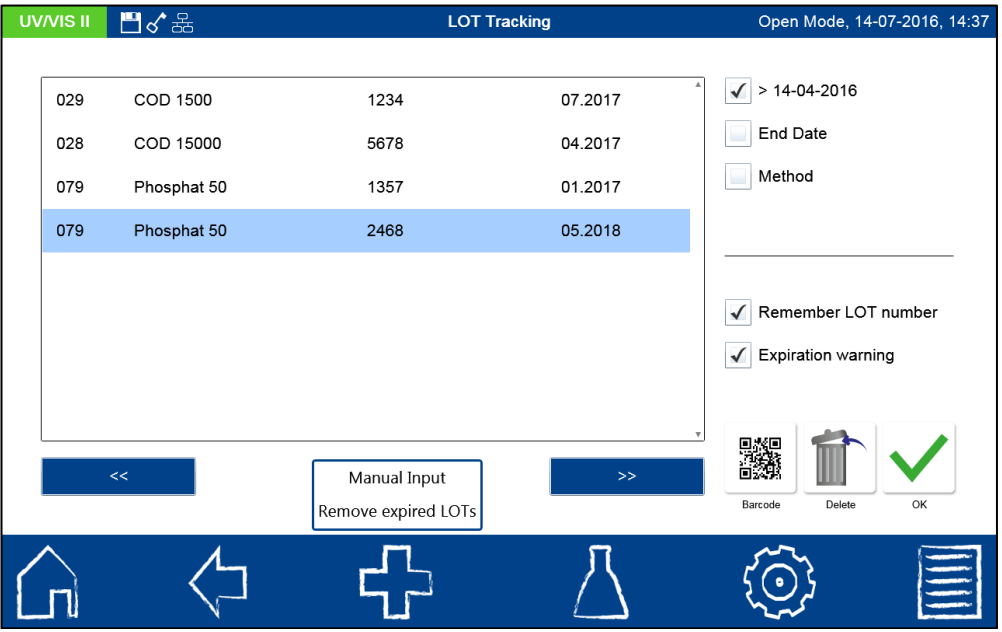

Figure 124: LOT tracking menu

MACHEREY-NAGEL tube test boxes have a 2D barcode on the back, which contains the LOT number of the test. When pressing the barcode icon in the LOT tracking menu, the 2D barcode scanner will become active and the 2D barcode from the box can be scanned. Test name, test number, LOT number and expiration date are automatically entered into the list in the LOT tracking menu.

In case a test without 2D barcode is used, the 2D barcode is damaged or user specific method is used, the LOT information can be entered manually by choosing the entry "Manual entry" via the  $\bigoplus$  icon. The respective test can be chosen from the list of all tests. The LOT number and the expiration date need to be entered manually. Confirming with ok saves the entry in the list.

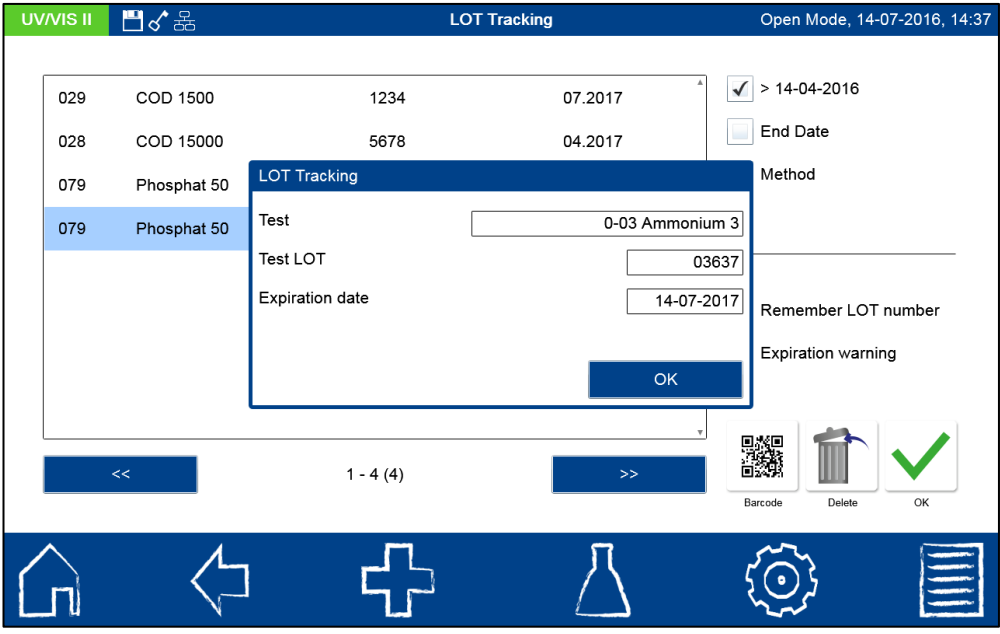

Figure 125: Manual entry of LOTs

List entries can be deleted when marking them followed by pressing the  $\mathbb{I}\hspace{-.1em}I$  icon. Confirming the popup with the safety questions, will delete the entry from the list. Expired LOTs can be

easily deleted choosing the option "Remove expired LOTs via the <sup>th</sup>icon.

When setting the checkbox "Remember LOT number" the device will remind the LOT number, which has been assigned to a test kit after measurement. He next time the test kit is measured, the latest entered LOT number will automatically be added to the sample information. When removing the cuvette, the LOT information will be stored together with the result in the result memory (see also section [8\)](#page-104-0).

Setting the checkbox "Expiration warning" will trigger the popping up of an expiration warning, when a LOT number is chosen, which has expired. The user can decide weather to cancel the measurement or to proceed with the expired chemistry. When proceeding, the information that an expired LOT has been used will be stored together with the result and also will be exported to the CSV file.

The LOT number can be added to any measurement result after the measurement by opening the sample information "LOT".

#### **7.10.3 Barcode scanner options**

The menu barcode scanner options allows to program the input of sample information which can be read with an external barcode scanner (see chapter [11.3\)](#page-116-0). Setting the inputs in this menu will allow to directly scan a barcode after a measurement without touching any sample information icon. The instrument will automatically assign the barcode to the correct sample information field. By filling the different entries an input sequence can be programmed, which will be filled in the order  $1^{st}$  Input to  $5^{th}$  Input (se[e Figure 1](#page-104-1)26). In case the scanned information is wrong, the user needs to do a manual correction of the sample information. With the reset icon all sample information are set to "No sample information".

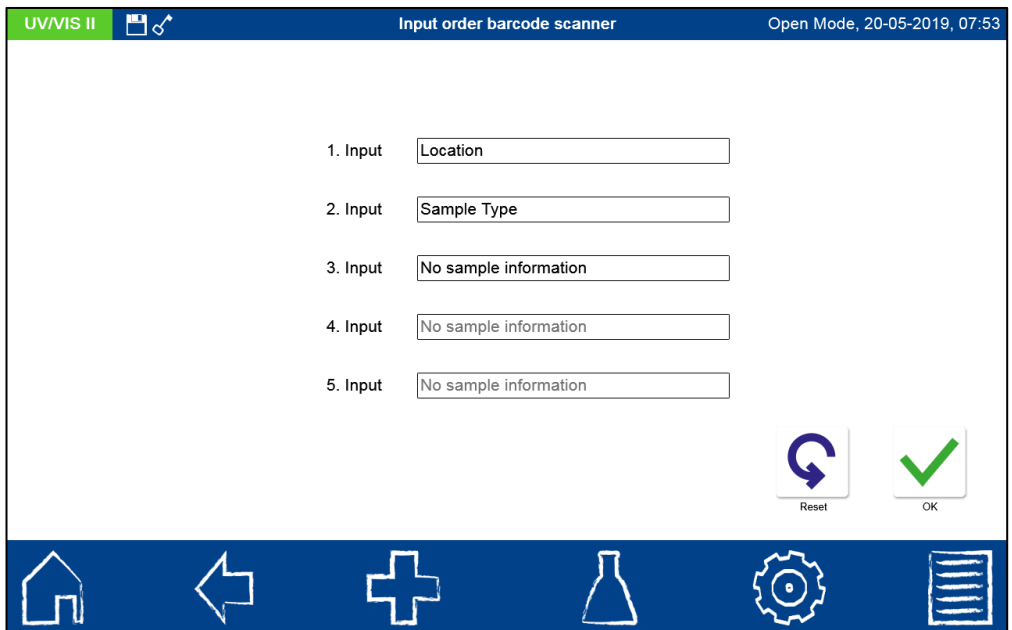

Figure 126: Input order for external barcode scanner

# <span id="page-104-1"></span><span id="page-104-0"></span>**8 Memory**

The measurement memory can store up to 5000 measurements and 100 scans or color measurements.

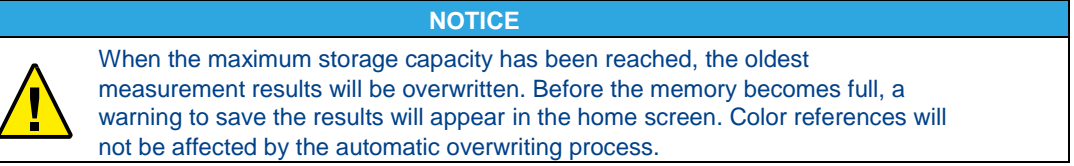

In addition to the measurement results, all other sample information that was entered will also be saved. The sample information will be linked to the measurement results in a tamperproof way (GLP conformity). The measurement results can be retrieved by pressing the icon in the task bar. All measurement results are shown in a list arranged by date (see [Figure](#page-105-0) 127). In addition to the type of measurement (method, scan, absorbance, etc.),

the result of the measurement is also shown. Whenever the measurement memory is retrieved, the measurement results of the past month are pre-selected.

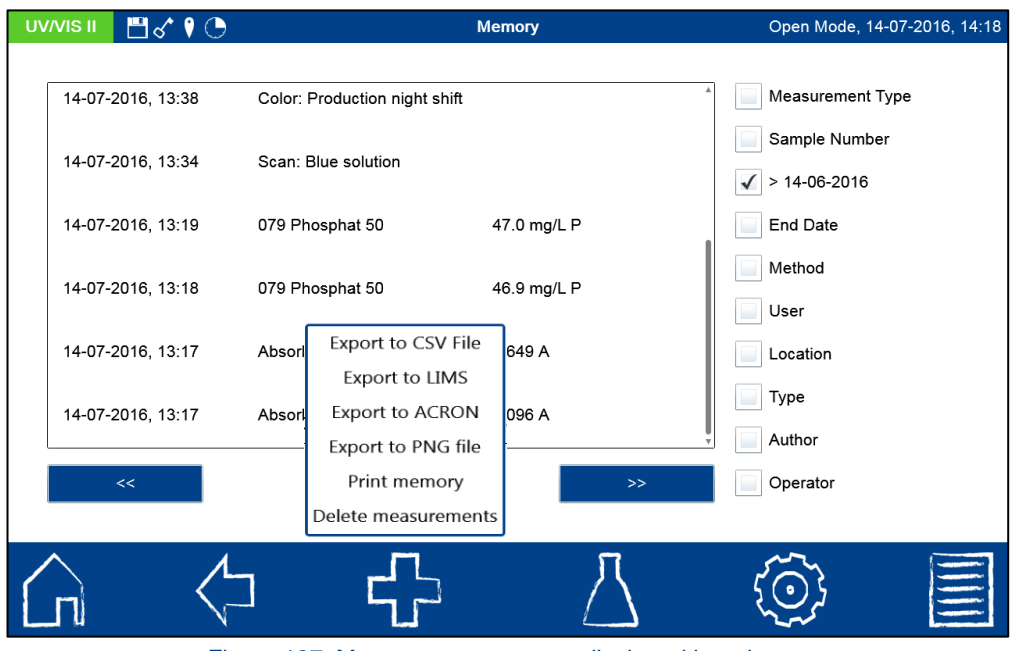

Figure 127: Measurement memory display with options

<span id="page-105-0"></span>The **buttons can be used to browse through the individual pages of** the memory. Measurement results can be printed, exported as csv-files, selected or deleted.

Results can be send to a directly connected printer, or can be exported as PNG-file to an external storage device and then be printed from another workstation. When measurement results are printed or exported as PNG-file, the print-out will contain a selection of the most important information on the sample or all information available on the sample, depending on the chosen print settings (see Section [7.1.6\)](#page-63-0).

Detailed information can be retrieved by selecting the individual result in the measurement memory. Along with the result, all sample information that was entered is shown here (see [Figure](#page-106-0) 128). The comment is the only sample information that can be changed or edited in the memory. By pressing the text field behind comment in the memory will open a keyboard

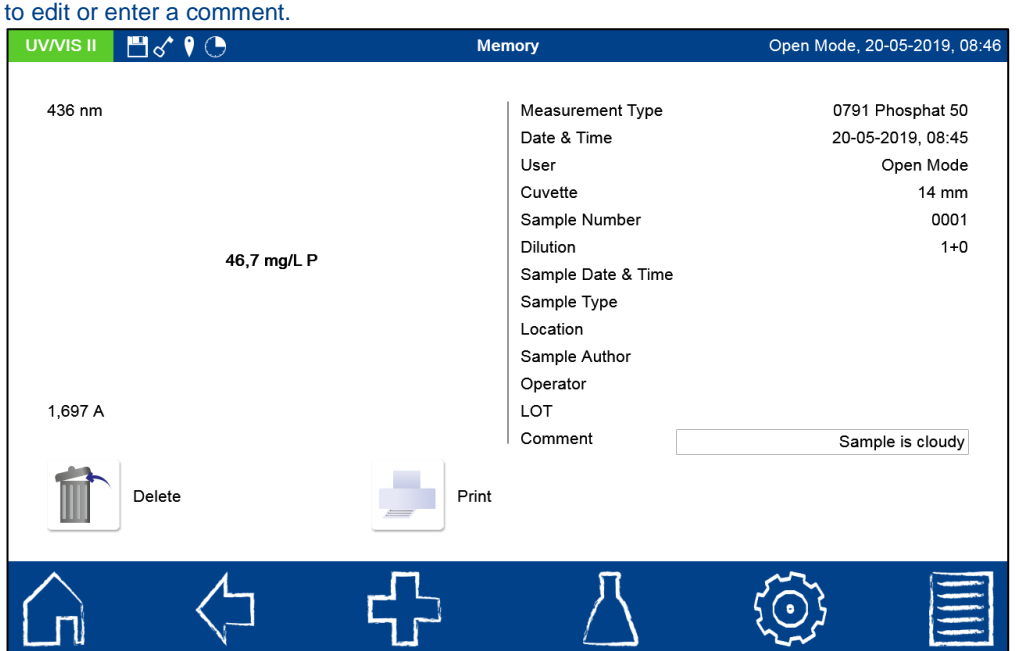

Figure 128: Display of an individual measurement

<span id="page-106-0"></span>The information obtained in this way can be printed, deleted or exported again. In the case of a scan and a kinetics measurement, a detailed view of the spectrum or the evaluation

diagram is shown. Furthermore, in case of a color measurement or a scan, press  $\frac{100}{100}$  or  $\frac{100}{100}$ to open the respective menu for the color or scan analysis (see also Section [6.6.1](#page-45-0) and [6.5\)](#page-42-0).

# **8.1 Memory selection**

In the memory menu, you can make selections according to various types of sample information as well as according to the measurement method.

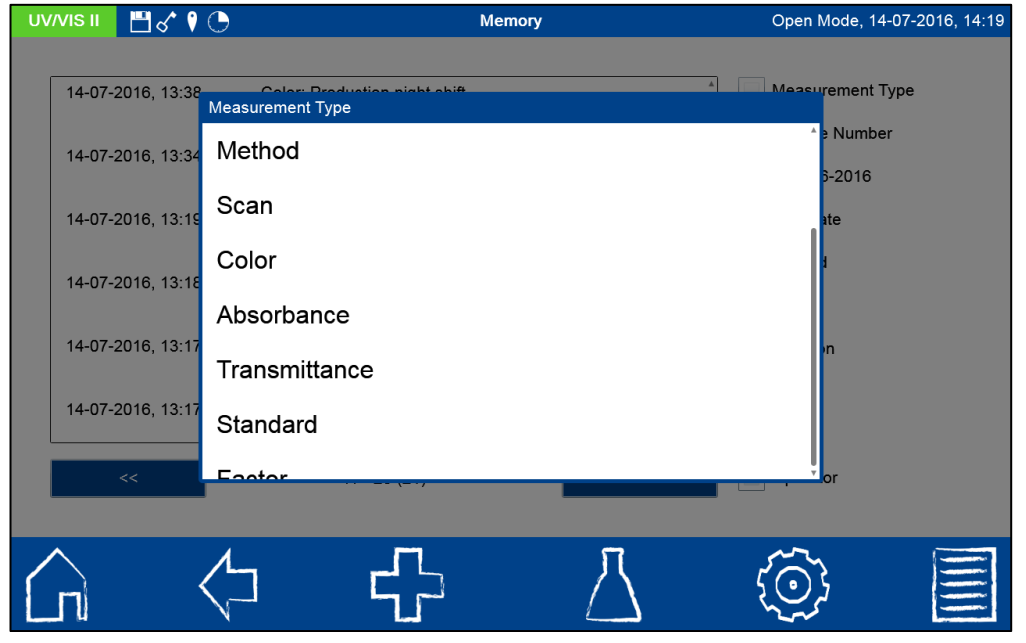

Figure 129: Memory selection according to type of measurement

<span id="page-106-1"></span>[Figure](#page-106-1) 129 shows selection according to the type of measurement. Open the list box by tapping the entry "Measurement type" in the memory menu (see [Figure](#page-105-0) 127). After the type of measurement is selected, the appropriate memory contents will be selected. Various selection criteria can be applied simultaneously. For instance, in addition to the type of measurement, the method can also be selected (see [Figure](#page-107-0) 130).

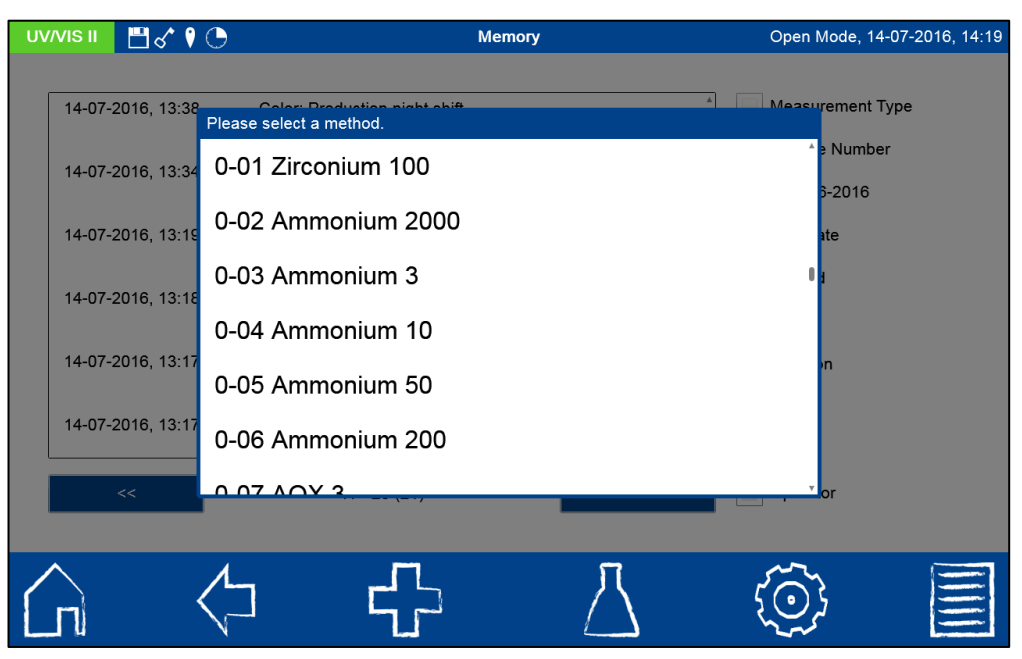

Figure 130: Memory selection according to method

<span id="page-107-0"></span>After selecting the data, this selection can also be printed, deleted or exported as CSV- and PNG-file.

# **8.2 Printing from the memory**

The measurement results in the memory can be sent individually to a connected printer or to an external storage device as printable PNG-files. The printout contains the same information that is provided in the detailed view of the individual measurements. In the case of a scan or kinetics measurement, the spectrum or the recording of the measurement results will also be printed.

Results can be send to a directly connected printer, or can be exported as PNG-file to an external storage device and then be printed from another workstation. When measurement results are printed or exported as PNG-file, the print-out will contain a selection of the most important information on the sample or all information available on the sample, depending on the chosen print settings (see Section [7.1.6\)](#page-63-0).

If the device is connected to a network drive, the export to the network drive takes place when the command "Export to PNG" is confirmed (see chapter 7.5.3).

## **8.3 Memory export**

The results of the memory can be output in various ways. In addition to external data processing programs, the data can also be sent to the Laboratory Information Management System or be provided to special laboratory chroniclers, such as ACRON.

# **8.3.1 Export as CSV**

Press the **independent** icon in order to export the selected data as a CSV file (Comma Separated Value) to an external mass storage device. A name for the export folder can be entered on the text keypad. The file it contains can then be processed further in a spreadsheet program. The file name has the following format:

SNDevice\_results.csv or

SNDevice result X.csv (data of the scan with the number X)

If the device is connected to a network drive, the export to the network drive takes place when the command "Export to PNG" is confirmed (see chapter 7.5.3).
### **8.3.2 Export to LIMS**

For exports to the Laboratory Information Management System (LIMS) a separate menu for the user-defined compilation of measurement data is available (see Section [7.9.1\)](#page-99-0).

### **8.3.3 Export to ACRON**

For the export to ACRON, a special data format is provided. For more information on transferring data to ACRON contact the technical support of MACHEREY-NAGEL.

### **8.4 Deletion of memory**

It is possible to delete the entire memory, individual results or a selection of results. *Note: Deleting information from the device memory is legitimized only in the "Open Mode" or by* 

*administrators in the "User Mode."* Pressing the **induce** in the memory menu (see [Figure](#page-105-0) [127](#page-105-0)) followed by confirmation of the "Delete measurements" entry triggers a popup box to which asks for the deletion of the entire memory or the selected results. If you confirm the subsequent security question with "Yes," depending on the choice of the user, the selected results or all measurements will be permanently deleted. The IQC memory remains

unaffected by this action. To delete an individual result, the  $\blacksquare$  icon has to be pressed in the individual result display mode (see [Figure](#page-106-0) 128). After confirming the security question with "Yes," the measurement will be permanently deleted.

# **9 Screen management**

The background of the start screen as well as the avatars for the individual users can be customized. In addition to a series of pre-defined background images and avatars, userdefined background images and avatars can also be uploaded.

### **9.1 Background images**

To select a background image, press the  $\bigoplus$  icon on the start screen followed by "Select wallpaper" (see [Figure](#page-108-0) 131) or press and hold the start screen for a few seconds.

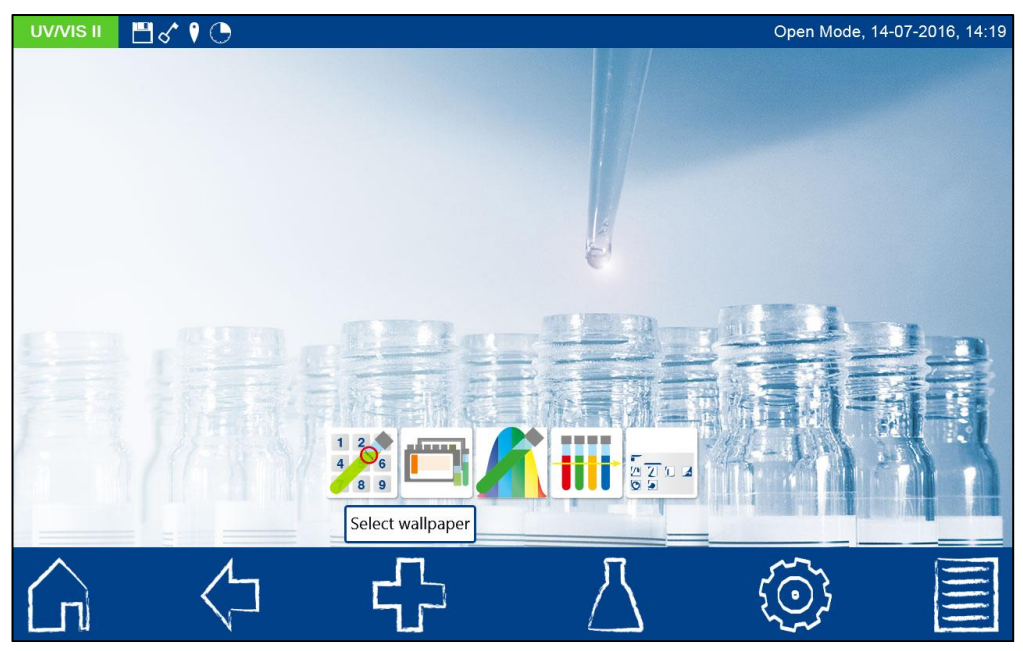

Figure 131: Changing the wallpaper

<span id="page-108-0"></span>A dynamic list of saved images will open. Selecting an entry from the list will set the image as the background. To add a background, press the  $\blacksquare$  icon and select an image file from a connected USB storage medium. You can delete the list entry by pressing and holding down the list entry for several seconds and then confirming with the  $\blacksquare$  icon (see [Figure](#page-109-0) 132).

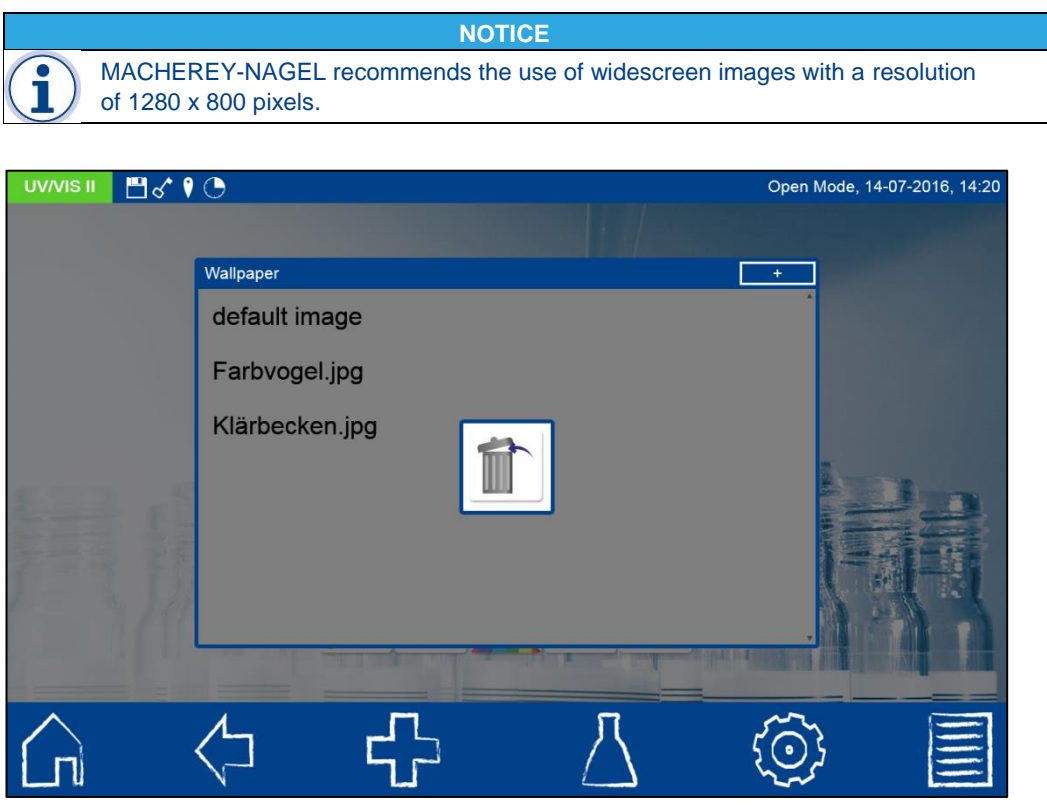

Figure 132: Removing a wallpaper

<span id="page-109-0"></span>The wallpaper can be defined separately for each user in User Mode.

## **9.2 Avatars**

In the User Mode (see Section [7.7\)](#page-95-0), an avatar can be assigned to each new user. This helps to clearly identify the logged-in user. It will be shown in the upper right hand corner of the start screen. If an avatar has not been selected, the instrument will use the default avatar. In the "Open Mode," an avatar can only be changed through the user account. In the user mode, all logged-in users and the administrators are able to change their own avatar. To select an avatar, press the **induct of the start screen** (*Note: User mode has to be activated*) followed by "Select avatar." A dynamic list with the stored avatars will open. By selecting one of the entries, it will be set as the avatar. To add an avatar, press the  $\blacksquare$  icon and select an image file from a connected USB storage medium. You can delete the list entry by pressing

and holding down the list entry for several seconds and then confirming with the  $\blacksquare$  icon.

### **NOTICE**

MACHEREY-NAGEL recommends the use of images with a resolution of 180 x 180 pixels.

# **10 Connection of External Devices**

### **10.1 Printer**

An external printer can be connected to the spectrophotometer via the two USB A ports. For printer settings also see Section [7.1.6.](#page-63-0) For the continuous printing of measurement results, the use of a fan-fold paper printer is recommended.

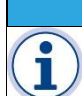

#### **NOTICE**

MACHEREY-NAGEL recommends the use of *NANOCOLOR*® thermal printers for UV/<sub>VIS</sub> II and VIS II; REF 919655).

The results of the tube and rectangular cuvette tests are sent to the printer automatically after measurements are made, provided that "Print automatically" has been activated in the settings menu for the printer.

## **10.2 Scanner**

Connect the scanner to one of the instrument's USB-A interfaces. An acoustic signal will confirm that the scanner has been connected.

**NOTICE** MACHEREY-NAGEL recommends the use of the *NANOCOLOR*® USB handheld scanner; REF 919134).

After connecting the scanner, it can be used anywhere the keypad appears. A string of up to 20 characters can be entered. The scanner can be used to add sample information conveniently following the measurement. To do this, after the measurement process, press the icon with the desired sample information and then, in the list that opens, press the  $\Box$ icon to activate the keypad. The barcode can now be scanned and confirmed by pressing Enter. The scanned sample information is stored together with the measurement result. The barcode scanner can be used in any case a keyboard or numeric field is opened.

# **11 Service**

# **11.1 Error messages**

**NOTICE**

Malfunction or damage of the device due to incorrect maintenance: Maintenance of the device may only be carried out by qualified personnel.

The instrument displays several kinds of error messages. The source of error can either be wrong handling or the instrument's malfunctioning. In case of exercising wrong actions within a method, a pop-up will appear hinting at the kind of mistake. In case the instrument detects that the measuring ability cannot be guaranteed, an error message will be displayed. In case of permanent errors contact your distributor or technical support of MACHEREY-NAGEL.

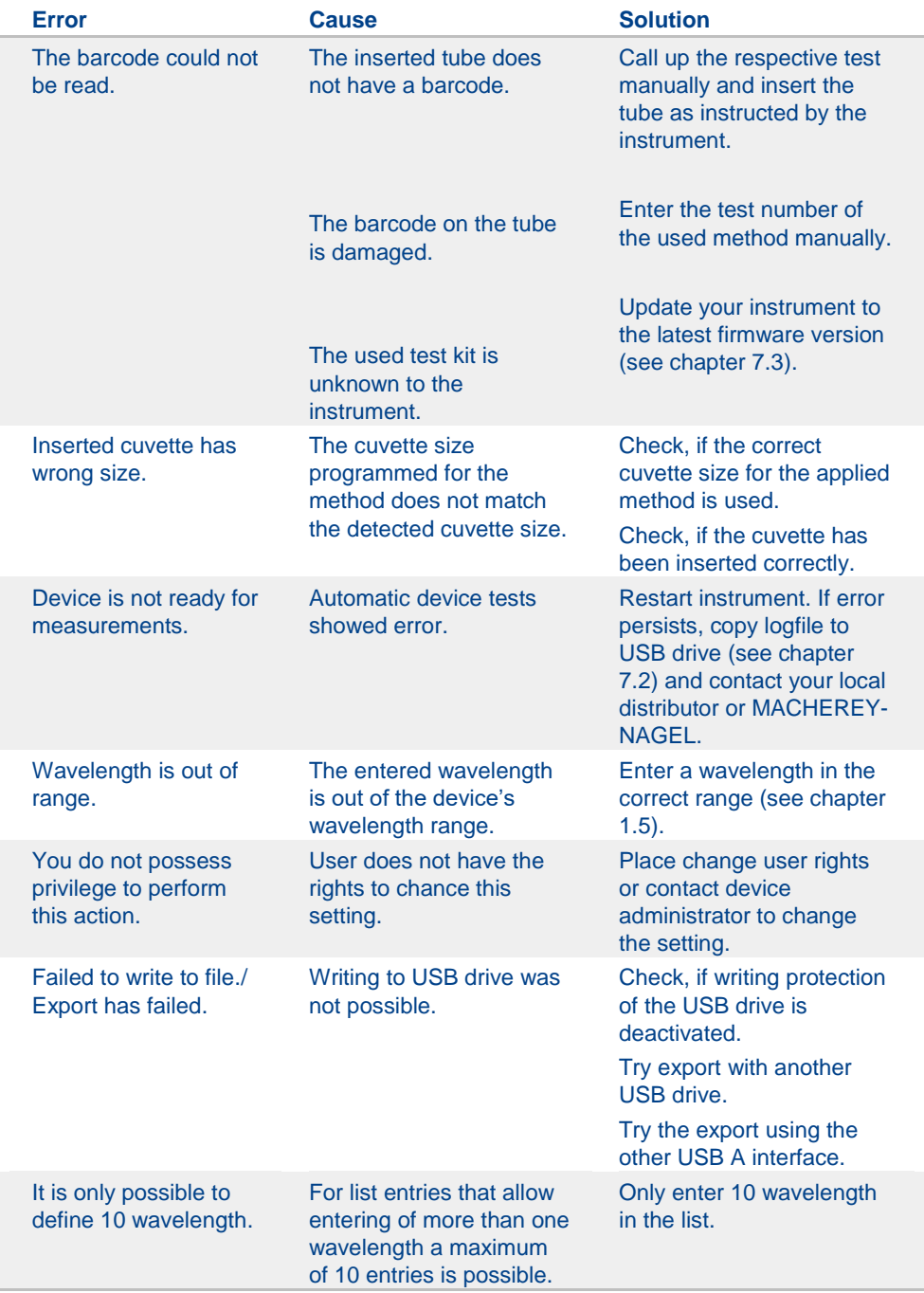

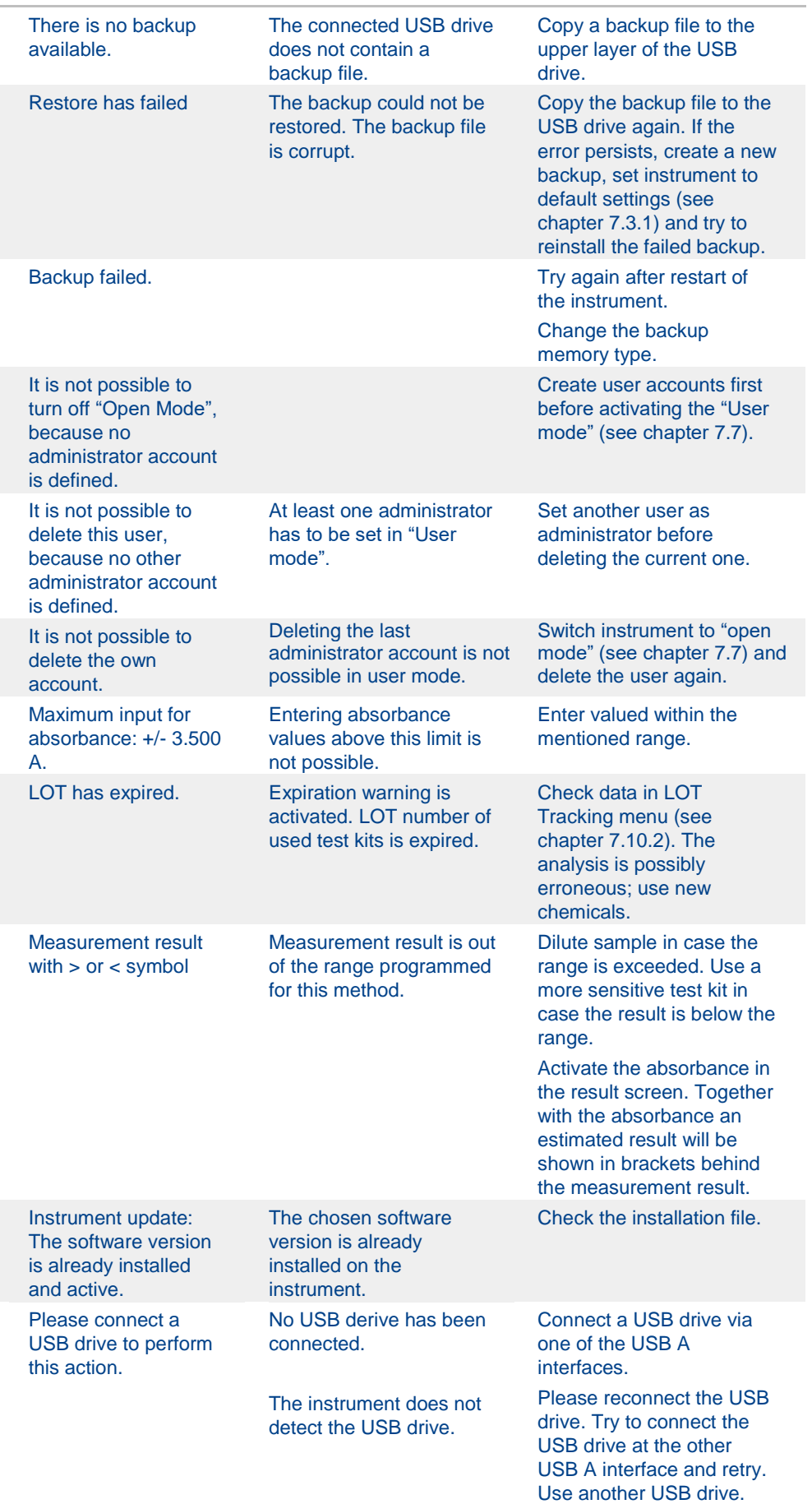

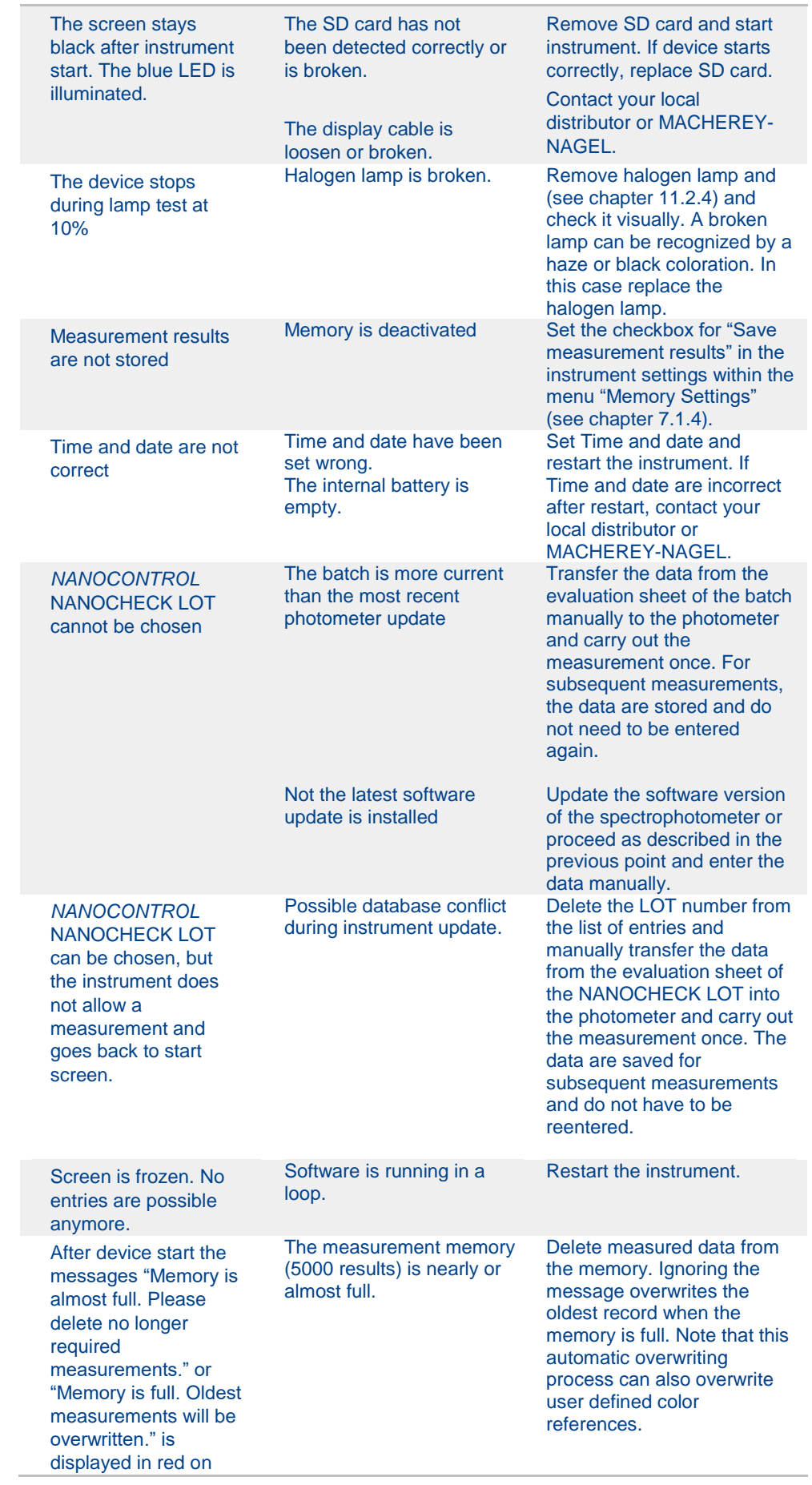

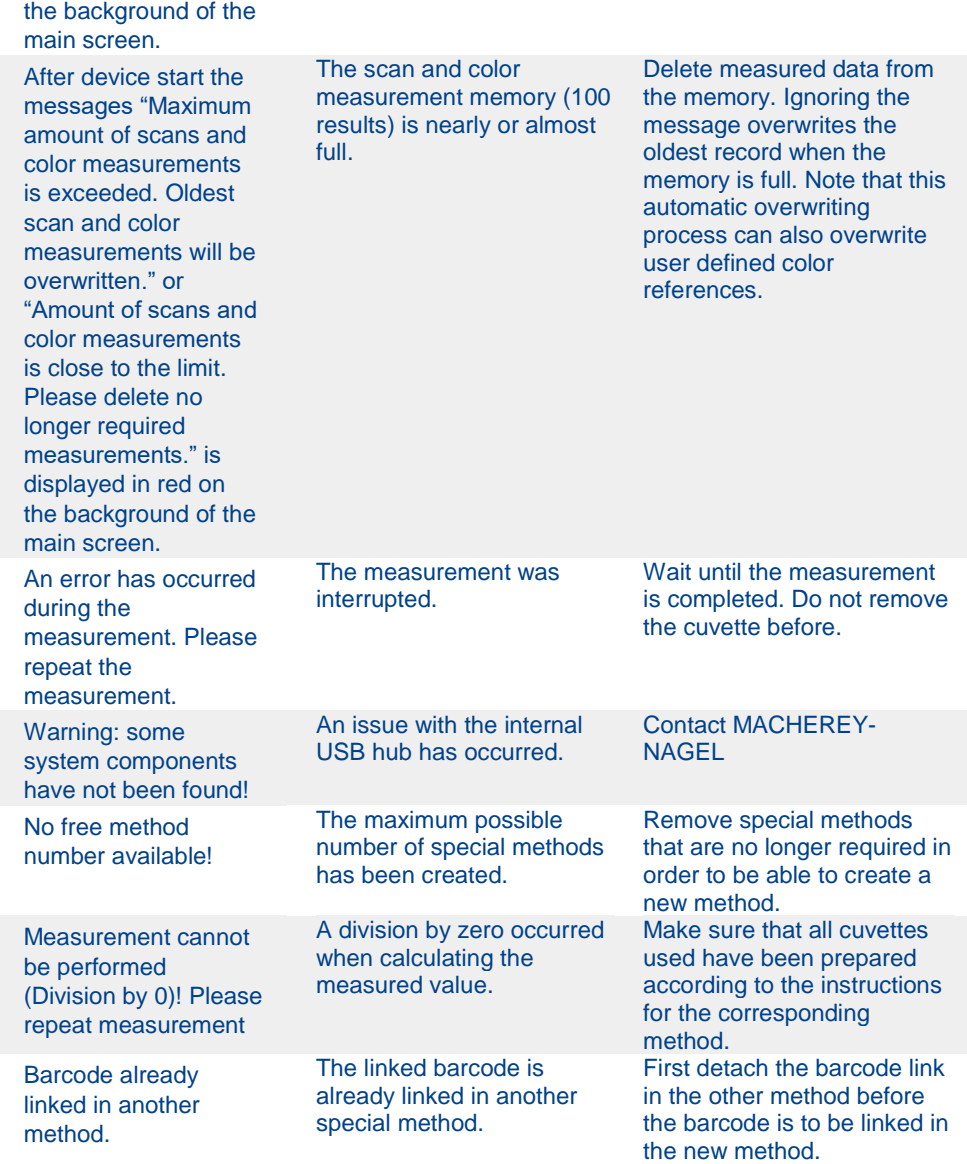

### **11.2 Maintenance and cleaning of the instrument**

'ł

 **DANGER**

Danger due to development of chlorinated gases: Chlorine compounds can develop deadly gases under the influence of UV radiation. Do not use chlorine-containing cleaners for cleaning.

# **DANGER**

Danger of electric shock: Always disconnect the device from the power source before cleaning.

# **WARNING**

Fire hazard: Do not use flammable detergents or organic solvents to clean the device.

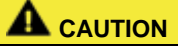

Risk of incorrect measurements: A dirty cuvette slot can lead to contamination of the inserted cuvettes and false results. Check the cleanliness of the cuvette slot at regular intervals and during maintenance. Clean the cuvette sslot if it is dirty (see Cleaning).

### **NOTICE**

For all cleaning work, the device must be switched off and disconnected from the power supply.

### **NOTICE**

Do not clean the device with acetone or similar products.

**NOTICE**

Make sure that there is no cuvette in the cuvette slot.

### **11.2.1 Cleaning the display**

Clean the display using the special display cleaning cloth included with delivery. Do not use any glass cleaner. Wipe off any excess moisture immediately. Avoid scratching the display. Do not use ballpoint pens or other sharp objects to operate the touchscreen. The touchscreen can be operated with the accompanying touchpen or any other touchpen suitable for PCAP displays.

### **11.2.2 Cleaning the cuvette slot**

The cuvette slot can be cleaned and dried with a soft cotton cloth. When cleaning, do not use any sharp objects or brushes in order to avoid damaging mechanical parts. Leaking liquids in the cuvette slot are drained off through a drain on the underside of the instrument. In general, the cuvettes you use and the instrument itself must always be kept clean. Impurities in the cuvette slot may affect the measurements and cause false readings. The cuvettes you use can be cleaned with the special cuvette cleaning cloth included with delivery

### **11.2.3 Cleaning the housing**

The instrument's housing can be cleaned with a wet cloth. Splashes and spillings need to be immediately removed from the instrument. A mild soap solution can also be used where needed.

### <span id="page-115-0"></span>**11.2.4 Lamp replacement**

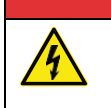

Danger of electric shock: Always disconnect the device from the power source before changing the lamp. Do not reconnect it to the power source until the lamp replacement is complete.

 **DANGER**

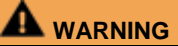

Risk of burns. Both light sources become very hot during operation of the device. There is a risk of burns. Therefore, let the lamps cool down for at least 30 minutes before changing them.

A halogen lamp provides light for measurements from 320-1100 nm. For each standard measurement, the lamp emits a corresponding light pulse. This results in very low power consumption and a long service life of the lamp.

**HINWEIS**

During scanning, the lamp burns for the duration of the scan.

A deuterium lamp (*NANOCOLOR*® *UV/VIS* II only) provides light for measurements from 190-340 nm (400 nm). An auto-off function ensures efficient operation and thus a long service life of the lamp.

Lamp replacement *NANOCOLOR*® *UV/VIS* II :

Disconnect the instrument from the power supply. Remove the screw of the lamp cover on the top of the unit and remove the cover flap (see Sectio[n 4.1\)](#page-11-0). Pull the connector plug of the lamp to be changed out of the lamp board and loosen the screws holding the lamp socket.

Insert the new lamp socket with the help of the guide pin and fix it with the retaining screw. Connect the connector plug to the contacts and close the lamp cover. Both, halogen and deuterium lamp are fixed with a screw and are arranged by a guide pin. Reinserting in a wrong way thereby is excluded.

Lamp replacement *NANOCOLOR*® *VIS* II :

Disconnect the instrument from the power supply and place it upside down on a soft surface. Remove the screw of the lamp cover on the bottom of the unit and remove the cover flap. Pull the connector plug out of the lamp board and loosen the retaining screw of the retaining clip of the lamp socket. Remove the old lamp socket and insert the new lamp socket with the help of the guide pin and fix it with the retaining screw. Connect the connector plug to the contacts and screw down the lamp cover carefully using the appropriate screw.

### **11.3 Spare parts, accessories and consumables**

**NOTICE**

Only use accessories and spare parts approved by the manufacturer. If parts not approved by the manufacturer are used, the operator is responsible for the conformity of the device and the warranty will become void.

### **NOTICE**

We recommend our customers to keep a halogen lamp in stock as a spare part. This has a limited life span and can then be replaced directly by the user.

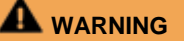

Risk of injury: Injury to persons and damage or malfunction of the instrument or equipment when using parts not approved by the manufacturer. The replacement parts in this section are approved by the manufacturer.

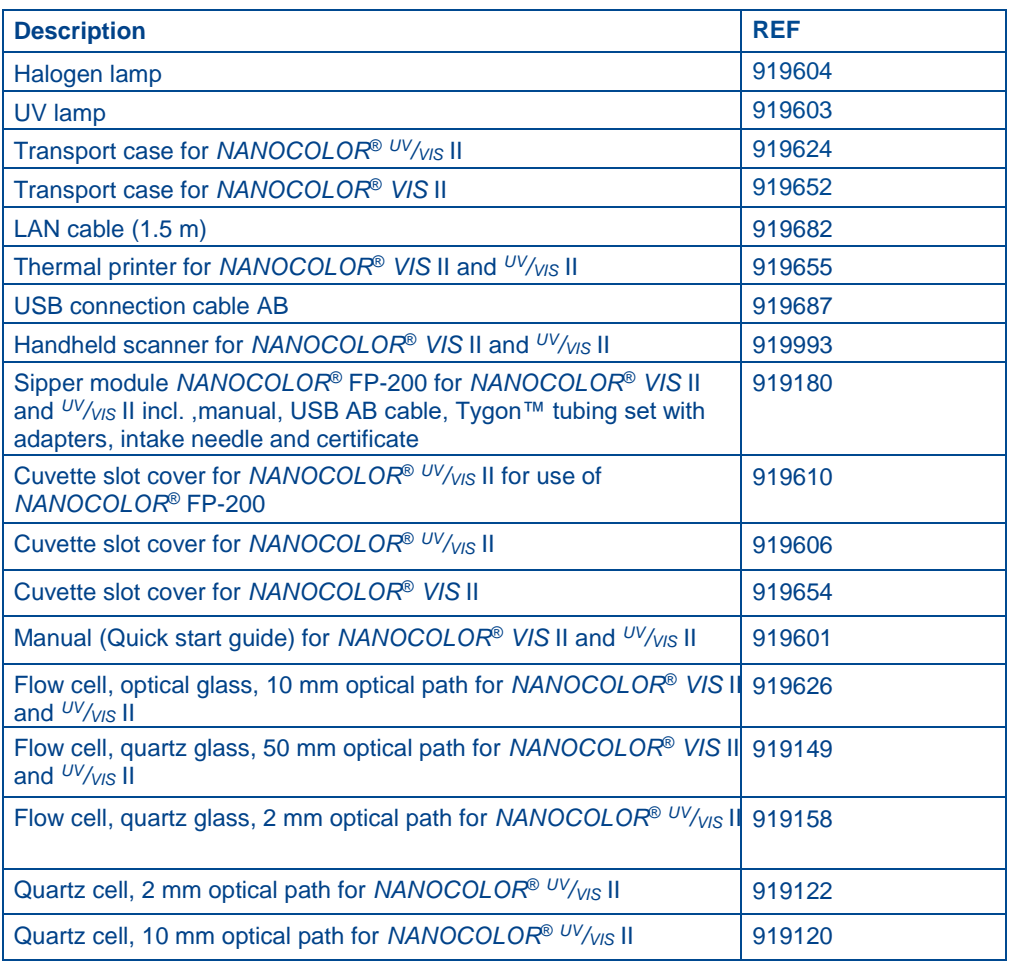

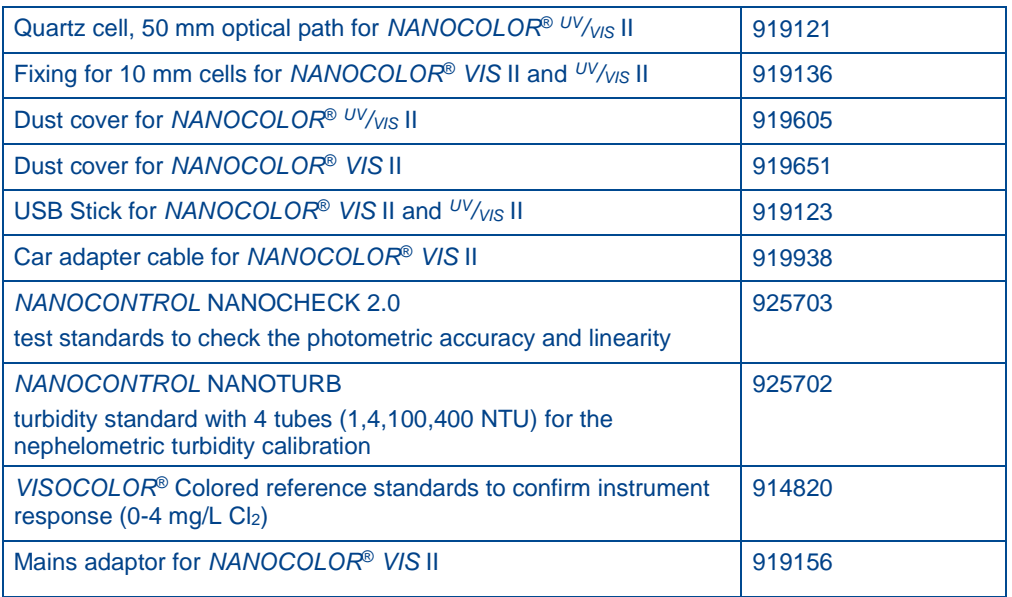

## **11.4 Contact**

MACHEREY-NAGEL GmbH & Co. KG Valencienner Str. 11 52355 Düren **Germany** Tel.: +49 24 21 969-0 · Fax: +49 24 21 969-199 info@mn-net.com · *[www.mn-net.com](http://www.mn-net.com/)*

## **11.5 Warranty, liability and complaints**

This instrument is guaranteed for 24 months from the date of purchase. The original invoice serves as proof of purchase and must be presented when making a claim. Improper handling and / or maintenance of the unit will void the warranty. It does not include defects that are attributable to power supplies other than the supplied external power supply. The warranty is limited to the repair of faulty parts or - at our discretion - to the delivery of a faultless replacement instrument. The recourse to warranty does not affect the warranty period of 24 months. A right of withdrawal does not exist. Further claims are excluded. These include in particular all claims for damages arising from consequential or indirect damages. In addition, our general terms and conditions apply in their current version, as printed on all price lists.

### **11.6 Waste disposal**

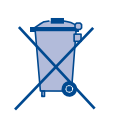

Dispose of according to Directive 2012/19/EU (WEEE). In agreement with the European Directive 2012/19/EU on waste electrical and electronic equipment (WEEE), MACHEREY-NAGEL will take back the old equipment and dispose of it free of charge.

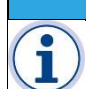

#### **NOTICE**

It is prohibited to dispose of the device through public waste disposal systems. Contact your local MACHEREY-NAGEL representative.